# *IBM SPSS Modeler 18.1.1 - Guida per l'utente*

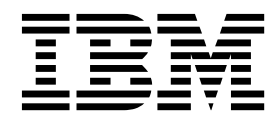

**Nota** Prima di utilizzare queste informazioni ed il relativo prodotto, leggere le informazioni contenute in ["Note" a pagina 227.](#page-232-0)

#### **Informazioni sul prodotto**

Questa edizione si applica alla versione 18, release 1, livello di modifica 1 di IBM SPSS Modeler e a tutte le successive release e modifiche a meno che non sia diversamente indicato nelle nuove edizioni.

# **Indice**

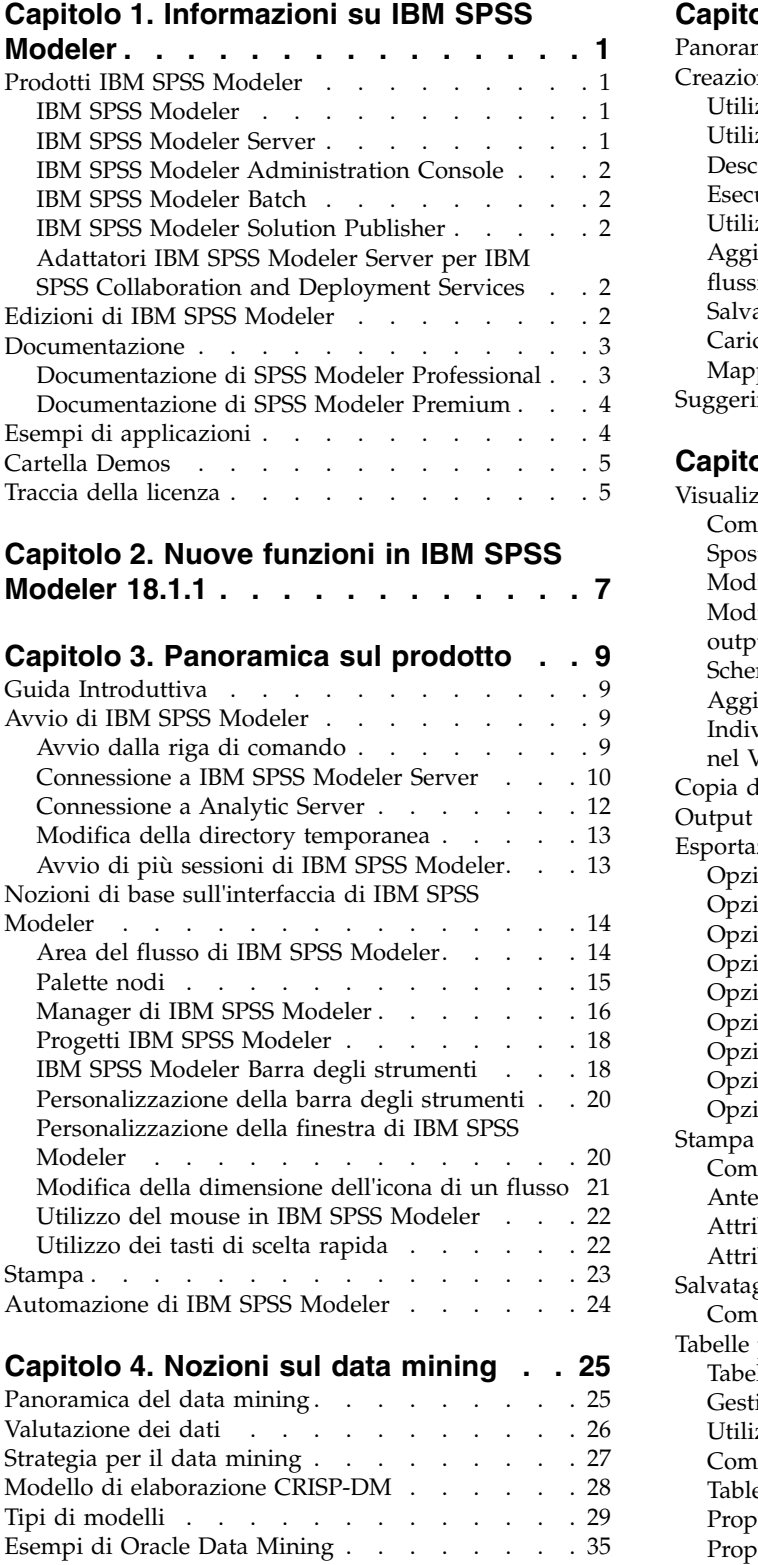

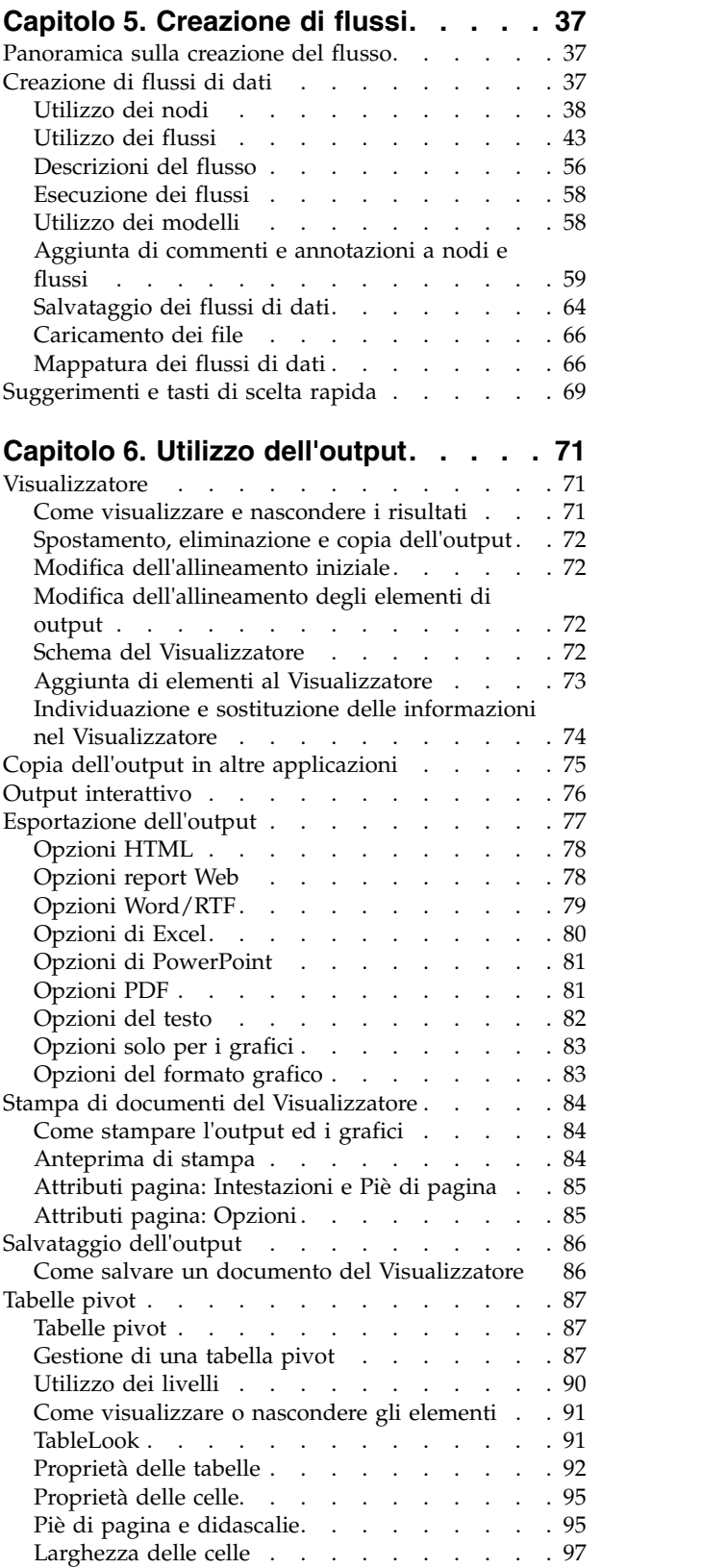

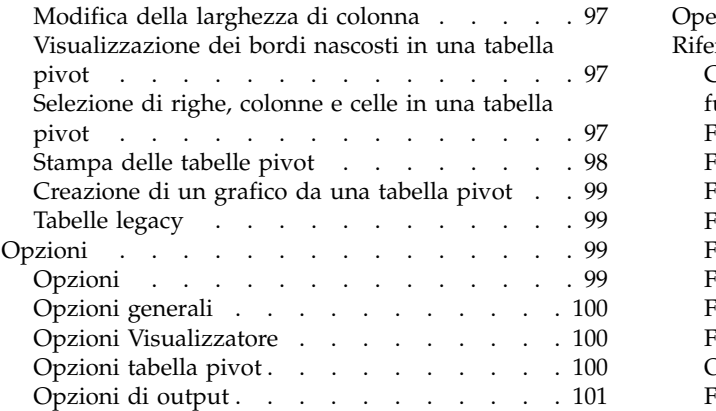

#### **Capitolo [7. Gestione dei valori](#page-108-0)**

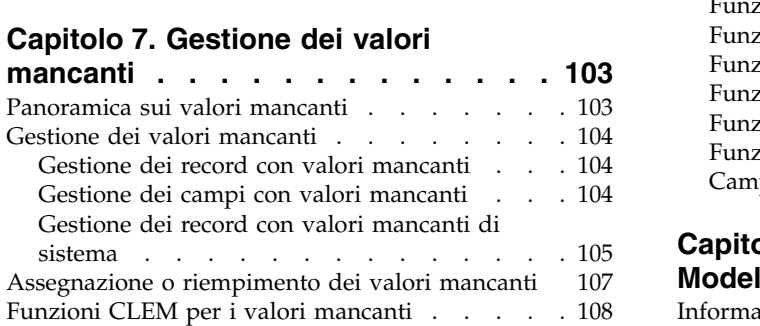

### **Capitolo [8. Creazione di espressioni](#page-114-0)**

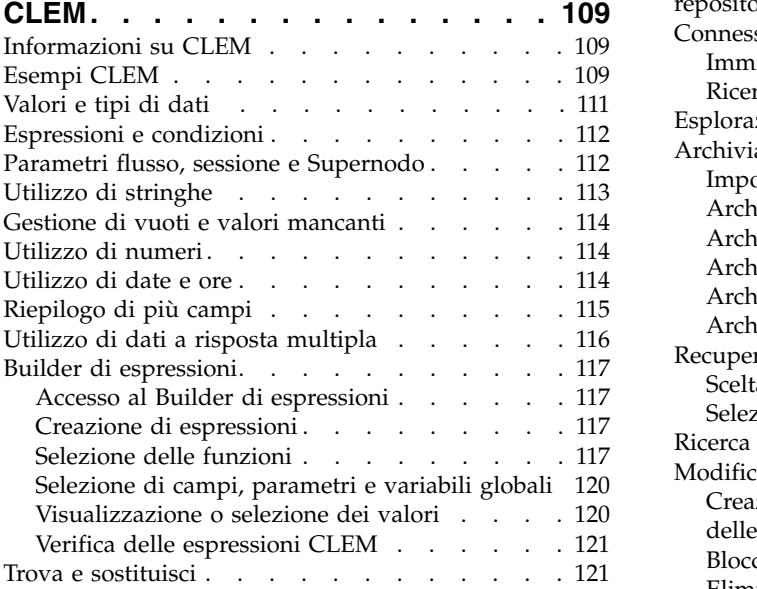

#### **Capitolo [9. Riferimenti al linguaggio](#page-130-0)**

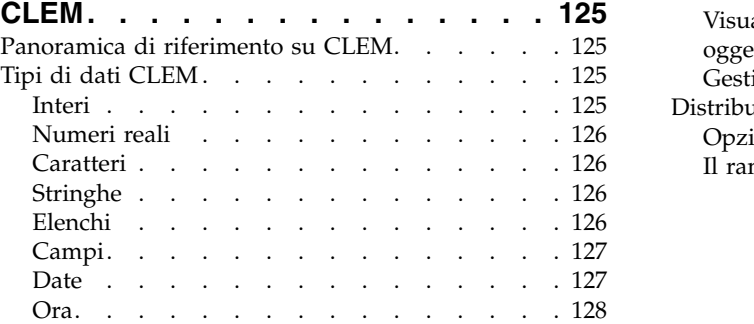

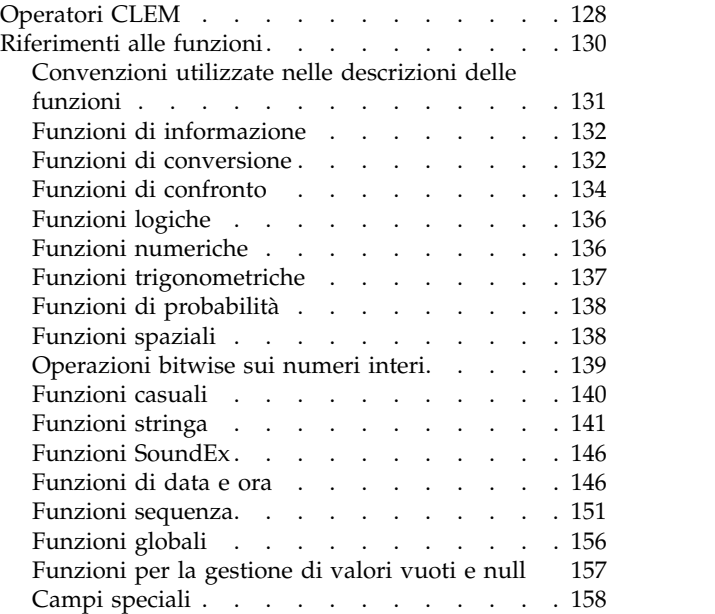

#### **Capitolo [10. Utilizzo di IBM SPSS](#page-166-0)**

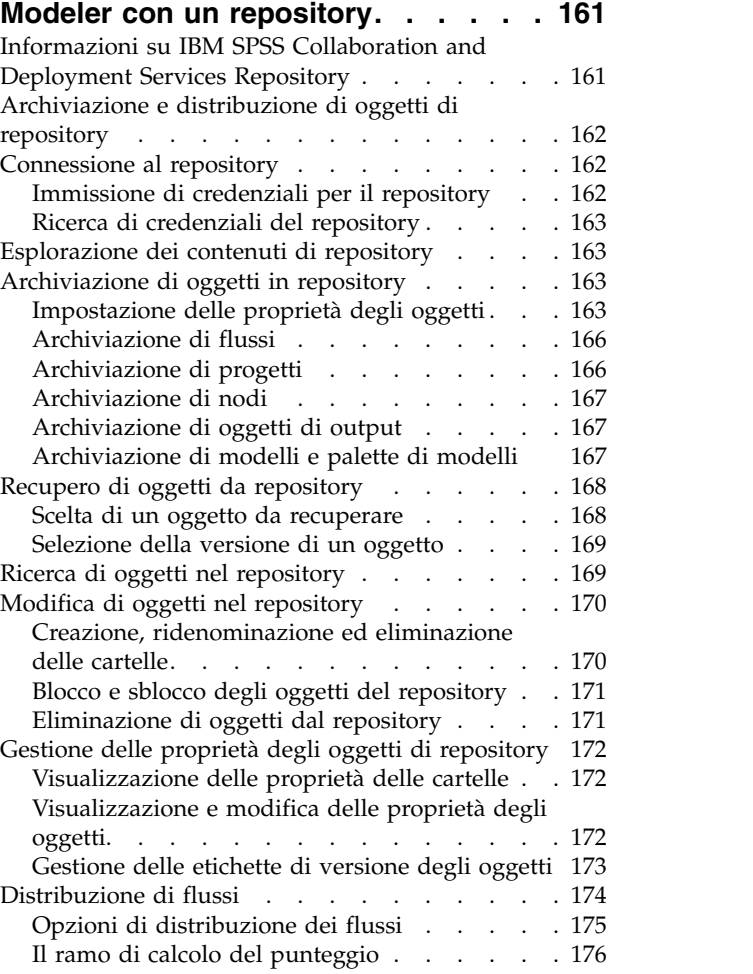

#### **Capitolo [11. Esportazione in](#page-186-0)**

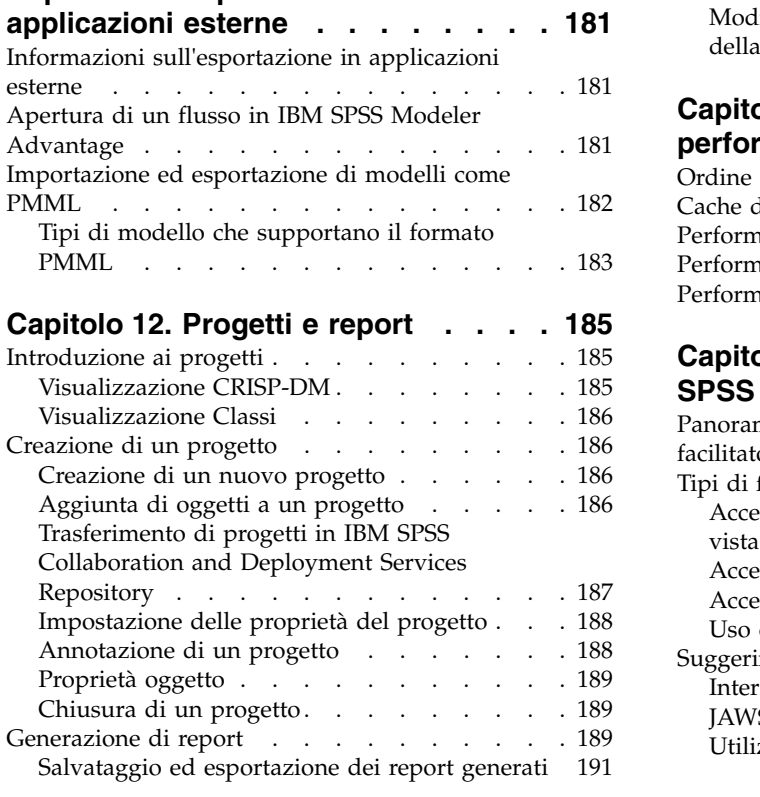

#### **Capitolo [13. Personalizzazione di IBM](#page-198-0)**

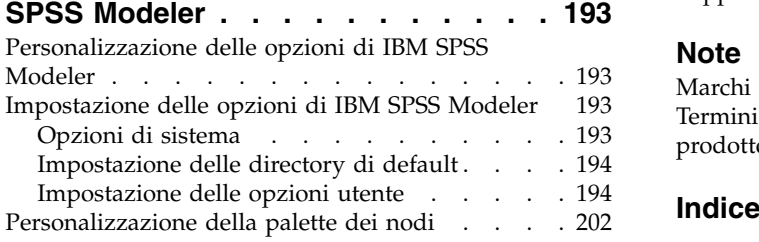

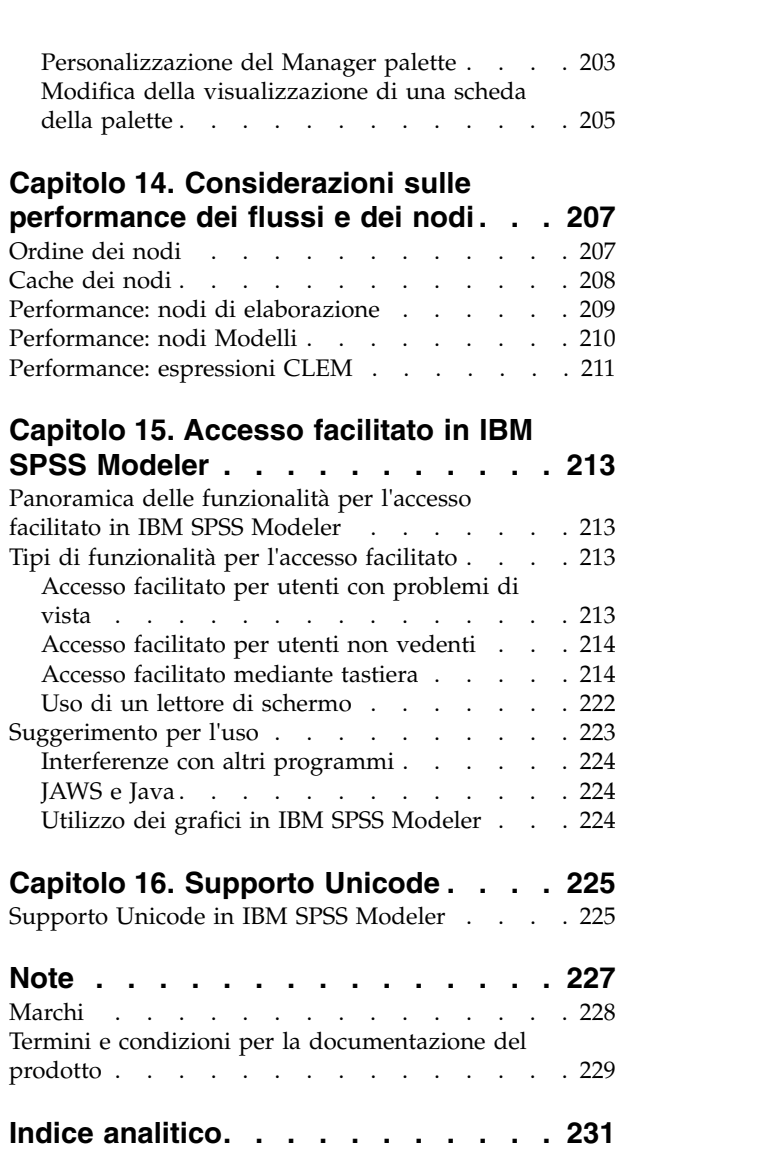

# <span id="page-6-0"></span>**Capitolo 1. Informazioni su IBM SPSS Modeler**

IBM® SPSS Modeler è un insieme di strumenti di data mining che consente di sviluppare rapidamente modelli predittivi con l'ausilio di competenze di business e di eseguirne la distribuzione nelle operazioni di business per migliorare i processi decisionali. Progettato secondo il modello CRISP-DM conforme agli standard di settore, IBM SPSS Modeler supporta l'intero processo di data mining, dai dati a risultati di business migliori.

IBM SPSS Modeler offre numerosi metodi di modellazione ricavati dall'apprendimento automatico, dall'intelligenza artificiale e dalla statistica. I metodi disponibili nella palette Modelli consentono di ricavare nuove informazioni dai dati e di sviluppare modelli predittivi. Ogni metodo ha determinati punti di forza e si presta meglio per particolari tipi di problemi.

SPSS Modeler può essere acquistato come prodotto autonomo oppure utilizzato come client in combinazione con SPSS Modeler Server. È inoltre disponibile una serie di opzioni, come illustrato nelle sezioni seguenti. Per ulteriori informazioni, consultare [https://www.ibm.com/analytics/us/en/](https://www.ibm.com/analytics/us/en/technology/spss/) [technology/spss/.](https://www.ibm.com/analytics/us/en/technology/spss/)

### **Prodotti IBM SPSS Modeler**

La famiglia di prodotti IBM SPSS Modeler e del software associato comprende quanto segue.

- IBM SPSS Modeler
- IBM SPSS Modeler Server
- v IBM SPSS Modeler Administration Console (incluso in IBM SPSS Deployment Manager)
- IBM SPSS Modeler Batch
- IBM SPSS Modeler Solution Publisher
- Adattatori IBM SPSS Modeler Server per IBM SPSS Collaboration and Deployment Services

#### **IBM SPSS Modeler**

SPSS Modeler è una versione del prodotto con funzionalità complete che viene installata ed eseguita sul proprio PC. È possibile eseguire SPSS Modeler in modalità locale come prodotto autonomo oppure in modalità distribuita assieme a IBM SPSS Modeler Server per ottenere una migliore performance su insiemi di dati di grandi dimensioni.

Grazie a SPSS Modeler si possono creare, in modo veloce e intuitivo, modelli predittivi accurati senza ricorrere alla programmazione. La sua avanzata interfaccia visiva permette di visualizzare con facilità il processo di data mining. Grazie alle funzionalità di analisi avanzate incorporate nel prodotto, l'utente potrà rilevare la presenza di pattern e tendenze, che altrimenti rimarrebbero occulti, all'interno dei dati. La modellazione dei risultati e la comprensione dei fattori che li influenzano consente di beneficiare di maggiori opportunità di business e, al contempo, di ridurre i rischi.

SPSS Modeler è disponibile in due edizioni: SPSS Modeler Professional e SPSS Modeler Premium. Per ulteriori informazioni, consultare l'argomento ["Edizioni di IBM SPSS Modeler" a pagina 2.](#page-7-0)

#### **IBM SPSS Modeler Server**

SPSS Modeler utilizza un'architettura client/server per distribuire le richieste di operazioni che utilizzano molte risorse a potenti componenti software server, con un conseguente miglioramento della performance su insiemi di dati di grandi dimensioni.

<span id="page-7-0"></span>SPSS Modeler Server è un prodotto con licenza separata che viene eseguito continuamente in modalità di analisi distribuita su un host server insieme a una o più installazioni IBM SPSS Modeler. Una configurazione di questo tipo consente a SPSS Modeler Server di ottenere prestazioni migliori quando si lavora su insiemi di dati di grandi dimensioni, in quanto le operazioni che richiedono un utilizzo consistente della memoria possono essere eseguite sul server senza scaricare i dati sul computer client. IBM SPSS Modeler Server offre inoltre il supporto delle funzionalità di ottimizzazione SQL e di modellazione nel database, garantendo ulteriori benefici dal punto di vista delle prestazioni e del livello di automazione.

### **IBM SPSS Modeler Administration Console**

Modeler Administration Console è un'interfaccia utente grafica per la gestione di molte delle opzioni di configurazione di SPSS Modeler Server, la cui configurazione può avvenire, inoltre, mediante un file delle opzioni. La console è inclusa in IBM SPSS Deployment Manager, può essere utilizzata per monitorare e configurare le installazioni di SPSS Modeler Server ed è disponibile gratuitamente per i clienti esistenti di SPSS Modeler Server. L'applicazione può essere installata solo sui computer Windows; tuttavia, può gestire un server installato su qualsiasi piattaforma supportata.

### **IBM SPSS Modeler Batch**

Nonostante il data mining sia generalmente un processo di tipo interattivo, è possibile eseguire SPSS Modeler da una riga di comando senza il bisogno di ricorrere all'interfaccia utente grafica. Poniamo, ad esempio, che si debbano svolgere varie attività laboriose e ripetitive che non richiedono l'intervento di un utente. SPSS Modeler Batch è una versione speciale del prodotto che supporta l'intera gamma di funzionalità analitiche di SPSS Modeler senza richiedere l'accesso all'interfaccia utente normale. SPSS Modeler Server è richiesto per utilizzare SPSS Modeler Batch.

### **IBM SPSS Modeler Solution Publisher**

SPSS Modeler Solution Publisher è uno strumento che consente di creare una versione a pacchetto di un flusso SPSS Modeler che potrà essere eseguito da un motore di runtime esterno oppure incorporato in una applicazione esterna. Questo permette di pubblicare e sottoporre a deployment stream SPSS Modeler completi in ambienti in cui SPSS Modeler non è installato. SPSS Modeler Solution Publisher è distribuito come parte del servizioIBM SPSS Collaboration and Deployment Services - Scoring, per cui è necessario procurarsi una licenza separata. Insieme alla licenza, si riceve SPSS Modeler Solution Publisher Runtime, che consente di eseguire i flussi pubblicati.

Per ulteriori informazioni relative a SPSS Modeler Solution Publisher, consultare la documentazione di IBM SPSS Collaboration and Deployment Services. Il IBM SPSS Collaboration and Deployment Services Knowledge Center contiene sezioni denominate "IBM SPSS Modeler Solution Publisher" e "IBM SPSS Analytics Toolkit".

### **Adattatori IBM SPSS Modeler Server per IBM SPSS Collaboration and Deployment Services**

È disponibile una serie di adattatori per IBM SPSS Collaboration and Deployment Services che abilitano l'interazione di SPSS Modeler e SPSS Modeler Server con un repository IBM SPSS Collaboration and Deployment Services. In questo modo, un flusso SPSS Modeler sottoposto a deployment sul repository potrà essere condiviso da più utenti oppure risulterà accessibile dall'applicazione thin client IBM SPSS Modeler Advantage. L'adattatore va installato sul sistema che ospita il repository.

### **Edizioni di IBM SPSS Modeler**

SPSS Modeler è disponibile nelle edizioni seguenti.

#### <span id="page-8-0"></span>**SPSS Modeler Professional**

SPSS Modeler Professional contiene tutti gli strumenti necessari per utilizzare la maggior parte dei tipi di dati strutturati, quali comportamenti e interazioni registrati in sistemi CRM, dati demografici, dati sulle vendite e sul comportamento d'acquisto.

#### **SPSS Modeler Premium**

SPSS Modeler Premium è un prodotto con licenza separata che amplia SPSS Modeler Professional per lavorare con i dati specializzati e con dati di testo non strutturati. SPSS Modeler Premium include IBM SPSS Modeler Text Analytics:

**IBM SPSS Modeler Text Analytics** utilizza tecnologie linguistiche avanzate e di NLP (Natural Language Processing) per elaborare rapidamente una grande varietà di dati di testo non strutturati, estrarre ed organizzare i concetti chiave e raggruppare tali concetti in categorie. È quindi possibile combinare i concetti e le categorie estratti con dati strutturati esistenti, per esempio dati demografici, e applicarli alla modellazione utilizzando la suite completa degli strumenti di data mining di IBM SPSS Modeler per prendere decisioni migliori e più mirate.

#### **IBM SPSS Modeler Subscription**

IBM SPSS Modeler Subscription fornisce tutte le stesse funzionalità di analisi predittiva fornite dal client IBM SPSS Modeler tradizionale. Con l'edizione Subscription, è possibile scaricare regolarmente gli aggiornamenti del prodotto.

#### **Documentazione**

La documentazione è disponibile nel menu Guida in SPSS Modeler. Viene visualizzato il Knowledge Center, pubblicamente disponibile al di fuori del prodotto.

La documentazione completa per ciascun prodotto (comprese le istruzioni di installazione) è disponibile anche in formato PDF, in una cartella compressa separata, come parte del download del prodotto. Oppure è possibile scaricare i documenti PDF dal web dall'indirizzo [http://www.ibm.com/support/](http://www.ibm.com/support/docview.wss?uid=swg27049629) [docview.wss?uid=swg27046871.](http://www.ibm.com/support/docview.wss?uid=swg27049629)

### **Documentazione di SPSS Modeler Professional**

La documentazione completa di SPSS Modeler Professional, escluse le istruzioni di installazione, è la seguente.

- v **IBM SPSS Modeler Guida per l'utente.** Introduzione generale all'utilizzo di SPSS Modeler, che comprende informazioni relative alla creazione dei flussi di dati, alla gestione dei valori mancanti, alla creazione di espressioni CLEM alla gestione di progetti e report e all'assemblaggio dei flussi per la distribuzione in IBM SPSS Collaboration and Deployment Services o IBM SPSS Modeler Advantage.
- v **IBM SPSS Modeler Nodi origine, elaborazione e output.** Descrizioni di tutti i nodi utilizzati per leggere, elaborare e generare dati di output in vari formati, ovvero di nodi ad eccezione dei nodi Modelli.
- v **IBM SPSS Modeler Nodi di modellazione.** Descrizioni di tutti i nodi utilizzati per creare modelli data mining. IBM SPSS Modeler offre numerosi metodi di modellazione ricavati dall'apprendimento automatico, dall'intelligenza artificiale e dalla statistica.
- v **IBM SPSS Modeler Applications Guide.** Gli esempi inclusi in questa guida forniscono indicazioni mirate e sintetiche su specifici metodi e tecniche di modellazione. Una versione in linea di questa guida è inoltre disponibile dal menu Aiuto.Per ulteriori informazioni, consultare ["Esempi di applicazioni" a](#page-9-0) [pagina 4.](#page-9-0)
- <span id="page-9-0"></span>v **IBM SPSS Modeler Python Scripting and Automation.** Informazioni sulle modalità di automazione del sistema tramite script Python, incluse le proprietà che è possibile utilizzare per manipolare nodi e stream.
- v **IBM SPSS Modeler Guida alla distribuzione.** Informazioni sull'esecuzione di flussi IBM SPSS Modelercome fasi dell'elaborazione di lavori in IBM SPSS Deployment Manager.
- v **IBM SPSS Modeler Guida per lo sviluppatore CLEF.** CLEF consente di integrare programmi di terze parti come routine di elaborazione dei dati o algoritmi di modellazione come nodi in IBM SPSS Modeler.
- v **IBM SPSS Modeler Guida al mining nel database.** Informazioni sulle modalità per utilizzare al meglio la potenza del database in uso al fine di ottenere prestazioni migliori ed estendere la gamma di funzionalità analitiche tramite algoritmi di terze parti.
- v **IBM SPSS Modeler Server Guida della performance e amministrazione.** Informazioni su come configurare e amministrare IBM SPSS Modeler Server.
- v **IBM SPSS Deployment Manager User Guide.** Informazioni sull'utilizzo dell'interfaccia utente della console di gestione inclusa nell'applicazione Deployment Manager per il monitoraggio e la configurazione di IBM SPSS Modeler Server.
- v **IBM SPSS Modeler Guida CRISP-DM.** Guida passo a passo al data mining tramite la metodologia CRISP-DM con SPSS Modeler.
- v **IBM SPSS Modeler Batch Guida per l'utente.** Guida completa all'utilizzo di IBM SPSS Modeler in modalità batch, contenente dettagli per l'esecuzione della modalità batch e gli argomenti della riga di comando. Questa guida è disponibile solo in formato PDF.

### **Documentazione di SPSS Modeler Premium**

La documentazione completa di SPSS Modeler Premium, escluse le istruzioni di installazione, è la seguente.

v **SPSS Modeler Text Analytics - Guida per l'utente.** Contiene informazioni per l'utilizzo di analisi di testo con SPSS Modeler; descrive i nodi di text mining, il workbench interattivo, i modelli e altre risorse.

### **Esempi di applicazioni**

Mentre gli strumenti per il data mining di SPSS Modeler consentono di risolvere un'ampia gamma di problemi a livello di business e organizzativo, gli esempi di applicazioni forniscono indicazioni mirate e sintetiche su specifici metodi e tecniche di modellazione. Gli insiemi di dati utilizzati negli esempi hanno dimensioni molto più limitate rispetto agli enormi archivi di dati gestiti da alcuni data miner, ma i concetti e i metodi coinvolti sono adattabili alle applicazioni del mondo reale.

È possibile accedere agli esempi facendo clic su **Esempi di applicazioni** nel menu Aiuto di SPSS Modeler.

I file di dati e i flussi di esempio sono installati nella cartella Demos nella directory di installazione del prodotto. Per ulteriori informazioni, vedere ["Cartella Demos" a pagina 5.](#page-10-0)

**Esempi di modellazione del database.** Vedere gli esempi nella *IBM SPSS Modeler Guida al mining nel database*.

**Esempi di script.** Vedere gli esempi nella *IBM SPSS Modeler Guida per script e automazione*.

### <span id="page-10-0"></span>**Cartella Demos**

I file di dati e i flussi di esempio utilizzati con gli esempi dell'applicazione sono installati nella cartella Demos sotto la directory di installazione del prodotto (ad esempio: C:\Program Files\IBM\SPSS\Modeler\ <version>\Demos). È possibile accedere a questa cartella anche dal gruppo di programmi IBM SPSS Modeler nel menu Start di Windows o facendo clic su Demos nell'elenco delle directory recenti nella finestra di dialogo **File** > **Apri flusso**.

### **Traccia della licenza**

Quando si utilizza SPSS Modeler, l'utilizzo della licenza viene tracciato e registrato ad intervalli regolari. Le metriche di licenza registrate sono *AUTHORIZED\_USER* e *CONCURRENT\_USER*e il tipo di metrica registrato dipende dal tipo di licenza di cui si dispone per SPSS Modeler.

I file di log prodotto possono essere elaborati da IBM License Metric Tool, da cui è possibile generare i report sull'utilizzo della licenza.

I file di log della licenza vengono creati nella stessa directory in cui sono registrati i file di log di SPSS Modeler Client (per impostazione predefinita, %ALLUSERSPROFILE%/IBM/SPSS/Modeler/<version>/log).

# <span id="page-12-0"></span>**Capitolo 2. Nuove funzioni in IBM SPSS Modeler 18.1.1**

IBM SPSS Modeler aggiunge le seguenti funzioni in questa release.

- v **Nodo E-Plot (Beta)**. Nella scheda Grafici della tavolozza Nodi è disponibile un nuovo nodo E-Plot di livello beta. Utilizza la nuova interfaccia di rappresentazione grafica intuitiva e moderna, ampiamente personalizzabile e con grafici dei dati interattivi. Utilizzare questo nuovo nodo per esercitarsi con le nuove funzioni di rappresentazione grafica.
- v **Nodi Spark.** La nuova scheda Spark nella tavolozza dei nodi fornisce i nodi da utilizzare negli algoritmi Python. Questi nuovi nodi sono supportati su Windows 64, Linux64 e Mac.
	- **Nodo Isotonic-AS.** Nella nuova scheda Spark è disponibile un nuovo nodo Isotonic-AS.
	- **Nodo XGBoost-AS.** Nella nuova scheda Spark è disponibile un nuovo nodo XGBoost-AS.
	- **Nodo Medie K AS.** Nella nuova scheda Spark è disponibile un nuovo nodo Medie K AS.
- v **Ottimizzazione iperparametri (basata su Rbfopt).** Una nuova opzione è stata aggiunta al nodo SVM a una classe (scheda Livello avanzato), al nodo XGBoost Linear (scheda Opzioni di creazione) ed al nodo nodo XGBoost Tree (scheda Opzioni di creazione). La nuova opzione Ottimizzazione iperparametri rileva automaticamente la combinazione ottimale dei parametri, in modo da consentire al modello di raggiungere il tasso di errore previsto o più basso sui campioni.
- v **Nodo Random Forest.** Nella scheda Python è ora disponibile un nuovo nodo Random Forest.
- v **Nodo t-SNE.** Nelle schede Python e Grafici è ora disponibile un nuovo nodo t-SNA (t-Distributed Stochastic Neighbor Embedding).
- v **Origini dati multiple per il nodo di Ottimizzazione CPLEX.** Gli esperti di ottimizzazione possono ora importare i dati da più origini dati nel nodo di ottimizzazione CPLEX ed assegnare a ciascuna origine dati a una tupla.

# <span id="page-14-0"></span>**Capitolo 3. Panoramica sul prodotto**

# **Guida Introduttiva**

IBM SPSS Modeler è un'applicazione di data mining che offre un approccio strategico al rilevamento di relazioni utili all'interno di insiemi di dati di grandi dimensioni. Rispetto ai metodi statistici più tradizionali, non è necessario conoscere fin dall'inizio che cosa cercare esattamente. È possibile esplorare i dati, adattarvi modelli diversi e analizzare le diverse relazioni, fino a individuare informazioni utili.

# **Avvio di IBM SPSS Modeler**

Per avviare l'applicazione, fare clic su

#### **Start** > **[Tutti i] Programmi** > **IBM SPSS Modeler <versione>** > **IBM SPSS Modeler <versione>**

Dopo qualche secondo viene visualizzata la finestra principale.

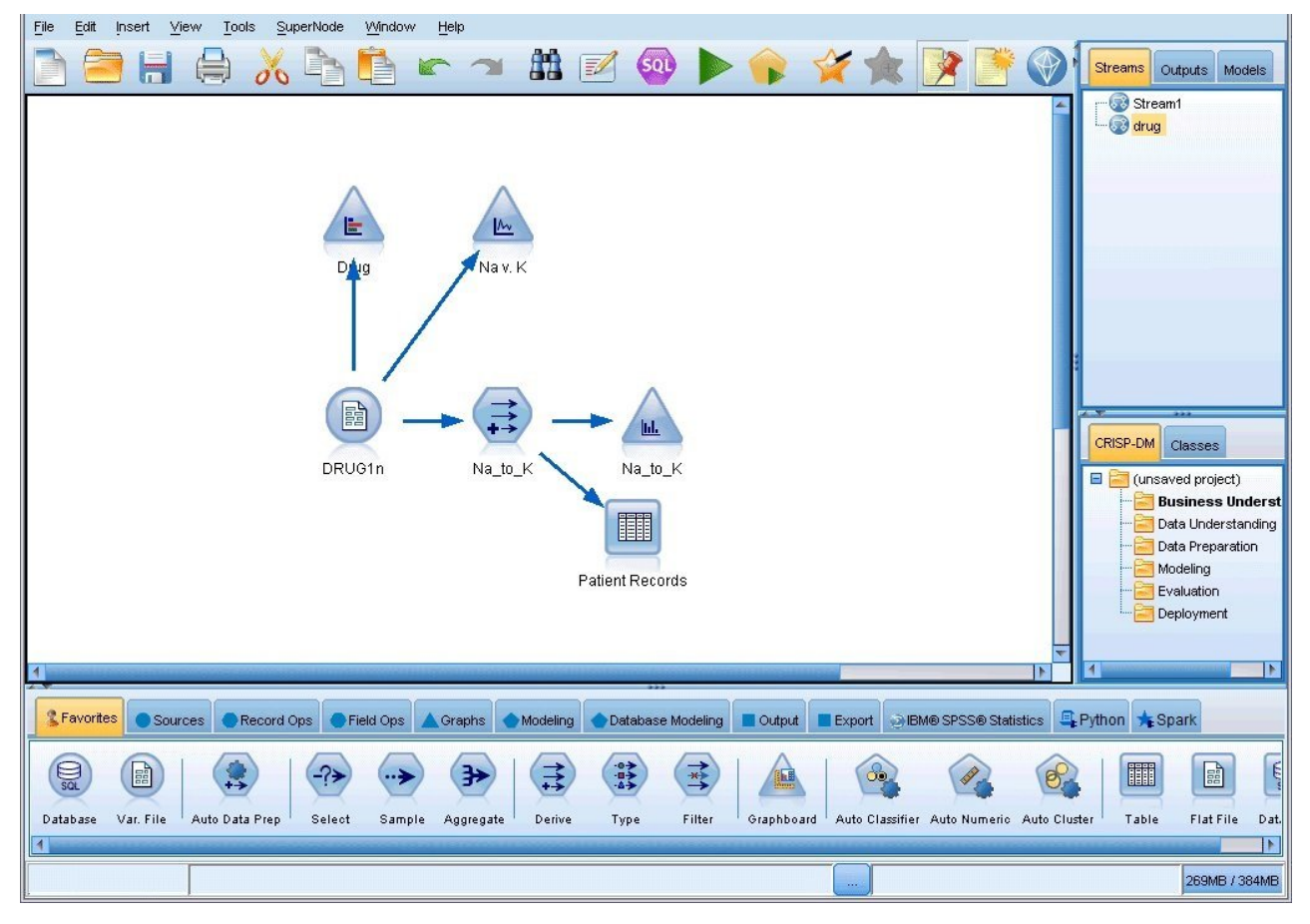

*Figura 1. Finestra principale di IBM SPSS Modeler*

### **Avvio dalla riga di comando**

È possibile utilizzare la riga di comando del sistema operativo per avviare IBM SPSS Modeler:

1. Sul computer in cui è installato IBM SPSS Modeler, aprire una finestra DOS (prompt dei comandi).

<span id="page-15-0"></span>2. Per avviare l'interfaccia di IBM SPSS Modeler in modalità interattiva, digitare il comando modelerclient seguito dagli argomenti richiesti, ad esempio:

```
modelerclient -stream report.str -execute
```
Gli argomenti disponibili (flag) consentono di connettersi a un server, caricare stream, eseguire script o specificare altri parametri.

### **Connessione a IBM SPSS Modeler Server**

È possibile eseguire IBM SPSS Modeler come applicazione autonoma oppure come client connesso direttamente a IBM SPSS Modeler Server o a IBM SPSS Modeler Server o a un cluster di server tramite il plug-in Coordinator of Processes disponibile in IBM SPSS Collaboration and Deployment Services. Lo stato di connessione corrente è visualizzato nella parte inferiore sinistra della finestra di IBM SPSS Modeler.

Per connettersi a un server, è possibile immettere manualmente il nome del server al quale connettersi oppure selezionare un nome definito in precedenza. Tuttavia, se si dispone di IBM SPSS Collaboration and Deployment Services, è possibile cercare nell'elenco di server o cluster di server disponibili nella finestra di dialogo Login server. Il plug-in Coordinator of Processes consente di spostarsi tra i servizi Statistics in esecuzione in una rete.

Per connettersi a un server

- 1. Nel menu Strumenti, fare clic su **Login server**. Viene visualizzata la finestra di dialogo Login server. In alternativa, fare doppio clic sull'area dello stato di connessione nella finestra di IBM SPSS Modeler.
- 2. Nella finestra di dialogo specificare le opzioni per la connessione al server locale oppure selezionare una connessione dalla tabella.
	- v Fare clic su **Aggiungi** o **Modifica** per aggiungere o modificare una connessione. Consultare l'argomento ["Aggiunta e modifica della connessione di IBM SPSS Modeler Server" a pagina 11](#page-16-0) per ulteriori informazioni.
	- v Fare clic su **Cerca** per accedere al server o al cluster di server in Coordinator of Processes. Consultare l'argomento ["Ricerca di server in IBM SPSS Collaboration and Deployment Services" a](#page-16-0) [pagina 11](#page-16-0) per ulteriori informazioni.

**Tabella server.** Questa tabella contiene l'insieme di connessioni server definite. Nella tabella sono visualizzati la connessione di default, il nome del server, la descrizione e il numero di porta. È possibile aggiungere manualmente una nuova connessione, nonché selezionare o cercare una connessione esistente. Per impostare un determinato server come connessione di default, selezionare la casella di controllo nella colonna Default della tabella per la connessione desiderata.

**Percorso dati di default.** Specificare il percorso utilizzato per i dati nel server. Fare clic sul pulsante con i puntini di sospensione **(...)** per passare alla posizione richiesta.

**Imposta credenziali.** Lasciare questa casella deselezionata per abilitare la funzione di **Single Sign-On (SSO)**, che cercherà di far accedere l'utente al server utilizzando il nome utente e la password del computer locale. Se la funzione di Single Sign-On (SSO) non è disponibile oppure se si seleziona la casella per disabilitare Single Sign-On (SSO) (per esempio, per accedere a un account amministratore), vengono attivati i seguenti campi per l'inserimento delle credenziali.

**ID utente.** Immettere il nome utente con il quale accedere al server.

**Password.** Immettere la password associata al nome utente specificato.

**Dominio.** Specificare il dominio utilizzato per accedere al server. È necessario specificare un nome di dominio solo quando il computer server risiede in un dominio Windows diverso da quello del computer client.

3. Fare clic su **OK** per completare la connessione.

Per disconnettersi da un server

- <span id="page-16-0"></span>1. Nel menu Strumenti, fare clic su **Login server**. Viene visualizzata la finestra di dialogo Login server. In alternativa, fare doppio clic sull'area dello stato di connessione nella finestra di IBM SPSS Modeler.
- 2. Nella finestra di dialogo, selezionare il Server locale e fare clic su **OK**.

#### **Aggiunta e modifica della connessione di IBM SPSS Modeler Server**

È possibile modificare o aggiungere manualmente una connessione server nella finestra di dialogo Login server. Facendo clic su Aggiungi, è possibile accedere a una finestra di dialogo Aggiungi/Modifica server vuota in cui è possibile immettere i dettagli di connessione al server. Dopo aver selezionato una connessione esistente e aver fatto clic su Modifica nella finestra di dialogo Login server, viene visualizzata la finestra di dialogo Aggiungi/Modifica server con i dettagli della connessione da modificare.

**Nota:** non è possibile modificare una connessione server che è stata aggiunta da IBM SPSS Collaboration and Deployment Services, poiché il nome, la porta e altri dettagli sono definiti in IBM SPSS Collaboration and Deployment Services. Le migliori prassi consigliano di utilizzare le stesse porte per comunicare con il Client IBM SPSS Collaboration and Deployment Services e SPSS Modeler. È possibile impostarle come max server port e min server port nel file options.cfg.

Per aggiungere connessioni server

- 1. Nel menu Strumenti, fare clic su **Login server**. Viene visualizzata la finestra di dialogo Login server.
- 2. Nella finestra di dialogo, fare clic su **Aggiungi**. Viene visualizzata la finestra di dialogo Login server: Aggiungi/Modifica server.
- 3. Immettere i dettagli della connessione server e fare clic su **OK** per salvare la connessione e ritornare alla finestra di dialogo Login server.
- v **Server.** Specificare uno dei server disponibili o selezionarne uno dall'elenco. È possibile identificare il computer server tramite un nome alfanumerico, per esempio *serverpersonale*, oppure tramite l'indirizzo IP assegnato al computer server, per esempio 202.123.456.78.
- v **Porta.** Indica il numero di porta su cui il server rimane in ascolto. Se l'impostazione di default non funziona, chiedere il numero di porta corretto all'amministratore di sistema.
- v **Descrizione.** Immettere una descrizione facoltativa della connessione al server.
- v **Verificare la connessione sicura (utilizza SSL).** Specifica se è necessario utilizzare una connessione SSL (**Secure Sockets Layer**). SSL è un protocollo molto diffuso per la gestione della sicurezza dei dati trasmessi in rete. Per utilizzare questa funzione è necessario che il protocollo SSL sia stato attivato sul server di hosting di IBM SPSS Modeler Server. Se sono necessarie ulteriori informazioni, rivolgersi all'amministratore di sistema.

Per modificare connessioni server

- 1. Nel menu Strumenti, fare clic su **Login server**. Viene visualizzata la finestra di dialogo Login server.
- 2. Nella finestra di dialogo, selezionare la connessione da modificare, quindi fare clic su **Modifica**. Viene visualizzata la finestra di dialogo Login server: Aggiungi/Modifica server.
- 3. Modificare i dettagli della connessione server e fare clic su **OK** per salvare le modifiche e ritornare alla finestra di dialogo Login server.

#### **Ricerca di server in IBM SPSS Collaboration and Deployment Services**

Anziché immettere una connessione server manualmente, è possibile selezionare un server o un cluster di server della rete tramite Coordinator of Processes, disponibile in IBM SPSS Collaboration and Deployment Services. Un cluster di server è un gruppo di server tra i quali Coordinator of Processes stabilisce quello più adatto a rispondere a una richiesta di elaborazione.

Sebbene nella finestra di dialogo Login server sia possibile aggiungere server manualmente, cercando i server disponibili è possibile connettersi agli stessi senza doverne conoscere il nome e il numero di porta. Queste informazioni sono infatti fornite automaticamente. È in ogni caso necessario disporre delle informazioni di accesso corrette, quali nome utente, dominio e password.

<span id="page-17-0"></span>*Nota*: se non si dispone della funzionalità Coordinator of Processes, è comunque possibile immettere manualmente il nome del server a cui connettersi oppure selezionare un nome definito in precedenza. Consultare l'argomento ["Aggiunta e modifica della connessione di IBM SPSS Modeler Server" a pagina 11](#page-16-0) per ulteriori informazioni.

Per cercare server e cluster

- 1. Nel menu Strumenti, fare clic su **Login server**. Viene visualizzata la finestra di dialogo Login server.
- 2. Nella finestra di dialogo, fare clic su **Cerca** per aprire la finestra di dialogo Cerca server. Se non si è ancora connessi a IBM SPSS Collaboration and Deployment Services quando si tenta di sfogliare Coordinator of Processes, viene richiesto di connettersi.
- 3. Selezionare un server o un cluster di server dall'elenco.
- 4. Fare clic su **OK** per chiudere la finestra di dialogo e aggiungere la connessione alla tabella nella finestra di dialogo Login server.

### **Connessione a Analytic Server**

In presenza di Analytic Server multipli, è possibile utilizzare la finestra di dialogo Connessione Analytic Server per definire più di un server da utilizzare in IBM SPSS Modeler. È possibile che l'amministratore abbia già impostato un valore predefinito di Analytic Server nel file <Modeler install path>/config/ options.cfg. Ma è possibile anche utilizzare altri server disponibili dopo la loro definizione. Ad esempio, quando si utilizzano i nodi di Origine e Esportazione di Analytic Server, è possibile utilizzare diverse connessioni Analytic Server in diversi rami di un flusso in modo che quando ciascun ramo viene eseguito utilizza il proprio Analytic Server e nessun dato verrà estratto nel IBM SPSS Modeler Server. Tenere presente che se un ramo contiene più di una Analytic Server connessione, i dati saranno estratti dai Analytic Server nei IBM SPSS Modeler Server. Per ulteriori informazioni, comprese le limitazioni, vedere ["Proprietà del flusso Analytic Server" a pagina 49.](#page-54-0)

Per creare una nuova Analytic Server connessione, accedere a **Strumenti** > **Connessioni Analytic Server** e fornire le informazioni richieste nelle seguenti sezioni della finestra di dialogo.

#### **Connessione**

**URL.** Immettere l'URL per Analytic Server nel formato https://hostname:port/contextroot, dove hostname è l'indirizzo IP address o il nome host di Analytic Server, port è il numero porta e contextroot è la root di contesto di Analytic Server.

**Locatario.** Immettere il nome del locatario di cui IBM SPSS Modeler Server è membro. Contattare l'amministratore se non si conosce il locatario.

#### **Autenticazione**

**Modalità.** Selezionare tra le seguenti modalità di autenticazione.

- v **Nome utente e password** richiede di immettere il nome utente e la password.
- v **Credenziali memorizzate** richiede di selezionare una credenziale da IBM SPSS Collaboration and Deployment Services Repository.
- v **Kerberos** richiede di immettere il nome dell'entità principale del servizio ed il percorso del file di configurazione. Contattare l'amministratore se non si conoscono queste informazioni.

**Nome utente.** Immettere il nome utente di Analytic Server.

**Password.** Immettere la password di Analytic Server.

**Connetti.** Fare clic su **Connetti** per verificare la connessione.

#### <span id="page-18-0"></span>**Connessioni**

Dopo aver specificato le informazioni precedenti ed aver fatto clic su **Connetti**, la connessione verrà aggiunta a questa tabella Connessioni. Se è necessario rimuovere una connessione, selezionarla e fare clic su **Rimuovi**.

Se l'amministratore ha definito una connessione predefinita Analytic Server nel file options.cfg, è possibile fare clic su **Aggiungi connessione predefinita** per aggiungerla alle connessioni disponibili. Verranno richiesti nome utente e password.

### **Modifica della directory temporanea**

Alcune operazioni eseguite da IBM SPSS Modeler Server potrebbero richiedere la creazione di file temporanei. Per default, per la creazione di file temporanei in IBM SPSS Modeler viene utilizzata la directory temporanea di sistema. È possibile modificare il percorso della directory temporanea, attenendosi alla procedura seguente.

- 1. Creare una nuova directory con nome spss e una sottodirectory con nome *servertemp*.
- 2. Modificare il file *options.cfg*, disponibile nella directory */config* dell'installazione di IBM SPSS Modeler in uso. Modificare il parametro temp\_directory in tale file come segue: temp\_directory, "C:/spss/servertemp".
- 3. Dopo avere eseguito tale operazione, è necessario riavviare il servizio IBM SPSS Modeler Server, facendo clic sulla scheda **Servizi** nel Pannello di controllo di Windows. Arrestare il servizio, quindi avviarlo per attivare le modifiche apportate. È possibile riavviare il servizio anche riavviando il computer.

Tutti i file temporanei verranno quindi scritti nella nuova directory.

#### **Nota:**

- È necessario utilizzare le barre.
- v L'impostazione temp\_directory non viene applicata durante l'esecuzione di flussi di valutazione mediante lavori IBM SPSS Collaboration and Deployment Services. Quando viene eseguito un lavoro di questo tipo, viene creato un file temporaneo. Per impostazione predefinita, il file viene salvato nella directory di installazione di IBM SPSS Modeler Server. È possibile modificare la cartella di dati predefinita in cui vengono salvati i dati durante la creazione della connessione a IBM SPSS Modeler Server in IBM SPSS Modeler.

### **Avvio di più sessioni di IBM SPSS Modeler**

Per avviare più sessioni di IBM SPSS Modeler contemporaneamente occorre apportare alcune modifiche alle impostazioni di IBM SPSS Modeler e di Windows. Questo può essere necessario, per esempio, se si dispone di due licenze server separate e si desidera eseguire due stream su due server diversi dallo stesso computer client.

Per attivare sessioni multiple di IBM SPSS Modeler:

1. Fare clic su

#### **Start** > **[Tutti i] Programmi** > **IBM SPSS Modeler**

- 2. Con il pulsante destro del mouse, fare clic sul collegamento IBM SPSS Modeler (quello con l'icona) e selezionare **Proprietà**.
- 3. Nella casella di testo **Destinazione**, aggiungere -noshare alla fine della stringa.
- 4. In Esplora risorse, selezionare:

#### **Strumenti** > **Opzioni cartella...**

- 5. Nella scheda Tipi di file, selezionare l'opzione Flusso di IBM SPSS Modeler e fare clic su **Avanzate**.
- 6. Nella finestra di dialogo Modifica tipo file, selezionare Apri con IBM SPSS Modeler e fare clic su **Edit**.

<span id="page-19-0"></span>7. Nella casella di testo **Applicazione utilizzata per eseguire l'operazione**, aggiungere -noshare prima dell'argomento **-stream**.

#### **Nozioni di base sull'interfaccia di IBM SPSS Modeler**

In ogni fase del processo di data mining, la semplice interfaccia di IBM SPSS Modeler sollecita le capacità di business specifiche dell'utente. Gli algoritmi di creazione di modelli, quali quelli di previsione, classificazione, segmentazione e individuazione delle associazioni, assicurano modelli potenti e precisi. I modelli possono essere facilmente implementati e letti nei database, nell'IBM SPSS Statistics e in molte altre applicazioni.

Il processo di elaborazione dei dati in IBM SPSS Modeler è articolato in tre passaggi.

- In primo luogo, si leggono i dati in IBM SPSS Modeler.
- v Quindi li si sottopone a una serie di manipolazioni.
- v Infine, li si invia a una destinazione.

Questa sequenza di operazioni è nota come **flusso di dati** perché i dati fluiscono, record dopo record, dalla sorgente attraverso ogni manipolazione e infine arrivano alla destinazione, che può essere un modello o un tipo di output di dati.

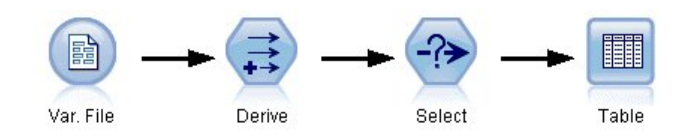

*Figura 2. Un flusso semplice*

### **Area del flusso di IBM SPSS Modeler**

L'area del flusso è l'area di maggiori dimensioni della finestra di IBM SPSS Modeler. In quest'area vengono costruiti e manipolati i flussi di dati.

<span id="page-20-0"></span>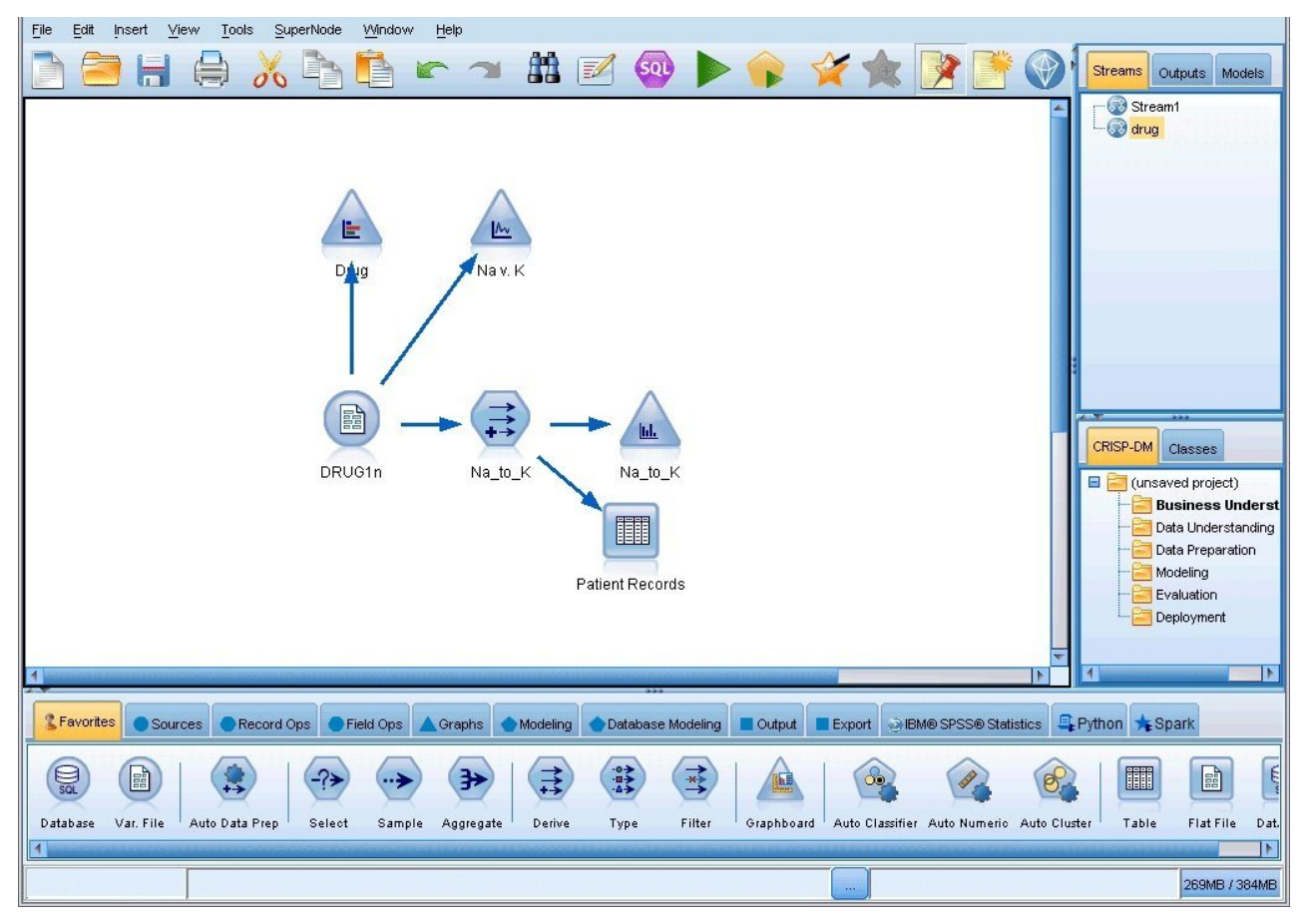

*Figura 3. Spazio di lavoro di IBM SPSS Modeler (visualizzazione di default)*

I flussi vengono creati disegnando diagrammi delle operazioni sui dati pertinenti per la propria azienda nell'area principale dell'interfaccia. Ogni operazione è rappresentata da un'icona o **nodo** e i nodi sono collegati insieme in uno **stream** che rappresenta il flusso dei dati attraverso ciascuna operazione.

Con IBM SPSS Modeler è possibile utilizzare più flussi contemporaneamente, nella stessa area o aprendo una nuova area del flusso. Nel corso di una sessione, i flussi vengono archiviati nel relativo Manager, nella parte superiore destra della finestra di IBM SPSS Modeler.

**Nota:** Se si utilizza un MacBook con l'impostazione **Force Click and haptic feedback** del trackpad attivata, trascinando e rilasciando i nodi dalla tavolozza dei nodi nell'area del flusso si potrà causare l'aggiunta di nodi duplicati all'area. Per evitare questo problema, si consiglia di disabilitare la preferenza di sistema **Force Click and haptic feedback** del trackpad.

### **Palette nodi**

La maggior parte dei dati e strumenti di modellazione in SPSS Modeler sono disponibili da *Palette dei nodi*, nella parte inferiore della finestra sotto l'area del flusso.

Ad esempio, la scheda della palette **Oper su record** contiene i nodi che è possibile utilizzare per eseguire le operazioni sui dati *record*, come ad esempio la selezione, l'unione e l'accodamento.

Per aggiungere i nodi all'area, fare doppio clic sulle icone da palette dei nodi o trascinarli nell'area. Connettere quindi le icone per creare uno *stream* che rappresenti il flusso di dati.

<span id="page-21-0"></span>

|  |  |  |  |  |  | 2 Favorites ● Sources ● Record Ops ● Field Ops ▲ Graphs ● Modeling ● Database Modeling ■ Dutput ■ Export ● IBM® SPSS® Statistics E. Python ★ Spark                |  |  |
|--|--|--|--|--|--|----------------------------------------------------------------------------------------------------|--|--|
|  |  |  |  |  |  |                                                                                                    |  |  |
|  |  |  |  |  |  | Solont Sample Sart Balance Distinct Aggregate REM Aggregate Morge Annond Stroaming TS Snape-Time-Bayes Stroaming TCM Evtension Transform SMOTE CRIEX Ontimization |  |  |

*Figura 4. Scheda Oper su record della tavolozza dei nodi*

Ogni scheda della palette contiene una raccolta di nodi correlati che viene utilizzata per le diverse fasi delle operazioni dei flussi, per esempio:

- v I nodi **Origine** riportano i dati in SPSS Modeler.
- v I nodi **Oper su record** eseguono le operazioni sui *record* di dati come ad esempio selezione, unione e accodamento.
- v I nodi **Oper su campo** eseguono le operazioni sui *campi* di dati come ad esempio applicazione di un filtro, derivazione di nuovi campi e determinazione del livello di misurazione per i campi forniti.
- v I nodi **Grafici** visualizzano graficamente i dati prima e dopo la modellazione. I grafici includono i plot, gli istogrammi, i nodi Web e i grafici di valutazione.
- v I nodi **Modellazione** utilizzano gli algoritmi di modellazione disponibili in SPSS Modeler, come ad esempio reti neurali, strutture ad albero delle decisioni, algoritmi di raggruppamento e di sequenzialità dei dati.
- v I nodi **Modellazione database** utilizzano gli algoritmi di modellazione disponibili sui database Microsoft SQL Server, IBM Db2 e Oracle e Netezza.
- v I nodi **Output** producono diversi output per i dati, grafici e risultati del modello che è possibile visualizzare in SPSS Modeler.
- v I nodi di **Esportazione** producono diversi output che è possibile visualizzare nelle applicazioni, come ad esempio IBM SPSS Data Collection o Excel.
- v I nodi **IBM SPSS Statistics** importano o esportano i dati in IBM SPSS Statistics ed eseguono le procedure IBM SPSS Statistics.
- v I nodi **Python** possono essere utilizzati per eseguire gli algoritmi Python.
- v I nodi **Spark** possono essere utilizzati per eseguire gli algoritmi Spark.

Una volta acquisita una certa dimestichezza con le funzioni di SPSS Modeler, sarà possibile personalizzare il contenuto della palette a piacere.

A sinistra della palette Nodi, è possibile filtrare i nodi visualizzati selezionando Supervisionato, Associazione, o Segmentazione.

Il riquadro Report, posto sotto la palette dei nodi, consente di controllare l'andamento delle varie operazioni, per esempio in fase di lettura dei dati nel flusso di dati. Anche il riquadro dello stato si trova sotto la palette dei nodi. Esso fornisce informazioni sulle operazioni in corso nell'applicazione e offre indicazioni qualora sia richiesto il feedback dell'utente.

**Nota:** Se si utilizza un MacBook con l'impostazione **Force Click and haptic feedback** del trackpad attivata, trascinando e rilasciando i nodi dalla tavolozza dei nodi nell'area del flusso si potrà causare l'aggiunta di nodi duplicati all'area. Per evitare questo problema, si consiglia di disabilitare la preferenza di sistema **Force Click and haptic feedback** del trackpad.

#### **Manager di IBM SPSS Modeler**

Il riquadro dei manager si trova nella parte superiore destra della finestra ed è formato da tre schede, utilizzate per gestire i flussi, l'output e i modelli.

La scheda Flussi può essere utilizzata per aprire, rinominare, salvare ed eliminare i flussi creati in una sessione.

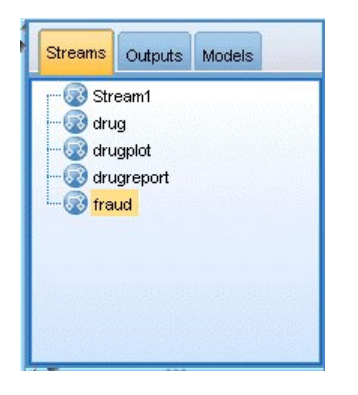

*Figura 5. Scheda Flussi*

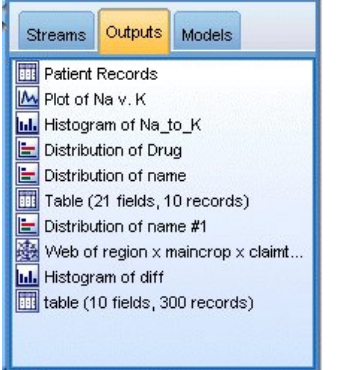

*Figura 6. Scheda Output*

La scheda Output contiene tutti i file creati (quali grafici e tabelle) tramite le operazioni su stream in IBM SPSS Modeler. I grafici, le tabelle e i report elencati in questa scheda possono essere visualizzati, salvati, rinominati e chiusi.

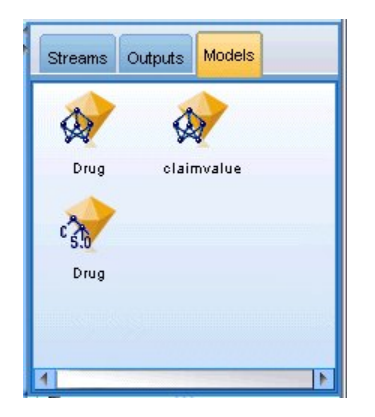

*Figura 7. Scheda Modelli contenente dei nugget del modello*

La scheda Modelli è la scheda più importante della finestra dei manager. Essa contiene tutti i **nugget del modello**, che contengono i modelli generati in IBM SPSS Modeler per la sessione corrente. I modelli possono essere visualizzati direttamente dalla scheda Modelli oppure possono essere aggiunti al flusso nell'area.

# <span id="page-23-0"></span>**Progetti IBM SPSS Modeler**

Nella parte inferiore destra della finestra viene visualizzato il riquadro dei progetti, utilizzato per creare e gestire **progetti** di data mining (gruppi di file relativi a un'attività di data mining). Sono disponibili due modalità di visualizzazione per i progetti creati in IBM SPSS Modeler: le viste Classi e CRISP-DM.

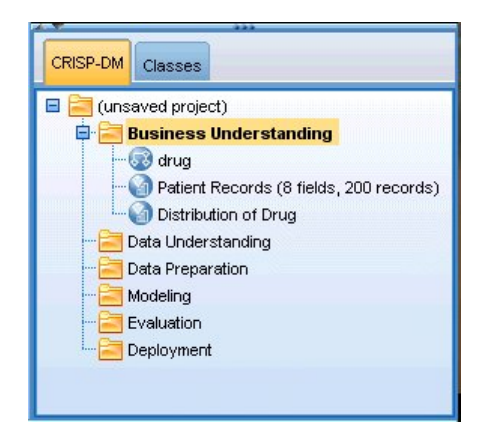

*Figura 8. Vista CRISP-DM*

La scheda CRISP-DM consente di organizzare i progetti in base allo standard CRISP-DM (Cross-Industry Standard Process for Data Mining), una metodologia del settore consolidata e non proprietaria. L'utilizzo dello strumento CRISP-DM consente ai data miner esperti e principianti di organizzare e comunicare al meglio le operazioni eseguite.

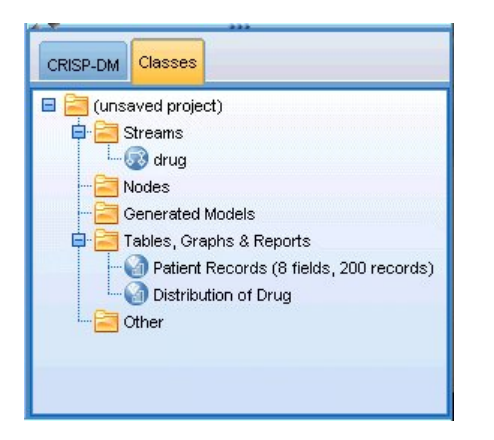

*Figura 9. Vista Classi*

La scheda Classi consente di organizzare il proprio lavoro in IBM SPSS Modeler per categorie, in base ai tipi di oggetti creati. Si tratta di una visualizzazione utile per l'inventario di dati, stream e modelli.

### **IBM SPSS Modeler Barra degli strumenti**

Nella parte superiore della finestra di IBM SPSS Modeler vi è una barra degli strumenti a icone che offre diverse funzioni utili. Di seguito vengono illustrati i pulsanti della barra degli strumenti e le relative funzioni.

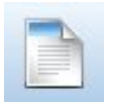

Crea un nuovo stream Apri flusso

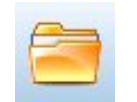

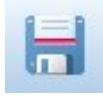

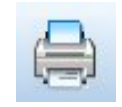

Salva stream Stampa stream corrente

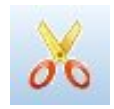

Taglia e sposta negli Appunti **Copia negli Appunti** Copia negli Appunti

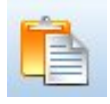

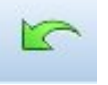

Incollare la selezione **Annulla l'altima operazione** Annulla l'ultima operazione

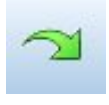

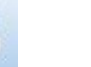

Ripeti Cerca nodi

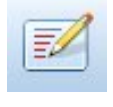

Modifica proprietà del flusso Anteprima generazione SQL

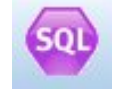

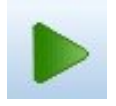

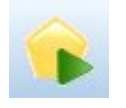

Esegui stream corrente Esegui selezione di stream

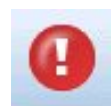

Interrompi stream (attivato solo durante l'esecuzione del flusso) Aggiunge un Supernodo

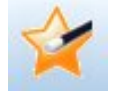

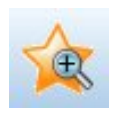

Zoom avanti (solo Supernodi) Zoom indietro (solo Supernodi)

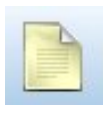

No markup in stream Inserisci commento

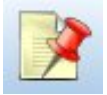

Nascondi markup stream (se

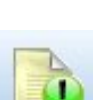

Mostra markup del flusso nascosto

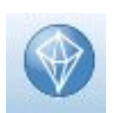

Apri flusso in IBM SPSS Modeler Advantage

<span id="page-25-0"></span>Il markup del flusso comprende i commenti ai flussi, i collegamenti dei modelli e l'indicazione dei rami di calcolo del punteggio.

I collegamenti dei modelli sono descritti nel manuale *Nodi Modelli in IBM SPSS*.

#### **Personalizzazione della barra degli strumenti**

È possibile modificare vari aspetti della barra degli strumenti, per esempio:

- Se è visualizzata o meno
- v Se viene visualizzato il testo di suggerimento delle icone
- v Se utilizzare le icone grandi o piccole

Per attivare o disattivare la visualizzazione della barra degli strumenti:

1. Nel menu principale, fare clic su:

**Visualizza** > **Barra degli strumenti** > **Visualizzazione**

Per modificare l'impostazione del testo di suggerimento o delle dimensioni delle icone:

1. Nel menu principale, fare clic su:

**Visualizza** > **Barra degli strumenti** > **Personalizza**

Fare clic su **Mostra descrizioni** o **Pulsanti grandi** a seconda dei casi.

#### **Personalizzazione della finestra di IBM SPSS Modeler**

I divisori tra le varie parti dell'interfaccia di SPSS Modeler consentono di ridimensionare o chiudere a piacere gli strumenti. Per esempio, per un flusso di grandi dimensioni è possibile utilizzare le piccole frecce poste su ciascun divisore per chiudere la palette dei nodi, il riquadro dei manager e il riquadro dei progetti. In questo modo l'area viene ingrandita e consente di utilizzare più flussi o stream di grandi dimensioni.

In alternativa, nel menu Visualizza fare clic su **Palette nodi**, **Manager** o **Progetto** per attivare o disattivare la visualizzazione di questi elementi.

<span id="page-26-0"></span>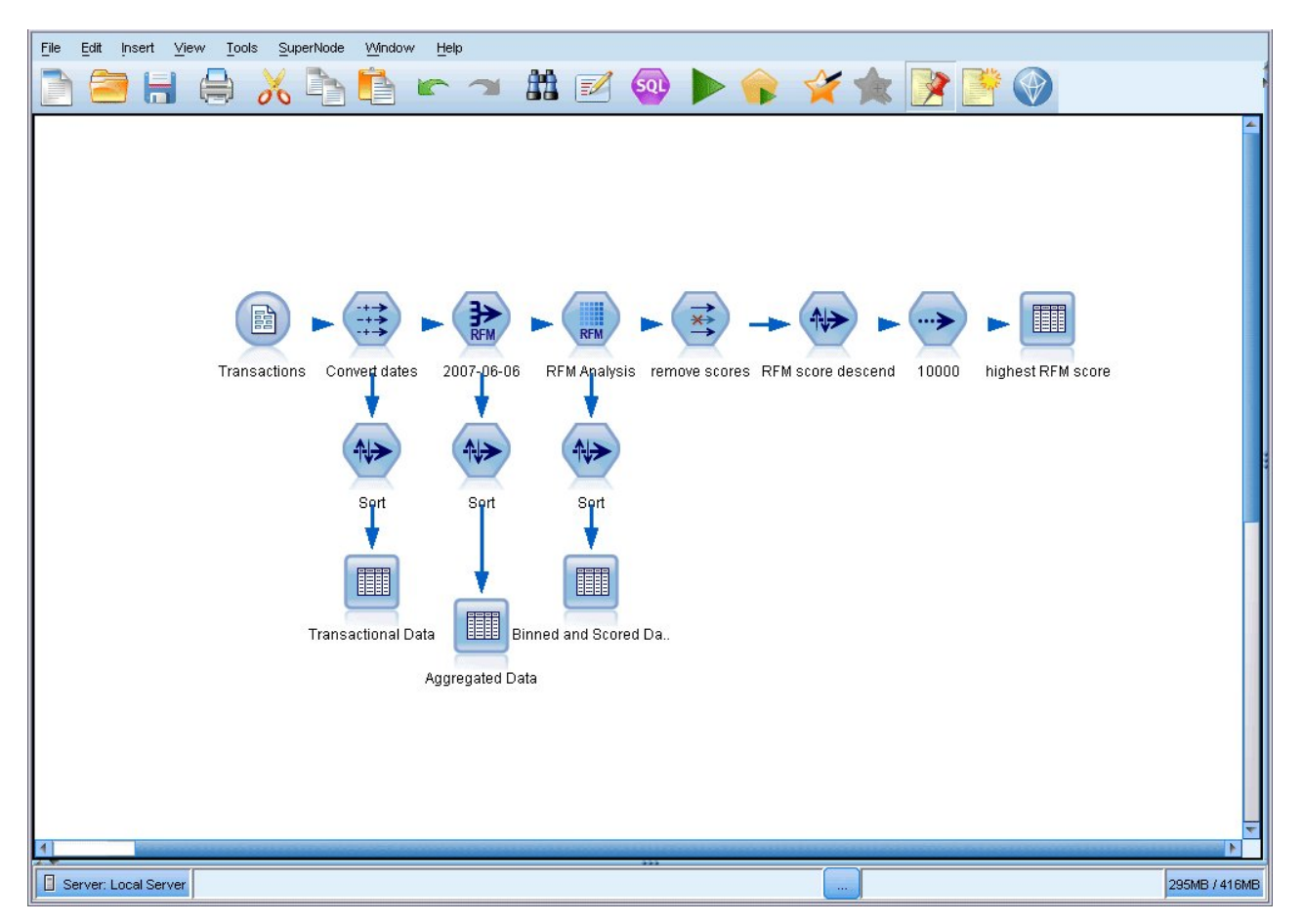

*Figura 10. Area del flusso ingrandita*

In alternativa alla chiusura della palette dei nodi e dei riquadri dei manager e dei progetti è possibile utilizzare l'area come pagina scorrevole spostandosi in verticale e in orizzontale tramite le barre di scorrimento poste di fianco e in fondo alla finestra di SPSS Modeler.

È possibile anche controllare la visualizzazione del markup, costituito dai commenti ai flussi, dai collegamenti dei modelli e dall'indicazione dei rami di calcolo del punteggio. Per attivare o disattivare la visualizzazione, fare clic su:

#### **Visualizza** > **Markup flusso**

#### **Modifica della dimensione dell'icona di un flusso**

È possibile modificare le dimensioni delle icone dei flussi nei modi seguenti.

- v Attraverso l'impostazione di una proprietà del flusso
- v Attraverso un menu di scelta rapida del flusso
- Utilizzando la tastiera

È possibile ridimensionare l'intera visualizzazione del flusso su una scala compresa tra l'8% e il 200% della dimensione dell'icona standard.

#### **Per ridimensionare l'intero stream (attraverso le proprietà del flusso)**

1. Dal menu principale, scegliere

**Strumenti** > **Proprietà flusso** > **Opzioni** > **Layout.**

2. Scegliere la dimensione desiderata dal menu Dimensione icona.

- <span id="page-27-0"></span>3. Fare clic su **Applica** per visualizzare il risultato.
- 4. Fare clic su **OK** per salvare la modifica.

#### **Per ridimensionare l'intero stream (attraverso il menu)**

- 1. Fare clic con il pulsante destro del mouse sullo sfondo del flusso nell'area.
- 2. Scegliere **Dimensione icona** e selezionare la dimensione desiderata.

#### **Per ridimensionare l'intero stream (attraverso la tastiera)**

- 1. Premere Ctrl + [-] sulla tastiera principale per eseguire lo zoom indietro alla successiva dimensione più piccola.
- 2. Premere Ctrl + Maiusc + [+] sulla tastiera principale per eseguire lo zoom avanti alla successiva dimensione più grande.

Questa funzione risulta particolarmente utile per ottenere una vista generale di un flusso complesso. La funzione consente inoltre di ridurre al minimo il numero di pagine necessario per la stampa di un flusso.

### **Utilizzo del mouse in IBM SPSS Modeler**

Di seguito sono riportati gli utilizzi più comuni del mouse in IBM SPSS Modeler:

- v **Clic singolo.** Utilizzare il pulsante destro o sinistro del mouse per scegliere opzioni dai menu, aprire menu di scelta rapida e accedere a numerosi altri controlli e opzioni standard. Fare clic e tenere premuto il pulsante per spostare e trascinare i nodi.
- v **Doppio clic.** Fare doppio clic con il pulsante sinistro del mouse per posizionare i nodi nell'area del flusso e modificare i nodi esistenti.
- v **Clic con il pulsante centrale.** Fare clic con il pulsante centrale del mouse e trascinare il cursore per connettere i nodi nell'area del flusso. Fare doppio clic con il pulsante centrale del mouse per disconnettere un nodo. Se non si dispone di un mouse con tre pulsanti, è possibile simulare questa funzionalità tenendo premuto Alt mentre si seleziona e si trascina l'elemento desiderato.

### **Utilizzo dei tasti di scelta rapida**

In IBM SPSS Modeler, numerose operazioni di programmazione visuale sono associate a tasti di scelta rapida. Per esempio, per eliminare un nodo è possibile fare clic su di esso e premere il tasto Canc. Analogamente, per salvare rapidamente un flusso tenere premuto il tasto Ctrl e premere contemporaneamente il tasto S. I comandi di controllo di questo tipo sono indicati da una combinazione di Ctrl più un altro tasto, per esempio Ctrl+S.

Nelle operazioni standard di Windows sono utilizzati diversi tasti di scelta rapida, per esempio Ctrl+X per tagliare. Questi tasti di scelta rapida sono supportati in IBM SPSS Modeler insieme ai tasti di scelta rapida seguenti specifici per l'applicazione.

**Nota:** in alcuni casi, i precedenti tasti di scelta rapida utilizzati in IBM SPSS Modeler sono in conflitto con quelli standard di Windows. I precedenti tasti di scelta rapida sono supportati con l'aggiunta del tasto Alt. Per esempio, Ctrl+Alt+C può essere utilizzato per attivare/disattivare la cache.

| Tasto di scelta<br>rapida | Funzione        |
|---------------------------|-----------------|
| $ Ctrl+A$                 | Seleziona tutto |
| $\vert$ Ctrl+X            | Taglia          |
| $ Ctrl + N$               | Nuovo stream    |
| $ Ctrl + O$               | Apri flusso     |
| $Ctrl + P$                | Stampa          |

*Tabella 1. Tasti di scelta rapida supportati*

<span id="page-28-0"></span>*Tabella 1. Tasti di scelta rapida supportati (Continua)*

| Tasto di scelta<br> rapida | <b>Funzione</b>                                                                      |
|----------------------------|--------------------------------------------------------------------------------------|
| $ $ Ctrl+C                 | Copia                                                                                |
| $ Ctrl+V $                 | Incolla                                                                              |
| $ Ctrl + Z$                | Annulla                                                                              |
| $\rm  Ctrl+O$              | Seleziona tutti i nodi downstream del nodo selezionato                               |
| $ Ctrl+W$                  | Deseleziona tutti i nodi downstream del nodo selezionato (si alterna con Ctrl+Q)     |
| $ $ Ctrl+E                 | Esegui a partire dal nodo selezionato                                                |
| $ $ Ctrl+S                 | Salva stream corrente                                                                |
| Alt+tasti freccia          | Sposta i nodi selezionati nell'area del flusso in direzione della freccia utilizzata |
| Maiusc+F10                 | Apre il menu di scelta rapida per il nodo selezionato                                |

*Tabella 2. Scelte rapide supportate per i precedenti tasti di scelta rapida*

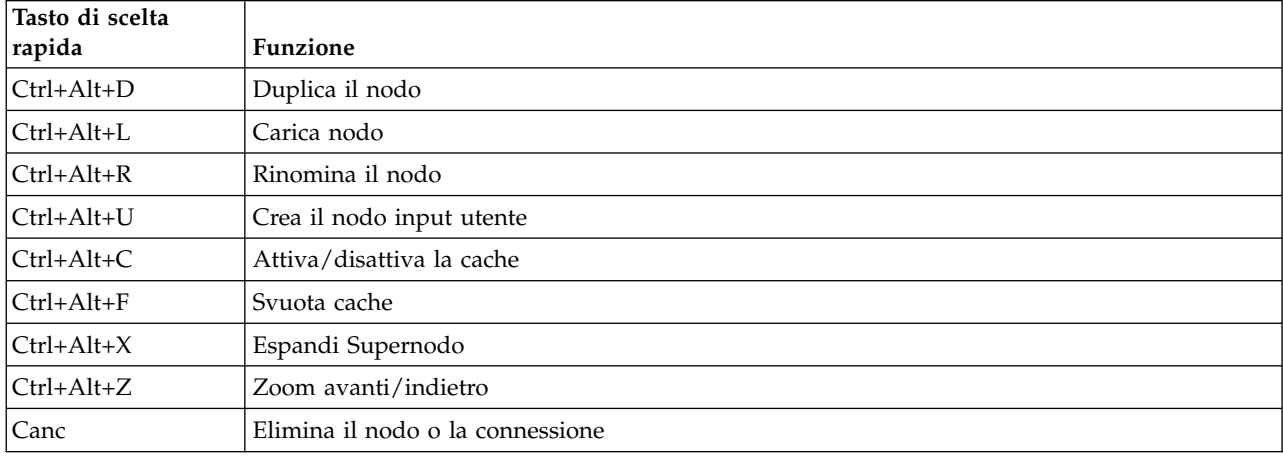

#### **Stampa**

In IBM SPSS Modeler è possibile stampare i seguenti oggetti:

- v Diagrammi di flusso
- Grafici
- Tabelle
- Report (dal nodo Report e dai report del progetto)
- v Script (dalle finestre di dialogo Proprietà stream, Script autonomo o Script Supernodo)
- v Modelli (browser Modello, schede di finestre di dialogo con stato attivo corrente, visualizzatori della struttura ad albero)
- v Annotazioni (utilizzando la scheda Annotazioni per l'output)

Per stampare un oggetto:

- v Per stampare senza anteprima, fare clic sul pulsante Stampa sulla barra degli strumenti.
- v Per impostare la pagina prima della stampa, scegliere **Imposta pagina** dal menu File.
- v Per richiamare l'anteprima prima della stampa, scegliere **Anteprima di stampa** dal menu File.
- v Per visualizzare la finestra di dialogo di stampa standard con le opzioni di selezione delle stampanti e specificare le opzioni dell'aspetto, scegliere **Stampa** dal menu File.

#### <span id="page-29-0"></span>**Automazione di IBM SPSS Modeler**

Il data mining può essere un processo complesso e talvolta lungo. Per questo motivo IBM SPSS Modeler comprende diversi tipi di supporto per la codifica e l'automazione.

- v **Control Language for Expression Manipulation** (CLEM) è un linguaggio per l'analisi e la manipolazione dei flussi di dati nei flussi di IBM SPSS Modeler. I data miner fanno ampio ricorso al linguaggio CLEM nelle operazioni stream per eseguire attività sia semplici, come la derivazione dei profitti dai dati relativi ai costi e alle entrate, sia complesse, come la trasformazione dei dati dei registri Web in un insieme di campi e record contenenti informazioni utilizzabili.
- v **Gli script** sono un potente strumento per automatizzare i processi nell'interfaccia utente. Possono eseguire lo stesso tipo di azioni compiute dagli utenti con un mouse o una tastiera. Inoltre è possibile specificare l'output e manipolare i modelli generati.

# <span id="page-30-0"></span>**Capitolo 4. Nozioni sul data mining**

## **Panoramica del data mining**

Grazie a una vasta gamma di tecniche, il **data mining** consente di identificare nugget di informazioni utili all'interno di corpi di dati. Con il data mining, le informazioni vengono estratte per essere utilizzate in settori quali il supporto decisionale e l'elaborazione di previsioni e stime. Ingenti quantità di dati si rivelano in genere di scarsa utilità quando si presentano sotto forma di dati non elaborati. Ad avere valore sono infatti le informazioni nascoste all'interno dei dati.

Nel data mining, il successo è garantito da una corretta combinazione della conoscenza dei dati di cui dispongono gli utenti o gli esperti aziendali con tecniche avanzate di analisi attiva, che consentono di individuare le relazioni e le caratteristiche sottostanti i dati. Mediante il processo di data mining vengono generati modelli basati su dati cronologici, che vengono successivamente utilizzati per l'elaborazione di previsioni, il rilevamento di schemi e così via. Le tecniche per la creazione di questi modelli vengono definite di **apprendimento automatico** o **modellazione**.

Tecniche di modellazione

In IBM SPSS Modeler sono disponibili numerose tecniche di apprendimento automatico e di modellazione, raggruppabili in base alla tipologia dei problemi che sono in grado di risolvere.

- v I metodi di modellazione predittiva includono le strutture ad albero delle decisioni, le reti neurali e i modelli statistici.
- v I modelli di raggruppamento tramite cluster sono incentrati sull'identificazione di gruppi di record simili e sull'assegnazione di etichette ai record in base al gruppo di appartenenza. Tali metodi includono i metodi Kohonen, *K*-medie e TwoStep.
- v Le regole di associazione consentono di associare una conclusione specifica, per esempio l'acquisto di un particolare prodotto, a un insieme di condizioni, come l'acquisto di numerosi altri prodotti.
- v I modelli di screening possono essere utilizzati per sottoporre a screening i dati, in modo da individuare i campi e i record di maggior interesse ai fini della modellazione e identificare i valori anomali che potrebbero non rientrare in schemi già noti. I metodi disponibili includono la selezione delle funzioni e il rilevamento di anomalie.

Manipolazione e rilevamento dei dati

IBM SPSS Modeler include inoltre numerose funzionalità per l'applicazione delle proprie conoscenze ai dati:

- v **Manipolazione dei dati.** Consente di creare nuovi elementi di dati derivanti da quelli esistenti e di suddividere i dati in sottoinsiemi significativi. È possibile unire e filtrare dati da numerose origini.
- v **Esplorazione e visualizzazione.** È possibile visualizzare aspetti diversi dei dati utilizzando il nodo Esplora, che consente di analizzare i dati e visualizzare grafici e statistiche. Fra le opzioni avanzate vi è la possibilità di creare grafici interattivi, esportabili nei report dei progetti.
- v **Statistiche.** Consentono di trovare conferma delle presunte relazioni tra le variabili all'interno dei dati. In IBM SPSS Modeler possono essere utilizzate anche statistiche fornite da IBM SPSS Statistics.
- **Verifica delle ipotesi.** Consentono di creare modelli del comportamento dei dati e di verificare tali modelli.

Queste funzionalità vengono in genere utilizzate per identificare un insieme interessante di attributi all'interno dei dati. Questi attributi possono quindi essere utilizzati nell'ambito delle tecniche di creazione di modelli per identificare regole e relazioni sottostanti.

#### <span id="page-31-0"></span>Applicazioni comuni

Tra le applicazioni più comuni delle tecniche di data mining sono incluse le seguenti:

**Direct mailing.** È possibile stabilire quali gruppi demografici presentano il tasso di risposta più elevato e utilizzare queste informazioni per massimizzare la risposta ai messaggi futuri.

**Indice di affidabilità creditizia.** È possibile basare una decisione relativa a un credito sulla storia personale dei crediti di un singolo.

**Risorse umane.** È possibile analizzare le procedure di assunzione precedenti e creare regole decisionali che razionalizzano il processo di assunzione.

**Ricerca medica.** È possibile creare regole decisionali in grado di suggerire le procedure appropriate in base alla documentazione medica.

**Analisi di mercato.** È possibile stabilire quali sono le variabili associate alle vendite, per esempio gli aspetti geografici, il prezzo e le caratteristiche dei clienti.

**Controllo qualità.** È possibile analizzare i dati a partire dalla produzione e identificare le variabili che determinano i difetti dei prodotti.

**Studio di linee guida.** È possibile utilizzare i dati di indagine per formulare linee guida applicando regole decisionali per selezionare le variabili più importanti.

**Servizi sanitari.** È possibile combinare le indagini e i dati clinici per individuare le variabili che contribuiscono allo stato di buona salute.

Terminologia

I termini **attributo**, **campo** e **variabile** fanno riferimento a un singolo elemento di dati comune a tutti i casi considerati. Una raccolta di valori di attributo che fa riferimento a un caso specifico viene definita **record**, **esempio** o **caso**.

#### **Valutazione dei dati**

Il data mining si rivela utile solo se i dati che si desidera utilizzare soddisfano criteri specifici. Nelle sezioni riportate di seguito vengono illustrati alcuni aspetti dei dati e della loro applicazione che è opportuno considerare.

#### **Assicurarsi che i dati siano disponibili**

Sebbene questo possa apparire ovvio, è importante tenere in considerazione che i dati eventualmente disponibili potrebbero non essere in un formato facilmente utilizzabile. IBM SPSS Modeler supporta l'importazione di dati da database (tramite ODBC) o da file. È tuttavia possibile che i dati siano memorizzati in un altro formato su un computer non accessibile direttamente. In questo caso, prima dell'utilizzo è necessario eseguirne il download o il dump in un formato appropriato. Se sono distribuiti in origini e database diversi, i dati dovranno inoltre essere raccolti. È infine possibile che non siano disponibili in linea. Se esistono solo in formato cartaceo, prima di avviare il data mining è necessario immettere i dati.

#### **Controllare se i dati coprono gli attributi pertinenti**

Poiché l'obiettivo del data mining consiste nell'identificazione di attributi pertinenti, includere questo controllo può apparire singolare. È tuttavia estremamente utile esaminare i dati disponibili e tentare di identificare i fattori probabilmente pertinenti non registrati. Se si tenta di prevedere le vendite di gelati, <span id="page-32-0"></span>per esempio, è possibile che si disponga di ingenti quantità di informazioni sui punti vendita o sulla cronologia delle vendite, ma non di informazioni meteorologiche o sulle temperature, che avranno probabilmente un ruolo significativo. Sebbene non impediscano di ottenere risultati utili con il data mining, gli attributi mancanti possono limitare la precisione delle risultanti previsioni.

Un modo rapido per valutare la situazione consiste nell'eseguire un controllo completo dei dati. Prima di proseguire, è opportuno valutare l'opportunità di associare un nodo Esplora all'origine dati e generare un report completo.

#### **Attenzione ai dati rumorosi**

I dati contengono spesso errori o possono comprendere giudizi soggettivi e pertanto variabili. Questi fenomeni vengono definiti collettivamente **rumore**. La presenza di rumore nei dati è talvolta normale. Le regole sottostanti non possono infatti controllare il 100% dei casi.

In genere, la quantità di rumore presente nei dati è direttamente proporzionale alla difficoltà di ottenere risultati precisi. Tuttavia, i metodi di apprendimento automatico in IBM SPSS Modeler sono in grado di gestire dati di questo tipo e sono stati utilizzati correttamente su insiemi di dati con quasi il 50% di rumore.

#### **Assicurarsi che i dati a disposizione siano sufficienti**

Nell'ambito del data mining, le dimensioni di un insieme di dati non rivestono necessariamente un ruolo importante e risulta nettamente più significativa la rappresentatività dell'insieme di dati, così come la copertura dei risultati e delle combinazioni di variabili possibili.

In genere, per fornire una copertura rappresentativa sono necessari tanti più record quanti più attributi vengono presi in considerazione.

In presenza di dati rappresentativi e di regole sottostanti generali, è possibile che un campione di dati di alcune migliaia o addirittura centinaia di record fornisca risultati altrettanto validi di quelli garantiti da un milione di record, restituendo i risultati con maggiore rapidità.

#### **Confrontarsi con gli esperti sui dati**

In numerosi casi si utilizzano dati propri e si dispone quindi di un'elevata familiarità con il relativo contenuto e significato. Se tuttavia si gestiscono dati per un altro reparto aziendale o per un cliente, è preferibile potersi avvalere di esperti con una conoscenza approfondita dei dati, che possano semplificare l'identificazione degli attributi significativi e l'interpretazione dei risultati del data mining, distinguendo gli effettivi nugget di informazioni da dati falsati a causa di anomalie negli insiemi di dati.

### **Strategia per il data mining**

Come la maggior parte delle attività di business, il data mining si rivela più efficiente se eseguito in modo sistematico e pianificato. Anche con strumenti di data mining all'avanguardia come IBM SPSS Modeler, per la maggior parte delle operazioni di data mining è richiesto un analista di business competente, in grado di gestire correttamente il processo. Per completare la pianificazione è necessario individuare quanto segue:

- v Il problema di base che si desidera risolvere
- v Le origini dati disponibili e le parti dei dati pertinenti per il problema corrente
- v Le operazioni di pre-elaborazione e di pulitura dei dati da eseguire prima dell'avvio del data mining
- v Le tecniche di data mining da utilizzare
- La modalità di valutazione dei risultati dell'analisi di data mining
- Le possibilità di utilizzo delle informazioni ottenute dal data mining

<span id="page-33-0"></span>Un tipico processo di data mining può spesso risultare complicato. È infatti necessario tenere traccia di complessi problemi di business, di più origini dati, della diversa qualità dei dati nelle diverse origini, di numerose tecniche di data mining, di metodi differenti di valutazione dell'esito del data mining e così via.

La gestione di tutti questi aspetti può essere semplificata da un modello di elaborazione esplicitamente definito per il data mining. Il modello di elaborazione consente di rispondere alle domande elencate in precedenza in questa sezione e di assicurarsi che siano affrontati i punti importanti. Inoltre, tale modello guida l'utente nel processo di data mining in modo da superare la complessità dei dati.

Il processo di data mining consigliato per l'uso con SPSS Modeler è rappresentato dal modello CRISP-DM (Cross-Industry Standard Process for Data Mining), progettato come modello generale applicabile a una vasta gamma di settori e problemi di business.

### **Modello di elaborazione CRISP-DM**

Il modello di processo generale CRISP-DM comprende sei fasi relative alle principali problematiche del data mining. Le sei fasi costituiscono complessivamente un processo ciclico, studiato per integrare il data mining nell'attività di business globale.

Di seguito vengono descritte queste sei fasi.

- v **Business understanding.** Costituisce probabilmente la fase più importante del data mining. Comprende l'individuazione degli obiettivi di business, la valutazione della situazione, la definizione degli scopi del data mining e la creazione di un piano di progetto.
- v **Fase di analisi dei dati.** I dati costituiscono la "materia prima" del data mining. Questa fase, in cui viene soddisfatta l'esigenza di analizzare le risorse di dati disponibili e le caratteristiche di tali risorse, comprende la raccolta dei dati iniziali, la descrizione e l'esplorazione dei dati e la verifica della relativa qualità. Il nodo Esplora, disponibile nella palette di nodi Output, è uno strumento indispensabile per l'analisi dei dati.
- v **Preparazione dei dati.** Dopo la catalogazione delle risorse di dati è necessario preparare i dati per il data mining. Le operazioni di preparazione comprendono la selezione, la pulitura, la creazione, l'integrazione e la formattazione.
- v **Modellazione.** Costituisce la parte più accattivante del data mining, in cui vengono utilizzati avanzati metodi di analisi per estrarre le informazioni dai dati. Questa fase comprende la selezione di tecniche di creazione di modelli, la generazione di strutture di test e la creazione e la valutazione di modelli.
- Valutazione. Una volta selezionati i modelli, è possibile valutare i vantaggi che può offrire il data mining ai fini del raggiungimento degli obiettivi di business. Gli elementi costitutivi di questa fase comprendono la valutazione dei risultati, la revisione del processo di data mining e l'individuazione dei passaggi successivi.
- v **Distribuzione.** A questo punto è possibile usufruire dei vantaggi. Questa fase è incentrata sull'integrazione delle nuove conoscenze nei comuni processi di business allo scopo di risolvere il problema originale. Comprende la distribuzione, il monitoraggio e la gestione del piano, la creazione di un report finale e la revisione del progetto.

Questo modello di elaborazione è caratterizzato da alcuni punti principali. Innanzitutto, sebbene generalmente le fasi del processo seguano l'ordine illustrato nei paragrafi precedenti, esistono vari punti in cui si influenzano reciprocamente in modo non lineare. La fase di preparazione dei dati, per esempio, precede in genere la fase di modellazione. Tuttavia, le decisioni definite e le informazioni raccolte durante la fase di modellazione possono spesso indurre a riconsiderare alcune parti della fase di preparazione dei dati, che possono a loro volta presentare nuove problematiche a livello di modellazione. Le due fasi continuano a influenzarsi reciprocamente finché entrambe non vengono risolte in modo appropriato. Analogamente, la fase Valutazione può determinare una rivalutazione della fase Business Understanding

<span id="page-34-0"></span>iniziale, e questo potrebbe portare alla scoperta che si sta tentando di ottenere una risposta alla domanda sbagliata. A questo punto, si può rivedere la fase Business Understanding e proseguire nuovamente con il resto del processo con un obiettivo più appropriato.

Il secondo punto principale è costituito dal carattere iterativo del data mining. Raramente il processo si esaurisce con la pianificazione di un progetto di data mining, il relativo completamento e l'ottenimento dei dati. L'utilizzo del data mining per soddisfare le richieste dei clienti costituisce un'attività costante. Le conoscenze acquisite con un ciclo di data mining generano solitamente nuove domande, nuove problematiche e nuove opportunità di individuare e soddisfare le esigenze dei clienti. Queste nuove domande, problematiche e opportunità possono in genere essere gestite con un nuovo processo di data mining. Questo processo di estrazione e identificazione delle nuove opportunità deve diventare parte dell'approccio allo svolgimento delle attività di business e un elemento di base della strategia di business complessiva.

Nella presente introduzione viene fornita solo una breve panoramica del modello di elaborazione CRISP-DM. Per informazioni dettagliate sull'utilizzo del modello, consultare le seguenti risorse:

- v La *CRISP-DM Guide*, accessibile insieme ad altra documentazione dalla cartella *\Documentation* nel disco di installazione.
- v Il sistema di guida di CRISP-DM, accessibile dal menu Start o facendo clic su **Guida in linea di CRISP-DM** nel menu Aiuto di IBM SPSS Modeler.

### **Tipi di modelli**

IBM SPSS Modeler offre numerosi metodi di modellazione ricavati dall'apprendimento automatico, dall'intelligenza artificiale e dalla statistica. I metodi disponibili nella palette Modelli consentono di ricavare nuove informazioni dai dati e di sviluppare modelli predittivi. Ogni metodo ha determinati punti di forza e si presta meglio per particolari tipi di problemi.

Il documento *IBM SPSS Modeler Guida alle applicazioni* fornisce numerosi esempi di questi metodi, oltre a un'introduzione generale sul processo di modellazione. Tale guida è disponibile come esercitazione online, e in formato PDF. Per ulteriori informazioni, consultare l'argomento ["Esempi di applicazioni" a](#page-9-0) [pagina 4.](#page-9-0)

I metodi di modellazione sono suddivisi nelle seguenti categorie:

- Supervisionato
- Associazione
- Segmentazione

Modelli supervisionati

I *modelli supervisionati* utilizzano i valori di uno o più campi di **input** per prevedere il valore di uno o più output o campi di **destinazione**. Alcuni esempi di queste tecniche sono: strutture ad albero delle decisioni (C&R Tree, QUEST, CHAID e algoritmi C5.0), regressione (lineare, logistica, lineare generalizzata e algoritmo di regressione di Cox), reti neurali, SVM (support vector machines) e reti bayesiane.

I modelli Supervisionati consentono di prevedere un risultato noto, per esempio se un cliente effettuerà l'acquisto o vi rinuncerà oppure se una transazione rientra in un modello noto di comportamento fraudolento. Le tecniche di modellazione includono l'apprendimento automatico, l'induzione di regole, l'identificazione dei sottogruppi, i metodi statistici e la creazione di più modelli.

*Nodi supervisionati*

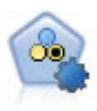

Il nodo Classificatore automatico crea e confronta svariati tipi di modelli per risultati binari (sì o no, abbandono oppure no e così via), consentendo di scegliere l'approccio migliore per una determinata analisi. Sono supportati numerosi algoritmi di modellazione ed è possibile selezionare i metodi da utilizzare, le opzioni specifiche per ognuno di essi e i criteri per confrontare i risultati. Il nodo genera un insieme di modelli basato sulle opzioni specificate e classifica i candidati migliori in base ai criteri indicati.

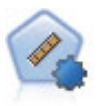

Il nodo Numerico automatico stima e confronta i modelli per i risultati di intervalli numerici continui utilizzando svariati metodi. Il nodo funziona in modo analogo al nodo Classificatore automatico e consente di scegliere gli algoritmi da utilizzare e di sperimentare più combinazioni di opzioni in un singolo passaggio di modellazione. Gli algoritmi supportati includono reti neurali, C&R Tree, CHAID, regressione lineare, regressione lineare generalizzata e SVM (Support Vector Machine). I modelli si possono confrontare in base a correlazione, errore relativo o numero di variabili utilizzato.

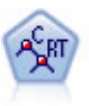

Il nodo Struttura ad albero di classificazione e regressione (C&R) genera una struttura ad albero delle decisioni che consente di prevedere o classificare osservazioni future. Il metodo utilizza partizionamento ricorsivo per suddividere i record di addestramento in segmenti, riducendo l'impurità ad ogni passaggio. Un nodo della struttura ad albero è considerato "puro" quando il 100% dei casi nel nodo fa parte di una categoria specifica del campo obiettivo. I campi obiettivo e di input possono essere intervalli numerici o categoriali (nominali, ordinali o flag); tutte le suddivisioni sono binarie (solo due sottogruppi).

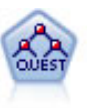

Il nodo QUEST offre un metodo di classificazione binario per la creazione di strutture ad albero delle decisioni, progettato per ridurre i tempi di elaborazione necessari per le analisi C&R Tree più complesse, riducendo inoltre la tendenza dei metodi per le strutture ad albero di classificazione a favorire gli input che consentono un numero maggiore di suddivisioni. I campi di input possono essere intervalli numerici (continui), ma il campo obiettivo deve essere categoriale. Tutte le suddivisioni sono binarie.

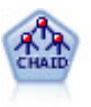

Il nodo CHAID genera una struttura ad albero delle decisioni utilizzando statistiche chi-quadrato per identificare suddivisioni ottimali. A differenza dei nodi C&R Tree e QUEST, il nodo CHAID può generare strutture ad albero non binarie e pertanto alcune suddivisioni possono avere più di due rami. I campi obiettivo e di input possono essere intervallo numerico (continui) o categoriali. Un CHAID completo è una modificazione di CHAID che esegue operazioni avanzate per l'analisi di tutte le suddivisioni possibili, ma richiede tempi di elaborazione maggiori.

Il nodo C5.0 crea una struttura ad albero delle decisioni o un insieme di regole. Il modello suddivide il campione in base al campo che fornisce il massimo guadagno di informazioni a ogni livello. Il campo obiettivo deve essere categoriale. Sono consentite suddivisioni multiple in più di due sottogruppi.

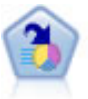

Il nodo Elenco di decisioni identifica i sottogruppi o i segmenti che mostrano una probabilità maggiore o minore che si verifichi un determinato risultato binario rispetto alla popolazione globale. Per esempio, è possibile che si cerchino i clienti non a rischio di abbandono o quelli che più probabilmente rispondano in modo favorevole a una campagna. È possibile incorporare le proprie conoscenze di business nel modello aggiungendo propri segmenti personalizzati e visualizzando in anteprima modelli alternativi uno accanto all'altro per confrontarne i risultati. I modelli Elenco di decisioni consistono in un elenco di regole in cui ogni regola ha una condizione e un risultato. Le regole vengono applicate in ordine e la prima regola corrispondente determina il risultato.
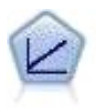

I modelli di regressione lineare prevedono un target continuo basato sulle relazioni lineari tra l'obiettivo e uno o più predittori.

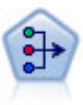

Il nodo fattoriale/PCA offre potenti tecniche di riduzione dei dati che consentono di diminuirne la complessità. L'analisi dei componenti principali (PCA, Principal Components Analysis) trova le combinazioni lineari dei campi di input che catturano meglio la varianza nell'intero insieme di campi, dove i componenti sono ortogonali (perpendicolari) l'uno rispetto all'altro. L'analisi fattoriale tenta di identificare i concetti sottostanti, o fattori, che spiegano lo schema delle correlazioni all'interno dell'insieme di campi osservati. Entrambi gli approcci mirano a trovare un numero ridotto di campi derivati che riassumono in modo efficace le informazioni presenti nell'insieme originale di campi.

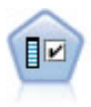

Il nodo Selezione funzioni effettua lo screening dei campi di input, rimuovendoli in base a un insieme di criteri quali la percentuale di valori mancanti. Classifica quindi gli input restanti in ordine di importanza rispetto a un determinato obiettivo. Per esempio, dato un insieme di dati con centinaia di input potenziali, quali sono quelli con la maggiore probabilità di essere utili nella modellazione di risultati clinici?

L'analisi discriminante prevede presupposti più rigidi rispetto alla regressione logistica, ma può essere una valida alternativa o un complemento dell'analisi di regressione logistica quando vengono soddisfatti tali presupposti.

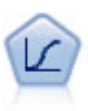

La regressione logistica, una tecnica statistica che consente di classificare i record in base ai valori dei campi di input, è analoga alla regressione lineare ma, al posto di un intervallo numerico, prende un campo obiettivo categoriale.

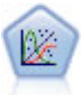

Il modello Lineare generalizzato amplia il modello lineare generale in modo che la variabile dipendente venga linearmente correlata ai fattori e alle covariate tramite una funzione di collegamento specifica. Inoltre, il modello consente alla variabile dipendente di avere una distribuzione non normale. Copre la funzionalità di un grande numero di modelli statistici, inclusi modelli di regressione lineare, modelli di regressione logistica, modelli loglineari per dati dei conteggi e modelli di sopravvivenza censurati per intervallo.

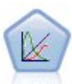

Un modello misto lineare generalizzato (GLMM) estende il modello lineare in modo che l'obiettivo possa avere una distribuzione non normale, sia linearmente correlato ai fattori e alle covariate tramite una funzione di collegamento specifica e in modo che le osservazioni possano essere correlate. I modelli misti lineari generalizzati includono un'ampia gamma di modelli, dalla regressione lineare semplice ai modelli multilivello complessi per i dati longitudinali non normali.

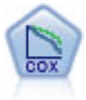

Il nodo Regressione di Cox consente di generare un modello di sopravvivenza per i dati della relazione tempo-evento in presenza di record censurati. Il modello produce una funzione di sopravvivenza che prevede la probabilità che l'evento di interesse si sia verificato a una determinata ora (*t*) per i valori dati delle variabili di input.

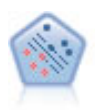

Il nodo SVM (Support Vector Machine) consente di classificare i dati in uno di due gruppi senza sovradattamento. Il nodo SVM è particolarmente indicato per l'utilizzo con insiemi di dati di grandi dimensioni, cioè quelli con un elevato numero di campi di input.

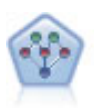

Il nodo Rete bayesiana consente di generare un modello di probabilità combinando elementi osservati e registrati con conoscenze del mondo reale per stabilire la probabilità di occorrenze. Il nodo si concentra sulle reti TAN (Tree Augmented Naïve Bayes) e coperta di Markov, che sono prevalentemente utilizzate a scopo di classificazione.

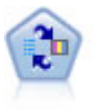

Il nodo Modello risposta autoapprendimento consente di creare un modello in cui è possibile utilizzare un unico nuovo caso oppure un numero limitato di nuovi casi per eseguire una nuova stima del modello senza doverlo riaddestrare con tutti i dati.

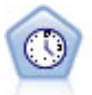

Il nodo Serie temporali stima i modelli di livellamento esponenziale, i modelli ARIMA (Autoregressive Integrated Moving Average, autoregressivi integrati a media mobile) univariati e ARIMA (o a funzione di trasferimento) multivariati per i dati di serie temporali e genera previsioni di prestazioni future. Questo nodo Serie temporali è simile al precedente nodo Serie temporali reso obsoleto in SPSS Modeler versione 18. Tuttavia, questo nuovo nodo Serie temporali è progettato in modo da sfruttare la potenza di IBM SPSS Analytic Server per l'elaborazione di dati di grandi dimensioni, e visualizzare il modello risultante nel visualizzatore di output aggiunto in SPSS Modeler versione 17.

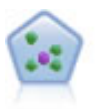

Il nodo Elemento vicino più prossimo *K* (KNN) associa un nuovo caso alla categoria o valore degli oggetti *K* più vicini ad esso nello spazio predittore, dove *K* è un numero intero. I casi simili sono vicini gli uni agli altri, mentre i casi dissimili sono distanti gli uni dagli altri.

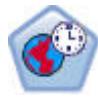

Il nodo di previsione spazio temporale (STP, Spatio-Temporal Prediction) utilizza dati contenenti informazioni sull'ubicazione, campi di input per la previsione (predittori), e un campo di destinazione. Ciascuna ubicazione ha numerose righe nei dati che rappresentano i valori di ciascun predittore in ogni momento di misurazione. Una volta analizzati i dati, essi possono essere utilizzati per prevedere i valori di destinazione in qualsiasi ubicazione all'interno dei dati di forma utilizzati nell'analisi.

#### Modelli Associazione

I *Modelli Associazione* trovano nei dati gli schemi nei quali una o più entità (eventi, acquisti o attributi) vengono associate a un'altra o a diverse altre entità. I modelli creano insiemi di regoli che definiscono queste relazioni. I campi all'interno dei dati possono essere sia di input che obiettivo. Queste associazioni possono essere trovate manualmente, ma gli algoritmi delle regole di associazione funzionano più velocemente e possono esplorare schemi più complessi. I modelli Apriori e Carma sono esempi dell'utilizzo di questi algoritmi. Un altro tipo di modello di associazione è un modello di rilevamento di sequenze, che trova gli schemi sequenziali nei dati a struttura temporale.

I modelli Associazione sono utili soprattutto nella previsione di risultati multipli; per esempio, i clienti che hanno acquistato il prodotto X hanno acquistato anche Y e Z. I modelli Associazione associano una particolare conclusione (per esempio la decisione di acquistare qualcosa) a un insieme di condizioni. Rispetto agli algoritmi della struttura ad albero delle decisioni più tradizionali (C5.0 e C&RT), quelli delle regole di associazione presentano il vantaggio di poter definire associazioni tra qualsiasi tipo di attributo. Mentre un algoritmo della struttura ad albero delle decisioni genera regole con un'unica conclusione, gli algoritmi di associazione tentano di individuare più regole, ciascuna delle quali può fornire una diversa conclusione.

#### *Nodi di associazione*

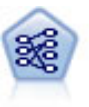

Il nodo Apriori estrae un insieme di regole dai dati, estrapolando le regole con il più alto contenuto di informazioni. Apriori offre cinque diversi metodi per la selezione delle regole e utilizza uno schema di indicizzazione sofisticato per elaborare in modo efficiente insiemi di dati di grandi dimensioni. In caso di problemi complessi, l'addestramento di Apriori è in genere più rapido. Apriori non ha un limite arbitrario per quanto riguarda il numero di regole che possono essere mantenute e può gestire regole con un massimo di 32 precondizioni. Apriori richiede che tutti i campi di input e output siano categoriali ma garantisce prestazioni migliori perché è ottimizzato per questo tipo di dati.

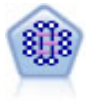

Il modello CARMA estrae un insieme di regole dai dati senza che venga richiesto all'utente di specificare i campi di input o obiettivo. A differenza di Apriori , il nodo CARMA fornisce le impostazioni di creazione per il supporto delle regole (sia per l'antecedente che per il conseguente) anziché solo per il supporto antecedente. Pertanto, le regole generate possono essere utilizzate per una gamma più vasta di applicazioni, ad esempio per trovare un elenco di prodotti o di servizi (antecedenti) il cui conseguente è rappresentato dall'articolo che si desidera promuovere per le festività correnti.

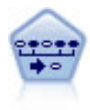

Il nodo Sequenza consente di scoprire le regole di associazione nei dati sequenziali o basati su valori temporali. Per sequenza si intende un elenco di serie di elementi che tendono a ricorrere secondo un ordine prevedibile. Ad esempio, un cliente che acquista un rasoio e la lozione dopobarba potrebbe in seguito acquistare la schiuma da barba. Il nodo Sequenza si basa sull'algoritmo delle regole di associazione CARMA, che utilizza un metodo efficiente in due passaggi per trovare le sequenze.

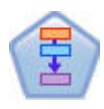

Il nodo Regole di associazione è simile al nodo Apriori; tuttavia, a differenza del nodo Apriori, il nodo Regole di associazione è in grado di elaborare i dati di elenco. Inoltre, il nodo Regole di associazione può essere utilizzato con IBM SPSS Analytic Server per elaborare dati di grandi dimensioni e sfruttare una più rapida elaborazione parallela.

#### Modelli di segmentazione

I *Modelli di segmentazione* suddividono i dati in segmenti, o cluster, di record con schemi simili di campi di input. I modelli di segmentazione si concentrano soltanto sui campi di input e quindi non tengono in considerazione i campi di output o obiettivo. Tra gli esempi di modelli di segmentazione citiamo le reti di Kohonen, il raggruppamento in cluster Medie K, il raggruppamento in cluster TwoStep e il rilevamento delle anomalie.

I modelli di segmentazione (denominati anche "modelli di cluster") sono utili nei casi in cui il risultato specifico non è conosciuto, per esempio nell'identificazione di nuovi modelli di comportamento fraudolento oppure nell'identificazione di gruppi di interesse nella base clienti. I modelli di raggruppamento tramite cluster sono incentrati sull'identificazione di gruppi di record simili e sull'assegnazione di etichette ai record in base al gruppo di appartenenza. Ciò avviene senza che siano necessarie previe conoscenze relative ai gruppi e alle loro caratteristiche e distingue i modelli di raggruppamento tramite cluster da altre tecniche di modellazione - non esiste un campo di destinazione o un output predefinito per il modello da prevedere. Per questi modelli non esistono risposte corrette o errate. Il valore è determinato dalla capacità di acquisire gruppi significativi all'interno dei dati e di fornire descrizioni utili di tali raggruppamenti. Spesso i modelli di raggruppamento tramite cluster

vengono utilizzati per creare cluster o segmenti poi utilizzati come input nelle analisi successive, per esempio segmentando i potenziali clienti in sottogruppi omogenei.

*Nodi di segmentazione*

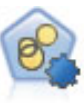

Il nodo Cluster automatico stima e confronta i modelli di cluster che identificano gruppi di record con caratteristiche simili. Il nodo funziona in modo analogo ad altri nodi Modelli automatici e consente di sperimentare varie combinazioni di opzioni in un singolo passaggio di modellazione. I modelli si possono confrontare utilizzando misure di base con cui tentare di filtrare e classificare l'utilità dei modelli di cluster e fornire una misura in base all'importanza di determinati campi.

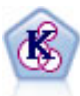

Il nodo Medie K raggruppa l'insieme di dati in gruppi distinti (o cluster). Il metodo definisce un numero fisso di cluster, esegue un'assegnazione iterativa dei record ai cluster e modifica i centri di cluster finché un'ulteriore ridefinizione non consente più un miglioramento del modello. Invece di tentare di prevedere un risultato, il nodo *K*-medie utilizza un processo denominato apprendimento non supervisionato per scoprire gli schemi nell'insieme di campi di input.

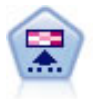

Il nodo Kohonen genera un tipo di rete neurale che può essere utilizzato per raggruppare l'insieme di dati in gruppi distinti. Al termine dell'apprendimento della rete, i record analoghi dovranno essere vicini nella mappa di output, mentre i record diversi saranno a notevole distanza. Per identificare le unità forti, è possibile controllare il numero di osservazioni catturate da ciascuna unità nel nugget del modello. In questo modo è possibile avere un'idea del numero appropriato di cluster.

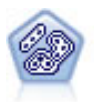

Il nodo TwoStep è un metodo di raggruppamento tramite cluster in due fasi. La prima fase esegue un singolo passaggio nei dati per comprimere i dati di input non elaborati in un insieme gestibile di cluster secondari. Nella seconda fase viene utilizzato un metodo di raggruppamento tramite cluster gerarchico per unire progressivamente i cluster secondari in cluster sempre più grandi. Il nodo TwoStep offre il vantaggio di stimare automaticamente il numero ottimale di cluster per i dati di addestramento. Può gestire in modo efficiente tipi di campo misti e insiemi di dati di grandi dimensioni.

Il nodo Rilevamento anomalie identifica casi insoliti, o valori anomali, non conformi a schemi di dati "normali". Con questo nodo è possibile identificare valori anomali anche se questi non rientrano in schemi precedentemente conosciuti e anche se l'utente non sa esattamente ciò che sta cercando.

#### Modelli mining nel database

IBM SPSS Modeler supporta l'integrazione con gli strumenti di data mining e di modellazione offerti dai fornitori di database, quali Oracle Data Miner , e Microsoft Analysis Services. Operando all'interno dell'applicazione IBM SPSS Modeler è infatti possibile sia creare modelli che calcolarne il punteggio e archiviarli nel database. Per i dettagli completi, vedere *IBM SPSS Modeler - Guida al mining nel database*.

#### Modelli IBM SPSS Statistics

Se si dispone di una copia di IBM SPSS Statistics installata con licenza sul proprio computer, è possibile accedere a determinate routine IBM SPSS Statistics ed eseguirle dall'interno di IBM SPSS Modeler per creare e determinare il punteggio dei modelli.

# **Esempi di Oracle Data Mining**

Il metodo migliore per apprendere i concetti pratici del data mining consiste nel partire da un esempio. Numerosi esempi di applicazioni sono disponibili in *IBM SPSS Modeler Guida alle applicazioni*, che fornisce brevi indicazioni mirate su specifici metodi e tecniche di modellazione. Per ulteriori informazioni, consultare l'argomento ["Esempi di applicazioni" a pagina 4.](#page-9-0)

# **Capitolo 5. Creazione di flussi**

# **Panoramica sulla creazione del flusso**

Il data mining di IBM SPSS Modeler è incentrato sul processo di elaborazione dei dati attraverso una serie di nodi, denominato **stream**. La serie di nodi rappresenta le operazioni che verranno eseguite sui dati, mentre i collegamenti tra i nodi indicano la direzione del flusso di dati. Con un flusso di dati, è in genere possibile leggere i dati di IBM SPSS Modeler, eseguire una serie di manipolazioni e quindi inviarli a una destinazione, per esempio a una tabella o a un visualizzatore.

Si supponga, per esempio, che sia necessario aprire una sorgente dati, aggiungere un nuovo campo, selezionare i record in base ai valori del nuovo campo e quindi visualizzare i risultati in una tabella. In questo caso, il flusso di dati includerà quattro nodi:

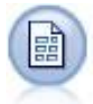

Un nodo Testo File, che è possibile impostare per leggere i dati dalla sorgente dati.

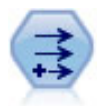

Un nodo Ricava, mediante il quale è possibile aggiungere il nuovo campo calcolato all'insieme di dati.

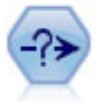

Un nodo Seleziona, che consente di impostare i criteri di selezione per l'esclusione di record dal flusso di dati.

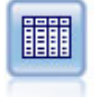

Un nodo Tabella, che consente di visualizzare sullo schermo i risultati delle manipolazioni.

# **Creazione di flussi di dati**

L'interfaccia univoca di SPSS Modeler consente di eseguire il data mining visuale grazie all'utilizzo dei diagrammi dei flussi di dati. La creazione dei flussi di dati prevede i seguenti passaggi fondamentali:

- v Aggiunta di nodi nell'area del flusso.
- v Connessione dei nodi per creare un flusso.
- v Definizione delle opzioni dei nodi o del flusso.
- Esecuzione del flusso.

In questa sezione vengono fornite informazioni dettagliate sull'utilizzo dei nodi per la creazione di stream di dati più complessi e vengono inoltre illustrate le opzioni e le impostazioni relative ai nodi e i flussi. Per gli esempi passo-passo della creazione del flusso utilizzando i dati inviati con SPSS Modeler (nella cartella Demos dell'installazione del programma), consultare ["Esempi di applicazioni" a pagina 4.](#page-9-0)

# **Utilizzo dei nodi**

I nodi vengono utilizzati in IBM SPSS Modeler per semplificare l'analisi dei dati. I vari nodi presenti nello spazio di lavoro rappresentano oggetti e operazioni diversi La palette disponibile nella parte inferiore della finestra di IBM SPSS Modeler contiene tutti i possibili nodi utilizzati per la creazione dei flussi.

Sono disponibili vari tipi di nodi. **I nodi origine** importano i dati nel flusso e si trovano nella scheda Input della palette dei nodi. **I nodi di elaborazione** eseguono operazioni su singoli campi e record di dati e sono disponibili nelle schede Oper su record e Oper su campi della palette. **I nodi di output** generano vari tipi di output per dati, grafici e risultati di modelli e sono inclusi nelle schede Grafici, Output ed Esporta della palette dei nodi. **I nodi Modelli** utilizzano algoritmi statistici per creare nugget del modello e sono contenuti nella scheda Modelli e (se attivata) nella scheda Modelli database della palette dei nodi. Consultare l'argomento ["Palette nodi" a pagina 15](#page-20-0) per ulteriori informazioni.

È possibile connettere i nodi per creare i flussi che, una volta eseguiti, consentono di visualizzare le relazioni e di trarre le conclusioni appropriate. I flussi sono simili agli script, è infatti possibile salvarli e riutilizzarli con file di dati diversi.

Un nodo eseguibile che elabora i dati di un flusso è detto **nodo terminale**. Un nodo Modelli o di output è un nodo terminale se compare alla fine di un flusso o di un ramo dello stesso. Ai nodi terminali non è possibile collegare altri nodi.

**Nota:** è possibile personalizzare la palette Nodi. Per ulteriori informazioni, consultare l'argomento ["Personalizzazione della palette dei nodi" a pagina 202.](#page-207-0)

## **Aggiunta di nodi a un flusso**

È possibile aggiungere nodi a un flusso dalla palette dei nodi in vari modi:

- v Fare doppio clic su un nodo nella tavolozza. *Nota*: facendovi doppio clic sopra, il nodo verrà connesso automaticamente al flusso corrente. Consultare l'argomento "Connessione di nodi in un flusso" per ulteriori informazioni.
- v Selezionare un nodo e trascinarlo dalla palette nell'area di disegno del flusso.
- v Fare clic su un nodo nella palette e quindi sull'area di disegno del flusso.
- v Selezionare l'opzione desiderata dal menu Inserisci di IBM SPSS Modeler.

Dopo avere aggiunto un nodo nell'area di disegno del flusso, farvi doppio clic sopra per aprire la relativa finestra di dialogo. Le opzioni disponibili nella finestra di dialogo variano in base al tipo di nodo da aggiungere. Per informazioni sui controlli specifici della finestra di dialogo, fare clic sul pulsante **Aiuto**.

Rimozione di nodi

Per rimuovere un nodo dal flusso di dati, fare clic sul nodo e premere il tasto CANC oppure farvi clic sopra con il pulsante destro del mouse e scegliere **Elimina** dal menu.

## **Connessione di nodi in un flusso**

I nodi aggiunti nell'area del flusso non formano un flusso di dati fino a quando non vengono connessi. Le connessioni tra i nodi indicano la direzione del flusso di dati da un'operazione alla successiva. Esistono diversi modi per connettere i nodi in modo da formare un flusso: doppio clic, utilizzando il pulsante centrale del mouse, o manualmente.

Per aggiungere e connettere i nodi mediante il doppio clic

Il modo più semplice per creare un flusso consiste nel fare doppio clic sui nodi nella palette. Il nuovo nodo verrà connesso automaticamente al nodo selezionato nell'area del flusso. Se, per esempio, l'area contiene un nodo Database, è possibile selezionare questo nodo e fare doppio clic sul nodo successivo nella palette, quale un nodo Ricava. Il nodo Ricava verrà connesso automaticamente al nodo Database <span id="page-44-0"></span>esistente. È possibile ripetere questa operazione fino a quando si raggiunge un nodo terminale, per esempio un nodo Istogramma o Tabella. A questo punto, i nuovi nodi verranno connessi all'ultimo nodo a monte diverso da un nodo terminale.

Per connettere i nodi utilizzando il pulsante centrale del mouse

Nell'area del flusso, è possibile fare clic e trascinare da un nodo a un altro utilizzando il pulsante centrale del mouse. (Se il mouse in uso non dispone di un pulsante centrale, è possibile simularlo tenendo premuto il tasto Alt mentre si trascina con il mouse da un nodo a un altro).

Per connettere i nodi manualmente

Se non è disponibile un pulsante centrale del mouse e si preferisce connettere manualmente i nodi, utilizzare il menu di scelta rapida di un nodo per connetterlo a un altro nodo già presente nell'area.

- 1. Fare clic con il pulsante destro del mouse sul nodo da cui si desidera iniziare la connessione. Viene visualizzato il menu del nodo.
- 2. Fare clic su **Connetti** nel menu di scelta rapida.
- 3. Sul nodo iniziale e in prossimità del cursore viene visualizzata l'icona di una connessione. Fare clic su un secondo nodo per connettere i due nodi.

Per la connessione dei nodi, esistono numerose indicazioni da seguire. Verrà visualizzato un messaggio di errore se si tenta di eseguire i seguenti tipi di connessione:

- v Una connessione verso un nodo origine
- Una connessione da un nodo finale
- v Una connessione relativa a un nodo per il quale è stato superato il numero massimo di connessioni di input consentite
- v Una connessione di due nodi già connessi
- v Circolarità (i dati tornano a un nodo dal quale sono già passati)

# **Ignorare i nodi di un flusso**

Quando si ignora un nodo del flusso di dati, tutte le relative connessioni di input e output vengono sostituite da connessioni dirette dai nodi di input ai nodi di output. Se il nodo non dispone delle connessioni di input e di output, tutte le relative connessioni vengono eliminate anziché essere reindirizzate.

Si consideri, per esempio, un flusso che deriva un nuovo campo, filtra i campi e quindi analizza i risultati in un istogramma e in una tabella. Se si desidera visualizzare lo stesso grafico e la stessa tabella di dati anche *prima* che i campi vengano filtrati, è possibile aggiungere nuovi nodi Istogramma e Tabella al flusso oppure ignorare il nodo Filtro. Se si ignora il campo Filtro, le connessioni al grafico e alla tabella vengono trasferite direttamente dal nodo Deriva e il nodo Filtro viene disconnesso dal flusso.

Per ignorare un nodo

1. Nell'area di disegno del flusso, fare doppio clic con il pulsante centrale del mouse sul nodo che si desidera ignorare In alternativa, è possibile utilizzare Alt+doppio clic.

*Nota*: per annullare l'operazione è possibile fare clic su **Annulla** nel menu Modifica oppure premere Ctrl+Z.

## **Disattivazione di nodi in un flusso**

I nodi di elaborazione con un unico input all'interno dei flussi possono essere disattivati, con il risultato che il nodo viene ignorato durante l'esecuzione. In questo modo non è necessario rimuovere o ignorare il nodo e questo può restare connesso agli altri nodi. Le impostazioni del nodo possono ancora essere aperte e modificate; tuttavia, le modifiche non verranno applicate finché il nodo non viene nuovamente attivato.

Per esempio, si supponga di avere un flusso che filtra diversi campi e in seguito crea i modelli con l'insieme di dati ridotto. Se si desidera creare gli stessi modelli anche *senza* che i campi vengano filtrati, per verificare se i risultati migliorano, è possibile disattivare il nodo Filtro. Quando si disattiva il nodo Filtro, le connessioni ai nodi Modelli vengono trasferite direttamente dal nodo Ricava al nodo Tipo.

Per disattivare un nodo

- 1. Sull'area del flusso, fare clic con il pulsante destro del mouse sul nodo che si desidera disattivare.
- 2. Fare clic su **Disattiva nodo** nel menu di scelta rapida.

In alternativa, fare clic su **Nodo** > **Disattiva nodo** nel menu Modifica. Quando si desidera includere nuovamente il nodo nel flusso, fare clic su **Attiva nodo** allo stesso modo.

*Nota*: per annullare l'operazione è possibile fare clic su **Annulla** nel menu Modifica oppure premere  $Ctrl+Z.$ 

## **Aggiunta di nodi a connessioni esistenti**

È possibile aggiungere un nuovo nodo tra due nodi già connessi trascinando la freccia che connette i due nodi.

- 1. Fare clic con il pulsante centrale del mouse sulla freccia della connessione in cui si desidera inserire il nuovo nodo. In alternativa, tenere premuto il tasto Alt in sostituzione del pulsante centrale del mouse.
- 2. Trascinare la connessione sul nodo che si desidera aggiungere e rilasciare il pulsante del mouse.

*Note*: per rimuovere le nuove connessioni dal nodo e ripristinare le originali, è possibile **ignorare** il nodo.

### **Eliminazione delle connessioni tra nodi**

Per eliminare la connessione tra due nodi:

- 1. Fare clic con il pulsante destro del mouse sulla freccia della connessione.
- 2. Nel menu, fare clic su **Elimina connessione**.

Per eliminare tutte le connessioni di un nodo, procedere in uno dei seguenti modi:

- v Selezionare il nodo e premere F3.
- v Selezionare il nodo e nel menu principale fare clic su:

### **Modifica** > **Nodo** > **Disconnetti**

## **Impostazione delle opzioni dei nodi**

Dopo che i nodi sono stati creati e connessi, è possibile personalizzarli in diversi modi. Fare clic con il pulsante destro del mouse su un nodo e scegliere una delle opzioni del menu.

- v Fare clic su **Modifica** per aprire la finestra di dialogo relativa al nodo selezionato.
- v Fare clic su **Connetti** per connettere manualmente un nodo a un altro nodo.
- v Fare clic su **Disconnetti** per eliminare tutte le connessioni a e dal nodo.
- v Fare clic su **Rinomina e annota** per visualizzare la scheda Annotazioni della finestra di dialogo di modifica.
- v Fare clic su **Nuovo commento** per aggiungere un commento relativo al nodo. Consultare l'argomento ["Aggiunta di commenti e annotazioni a nodi e flussi" a pagina 59](#page-64-0) per ulteriori informazioni.
- v Fare clic su **Disattiva nodo** per "nascondere" il nodo durante l'elaborazione. Per rendere il nodo nuovamente visibile per l'elaborazione, fare clic su **Attiva nodo**. Consultare l'argomento ["Disattivazione](#page-44-0) [di nodi in un flusso" a pagina 39](#page-44-0) per ulteriori informazioni.
- v Fare clic su **Taglia** o **Elimina** per rimuovere il nodo o i nodi selezionati dall'area del flusso. *Nota*: se si fa clic su **Taglia** è possibile incollare i nodi, mentre **Elimina** non lo consente.
- v Fare clic su **Copia nodo** per creare una copia del nodo senza connessioni. La copia potrà essere aggiunta a un nuovo flusso o a un flusso esistente.
- <span id="page-46-0"></span>v Fare clic su **Carica nodo** per aprire un nodo salvato in precedenza e caricare le relative opzioni nel nodo corrente selezionato. i nodi devono essere dello stesso tipo.
- v Fare clic su **Recupera nodo** per recuperare un nodo da un IBM SPSS Collaboration and Deployment Services Repository connesso.
- v Fare clic su **Salva nodo** per salvare i dettagli del nodo in un file. È possibile caricare i dettagli del nodo solo in un altro nodo dello stesso tipo.
- v Fare clic su **Archivia nodo** per archiviare il nodo selezionato in un IBM SPSS Collaboration and Deployment Services Repository connesso.
- v Fare clic su **Cache** per espandere il menu e visualizzare le opzioni relative alla memorizzazione nella cache per il nodo selezionato.
- v Fare clic su **Mappatura dati** per espandere il menu e visualizzare le opzioni per la mappatura dei dati a una nuova sorgente o per la specifica dei campi obbligatori.
- v Fare clic su **Crea Supernodo** per espandere il menu e visualizzare le opzioni per la creazione di un Supernodo nel flusso corrente.
- v Fare clic su **Genera Nodo input utente** per sostituire il nodo selezionato. Gli esempi generati dal nodo includeranno gli stessi campi del nodo corrente.
- v Fare clic su **Esegui da qui** per eseguire tutti i nodi terminali downstream del nodo selezionato.

## **Opzioni di memorizzazione nella cache dei nodi**

Per ottimizzare l'esecuzione del flusso, è possibile impostare una *cache* in qualsiasi nodo diverso da un nodo terminale. La cache configurata per un nodo viene riempita con i dati che passano attraverso il nodo alla successiva esecuzione del flusso di dati. Da questo momento in poi, i dati vengono letti dalla cache, che è archiviata in una directory temporanea, anziché dalla sorgente dati.

La memorizzazione dei dati nella cache è utile soprattutto dopo un'operazione che richiede tempo, per esempio un ordinamento, un'unione o un'aggregazione. Si supponga, per esempio, che esista un nodo origine impostato in modo da leggere i dati relativi alle vendite da un database e un nodo Aggregazione che riepiloga le vendite in base alla posizione. È possibile impostare una cache nel nodo Aggregazione anziché nel nodo origine, in modo tale da memorizzarvi i dati aggregati anziché l'intero insieme di dati.

**Nota:** l'impostazione di una cache nei nodi origine, che consente semplicemente di archiviare una copia dei dati originali non appena vengono letti in IBM SPSS Modeler, nella maggior parte dei casi non migliorerà le prestazioni.

I nodi con la cache attivata sono indicati da una piccola icona di documento nell'angolo in alto a destra. Quando i dati vengono memorizzati nella cache del nodo, l'icona del documento diventa di colore verde.

#### **Per attivare una cache:**

- 1. Nell'area del flusso, fare clic con il pulsante destro del mouse sul nodo e fare clic su **Cache** nel menu.
- 2. Fare clic su **Attiva** nel sottomenu.
- 3. Per disattivare la cache, fare clic con il pulsante destro del mouse sul nodo e fare clic su **Disattiva** nel sottomenu.

#### **Memorizzazione nella cache di nodi nel database**

Per i flussi eseguiti nel database, i dati possono essere memorizzati nella cache midstream in una tabella temporanea nel database anziché nel file system. Insieme all'ottimizzazione SQL, ciò consente di ottenere significativi vantaggi in termini di prestazioni. Per esempio, l'output di un flusso che unisce più tabelle per creare una visualizzazione data mining può essere memorizzato nella cache e riutilizzato in un secondo tempo in base alle esigenze. Generando automaticamente codice SQL per tutti i nodi downstream, è possibile migliorare ulteriormente le prestazioni.

<span id="page-47-0"></span>Per sfruttare la memorizzazione nella cache del database, è necessario che siano attivate l'ottimizzazione SQL e la memorizzazione nella cache del database. Si noti che le impostazioni di ottimizzazione del Server prevalgono su quelle del Client. Consultare l'argomento ["Impostazione delle opzioni di](#page-52-0) [ottimizzazione per i flussi" a pagina 47](#page-52-0) per ulteriori informazioni.

Con la memorizzazione nella cache del database attivata, è sufficiente fare clic con il pulsante destro del mouse su qualsiasi nodo non terminale per memorizzare i dati nella cache in quel punto e la cache verrà creata automaticamente direttamente nel database alla successiva esecuzione del flusso. Se la memorizzazione nella cache del database o l'ottimizzazione SQL non sono attivate, la cache verrà scritta nel file system.

**Nota:** i seguenti database supportano tabelle temporanee per la memorizzazione di dati nella cache: Db2, Oracle, SQL Server e Teradata. Altri database, come Netezza, utilizzeranno una tabella normale per la memorizzazione nella cache del database. È possibile personalizzare il codice SQL per database specifici contattare l'assistenza .

### **Per svuotare una cache**

Un'icona del documento di colore bianco su un nodo indica che la relativa cache è vuota. Quando la cache è piena, l'icona del documento diventa di colore verde. Per sostituire il contenuto della cache, è necessario innanzitutto svuotare la cache e quindi rieseguire il flusso di dati per riempirla di nuovo.

- 1. Nell'area di disegno del flusso, fare clic con il pulsante destro del mouse sul nodo e fare clic su **Cache** nel menu.
- 2. Fare clic su **Svuota** nel sottomenu.

#### **Per salvare una cache**

È possibile salvare il contenuto di una cache come file di dati IBM SPSS Statistics (\*.sav). e quindi ricaricare il file come una cache oppure impostare un nodo che utilizza il file cache come la propria sorgente dati. È inoltre possibile caricare una cache salvata da un altro progetto.

- 1. Nell'area di disegno del flusso, fare clic con il pulsante destro del mouse sul nodo e fare clic su **Cache** nel menu.
- 2. Fare clic su **Salva cache** nel sottomenu.
- 3. Nella finestra di dialogo Salva cache passare alla posizione in cui si desidera salvare il file cache.
- 4. Digitare un nome nella casella di testo Nome file.
- 5. Verificare che nell'elenco dei tipi di file sia selezionato **\*.sav** e fare clic su **Salva**.

#### **Per caricare una cache**

I file cache che sono stati salvati prima di essere rimossi dal nodo possono essere ricaricati.

- 1. Nell'area di disegno del flusso, fare clic con il pulsante destro del mouse sul nodo e fare clic su **Cache** nel menu.
- 2. Fare clic su **Carica cache** nel sottomenu.
- 3. Nella finestra di dialogo Carica cache passare alla posizione del file cache, selezionarlo e fare clic su **Carica**.

### **Anteprima dei dati nei nodi**

Per fare in modo che i dati vengano modificati secondo le aspettative durante la creazione di un flusso, è possibile elaborare i dati stessi mediante un nodo Tabella a ogni punto significativo del processo. Per evitare che l'utente debba eseguire ciò. è possibile generare un'anteprima di ogni nodo che visualizza un campione di dati che verranno creati, riducendo così il tempo impiegato per creare ciascun nodo.

Per i nodi a monte di un nugget del modello, l'anteprima mostra i campi di input; per un nugget del modello o per i nodi downstream dell'insieme (ad eccezione dei nodi terminali) l'anteprima mostra i campi di input e generati.

Per impostazione predefinita, vengono visualizzate dieci righe. È tuttavia possibile modificare il valore nelle proprietà del flusso. Consultare l'argomento ["Impostazione delle opzioni generali per i flussi" a](#page-49-0) [pagina 44](#page-49-0) per ulteriori informazioni.

Dal menu **Genera**, è possibile creare diversi tipi di nodi.

**Nota:** Quando si esegue l'anteprima dei dati generati da questo nodo, tutte le modifiche alla proprietà verranno applicate a questo nodo e non sarà possibile cancellarle (lo stesso effetto si ottiene facendo clic su **Applica**).

## **Blocco dei nodi**

Per impedire ad altri utenti di modificare le impostazioni di uno o più nodi di un flusso è possibile incapsulare i nodi in uno speciale tipo di nodo detto Supernodo e quindi bloccare quest'ultimo proteggendolo con una password.

# **Utilizzo dei flussi**

La connessione dei nodi origine, di processo e finali determina la creazione di un flusso. I flussi non sono altro che una raccolta di nodi e possono pertanto essere salvati, annotati e aggiunti ai progetti. È inoltre possibile impostare numerose opzioni per i flussi, per esempio le opzioni per l'ottimizzazione, le impostazioni di data e ora, i parametri e gli script. Queste proprietà verranno illustrate nelle sezioni seguenti.

In IBM SPSS Modeler è possibile utilizzare e modificare più flussi di dati nella stessa sessione di IBM SPSS Modeler. Nella parte destra della finestra principale è disponibile il riquadro dei manager, che semplifica gli spostamenti negli stream, negli output e nei modelli aperti. Se il riquadro dei manager non è visibile, fare clic su **Manager** nel menu Visualizza e fare clic sulla scheda **Flusso**.

Da questa finestra è possibile:

- v Accedere ai flussi.
- Salvare i flussi.
- Salvare i flussi nel progetto corrente.
- Chiudere i flussi.
- Aprire nuovi stream.
- v Archiviare e recuperare stream da un repository di IBM SPSS Collaboration and Deployment Services (se disponibile sul sito). Consultare l'argomento ["Informazioni su IBM SPSS Collaboration and](#page-166-0) [Deployment Services Repository" a pagina 161](#page-166-0) per ulteriori informazioni.

Fare clic con il pulsante destro del mouse su un flusso nella scheda Flusso per accedere a queste opzioni.

# **Impostazione delle opzioni per i flussi**

È possibile specificare un numero di opzioni da applicare al flusso corrente. Le opzioni possono inoltre essere salvate come default da applicare a tutti i flussi. Le opzioni sono le seguenti:

- v **Generale.** Opzioni varie come simboli e codifica del testo da utilizzare nel flusso. Per ulteriori informazioni, consultare ["Impostazione delle opzioni generali per i flussi" a pagina 44.](#page-49-0)
- v **Data/Ora.** Opzioni relative al formato delle espressioni di data e ora. Per ulteriori informazioni, consultare ["Impostazione delle opzioni di data e ora per i flussi" a pagina 46.](#page-51-0)
- v **Formati numero.** Opzioni che controllano il formato delle espressioni numeriche. Per ulteriori informazioni, consultare ["Impostazione delle opzioni relative al formato numerico per i flussi" a pagina](#page-52-0) [47.](#page-52-0)
- <span id="page-49-0"></span>v **Ottimizzazione.** Opzioni relative all'ottimizzazione delle performance del flusso. Consultare ["Impostazione delle opzioni di ottimizzazione per i flussi" a pagina 47](#page-52-0) per ulteriori informazioni.
- v **Registrazione e stato.** Opzioni che controllano la registrazione SQL e lo stato dei record. Per ulteriori informazioni, consultare ["Impostazione delle opzioni relative a registrazione SQL e stato dei record per](#page-54-0) [i flussi" a pagina 49.](#page-54-0)
- v **Layout.** Opzioni relative al layout del flusso nell'area. Per ulteriori informazioni, consultare ["Impostazione delle opzioni di layout per i flussi" a pagina 49.](#page-54-0)
- v **Analytic Server.** Opzioni correlate all'utilizzo di Analytic Server con SPSS Modeler. Consultare ["Proprietà del flusso Analytic Server" a pagina 49](#page-54-0) per ulteriori informazioni.
- v **Geospaziale.** Opzioni relative alla formattazione dei dati geospaziali per l'utilizzo nel flusso. Consultare ["Impostazione delle opzioni geospaziali dei flussi" a pagina 50](#page-55-0) per ulteriori informazioni.

### **Per impostare le opzioni del flusso**

- 1. Nel menu File fare clic su **Proprietà flusso**. In alternativa, selezionare il flusso dalla scheda Flussi del riquadro dei manager, quindi fare clic con il pulsante destro del mouse e scegliere **Proprietà stream** dal menu di scelta rapida).
- 2. Fare clic sulla scheda **Opzioni**.

In alternativa, nel menu Strumenti, fare clic su:

#### **Proprietà flusso** > **Opzioni**

**Impostazione delle opzioni generali per i flussi:** Le opzioni generali sono un insieme di opzioni varie che vengono applicate a diversi aspetti del flusso corrente.

La sezione **Di base** include le seguenti opzioni di base:

- v **Simbolo decimale.** Selezionare la virgola (,) o il punto (.) come separatore decimale.
- v **Simbolo di raggruppamento.** Per i formati di visualizzazione numerici, selezionare il simbolo utilizzato per raggruppare valori, per esempio, il punto 3.000. Le opzioni disponibili sono Nessuno, Punto, Virgola, Spazio e Definito in base alle opzioni internazionali (in questo caso verrà utilizzato il valore di default per le opzioni internazionali correnti).
- v **Codifica.** Specificare il metodo di default del flusso per la codifica di testo. (*Nota*: Si applica a Var. Nodo origine Testo variabile e al nodo di esportazione File flat. L'impostazione non viene utilizzata da altri nodi. La maggior parte dei file di dati includono informazioni di codifica incorporate). È possibile scegliere l'impostazione di default del sistema o UTF-8. L'impostazione di default del sistema è specificata nel Pannello di controllo di Windows oppure, se si esegue il programma in modalità distribuita, sul computer server. Consultare l'argomento ["Supporto Unicode in IBM SPSS Modeler" a](#page-230-0) [pagina 225](#page-230-0) per ulteriori informazioni.
- v **Valutazione insieme di regole.** Specifica la modalità di valutazione dei modelli di insiemi di regole. Per default, gli insiemi di regole utilizzano l'impostazione **Confronto** per combinare le previsioni delle singole regole e definire la previsione finale. Per assicurarsi che gli insiemi di regole utilizzino per default la regola del primo risultato, selezionare **Primo risultato**. Si noti che questa opzione non si applica ai modelli Elenco di decisioni, che utilizzano sempre il primo risultato definito dall'algoritmo.

**Numero massimo di righe visualizzate nell'anteprima dei dati.** Specificare il numero di righe da visualizzare quando viene richiesta un'anteprima dei dati di un nodo. Consultare l'argomento ["Anteprima](#page-47-0) [dei dati nei nodi" a pagina 42](#page-47-0) per ulteriori informazioni.

**Numero di membri massimo per campi nominali.** Selezionare questa opzione per specificare il numero massimo di membri per i campi nominali (insieme) dopo il quale il tipo di campo diventa **Senza tipo**. Tale opzione è utile quando si lavora con campi nominali di grandi dimensioni. *Nota*: quando il livello di misurazione di un campo è impostato su **Senza tipo**, il suo ruolo viene impostato automaticamente su **Nessuno**. Ciò implica che i campi non sono disponibili per la fase di modeling.

**Limita dimensione insieme per la modellazione, Kohonen e Medie K.** Selezionare questa opzione per specificare un numero massimo di membri per i campi nominali utilizzati nelle modellazioni di reti Kohonen e *K*-medie. La dimensione di default è 20, dopo la quale il campo verrà ignorato e verrà visualizzato un avviso che fornisce informazioni sul campo.

Tenere presente che, per la compatibilità, questa opzione è valida anche per il vecchio nodo Rete neurale che è stato sostituito nella versione 14 di IBM SPSS Modeler; alcuni flussi legacy potrebbero ancora contenere questo nodo.

**Aggiorna nodi origine durante l'esecuzione.** Selezionare questa opzione per aggiornare automaticamente tutti i nodi origine durante l'esecuzione del flusso corrente. Questa operazione è analoga alla selezione del pulsante **Aggiorna** su un nodo origine, ma consente di aggiornare automaticamente tutti i nodi, esclusi i nodi Input utente, per il flusso corrente.

**Nota:** se si seleziona questa opzione, la cache dei nodi downstream verrà svuotata, anche se i dati non sono stati modificati. Se dalla barra degli strumenti si seleziona l'opzione **Esegui il flusso corrente**, durante l'esecuzione del flusso viene tuttavia eseguito un solo svuotamento. Sarà quindi possibile utilizzare comunque le cache a valle come archivio temporaneo per una singola esecuzione. Per esempio, si supponga che sia stata impostata una cache midstream dopo una complessa operazione di creazione di un nuovo campo e che downstream rispetto al nodo Ricava siano disponibili svariati grafici e report. Durante l'esecuzione del flusso, la cache del nodo Ricava verrà svuotata e riempita nuovamente, ma solo per il primo grafico o report. I nodi finali successivi leggeranno i dati dalla cache del nodo Nuovo campo. Se si decide di eseguire individualmente ciascun nodo terminale (in presenza di più nodi terminali), invece di utilizzate l'opzione **Esegui il flusso corrente**, lo svuotamento della cache avverrà ad ogni esecuzione del nodo terminale.

**Visualizza etichette di valori e campi nell'output.** Visualizza etichette di valori e campi in tabelle, grafici e altre forme di output. Se non esistono etichette, vengono visualizzati i nomi dei campi e i valori dei dati. Le etichette sono disattivate per default; tuttavia, è possibile attivarle o disattivarle singolarmente altrove in IBM SPSS Modeler. È inoltre possibile scegliere di visualizzare etichette nella finestra di output utilizzando un pulsante di attivazione disponibile sulla barra degli strumenti.

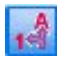

#### *Figura 11. Icona della barra degli strumenti utilizzata per attivare le etichette di campi e valori*

**Visualizza tempi di esecuzione.** Dopo l'esecuzione del flusso, visualizza i tempi di esecuzione dei singoli nodi del flusso nella tabella Tempi di esecuzione. Per ulteriori informazioni, consultare l'argomento ["Visualizzazione dei tempi di esecuzione del nodo" a pagina 52.](#page-57-0)

La sezione **Creazione nodo automatica** include le seguenti opzioni per la creazione automatica dei nodi in singoli flussi. Queste opzioni controllano se inserire o meno i nugget di modellazione nell'area del flusso quando si generano nuovi nugget. Per impostazione predefinita, queste opzioni si applicano solo ai flussi creati nella versione 16 o nelle successive. In IBM SPSS Modeler 16 o versioni successive, se si apre un flusso creato nella versione 15 o in versioni precedenti e viene eseguito un nodo modellazione, il nugget non verrà posizionato nell'area del flusso come nelle release precedenti. Se viene creato un nuovo flusso utilizzando IBM SPSS Modeler 16 o versioni successive e viene eseguito un nodo modellazione, il nugget generato viene posizionato nell'area del flusso. Questo funzionamento è corretto perché, ad esempio, l'opzione **Crea nodi di applicazione modello per il nuovo output del modello** potrebbe interrompere i flussi precedenti alla versione 16 eseguiti in batch, in IBM SPSS Collaboration and Deployment Services, ed in altri ambienti in cui non è presente l'interfaccia utente client di IBM SPSS Modeler Server.

<span id="page-51-0"></span>v **Crea nodi di applicazione modello per il nuovo output del modello.** Crea automaticamente i nodi Applicazione del modello per il nuovo modello di output. Se si seleziona questa opzione, sarà possibile decidere se impostare i collegamenti come abilitati, disabilitati o se non crearli tramite l'opzione **Crea collegamenti di aggiornamento modello**.

Quando viene creato un nuovo applicatore del modello o un nodo di origine, le opzioni di collegamento degli elenchi a discesa controllano se vengono creati i collegamenti di aggiornamento tra il nodo builder ed il nuovo nodo, ed in caso affermativo, la modalità da essi utilizzata. Se vengono creati dei collegamenti, è probabile che l'utente li voglia abilitare, e queste opzioni consentono all'utente un controllo completo.

v **Crea nodi di origine da builder di origine.** Crea automaticamente i nodi di origine dai builder di origine. Così come per l'opzione precedente, se si seleziona questa opzione, sarà possibile decidere se impostare i collegamenti di aggiornamento come abilitati, disabilitati o se non crearli tramite l'opzione **Crea collegamenti di aggiornamento origine**.

**Salva come default.** Le opzioni specificate vengono applicate solo al flusso corrente. Fare clic su questo pulsante per impostare queste opzioni come default per tutti i flussi.

**Impostazione delle opzioni di data e ora per i flussi:** Queste opzioni consentono di specificare il formato da utilizzare per diverse espressioni di data e ora nel flusso corrente.

**Importa data/ora come** Specificare se i campi di data/ora verranno memorizzati nel formato di data/ora o se verranno importati come variabili stringa.

**Formato data** Selezionare un formato di data da utilizzare per i campi di archiviazione delle date o quando le stringhe vengono interpretate come date dalle funzioni di data di CLEM.

**Formato ora** Selezionare un formato di ora da utilizzare per i campi di archiviazione dell'ora o per le stringhe interpretate come orari dalle funzioni di ora CLEM.

**Cambia giorni/min** Per i formati di ora, specificare se le differenze di ora negative devono essere interpretate come riferite al giorno o all'ora precedenti.

**Data di riferimento (1 gen)** Selezionare gli anni di riferimento (sempre 1 gen) che verranno utilizzati dalle funzioni di data CLEM che operano con una singola data.

**Date di 2 cifre a partire da** Specificare l'anno di riferimento per l'aggiunta delle cifre del secolo negli anni a due cifre. Ad esempio, se si specifica 1930 come anno di riferimento, i presuppone che 05/11/02 sia nell'anno 2002. La medesima impostazione utilizzerà il 20esimo secolo per le date successive all'anno 1930. Di conseguenza, si presupporrà che il 05/11/73 sia nell'anno 1973.

**Fuso orario** Selezionare come viene scelto il fuso orario da utilizzare con l'espressione datetime\_now di CLEM.

- v Se si seleziona **Server**, il fuso orario dipende dai seguenti elementi:
	- Se il flusso corrente utilizza un'origine dati Analytic Server, l'espressione datetime\_now utilizza l'ora di Analytic Server; per impostazione predefinita il server utilizza l'ora UTC (Tempo coordinato universale).
	- Se il flusso corrente utilizza un'origine dati Database, i database supportati utilizzano il push back SQL e l'espressione datetime\_now utilizza l'ora del database.
	- Per tutti gli altri flussi, il fuso orario utilizza l'ora di SPSS Modeler Server.
- v Se si seleziona **Modeler client** il fuso orario rifletterà i dettagli della macchina su cui SPSS Modeler è installato.
- v In alternativa, è possibile selezionare qualsiasi valore UTC (Tempo coordinato universale) come fuso orario.

<span id="page-52-0"></span>**Salva come default**. Le opzioni specificate vengono applicate solo al flusso corrente. Fare clic su questo pulsante per impostare queste opzioni come default per tutti i flussi.

**Impostazione delle opzioni relative al formato numerico per i flussi:** Queste opzioni consentono di specificare il formato da utilizzare per diverse espressioni numeriche nel flusso corrente.

**Formato di visualizzazione numeri.** È possibile scegliere il formato di visualizzazione standard (**####.###**), scientifico (**#.###E+##**) o valuta (**\$###.##**).

**Numero di decimali (standard, scientifico, valuta).** Per i formati di visualizzazione numerici, specifica il numero di decimali utilizzati per la visualizzazione o la stampa di numeri reali. Questa opzione viene specificata separatamente per ogni formato di visualizzazione.

**Calcoli in.** Selezionare **Radianti** o **Gradi** per specificare l'unità di misura da utilizzare nelle espressioni CLEM trigonometriche. Consultare l'argomento ["Funzioni trigonometriche" a pagina 137](#page-142-0) per ulteriori informazioni.

**Salva come default.** Le opzioni specificate vengono applicate solo al flusso corrente. Fare clic su questo pulsante per impostare queste opzioni come default per tutti i flussi.

**Impostazione delle opzioni di ottimizzazione per i flussi:** Per ottimizzare le prestazioni dei flussi sono disponibili opzioni di ottimizzazione. Si noti che le impostazioni relative alle prestazioni e all'ottimizzazione in IBM SPSS Modeler Server (se utilizzato) prevalgono sulle impostazioni equivalenti nel client. Se queste impostazioni sono disabilitate nel server, il client non può abilitarle. Ma, se sono abilitate nel server, il client può decidere di disabilitare.

*Nota*: le funzionalità di modellazione nel database e ottimizzazione SQL richiedono che la connettività IBM SPSS Modeler Server venga abilitata sul computer IBM SPSS Modeler. Con questa impostazione attivata, è possibile accedere agli algoritmi di database, restituire codice SQL direttamente da IBM SPSS Modeler, e accedere a IBM SPSS Modeler Server. Per verificare lo stato attuale della licenza, scegliere le seguenti opzioni dal menu IBM SPSS Modeler.

#### **Guida** > **Informazioni su** > **Dettagli aggiuntivi**

Se la connettività è abilitata, l'opzione **Abilitazione server** viene visualizzata nella scheda Stato della licenza.

Per ulteriori informazioni, consultare l'argomento ["Connessione a IBM SPSS Modeler Server" a pagina 10.](#page-15-0)

**Nota:** il supporto del push back e dell'ottimizzazione SQL dipende dal tipo di database in uso. Per le ultime informazioni sui database e i driver ODBC che sono supportati e testati per l'uso con IBM SPSS Modeler, vedere il sito aziendale dedicato al supporto tecnico all'indirizzo [http://www.ibm.com/support.](http://www.ibm.com/support)

**Consenti riscrittura flusso.** Selezionare questa opzione per consentire la riscrittura dei flussi in IBM SPSS Modeler. Sono disponibili quattro tipi di riscrittura ed è possibile selezionarne uno o più tipi. La riscrittura dei flussi riordina in background i nodi in un flusso per migliorarne il funzionamento, senza alterare la semantica dei flussi.

v **Ottimizza generazione SQL.** Questa opzione consente di riordinare i nodi nel flusso in modo da permettere di eseguire il push back di un maggior numero di operazioni tramite la generazione SQL per l'esecuzione nel database. Quando trova un nodo che non può essere interpretato in codice SQL, l'ottimizzatore controlla più avanti l'eventuale presenza di nodi downstream che è possibile interpretare in SQL e spostare in modo sicuro davanti al nodo del problema senza compromettere la semantica del flusso. Non solo il database può eseguire le operazioni in modo più efficiente di IBM SPSS Modeler, ma questi pushback o "rinvii" hanno anche la possibilità di ridurre la dimensione dell'insieme di dati

restituito a IBM SPSS Modeler per l'elaborazione. Di conseguenza, si riduce il traffico di rete e si sveltiscono le operazioni stream. Si noti che è necessario selezionare la casella di controllo **Genera SQL** per consentire l'ottimizzazione SQL.

- v **Ottimizza espressione CLEM.** Questa opzione abilita l'ottimizzatore per ricercare le espressioni CLEM che possono essere pre-elaborate prima che il flusso sia eseguito in modo da incrementare la velocità di elaborazione. Come semplice esempio, se si ha un'espressione come *log(salary)*, l'ottimizzatore dovrebbe calcolare il valore effettivo del salario e passarlo per l'elaborazione. Questo può essere utilizzato sia per migliorare il push back SQL che le prestazioni IBM SPSS Modeler Server.
- v **Ottimizza esecuzione sintassi.** Questo metodo di riscrittura dei flussi aumenta l'efficienza delle operazioni che incorporano più di un nodo contenente la sintassi IBM SPSS Statistics. L'ottimizzazione si ottiene combinando i comandi di sintassi all'interno di un'unica operazione, invece di eseguirli singolarmente come operazioni separate.
- v **Ottimizza altra esecuzione.** Questo metodo di riscrittura dei flussi aumenta l'efficienza delle operazioni (quelle che non possono essere delegate al database). L'ottimizzazione viene raggiunta riducendo la quantità dei dati nel flusso non appena possibile. Pur mantenendo l'integrità dei dati, il flusso viene riscritto per spingere le operazioni più vicino alla sorgente dati, riducendo in tal modo i dati a valle per operazioni dispendiose quali le unioni.

**Abilitare elaborazione parallela.** Quando l'esecuzione avviene su un computer con più processori, questa opzione consente al sistema di distribuire il carico di lavoro su più processori, con un conseguente miglioramento delle prestazioni. L'utilizzo di più nodi o l'utilizzo dei singoli nodi seguenti possono trarre vantaggio dall'elaborazione parallela: C5.0, Unione (per chiave), Ordina, Raccogli (metodi di rango e tile) e Aggregazione (utilizzando uno o più campi chiave).

**Genera SQL.** Selezionare questa opzione per attivare la generazione SQL, consentendo di rinviare operazioni del flusso al database tramite codice SQL per generare processi di esecuzione in grado di migliorare le prestazioni. Per migliorare ulteriormente le prestazioni, è inoltre possibile selezionare l'opzione **Ottimizza generazione SQL** per aumentare al massimo il numero di operazioni rinviate al database. Dopo che le operazioni per un nodo sono state rinviate al database, il nodo viene evidenziato dal colore porpora durante l'esecuzione del flusso.

- v **Memorizzazione in cache del database.** Per i flussi che generano SQL da eseguire nel database, i dati possono essere memorizzati nella cache midstream in una tabella temporanea nel database anziché nel file system. Insieme all'ottimizzazione SQL, ciò consente di ottenere significativi vantaggi in termini di prestazioni. Per esempio, l'output di un flusso che unisce più tabelle per creare una visualizzazione data mining può essere memorizzato nella cache e riutilizzato in un secondo tempo in base alle esigenze. Con la memorizzazione nella cache del database attivata, è sufficiente fare clic con il pulsante destro del mouse su qualsiasi nodo non terminale per memorizzare i dati nella cache in quel punto e la cache viene creata automaticamente direttamente nel database alla successiva esecuzione del flusso. Ciò consente la generazione di SQL per i nodi downstream, migliorando ulteriormente le prestazioni. In alternativa, se lo si desidera, è possibile disattivare questa opzione, per esempio se i criteri o le autorizzazioni precludono la scrittura dei dati nel database. Se la memorizzazione nella cache del database o l'ottimizzazione SQL non sono attivate, la cache verrà scritta nel file system. Per ulteriori informazioni, consultare l'argomento ["Opzioni di memorizzazione nella cache dei nodi" a pagina 41.](#page-46-0)
- v **Utilizza conversione di tipo relaxed.** Questa opzione consente la conversione dei dati da stringhe a numeri o da numeri a stringhe, purché siano archiviati in un formato adatto. Ad esempio, se i dati sono conservati nel database sotto forma di stringa, ma contengono un numero significativo, possono essere convertiti per essere utilizzati quando si esegue il push back.

**Nota:** a causa di piccole differenze di implementazione del codice SQL, gli stream eseguiti in un database potrebbero restituire risultati leggermente diversi da quelli che restituiscono quando vengono eseguiti in IBM SPSS Modeler. Per ragioni analoghe, tali differenze possono variare anche in base al fornitore di database.

**Salva come default.** Le opzioni specificate vengono applicate solo al flusso corrente. Fare clic su questo pulsante per impostare queste opzioni come default per tutti i flussi.

<span id="page-54-0"></span>**Impostazione delle opzioni relative a registrazione SQL e stato dei record per i flussi:** Queste impostazioni includono alcune opzioni che controllano la visualizzazione delle istruzioni SQL generate dal flusso e la visualizzazione del numero di record elaborati dal flusso.

**Visualizza SQL nel registro dei messaggi durante l'esecuzione del flusso.** Specifica se l'SQL generato durante l'esecuzione del flusso viene passato al registro del messaggio.

**Visualizza SQL nel registro dei messaggi durante la preparazione dei flussi.** Durante l'anteprima dei flussi, specifica se un'anteprima di SQL da generare viene passata al registro dei messaggi.

**Visualizza SQL.** Specifica se l'SQL visualizzato nel registro debba contenere funzioni SQL native o funzioni ODBC standard nel formato {fn FUNC()}, generato da SPSS Modeler. Le prime si basano sulla funzionalità dei driver ODBC che non è possibile implementare.

**Riformattare SQL per una migliore leggibilità.** Specifica se l'SQL visualizzato nel registro debba essere formattato per migliorarne la leggibilità.

**Mostra stato dei record.** Specifica quando devono essere registrati i record al loro arrivo ai nodi terminali. Specificare il numero utilizzato per aggiornare lo stato ogni *N* record.

**Salva come default.** Le opzioni specificate vengono applicate solo al flusso corrente. Fare clic su questo pulsante per impostare queste opzioni come default per tutti i flussi.

**Impostazione delle opzioni di layout per i flussi:** Queste impostazioni forniscono alcune opzioni relative alla visualizzazione e all'uso dell'area del flusso.

**Larghezza minima area flusso.** Specificare la larghezza minima in pixel dell'area del flusso.

**Altezza minima area flusso.** Specificare l'altezza minima in pixel dell'area del flusso.

**Velocità di scorrimento flusso.** Specificare la velocità di scorrimento dell'area del flusso per controllare la velocità a cui il riquadro dell'area del flusso scorre quando un nodo viene trascinato da un punto all'altro dell'area. Più alti sono i valori, maggiore è la velocità di scorrimento.

**Massima lunghezza nome icona.** Specificare un numero massimo di caratteri per i nomi dei nodi dell'area del flusso.

**Dimensione icona.** Selezionare un'opzione per ridimensionare l'intera visualizzazione del flusso su una scala compresa tra l'8% e il 200% della dimensione dell'icona standard.

**Dimensione celle griglia.** Selezionare una dimensione delle celle della griglia dall'elenco. Il valore specificato verrà utilizzato per l'allineamento dei nodi nell'area del flusso mediante una griglia invisibile. La dimensione di default per le celle della griglia è 0,25.

**Blocca sulla griglia.** Selezionare questa opzione per allineare le icone su una griglia invisibile (opzione di default).

**Posizione icona generata.** Scegliere il punto dell'area in cui posizionare le icone relative ai nodi generati dai nugget del modello. L'impostazione predefinita è in alto a sinistra.

**Salva come default.** Le opzioni specificate vengono applicate solo al flusso corrente. Fare clic su questo pulsante per impostare queste opzioni come default per tutti i flussi.

**Proprietà del flusso Analytic Server:** Tali impostazioni forniscono un numero di opzioni per l'utilizzo di Analytic Server.

#### <span id="page-55-0"></span>**Numero massimo di record da elaborare all'esterno di Analytic Server**

Specifica il numero massimo di record da importare nel server SPSS Modeler da un'origine dati Analytic Server.

#### **Notifica quando un nodo non può essere elaborato in Analytic Server**

Questa impostazione determina cosa accade quando un flusso da inoltrare a Analytic Server contiene un nodo che non può essere elaborato in Analytic Server. Specifica se inviare un avviso e proseguire l'elaborazione del flusso o se inviare un errore ed arrestarla.

#### **Impostazioni di archiviazione del modello di suddivisione**

#### **Archivia i modelli di suddivisione in base al riferimento in Analytic Server quando la dimensione (MB) del modello è eccessiva**

I nugget del modello vengono solitamente archiviati come parte del flusso. I modelli di suddivisione con molte suddivisioni possono dar luogo a nugget di grandi dimensioni, ed il loro ripetuto spostamento tra il flusso e Analytic Server, potrebbe avere un impatto sulle prestazioni. Come soluzione, quando un modello supera una dimensione specificata, esso viene archiviato nell'Analytic Server, ed il nugget in SPSS Modeler contiene un riferimento al modello.

#### **Cartella di default per l'archiviazione di modelli in base al riferimento su Analytic Server una volta completata l'esecuzione.**

Specifica il percorso di default in cui si desidera archiviare i modelli di suddivisione su Analytic Server. Il percorso deve iniziare con un nome di progetto Analytic Server valido.

#### **Cartella per archiviare i modelli promossi**

Specifica il percorso predefinito in cui archiviare i modelli "promossi". Un modello promosso non viene ripulito quando si conclude la sessione SPSS Modeler.

**Impostazione delle opzioni geospaziali dei flussi:** Qualsiasi campo geospaziale, sia esso una forma, delle coordinate, o un singolo valore d'asse (quale ad esempio x o y, o latitudine e longitudine) ha associato un sistema di coordinate. Tale sistema di coordinate imposta attributi come il punto di origine (0,0) e le unità associate con i valori.

Ci sono una serie di sistemi di coordinate che possono essere di due tipi: geografiche e proiettate. Tutte le funzioni spaziali in SPSS Modeler possono essere utilizzate solo con un sistema di coordinate proiettate.

A causa della natura dei sistemi di coordinate, l'unione o l'aggiunta dei dati provenienti da due diverse origini dati geospaziali richiede che l'origine utilizzi lo stesso sistema di coordinate. Per questo è necessario specificare un'impostazione delle coordinate per tutti i dati geospaziali utilizzati nel flusso.

I dati vengono automaticamente riproiettati per utilizzare il sistema di coordinate del flusso scelto nelle seguenti situazioni:

- Per le funzioni spaziali (quali area, closeto, within), il parametro passato alla funzione viene automaticamente riproiettato; tuttavia i dati della riga originale restano inalterati.
- v Quando nella previsione spazio-temporale (STP) si utilizzano i nodi di costruzione o di calcolo del punteggio (nugget), il campo ubicazione viene automaticamente riproiettato. Durante il calcolo del punteggio, l'ubicazione che ne risulta è quella originale.
- v Quando si utilizza il nodo di visualizzazione della mappa.

**Sistema di coordinate del flusso.** Disponibile solo se si seleziona la casella di controllo. Fare clic su **Modifica** per visualizzare un elenco dei sistemi di coordinate proiettati disponibili e selezionare quello che si desidera utilizzare per il flusso corrente.

**Salva come default.** Il sistema di coordinate che si seleziona si applica solo al flusso corrente. Per selezionare il sistema come predefinito per tutti i flussi, fare clic su questo pulsante.

*Selezione dei sistemi di coordinate geospaziali:* Tutte le funzioni spaziali in SPSS Modeler possono essere utilizzate solo con un sistema di coordinate proiettate.

La finestra di dialogo Seleziona sistema di coordinate del flusso contiene un elenco di tutti i sistemi di coordinate proiettate che è possibile selezionare per qualsiasi dato geospaziale utilizzato in un flusso.

Di seguito sono riportate le informazioni visualizzate per ogni sistema di coordinate:

- **WKID** Il Well Known ID che è univoco per ciascun sistema di coordinate.
- v **Nome** Il nome del sistema di coordinate.
- v **Unità** L'unità di misura associata al sistema di coordinate.

Oltre all'elenco con tutti i sistemi di coordinate, la finestra di dialogo presenta anche un controllo **Filtro**. Se si conosce tutto o parte del nome del sistema di coordinate richiesto, è possibile digitarlo nel campo **Nome** nella parte inferiore della finestra di dialogo. L'elenco di sistemi di coordinate da cui è possibile scegliere viene automaticamente filtrato in modo da visualizzare solo i sistemi con nomi che contengono il testo immesso.

### **Visualizzazione dei messaggi relativi alle operazioni del flusso**

I messaggi relativi alle operazioni del flusso, per esempio l'esecuzione, l'ottimizzazione e il tempo richiesto dalla creazione del modello e dalla valutazione possono essere facilmente visualizzati mediante la scheda Messaggi della finestra di dialogo delle proprietà del flusso. I messaggi di errore vengono inoltre riportati nella tabella.

#### **Per visualizzare i messaggi relativi al flusso**

- 1. Nel menu File fare clic su **Proprietà flusso**. In alternativa, selezionare il flusso dalla scheda Flussi del riquadro dei manager, quindi fare clic con il pulsante destro del mouse e scegliere **Proprietà stream** dal menu di scelta rapida).
- 2. Fare clic sulla scheda **Messaggi**.

In alternativa, nel menu Strumenti, fare clic su:

#### **Proprietà flusso** > **Messaggi**

Oltre ai messaggi relativi alle operazioni di sistema, nella scheda sono visualizzati anche i messaggi di errore. Se l'esecuzione del flusso viene interrotta a causa di un errore, verrà visualizzata la scheda Messaggi di questa finestra di dialogo con il messaggio di errore specifico. Inoltre, il nodo con gli errori sarà evidenziato in rosso nell'area del flusso.

Se le opzioni di ottimizzazione SQL e registrazione sono attivate nella finestra di dialogo Opzioni utente, vengono visualizzate anche le informazioni sul codice SQL generato. Consultare l'argomento ["Impostazione delle opzioni di ottimizzazione per i flussi" a pagina 47](#page-52-0) per ulteriori informazioni.

È possibile salvare i messaggi relativi a un flusso facendo clic su **Salva messaggi** nell'elenco a discesa del pulsante di salvataggio (a sinistra, subito sotto la scheda Messaggi).

È possibile cancellare tutti i messaggi per un determinato flusso selezionando **Cancella tutti i messaggi** dal menu a discesa.

Il tempo di CPU è la quantità di tempo per cui il processo del server utilizza la CPU. Il tempo trascorso è il tempo totale tra l'avvio dell'esecuzione ed il termine dell'esecuzione, quindi include anche elementi quali il trasferimento file e l'esecuzione del rendering dell'output. Il tempo di CPU può essere superiore al tempo trascorso quando un flusso utilizza più CPU (esecuzione parallela). Quando un flusso esegue completamente il push back in un database utilizzato come origine dati, il tempo di CPU sarà zero.

## <span id="page-57-0"></span>**Visualizzazione dei tempi di esecuzione del nodo**

Nella scheda Messaggi è possibile scegliere di visualizzare i tempi di esecuzione, laddove è possibile visualizzare singoli tempi di esecuzione per tutti i nodi nel flusso che sono in esecuzione in IBM SPSS Modeler Server. considerare che i tempi potrebbero non essere precisi per l'esecuzione dei flussi in altre aree come ad esempio R o Analytic Server.

**Nota:** affinché questa funzione possa operare, la casella **Visualizza tempi di esecuzione** deve essere selezionata nella sezione **Generale** della scheda **Opzioni**.

La tabella dei tempi di esecuzione dei nodi contiene le colonne seguenti. Fare clic sull'intestazione di una colonna per ordinarne il contenuto in modo crescente o decrescente (ad esempio, per vedere quali nodi presentano i tempi di esecuzione più lunghi).

**Nodo terminale.** L'identificatore del ramo a cui appartiene il nodo. L'identificatore è il nome del nodo finale alla fine del ramo.

**Etichetta nodo.** Nome del nodo a cui si riferisce il tempo di esecuzione.

**id nodo.** Identificatore univoco del nodo a cui si riferisce il tempo di esecuzione. L'identificatore è generato dal sistema al momento della creazione del nodo.

**Tempi di esecuzione.** Il tempo, espresso in secondi, che ha richiesto l'esecuzione di questo nodo.

## **Impostazione di parametri di flusso e di sessione**

È possibile definire parametri da utilizzare in espressioni CLEM e negli script. Si tratta a tutti gli effetti di variabili definite dall'utente che vengono salvate e mantenute con il flusso, la sessione o il Supernodo corrente e a cui è possibile accedere dall'interfaccia utente nonché attraverso script. Per esempio, durante il salvataggio di un flusso, qualsiasi parametro impostato per tale stream viene salvato contemporaneamente. In questo modo i parametri vengono distinti dalle variabili di script locali, utilizzabili solo nello script in cui sono dichiarate. I parametri vengono spesso utilizzati nello script per controllare il comportamento dello script, fornendo informazioni sui campi e i valori che non necessitano di essere attentamente codificati nello script.

L'ambito di un parametro dipende dalla posizione in cui è impostato:

- v i parametri impostati per un flusso possono essere impostati in uno script del flusso o nella finestra di dialogo delle proprietà del flusso e sono disponibili a tutti i nodi del flusso Vengono visualizzati nell'elenco Parametri nel Builder di espressioni.
- v I parametri di sessione possono essere impostati in uno script autonomo oppure nella finestra di dialogo dei parametri di sessione e sono disponibili per tutti i flussi utilizzati nella sessione corrente, ovvero per tutti i flussi elencati nella scheda Flusso del riquadro dei manager.

È inoltre possibile impostare parametri per Supernodi. In questo caso, sono visibili solo ai nodi incapsulati all'interno del Supernodo.

Per impostare parametri di stream e di sessione tramite l'interfaccia utente

1. Per impostare i parametri dei flussi, nel menu principale fare clic su:

### **Strumenti** > **Proprietà flusso** > **Parametri**

2. Per impostare parametri di sessione, fare clic su **Imposta parametri di sessione** nel menu Strumenti.

**Prompt?.** Selezionare questa casella per far sì che il sistema chieda all'utente di inserire il valore di questo parametro al momento dell'esecuzione.

**Nome.** In questa colonna sono visualizzati i nomi dei parametri. È possibile creare un nuovo parametro inserendo nel campo un nome, Per esempio, per creare un parametro per la temperatura minima, è

possibile digitare valminimo. Non includere il prefisso \$P- che indica un parametro nelle espressioni CLEM. Tale nome è inoltre quello visualizzato nel Builder di espressioni CLEM.

**Nome lungo.** Elenca il nome descrittivo di ogni parametro creato.

**Archiviazione.** Selezionare un tipo di archiviazione dall'elenco. La classe archiviazione indica come sono stati archiviati i valori dei dati nel parametro. Per esempio, quando si utilizzano valori contenenti zero iniziali che si desidera mantenere (per esempio 008), è necessario selezionare **Stringa** come tipo di archiviazione. In caso contrario, gli zeri verranno rimossi dal valore. I tipi di archiviazione disponibili sono stringa, intero, reale, ora, data e timestamp. Per i parametri data, tenere presente che è necessario specificare i valori con la notazione standard ISO, come illustrato di seguito.

**Valore.** Elenca il valore corrente di ogni parametro. Modificare il parametro in base alle esigenze specifiche. Si noti che per specificare i parametri data è necessario utilizzare la notazione standard ISO (ovvero, AAAA-MM-GG). Le date specificate in altri formati non sono accettate.

**Tipo (facoltativo).** Se si pianifica la distribuzione del flusso in un'applicazione esterna, selezionare un livello di misurazione dall'elenco. In caso contrario, si consiglia di non modificare la colonna *Tipo*. Se si desidera specificare dei vincoli per il valore del parametro quale un limite superiore e inferiore per un intervallo numerico, selezionare **Specifica** dall'elenco.

Si noti che è possibile impostare le opzioni nome lungo, classe archiviazione e tipo per i parametri solo tramite l'interfaccia utente e non tramite script.

Fare clic sulle frecce a destra per spostare il parametro selezionato più in alto o in basso nell'elenco dei parametri. Per rimuovere il parametro selezionato, utilizzare il pulsante di eliminazione contrassegnato da una *X*.

## **Definizione dei prompt di runtime per i valori dei parametri**

In presenza di stream in cui è necessario inserire valori diversi per lo stesso parametro a seconda dei casi, è possibile specificare dei prompt di runtime per uno o più valori di parametri di stream o di sessione.

**Parametri.** (Facoltativo) Inserire un valore per il parametro o lasciare il valore di default se già indicato.

**Disattiva questi prompt.** Selezionare questa casella per non visualizzare questi prompt quando si esegue il flusso. È possibile fare in modo che vengano visualizzati nuovamente selezionando la casella di controllo **Prompt?** nella finestra di dialogo delle proprietà del flusso o della sessione in cui sono stati definiti i parametri. Consultare l'argomento ["Impostazione di parametri di flusso e di sessione" a pagina](#page-57-0) [52](#page-57-0) per ulteriori informazioni.

### **Definizione di vincoli per i valori di un tipo di parametro**

È possibile rendere disponibili dei vincoli per i valori di un parametro durante la distribuzione dei flussi a un'applicazione esterna che legge i flussi di modellazione dei dati. Questa finestra di dialogo consente di specificare i valori disponibili per un utente esterno che esegue il flusso. A seconda del tipo di dati, i vincoli relativi ai valori cambiano dinamicamente nella finestra di dialogo. Le opzioni illustrate sono identiche a quelle disponibili per i valori relativi al nodo Tipo.

**Tipo.** Visualizza il livello di misurazione selezionato. Questo valore si può modificare per indicare il modo in cui si intende utilizzare il parametro in IBM SPSS Modeler.

**Archiviazione.** Visualizza il tipo di archiviazione, se noto. I tipi di archiviazione non sono influenzati dal livello di misurazione (continuo, nominale o flag) scelto in IBM SPSS Modeler. È possibile modificare il tipo di archiviazione nella scheda Parametri principale.

La parte inferiore della finestra di dialogo viene modificata dinamicamente, a seconda del livello di misurazione selezionato nel campo **Tipo**.

Livelli di misurazione continui

**Ultimo.** Specificare un limite inferiore per i valori dei parametri.

**Superiore.** Specificare un limite superiore per i valori dei parametri.

**Etichette.** È possibile definire le etichette per qualsiasi valore di un campo intervallo. Fare clic sul pulsante **Etichette** per aprire una finestra di dialogo nella quale è possibile definire le etichette dei valori.

Livelli di misurazione nominali

**Valori.** Questa opzione consente di specificare i valori di un parametro che verrà utilizzato come campo nominale. I valori non verranno forzati nel flusso di IBM SPSS Modeler, ma verranno utilizzati in un elenco a discesa per le applicazioni di distribuzione esterne. I pulsanti freccia e quello contrassegnato da una X consentono di modificare l'ordine dei valori esistenti o di eliminarli.

Livelli di misurazione flag

**Vero.** Specificare un valore flag per il parametro quando la condizione viene soddisfatta.

**Falso.** Specificare un valore flag per il parametro quando la condizione non viene soddisfatta.

**Etichette.** È possibile definire le etichette per i valori di un campo flag.

## **Opzioni di distribuzione dei flussi**

La scheda Distribuzione della finestra di dialogo delle proprietà del flusso consente di specificare le opzioni per la distribuzione del flusso in IBM SPSS Collaboration and Deployment Services ai fini dell'aggiornamento dei modelli, della pianificazione automatica dei lavori o di ulteriore uso da parte di IBM Analytical Decision Management. Per poter essere sottoposti a distribuzione, tutti gli stream necessitano di un ramo di calcolo del punteggio designato. Consultare l'argomento ["Archiviazione e](#page-167-0) [distribuzione di oggetti di repository" a pagina 162](#page-167-0) per ulteriori informazioni.

## **Esecuzione dei cicli dei flussi**

Mediante la scheda Esecuzione della finestra di dialogo delle proprietà dello stream, è possibile impostare le condizioni di loop per automatizzare le attività ripetitive nello stream corrente.

Una volta definite tali condizioni è possibile utilizzarla come un'introduzione agli script durante il popolamento della finestra dello script con script di base per il flusso che è possibile modificare, ad esempio per utilizzarlo come base di creazione di script migliori. Consultare l'argomento ["Funzioni](#page-161-0) [globali" a pagina 156](#page-161-0) per ulteriori informazioni.

Istruzioni per l'impostazione dell'esecuzione di cicli per un flusso

- 1. Nel menu File fare clic su **Proprietà flusso**. In alternativa, selezionare il flusso dalla scheda Flussi del riquadro dei manager, quindi fare clic con il pulsante destro del mouse e scegliere **Proprietà stream** dal menu di scelta rapida).
- 2. Fare clic sulla scheda **Esecuzione**.
- 3. Selezionare la modalità di esecuzione **Esecuzione ciclica/condizionale**.
- 4. Fare clic sulla scheda **Ciclo**.

In alternativa, nel menu Strumenti, fare clic su:

#### **Proprietà flusso** > **Esecuzione**

Come ulteriore alternativa, fare clic con il tasto destro del mouse sul nodo e dal menu di scelta rapida, fare clic su:

#### **Esecuzione ciclica/condizionale** > **Modifica impostazioni cicliche**

**Iterazione.** Non è possibile modificare questo valore di numero di righe, ma è possibile aggiungere, eliminare o spostare un'iterazione in alto o in basso utilizzando i pulsanti sulla destra della tabella.

**Intestazioni tabella.** Questi riportano la chiave di iterazione e qualsiasi variabile di iterazione che è stata creata quando è stato impostato il loop.

### **Visualizzazione dei valori globali dei flussi**

Mediante la scheda Valori globali della finestra di dialogo delle proprietà del flusso è possibile visualizzare i valori globali impostati per il flusso corrente. Per creare i valori globali viene utilizzato un nodo Calcola globali, che consente di determinare le statistiche quali la media, la somma o la deviazione standard per i campi selezionati.

Dopo avere eseguito il nodo Calcola globali, sarà possibile utilizzare i valori ottenuti in molti modi diversi nelle operazioni del flusso. Per ulteriori informazioni, consultare l'argomento ["Funzioni globali" a](#page-161-0) [pagina 156.](#page-161-0)

Per visualizzare i valori globali per un flusso

- 1. Nel menu File fare clic su **Proprietà flusso**. In alternativa, selezionare il flusso dalla scheda Flusso del riquadro dei manager, quindi fare clic con il pulsante destro del mouse e scegliere **Proprietà stream** dal menu di scelta rapida).
- 2. Fare clic sulla scheda **Valori globali**.

In alternativa, nel menu Strumenti, fare clic su:

#### **Proprietà flusso** > **Valori globali**

**Valori globali disponibili.** Nella tabella sono elencati i valori globali disponibili. Non è possibile modificare i valori globali qui, ma è possibile cancellare tutti i valori globali per un flusso mediante il pulsante Cancella tutti i valori disponibile a destra della tabella.

## **Ricerca di nodi in un flusso**

È possibile effettuare ricerche di nodi in un flusso specificando una serie di criteri di ricerca, per esempio nome, categoria e identificatore del nodo. Questa funzione risulta particolarmente utile per stream complessi contenenti un numero elevato di nodi.

Per effettuare ricerche di nodi in un flusso

- 1. Nel menu File fare clic su **Proprietà flusso**. In alternativa, selezionare il flusso dalla scheda Flusso del riquadro dei manager, quindi fare clic con il pulsante destro del mouse e scegliere **Proprietà stream** dal menu di scelta rapida).
- 2. Fare clic sulla scheda **Ricerca**.

In alternativa, nel menu Strumenti, fare clic su:

#### **Proprietà flusso** > **Ricerca**

È possibile specificare più di un'opzione per limitare la ricerca. Utilizzando come criterio di ricerca l'ID del nodo (campo **ID uguale a**), tuttavia, vengono escluse le altre opzioni.

**L'etichetta del nodo contiene.** Selezionare questa casella di controllo e immettere l'etichetta di un nodo (completa o parte di essa) per eseguire la ricerca di quel determinato nodo. Le ricerche non distinguono i caratteri maiuscoli/minuscoli, mentre le parole multiple vengono considerate come un testo unico.

**Categoria nodo.** Selezionare questa casella di controllo e fare clic su una categoria nell'elenco per cercare un determinato tipo di nodo. **Nodo di elaborazione** indica un nodo della scheda Oper su record o Oper su campi della palette dei nodi; **Applica nodo modello** fa riferimento a un nugget del modello.

**Le parole chiave comprendono.** Selezionare questa casella di controllo e immettere una o più parole chiave complete per cercare i nodi che presentano quel testo nel campo Parole chiave nella scheda Annotazioni della finestra di dialogo del nodo. Il testo delle parole chiave inserite deve essere una corrispondenza esatta. Separare le parole chiave multiple con punto e virgola in modo da cercare alternative (per esempio digitando proton;neutron si troveranno tutti i nodi con una di queste due parole chiave). Consultare l'argomento ["Annotazioni" a pagina 63](#page-68-0) per ulteriori informazioni.

**L'annotazione contiene.** Selezionare questa casella di controllo e immettere una o più parole per cercare i nodi che contengono il testo in questione nell'area di testo principale della scheda Annotazioni della finestra di dialogo del nodo. Le ricerche non distinguono i caratteri maiuscoli/minuscoli, mentre le parole multiple vengono considerate come un testo unico. Consultare l'argomento ["Annotazioni" a pagina 63](#page-68-0) per ulteriori informazioni.

**Genera un campo denominato.** Selezionare questa casella di controllo e immettere il nome di un campo generato (ad esempio, \$C-Cura). Questa opzione consente di cercare nodi Modelli che generano uno specifico campo. Immettere solo un nome di campo, che deve essere una corrispondenza esatta.

**ID uguale a.** Selezionare questa casella di controllo e immettere l'ID di un nodo per cercare uno specifico nodo con tale identificatore (selezionando questa opzione vengono deselezionate tutte quelle precedenti). Gli ID dei nodi vengono assegnati dal sistema alla creazione del nodo e possono essere utilizzati come riferimenti al nodo per operazioni legate agli script o di automazione. Immettere solo un ID di nodo, che deve essere una corrispondenza esatta. Consultare l'argomento ["Annotazioni" a pagina 63](#page-68-0) per ulteriori informazioni.

**Cerca nei supernodi.** Questa casella di controllo è selezionata di default. La ricerca viene pertanto effettuata nei nodi sia all'interno sia all'esterno dei Supernodi. Deselezionare la casella di controllo se si desidera che la ricerca venga effettuata solo nei nodi al di fuori dei Supernodi, al livello più elevato del flusso.

**Trova.** Dopo aver specificato tutte le operazioni desiderate, fare clic su questo pulsante per avviare la ricerca.

I nodi che corrispondono alle opzioni specificate vengono elencati nella parte inferiore della finestra di dialogo. Selezionare un nodo dell'elenco per evidenziarlo nell'area del flusso.

## **Ridenominazione dei flussi**

Nella scheda Annotazioni della finestra di dialogo delle proprietà del flusso è possibile aggiungere annotazioni descrittive e creare un nome personalizzato per il flusso. Queste opzioni sono particolarmente utili durante la creazione di report per i flussi aggiunti al riquadro dei progetti. Consultare l'argomento ["Annotazioni" a pagina 63](#page-68-0) per ulteriori informazioni.

# **Descrizioni del flusso**

Per ogni stream che viene creato, IBM SPSS Modeler produce una descrizione contenente informazioni sul contenuto del flusso. Questa opzione può essere utile se si sta cercando di capire quali funzioni vengono svolte da un flusso ma non è stato installato IBM SPSS Modeler; per esempio, quando si accede a un flusso mediante IBM SPSS Collaboration and Deployment Services.

La descrizione del flusso viene visualizzata sotto forma di documento HTML formato da una serie di sezioni.

# **Informazioni generali sul flusso**

Questa sezione contiene il nome del flusso e i dettagli relativi alla creazione e all'ultimo salvataggio del flusso.

## **Descrizione e commenti**

Questa sezione include qualsiasi:

- v Annotazioni flusso (vedere ["Annotazioni" a pagina 63\)](#page-68-0)
- v Commenti non collegati a nodi specifici
- v Commenti collegati a nodi dei rami di modellazione e calcolo del punteggio dello stream

# **Informazioni sul calcolo del punteggio**

Questa sezione contiene informazioni, raggruppate sotto diverse intestazioni, relative al ramo del calcolo del punteggio del flusso.

- v **Commenti.** Include i commenti legati solo ai nodi nel ramo di calcolo del punteggio.
- v **Input.** Elenca i campi di input con i relativi tipi di archiviazione (per esempio, stringa, numero intero, reale, e così via).
- v **Output.** Elenca i campi di output, inclusi i campi aggiuntivi generati dal nodo Modelli, nonché i relativi tipi di archiviazione.
- v **Parametri.** Elenca i parametri relativi al ramo di calcolo del punteggio del flusso, che possono essere visualizzati o modificati ogni volta che viene calcolato il punteggio del modello. Questi parametri vengono identificati quando si fa clic sul pulsante **Parametri di calcolo del punteggio** nella scheda **Deployment** della finestra di dialogo Proprietà stream.
- v **Nodo Modello.** Mostra il nome e il tipo di modello (per esempio Rete neurale, C&R Tree e così via). Questo è il nugget del modello selezionato per il campo **nodo Modello** nella scheda **Deployment** della finestra di dialogo delle proprietà del flusso.
- v **Dettagli del modello.** Mostra i dettagli del nugget del modello identificato sotto l'intestazione precedente. Dove possibile, vengono inclusi l'importanza dei predittori e i grafici di valutazione relativi al modello.

# **Informazioni sul modello**

Contiene informazioni relative al ramo di modellazione del flusso.

- v **Commenti.** Elenca gli eventuali commenti o annotazioni collegati ai nodi nel ramo di modellazione.
- v **Input.** Elenca i campi di input e i relativi ruoli nel ramo di modellazione (sotto forma di valore del ruolo dei campi, per esempio Input, Obiettivo, Suddivisione e così via).
- v **Parametri.** Elenca i parametri relativi al ramo di modellazione del flusso, che possono essere visualizzati o modificati ogni volta che il modello viene aggiornato. Questi parametri vengono identificati quando si fa clic sul pulsante **Parametri di creazione del modello** nella scheda **Deployment** della finestra di dialogo delle proprietà del flusso.
- v **Nodo modellazione.** Mostra il nome e il tipo del nodo Modelli utilizzato per generare o aggiornare il modello.

## **Anteprima delle descrizioni dei flussi**

Per visualizzare il contenuto della descrizione di un flusso in un browser Web, è possibile fare clic su un'opzione nella finestra di dialogo delle proprietà del flusso. Il contenuto della descrizione dipende dalle opzioni specificate nella scheda Distribuzione della finestra di dialogo. Per ulteriori informazioni, consultare l'argomento ["Opzioni di distribuzione dei flussi" a pagina 175.](#page-180-0)

Per visualizzare la descrizione di un flusso:

1. Nel menu principale di IBM SPSS Modeler, fare clic su:

#### **Strumenti** > **Proprietà flusso** > **Distribuzione**

- 2. Impostare il tipo di distribuzione, il nodo designato per il calcolo del punteggio e i parametri di calcolo del punteggio.
- 3. Se il tipo di distribuzione è Aggiornamento modelli, è possibile, se lo si desidera, selezionare un:
	- v Nodo Modelli e i parametri di creazione del modello
	- v Nugget del modello sul ramo di calcolo del punteggio del flusso
- 4. Fare clic sul pulsante **Anteprima descrizione flusso**.

## **Esportazione di descrizioni flusso**

Il contenuto della descrizione del flusso può essere esportato in un file HTML.

Per esportare la descrizione di un flusso:

- 1. Nel menu principale, fare clic su:
	- **File** > **Esporta descrizione flusso**
- 2. Immettere un nome per il file HTML e fare clic su **Salva**.

# **Esecuzione dei flussi**

Dopo avere specificato le opzioni richieste per gli stream e avere connesso i nodi, è possibile eseguire lo stream mediante l'elaborazione dei dati attraverso i nodi dello stream. Esistono diversi modi per eseguire un flusso all'interno di IBM SPSS Modeler. È possibile:

- v Fare clic su **Esegui** nel menu Strumenti.
- v Fare clic su uno dei pulsanti **Esegui...** sulla barra degli strumenti. Questi pulsanti consentono di eseguire l'intero stream o semplicemente il nodo terminale selezionato. Consultare l'argomento ["IBM](#page-23-0) [SPSS Modeler Barra degli strumenti" a pagina 18](#page-23-0) per ulteriori informazioni.
- v Eseguire un singolo flusso di dati facendo clic con il pulsante destro del mouse su un nodo terminale e scegliendo **Esegui** dal menu di scelta rapida.
- v Eseguire parte di un flusso di dati facendo clic con il pulsante destro del mouse su un nodo non terminale e scegliendo **Esegui da qui** dal menu di scelta rapida. Questa operazione determina l'esecuzione soltanto delle operazioni successive al nodo selezionato.

Per interrompere l'esecuzione di un flusso, è possibile fare clic sul pulsante di colore rosso Interrompi disponibile sulla barra degli strumenti oppure fare clic su **Interrompi esecuzione** nel menu Strumenti.

Se l'esecuzione di un flusso richiede oltre 3 secondi, viene visualizzata la finestra di dialogo Feedback di esecuzione che mostra l'avanzamento dell'esecuzione.

Per alcuni nodi vengono visualizzate informazioni aggiuntive sull'esecuzione del flusso. Per visualizzarle, è necessario selezionare la riga corrispondente nella finestra di dialogo. La prima riga è selezionata automaticamente.

# **Utilizzo dei modelli**

Se in un flusso è presente un nodo Modelli (cioè un nodo contenuto nella scheda Modelli o Modelli database della palette dei nodi) quando si esegue il flusso viene creato un **nugget del modello**. Un nugget del modello è un contenitore per un **modello**, ovvero per l'insieme di regole, formule o equazioni che consentono di generare previsioni mediante i dati di input e che costituiscono il fulcro dell'analisi predittiva.

<span id="page-64-0"></span>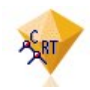

#### *Figura 12. Nugget del modello*

Quando si esegue un nodo Modelli, nell'area del flusso viene inserito un nugget del modello corrispondente, rappresentato da un'icona che raffigura un diamante dorato. È possibile aprire il nugget per esaminarne il contenuto e visualizzare i dettagli del modello. Per visualizzare le previsioni, collegare ed eseguire uno o più nodi terminali, il cui output presenta le previsioni in formato leggibile.

Un tipico stream di modellazione è composto da due rami. Il **ramo di modellazione** contiene il nodo Modelli con i nodi origine e di elaborazione che lo precedono. Il **ramo di calcolo del punteggio** viene creato quando si esegue il nodo di modellazione e contiene il nugget del modello e il nodo o i nodi terminali da utilizzare per visualizzare le previsioni.

Per ulteriori informazioni, fare riferimento al documento *IBM SPSS Modeler Modeling Nodes* guide.

# **Aggiunta di commenti e annotazioni a nodi e flussi**

Può essere necessario descrivere un flusso ad altri utenti della propria azienda. A questo scopo è possibile allegare commenti esplicativi a stream, nodi e nugget del modello.

Gli altri utenti possono visualizzare questi commenti sullo schermo oppure è possibile stampare un'immagine del flusso che contenga i commenti.

È possibile elencare tutti i commenti relativi a un flusso o a un Supernodo, cambiare l'ordine dei commenti nell'elenco, modificare il testo di commento e cambiare il colore di primo piano o di sfondo di un commento. Consultare l'argomento ["Elenco di commenti su flussi" a pagina 62](#page-67-0) per ulteriori informazioni.

È inoltre possibile aggiungere note sotto forma di annotazioni di testo a stream, nodi e insiemi, per mezzo della scheda Annotazioni della finestra di dialogo delle proprietà di un flusso o di un nodo o da una finestra di nugget del modello. Queste note sono visibili solo quando la scheda Annotazioni è aperta; tuttavia, le annotazioni ai flussi possono anche essere visualizzate come commenti su schermo. Consultare l'argomento ["Annotazioni" a pagina 63](#page-68-0) per ulteriori informazioni.

## **Commenti**

I commenti hanno la forma di caselle di testo in cui è possibile inserire testo e commenti senza limitazioni. Un commento può essere indipendente (non collegato a nessun oggetto del flusso) oppure collegato a uno o più nodi o nugget del modello del flusso. I commenti indipendenti sono utilizzati solitamente per descrivere le finalità generali del flusso; i commenti collegati descrivono il nodo o il nugget a cui sono associati. A nodi e nugget può essere associato più di un commento, mentre il flusso può avere un numero illimitato di commenti indipendenti.

*Note*: le annotazioni dei flussi possono essere visualizzate anche come commenti su schermo, ma questi non possono essere collegati né a nodi, né a nugget. Consultare l'argomento ["Conversione di annotazioni](#page-68-0) [in commenti" a pagina 63](#page-68-0) per ulteriori informazioni.

L'aspetto della casella di testo cambia a indicare la modalità corrente del commento (o dell'annotazione visualizzata come commento), come illustrato dalla seguente tabella.

*Tabella 3. Modalità caselle di testo commenti e annotazioni*

| Casella di testo<br>commento | Casella di testo<br>annotazione | Modalità Indica |                                                                              | Ottenuto da                                                                                                    |
|------------------------------|---------------------------------|-----------------|------------------------------------------------------------------------------|----------------------------------------------------------------------------------------------------|
|                              |                                 |                 | Modifica Il commento può essere<br>modificato.                               | Creare un nuovo commento<br>o annotazione o fare doppio<br>clic su un commento o<br>un'annotazione esistente.      |
|                              |                                 | Ultimo          | Il commento può essere<br>selezionatopostato, ridimensionato o<br>eliminato. | Fare clic sullo sfondo del<br>flusso dopo la modifica o<br>fare clic su un commento o<br>un'annotazione esistente. |
|                              |                                 |                 | VisualizzaLa modifica è terminata.                                           | Dopo avere apportato le<br>modifiche, fare clic su un<br>altro nodo, commento o<br>annotazione.                    |

Quando si crea un nuovo commento indipendente, viene inizialmente visualizzato nell'angolo superiore sinistro dell'area del flusso.

Quando si associa un commento a un nodo o a un nugget, questo viene visualizzato inizialmente al di sopra dell'oggetto del flusso a cui è associato.

Quando la casella di testo è bianca significa che è possibile immettere il testo Una volta digitato il testo, fare clic all'esterno della casella di testo. Lo sfondo del commento diventa giallo indicando che l'inserimento del testo è concluso. Il commento rimane selezionato consentendo all'utente di spostarlo, ridimensionarlo o eliminarlo.

Quando si fa clic nuovamente, il bordo diventa una linea continua per indicare che la modifica è terminata.

Se si fa doppio clic su un commento, la casella di testo entra in modalità di modifica, lo sfondo diventa bianco e il testo del commento può essere modificato.

È inoltre possibile associare commenti ai Supernodi.

**Operazioni eseguibili sui commenti:** Sui commenti è possibile eseguire una serie di operazioni. È possibile:

- Aggiungere un commento indipendente
- v Associare un commento a un nodo o a un nugget
- Modificare un commento
- v Ridimensionare un commento
- Spostare un commento
- v Disconnettere un commento
- Eliminare un commento
- v Visualizzare o nascondere tutti i commenti a un flusso

Per aggiungere un commento indipendente

- 1. Controllare che nel flusso non vi siano selezioni attive.
- 2. Eseguire una delle seguenti operazioni:
	- Nel menu principale, fare clic su: **Inserisci** > **Nuovo commento**
- v Fare clic con il pulsante destro del mouse sullo sfondo del flusso e scegliere **Nuovo commento** nel menu di scelta rapida.
- v Fare clic sul pulsante **Nuovo commento** nella barra degli strumenti.
- 3. Inserire il testo del commento (o incollarlo dagli Appunti).
- 4. Fare clic su un nodo del flusso per salvare il commento.

Per associare un commento a un nodo o a un nugget

- 1. Selezionare uno o più nodi o nugget nell'area del flusso.
- 2. Eseguire una delle seguenti operazioni:
	- Nel menu principale, fare clic su:

### **Inserisci** > **Nuovo commento**

- v Fare clic con il pulsante destro del mouse sullo sfondo del flusso e scegliere **Nuovo commento** nel menu di scelta rapida.
- v Fare clic sul pulsante **Nuovo commento** nella barra degli strumenti.
- 3. Immettere il testo del commento.
- 4. Fare clic su un altro nodo del flusso per salvare il commento. In alternativa è possibile:
- 5. Inserire un commento indipendente (vedere sezione precedente).
- 6. Eseguire una delle seguenti operazioni:
- v Selezionare il commento, premere F2 e selezionare il nodo o il nugget.
- v Selezionare il nodo o il nugget, premere F2 e selezionare il commento.
- v (Solo per mouse a tre pulsanti) Portare il puntatore del mouse sul commento, tenere premuto il pulsante centrale e trascinare il puntatore sul nodo o sul nugget, quindi rilasciare il pulsante.

Per associare un commento a un nodo o a un nugget aggiuntivo

Se un commento è già allegato a un nodo o a un nugget o se si trova attualmente a livello del flusso e si desidera associarlo a un altro nodo o insieme, eseguire una delle seguenti operazioni:

- v Selezionare il commento, premere F2 e selezionare il nodo o il nugget.
- v Selezionare il nodo o il nugget, premere F2 e selezionare il commento.
- v (Solo per mouse a tre pulsanti) Portare il puntatore del mouse sul commento, tenere premuto il pulsante centrale e trascinare il puntatore sul nodo o sul nugget, quindi rilasciare il pulsante.

Per modificare un commento esistente

- 1. Eseguire una delle seguenti operazioni:
	- v Fare doppio clic sulla casella di testo del commento.
	- v Selezionare la casella di testo e premere Invio.
	- v Fare clic con il pulsante destro sulla casella di testo per visualizzare il menu, quindi scegliere Modifica.
- 2. Modificare il testo del commento. Durante la modifica, è possibile utilizzare i tasti di scelta rapida standard di Windows (per esempio Ctrl+C per copiare il testo). Le altre opzioni disponibili durante la modifica sono elencate nel menu di scelta rapida del commento.
- 3. Fare clic una volta all'esterno della casella di testo per visualizzare i comandi di ridimensionamento e poi un'altra volta per completare il commento.

Per ridimensionare la casella di testo di un commento

- 1. Selezionare il commento per visualizzare i comandi di ridimensionamento.
- 2. Fare clic e trascinare un comando per ridimensionare la casella.
- 3. Fare clic all'esterno della casella di testo per salvare la modifica.

<span id="page-67-0"></span>Per spostare un commento esistente

Se si desidera spostare un commento, ma non gli eventuali oggetti allegati, eseguire le seguenti operazioni:

- v Posizionare il puntatore del mouse sul commento, tenere premuto il pulsante sinistro e trascinare il commento nella nuova posizione.
- v Selezionare il commento, tenere premuto il tasto Alt e spostare il commento con i tasti freccia.

Se si desidera spostare un commento insieme agli eventuali nodi o nugget a cui il commento è associato:

- 1. Selezionare tutti gli oggetti che si desidera spostare.
- 2. Eseguire una delle seguenti operazioni:
- v Posizionare il puntatore del mouse su uno degli oggetti, tenere premuto il pulsante sinistro e trascinare gli oggetti nella nuova posizione.
- v Selezionare uno degli oggetti, tenere premuto il tasto Alt e spostare gli oggetti utilizzando i tasti freccia.

Per disconnettere un commento da un nodo o da un nugget

- 1. Selezionare uno o più commenti da disconnettere.
- 2. Eseguire una delle seguenti operazioni:
- Premere F3.
- v Fare clic con il pulsante destro del mouse su un commento selezionato e scegliere Disconnetti dal menu.

Per eliminare un commento

- 1. Selezionare uno o più commenti da eliminare.
- 2. Eseguire una delle seguenti operazioni:
- Premere il tasto Canc.
- v Fare clic con il pulsante destro del mouse su un commento selezionato e scegliere Elimina dal menu.

Se il commento era associato a un nodo o a un nugget, viene eliminata anche la linea di connessione.

Se il commento era in origine un'annotazione di stream o di Supernodo che è stata convertita in un commento indipendente, il commento viene eliminato dall'area, a differenza del testo che viene mantenuto nella scheda Annotazioni del flusso o del Supernodo.

Per visualizzare o nascondere i commenti a un flusso

- 1. Eseguire una delle seguenti operazioni:
- Nel menu principale, fare clic su:

**Visualizza** > **Commenti**

v Fare clic sul pulsante **Mostra/nascondi commenti** nella barra degli strumenti.

**Elenco di commenti su flussi:** È possibile visualizzare un elenco di tutti i commenti che sono stati apportati a un flusso o Supernodo specifici.

Nell'elenco è possibile

- v Modificare l'ordine dei commenti
- Modificare il testo del commento
- v Cambiare il colore di primo piano o di sfondo di un commento

Elenco di commenti

<span id="page-68-0"></span>Per elencare tutti i commenti relativi a un flusso, procedere in uno dei seguenti modi:

- Nel menu principale, fare clic su: **Strumenti** > **Proprietà flusso** > **Commenti**
- v Fare clic con il pulsante destro del mouse su un flusso nel riquadro dei manager e scegliere **Proprietà stream**, quindi **Commenti**.
- v Fare clic con il pulsante destro del mouse sullo sfondo di un flusso nell'area e scegliere **Proprietà flusso**, quindi **Commenti**.

**Testo.** Testo del commento. Fare doppio clic sul testo per cambiare il campo in una casella di testo modificabile.

**Collegamenti.** Nome del nodo a cui è collegato il commento. Se questo campo è vuoto, il commento si applica al flusso.

**Posizionamento dei pulsanti.** Consentono di spostare un commento selezionato verso l'alto o verso il basso nell'elenco.

**Colori commenti.** Per cambiare il colore di primo piano o di sfondo di un commento, selezionare il commento, selezionare la casella di controllo **Colori personalizzati**, quindi selezionare un colore dall'elenco **Sfondo** o **Primo piano** (o da entrambi). Fare clic su **Applica**, quindi fare clic sullo sfondo del flusso per visualizzare l'effetto della modifica. Fare clic su **OK** per salvare la modifica.

**Conversione di annotazioni in commenti:** Le annotazioni apportate a flussi e Supernodi possono essere convertite in commenti.

Nel caso dei flussi, l'annotazione viene convertita in un commento "autonomo", vale a dire non collegato ad alcun nodo, nell'area del flusso.

Quando un'annotazione di un Supernodo viene convertita in commento, questo non è collegato al Supernodo nell'area del flusso, ma è visibile quando si ingrandisce il Supernodo.

Per convertire un'annotazione di flusso in commento

- 1. Fare clic su **Proprietà flusso** nel menu Strumenti. In alternativa, è possibile fare clic con il pulsante destro del mouse su un flusso nel riquadro dei manager e scegliere **Proprietà flusso**.
- 2. Fare clic sulla scheda **Annotazioni**.
- 3. Selezionare la casella di controllo **Mostra annotazione come commento**.
- 4. Fare clic su **OK**.

Per convertire un'annotazione di Supernodo in commento

- 1. Fare doppio clic sull'icona del Supernodo nell'area.
- 2. Fare clic sulla scheda **Annotazioni**.
- 3. Selezionare la casella di controllo **Mostra annotazione come commento**.
- 4. Fare clic su **OK**.

#### **Annotazioni**

È possibile annotare nodi, stream e modelli in diversi modi. È possibile aggiungere annotazioni descrittive e specificare un nome personalizzato. Queste opzioni sono particolarmente utili durante la creazione di report per i flussi aggiunti al riquadro dei progetti. Per i nodi e i nugget del modello, è inoltre possibile aggiungere un testo di suggerimento per distinguere i nodi simili nell'area del flusso.

## **Aggiunta di annotazioni**

Se si modifica un nodo o un nugget del modello, verrà aperta una finestra di dialogo a schede contenente una scheda Annotazioni, nella quale è possibile impostare numerose opzioni per le annotazioni. È inoltre possibile aprire direttamente la scheda Annotazioni.

- 1. Per annotare un nodo o un nugget, fare clic con il pulsante destro del mouse sul nodo o sull'insieme nell'area del flusso e fare clic su **Rinomina e annota**. Verrà visualizzata la scheda Annotazioni della finestra di dialogo di modifica.
- 2. Per annotare un flusso, fare clic su **Proprietà flusso** nel menu Strumenti. In alternativa, è possibile fare clic con il pulsante destro del mouse su un flusso nel riquadro dei manager e scegliere **Proprietà flusso**. Fare clic sulla scheda Annotazioni.

**Nome.** Selezionare **Personalizzato** per modificare il nome creato automaticamente o per creare un nome univoco per il nodo da visualizzare nell'area del flusso.

**Testo di suggerimento.** (Nodi e nugget del modello soltanto) Inserire il testo di suggerimento visualizzato nell'area del flusso, che può risultare utile quando si utilizzano molti nodi simili.

**Parole chiave.** Specificare le parole chiave da utilizzare nei report dei progetti e per la ricerca di nodi in un flusso o per la registrazione di oggetti archiviati nel repository (vedere ["Informazioni su IBM SPSS](#page-166-0) [Collaboration and Deployment Services Repository" a pagina 161\)](#page-166-0). Se sono presenti più parole chiave, è possibile separarle con un punto e virgola, per esempio reddito; tipo raccolto; valore richiesta. Gli spazi vuoti all'inizio o alla fine di una parola chiave vengono ritagliati, per esempio reddito ; tipo raccolto produrrà gli stessi risultati di reddito;tipo raccolto. Gli spazi vuoti all'interno delle parole chiave, invece, non vengono troncati. Per esempio, tipo di raccolto con uno spazio e tipo di raccolto con due spazi non si equivalgono.

Nell'area di testo principale è possibile inserire annotazioni più complesse relative alle operazioni o alle scelte eseguite nel nodo. Per esempio, se si condividono e riutilizzano i flussi, è utile inserire note sulle scelte, quali lo scarto di un campo con molti valori vuoti mediante un nodo Filtro. L'annotazione del nodo comporta la memorizzazione di queste informazioni con il nodo. È inoltre possibile includere le annotazioni in un report progetto creato nel riquadro dei progetti. Consultare l'argomento ["Introduzione](#page-190-0) [ai progetti" a pagina 185](#page-190-0) per ulteriori informazioni.

**Mostra annotazione come commento.** (Annotazioni di flusso e Supernodi soltanto) Selezionare questa casella per convertire l'annotazione in un commento libero che sarà visibile nell'area del flusso. Consultare l'argomento ["Aggiunta di commenti e annotazioni a nodi e flussi" a pagina 59](#page-64-0) per ulteriori informazioni.

**ID.** Visualizza un ID univoco che può essere utilizzato per fare riferimento al nodo a scopo di script o automazione. Questo valore viene generato automaticamente alla creazione del nodo e non subisce variazioni. Inoltre, notare che, per evitare confusione con la lettera "O", gli zeri non vengono utilizzati negli ID dei nodi. Utilizzare il pulsante Copia a destra per copiare e incollare l'ID in script o altrove in base alle proprie esigenze.

# **Salvataggio dei flussi di dati**

È possibile salvare i flussi creati in modo da poterli riutilizzare in seguito.

# **Per salvare un flusso**

- 1. Fare clic su **Salva flusso** o **Salva flusso con nome** nel menu File.
- 2. Nella finestra di dialogo Salva passare alla cartella in cui si desidera salvare il file di stream.
- 3. Inserire un nome per il flusso nella casella di testo Nome file.
- 4. Selezionare **Aggiungi a progetto** se si desidera aggiungere il flusso salvato al progetto corrente.

Facendo clic su **Salva**, il flusso verrà memorizzato nella directory specificata con l'estensione \*.str.

**File di backup automatici.** Ogni volta che viene salvato un flusso, la versione precedente del file viene automaticamente conservata come backup, con un trattino aggiunto alla fine del nome del file, come in mystream.str-. Per ripristinare la versione di backup, basta eliminare il trattino e riaprire il file.

### **Salvataggio degli stati**

Oltre ai flussi, è possibile salvare anche gli **stati**, che includono il diagramma del flusso correntemente visualizzato e tutti i nugget del modello creati (elencati nella scheda Modelli del riquadro dei manager).

Per salvare uno stato

1. Nel menu File, fare clic su:

#### **Stato** > **Salva stato o Salva stato con nome**

2. Nella finestra di dialogo Salva, passare alla cartella in cui si desidera salvare il file di stato.

Facendo clic su **Salva**, lo stato verrà memorizzato nella directory specificata con l'estensione *\*.cst*.

### **Salvataggio dei nodi**

È inoltre possibile salvare un singolo nodo facendo clic con il pulsante destro del mouse sul nodo nell'area del flusso e fare clic su **Salva nodo** dal menu di scelta rapida. Utilizzare l'estensione di file *\*.nod*.

### **Salvataggio più oggetti del flusso**

Quando si esce da IBM SPSS Modeler con più oggetti non salvati, come flusso, progetti o nugget del modello, verrà richiesto di salvare tali oggetti prima della chiusura completa del software. Se si decide di salvare gli elementi, verrà visualizzata una finestra di dialogo, contenente opzioni per il salvataggio di ogni oggetto.

- 1. È sufficiente selezionare le caselle di controllo relative agli oggetti che si desidera salvare.
- 2. Per salvare ogni oggetto nel percorso richiesto, fare clic su **OK**.

Verrà quindi visualizzata una finestra di dialogo Salva standard per ogni oggetto. Una volta terminato il salvataggio, l'applicazione verrà chiusa.

### **Salvataggio dell'output**

Le tabelle, i grafici e i report generati dai nodi Output di IBM SPSS Modeler possono essere salvati in formato oggetto di output (*\*.cou*).

- 1. Quando si visualizza l'output che si desidera salvare, nei menu della finestra di output fare clic su: **File** > **Salva**
- 2. Specificare un nome e una posizione per il file di output.
- 3. Se si desidera, selezionare **Aggiungi file a progetto** nella finestra di dialogo Salva, per includere il file nel progetto corrente. Consultare l'argomento ["Introduzione ai progetti" a pagina 185](#page-190-0) per ulteriori informazioni.

In alternativa, è possibile fare clic con il pulsante destro del mouse su uno qualsiasi degli oggetti di output elencati nel riquadro dei manager e selezionare **Salva** dal menu di scelta rapida.

## **Crittografia e decrittografia di informazioni**

Quando si salva un flusso, un nodo, un progetto, un file di output o un nugget del modello, è possibile crittografarlo per impedirne l'uso non autorizzato. A questo scopo, è necessario selezionare un'opzione aggiuntiva al momento del salvataggio e aggiungere una password all'elemento che si sta salvando. È possibile crittografare qualsiasi elemento salvato fornendogli una protezione aggiuntiva. Questa funzione non corrisponde alla crittografia SSL utilizzata quando si passano file tra IBM SPSS Modeler e IBM SPSS Modeler Server.

Quando si tenta di aprire un elemento crittografato, il sistema chiede di immettere la password. Dopo aver immesso la password corretta, l'elemento viene decrittografato automaticamente e si apre come di consueto.

Per crittografare un elemento

- 1. Nella finestra di dialogo Salva, fare clic su **Opzioni** per l'elemento da crittografare. Viene visualizzata la finestra di dialogo Opzioni di crittografia.
- 2. Selezionare **Crittografa questo file**.
- 3. Se lo si desidera, per aumentare la protezione selezionare **Nascondi password**. Tutti i caratteri immessi verranno visualizzati come una serie di punti.
- 4. Immettere la password. *Avviso*: se si dimentica la password, non è possibile aprire il file o il modello.
- 5. Se si seleziona **Nascondi password**, immettere nuovamente la password per confermarla.
- 6. Scegliere **OK** per ritornare alla finestra di dialogo Salva.

*Nota*: se si salva una copia di un elemento protetto mediante crittografia, il nuovo elemento viene automaticamente salvato in formato crittografato utilizzando la password originale, a meno che non si modifichino le impostazioni della finestra di dialogo Opzioni di crittografia.

# **Caricamento dei file**

È possibile ricaricare numerosi oggetti salvati in IBM SPSS Modeler:

- Flussi (.str)
- Stati (.cst)
- Modelli (.gm)
- Palette Modelli (.gen)
- Nodi (.nod)
- Output (.cou)
- Progetti (.cpj)

# **Apertura di nuovi file**

È possibile caricare i flussi direttamente dal menu File.

v Nel menu File, fare clic su **Apri flusso**.

Tutti gli altri tipi di file possono essere aperti mediante i comandi dei sottomenu disponibili nel menu File. Per esempio, per caricare un modello, nel menu File fare clic su:

### **Modelli** > **Apri modello o Carica tavolozza modelli**

## **Apertura di file utilizzati di recente**

Per caricare rapidamente i file utilizzati di recente, utilizzare le opzioni disponibili nella parte inferiore del menu File.

Selezionare **Flussi recenti**, **Progetti recenti** o **Stati recenti** per espandere un elenco di file utilizzati di recente.

# **Mappatura dei flussi di dati**

Lo strumento per la mappatura dei dati consente di connettere una nuova sorgente dati a un flusso preesistente. Lo strumento per la mappatura non solo imposterà la connessione, ma consentirà anche di
specificare in quale modo i campi della nuova sorgente sostituiranno quelli del flusso esistente. Anziché ricreare un intero stream di dati per una nuova sorgente dati, sarà sufficiente connettersi a un flusso esistente.

Lo strumento per la mappatura consente di unire due frammenti di stream avendo la certezza che tutti i nomi dei campi essenziali corrispondano. La mappatura dei dati consiste semplicemente nella creazione di un nuovo nodo Filtro, che crea una corrispondenza dei campi appropriati rinominandoli.

Esistono due metodi equivalenti per mappare i dati:

**Seleziona nodo sostitutivo.** Questo metodo parte dal nodo che deve essere sostituito. Innanzitutto, fare clic con il pulsante destro del mouse sul nodo da sostituire; quindi, utilizzando l'opzione **Mappatura dati** > **Seleziona nodo sostitutivo** del menu di scelta rapida, selezionare il nodo con il quale sostituirlo.

**Mappa a.** Questo metodo parte dal nodo che deve essere inserito nel flusso. Innanzitutto, fare clic con il pulsante destro del mouse sul nodo da inserire; quindi, utilizzando l'opzione **Mappatura dati** > **Mappa a** del menu di scelta rapida, selezionare il nodo in cui inserirlo. Questo metodo è particolarmente utile per la mappatura su un nodo finale. *Nota*: non è possibile eseguire la mappatura su nodi Unione o Accodamento. In questi casi è sufficiente connettere il flusso al nodo Unione nel modo normale.

La mappatura dei dati è strettamente integrata con la creazione dei flussi. Se si tenta di connettersi a un nodo che ha già una connessione, sarà possibile sostituire la connessione o la mappatura al nodo specifico.

#### **Mappatura dei dati su un modello**

Per sostituire l'origine dati di un flusso di modelli con un nuovo nodo origine che consente di inserire i dati in IBM SPSS Modeler, è consigliabile utilizzare l'opzione **Seleziona nodo sostitutivo** dal menu di scelta rapida Mappatura dati. L'opzione è disponibile per tutti i nodi a eccezione dei nodi Unione, Aggregazione e tutti i nodi finali. Se si utilizza lo strumento per la mappatura dei dati per eseguire questa operazione, si avrà la certezza che esista una corrispondenza esatta tra i campi delle operazioni del flusso esistenti e della nuova sorgente dati. I passaggi seguenti forniscono una panoramica del processo di mappatura dei dati.

**Fase 1: specificare i campi essenziali nel nodo origine.** Affinché le operazioni del flusso vengano eseguite correttamente, è necessario specificare i campi essenziali. Consultare l'argomento ["Definizione](#page-73-0) [dei campi essenziali" a pagina 68](#page-73-0) per ulteriori informazioni.

**Fase 2: aggiungere la nuova origine dati all'area del flusso.** Utilizzando uno dei nodi origine, inserire i nuovi dati sostitutivi.

**fase 3: sostituire il nodo origine del modello.** Utilizzando l'opzione Mappatura dati del menu di scelta rapida per il nodo origine del modello, fare clic su **Seleziona nodo sostitutivo**, quindi selezionare il nodo origine per i dati sostitutivi.

**Fase 4: controllare i campi mappati.** Nella finestra di dialogo visualizzata, controllare che venga eseguita correttamente la mappatura dei campi dalla sorgente dati sostitutiva al flusso. I campi essenziali che non sono stati mappati vengono visualizzati in rosso. Questi campi vengono utilizzati nelle operazioni del flusso e devono essere sostituiti con un campo simile nella nuova sorgente dati affinché le operazioni downstream possano essere eseguite correttamente. Consultare l'argomento ["Analisi dei campi mappati"](#page-73-0) [a pagina 68](#page-73-0) per ulteriori informazioni.

Dopo che si è controllato che tutti i campi essenziali siano stati mappati correttamente, la sorgente dati precedente verrà disconnessa e la nuova sorgente dati verrà connessa al flusso mediante un nodo Filtro denominato *Mappa*. Questo nodo Filtro gestisce la mappatura effettiva dei campi nel flusso. Nell'area del flusso viene inoltre inserito un nodo Filtro denominato *Annulla mappatura*, Il nodo filtro *Unmap* consente

<span id="page-73-0"></span>di invertire la mappatura del nome di campo aggiungendolo al flusso. I campi mappati verranno annullati, ma sarà necessario modificare i nodi downstream per riselezionare i campi e le sovrapposizioni.

#### **Mappatura tra flussi**

Questo metodo di mappatura dei dati è simile alla connessione dei nodi, ma non richiede l'impostazione iniziale dei campi essenziali. Con questo metodo, si esegue semplicemente la connessione da un flusso a un altro utilizzando l'opzione **Mappa a** del menu di scelta rapida Mappatura dati. Questo tipo di mappatura dei dati è utile per la mappatura su nodi finali e per le operazioni di copia e incolla tra stream. *Nota*: se si utilizza l'opzione **Mappa a**, non è possibile eseguire la mappatura ai nodi Unione, Accodamento e a tutti i nodi origine.

Per mappare i dati tra flussi

- 1. Fare clic con il pulsante destro del mouse sul nodo da utilizzare per la connessione al nuovo stream.
- 2. Nel menu, fare clic su:
	- **Mappatura di dati** > **Mappa a**
- 3. Utilizzare il cursore per selezionare un nodo di destinazione nel flusso obiettivo.
- 4. Nella finestra di dialogo visualizzata, controllare che i campi corrispondano e fare clic su **OK**.

#### **Definizione dei campi essenziali**

Quando si esegue la mappatura su un flusso esistente, i campi essenziali vengono in genere specificati dall'autore del flusso. Questi campi essenziali indicano se un campo specifico viene utilizzato nelle operazioni downstream. Per esempio, è possibile che il flusso esistente crei un modello che utilizza un campo denominato *Tasso di abbandono*. In questo stream, *Tasso di abbandono* è un campo essenziale perché non è possibile creare il modello senza di esso. Allo stesso modo, i campi utilizzati nei nodi di manipolazione quali un nodo Ricava sono necessari per derivare il nuovo campo. L'impostazione esplicita di questi campi come campi essenziali garantisce che ad essi vengano mappati i campi corretti del nuovo nodo origine. Se non si mappano i campi obbligatori, verrà visualizzato un messaggio di errore. Se si stabilisce che alcune manipolazioni o alcuni nodi di output non sono necessari, è possibile eliminare i nodi dal flusso e rimuovere i campi appropriati dall'elenco dei campi essenziali.

Per impostare i campi essenziali

- 1. Fare clic con il pulsante destro del mouse sul nodo origine del flusso di modelli che verrà sostituito.
- 2. Nel menu, fare clic su:

#### **Mappatura di dati** > **Specifica file essenziali**

3. È possibile aggiungere o rimuovere campi dall'elenco mediante il selettore di campo. Per aprire il selettore di campo, fare clic sull'icona a destra dell'elenco di campi.

### **Analisi dei campi mappati**

Dopo avere selezionato il punto nel quale un flusso di dati o una sorgente dati verranno mappati a un altro, verrà aperta una finestra di dialogo nella quale è possibile selezionare i campi da mappare o verificare che la mappatura di default di sistema sia corretta. Se i campi essenziali per il flusso o la sorgente dati sono stati impostati e non corrispondono, verranno visualizzati in rosso. I campi non mappati dalla sorgente dati passeranno attraverso il nodo Filtro senza essere modificati. Si noti tuttavia che è possibile mappare anche i campi non essenziali.

**Originali.** Elenca tutti i campi del modello o del flusso esistente, ovvero tutti i campi downstream disponibili. I campi della nuova sorgente dati verranno mappati a questi campi.

**Mappati.** Elenca i campi selezionati per la mappatura ai campi del modello. Si tratta dei campi il cui nome potrebbe essere modificato in modo da corrispondere a quello dei campi originali utilizzati nelle operazioni del flusso. Se si fa clic sulla cella di un campo, verrà attivato un elenco dei campi disponibili. Se non si è certi dei campi da mappare, può essere utile analizzare in modo approfondito la sorgente dati prima di procedere alla mappatura. Per esempio, è possibile utilizzare la scheda Tipo nel nodo origine per esaminare un riepilogo dei dati di input.

## **Suggerimenti e tasti di scelta rapida**

Per rendere più rapido e semplice l'utilizzo di Clementine, si consiglia di familiarizzare con i tasti di scelta rapida e i suggerimenti indicati di seguito.

- v **Creare flusso rapidamente facendo doppio clic.** Fare semplicemente doppio clic su un nodo della palette per aggiungerlo e connetterlo al flusso corrente.
- v **Utilizzare le combinazioni dei tasti di scelta rapida per selezionare i nodi downstream.** Premere Ctrl+Q e Ctrl+W per attivare/disattivare la selezione di tutti i nodi downstream.
- v **Utilizzare i tasti di scelta rapida per connettere e disconnettere i nodi.** Quando si seleziona un nodo nell'area, premere F2 per iniziare una connessione, premere Tab per passare al nodo richiesto e quindi Maiusc+Barra spaziatrice per completare la connessione. Utilizzare F3 per disconnettere tutti gli input e gli output al nodo selezionato.
- v **Personalizza la scheda Tavolozza nodi con i nodi preferiti.** Nel menu Strumenti, fare clic su **Gestisci tavolozza** per aprire una finestra di dialogo e aggiungere, rimuovere o spostare i nodi presenti nella Tavolozza nodi.
- v **Rinominare i nodi e aggiungere le descrizioni.** In ogni finestra di dialogo di nodo è disponibile una scheda Annotazioni in cui è possibile specificare un nome personalizzato per i nodi nell'area nonché descrizioni che consentano di organizzare il flusso. È inoltre possibile includere annotazioni più complesse per tenere traccia dell'avanzamento, salvare i dettagli del processo e indicare le decisioni di business necessarie o già raggiunte.
- v **Inserire automaticamente i valori in un'espressione CLEM .** Tramite il Builder di espressioni, a cui è possibile accedere da diverse finestre di dialogo quali quelle dei nodi Ricava e Riempimento, è possibile inserire automaticamente i valori dei campi in un'espressione CLEM. Fare clic sul pulsante dei valori nel Builder di espressioni per scegliere tra i valori di campo esistenti.

# 泪

*Figura 13. Pulsante dei valori*

- v **Cercare file rapidamente.** Quando si cercano i file in una finestra di dialogo Apri, utilizzare l'elenco File (fare clic sul pulsante rombo giallo nella parte superiore della finestra di dialogo, accanto al campo Cerca in) per accedere alle directory utilizzate in precedenza nonché alle directory di default di IBM SPSS Modeler. Utilizzare i pulsanti avanti e indietro per scorrere le directory a cui si è effettuato l'accesso.
- v **Ridurre lo spazio della finestra di output.** È possibile chiudere ed eliminare rapidamente l'output utilizzando il pulsante con la *X* rossa nell'angolo in alto a destra di tutte le finestre di output. In questo modo nella scheda Output del riquadro dei manager resteranno visualizzati solo i risultati interessanti.

Per il software è disponibile una gamma completa di tasti di scelta rapida. Consultare l'argomento ["Accesso facilitato mediante tastiera" a pagina 214](#page-219-0) per ulteriori informazioni.

#### Operazioni che è possibile effettuare

- v Trascinare e selezionare un gruppo di nodi nell'area del flusso utilizzando il mouse.
- v Copiare e incollare nodi da un flusso a un altro.
- v Accedere alla Guida in linea da ogni finestra di dialogo e finestra di output.
- v Visualizzare gli argomenti della Guida in linea relativi a CRISP-DM (Cross-Industry Standard Process for Data Mining). Fare clic su **Guida in linea di CRISP-DM** nel menu ?.

# **Capitolo 6. Utilizzo dell'output**

Quando si eseguono alcuni flussi, i risultati sono disponibili nel Visualizzatore tramite la scheda **Modello** o **Opzioni avanzate** dei nodi nugget del modello. Nel Visualizzatore, è possibile passare facilmente all'output che si desidera visualizzare. È anche possibile manipolare l'output e creare un documento che contiene esattamente l'output che si desidera. Alcuni output del grafico usano anche il Visualizzatore.

Il Viewer viene utilizzato per i seguenti output in IBM SPSS Modeler:

- Nugget del modello TCM
- Nugget del modello STP
- Nugget del modello TwoStep-AS Cluster
- Nugget del modello GSAR
- Nodo grafico Visualizzazione mappa

### **Visualizzatore**

I risultati vengono visualizzati nel Visualizzatore. È possibile utilizzare il Visualizzatore per:

- v Effettuare ricerche nei risultati.
- v Visualizzare o nascondere le tabelle e i grafici selezionati.
- v Modificare l'ordine di visualizzazione dell'output spostando gli elementi selezionati.
- v Spostare elementi tra il Visualizzatore e altre applicazioni.

Il Visualizzatore è suddiviso in due riquadri:

- v Il riquadro sinistro contiene una vista schema del contenuto.
- v Il riquadro destro contiene tabelle statistiche, grafici e output testuale.

È possibile fare clic su un elemento nello schema per passare direttamente alla tabella o al grafico corrispondente. È possibile fare clic e trascinare il bordo destro del riquadro schema per modificarne la larghezza.

## **Come visualizzare e nascondere i risultati**

Nel Visualizzatore è possibile visualizzare o nascondere in modo selettivo singole tabelle o risultati inclusi in una procedura. Questo processo risulta utile se si desidera visualizzare solo una parte dell'output.

#### **Come nascondere tabelle e grafici**

1. Fare doppio clic sull'icona a forma di libro dell'elemento corrispondente nel riquadro schema del Visualizzatore.

o

- 2. Fare clic sull'elemento per selezionarlo.
- 3. Dai menu, scegliere:

#### **Visualizza** > **Nascondi**

o

4. Fare clic sull'icona a forma di libro chiuso (Nascondi) sulla barra degli strumenti.

Verrà attivata l'icona a forma di libro aperto (Visualizza), ad indicare che l'elemento è nascosto.

### **Come nascondere i risultati della procedura**

1. Fare clic sulla casella a sinistra del nome procedura nel riquadro schema.

Verranno nascosti tutti i risultati della procedura e lo schema risulterà compresso.

## **Spostamento, eliminazione e copia dell'output**

È possibile riorganizzare l'output copiando, spostando o eliminando un elemento o un gruppo di elementi.

#### **Come spostare l'output nel Visualizzatore**

- 1. Selezionare gli elementi nel riquadro schema o contenuto.
- 2. Trascinare gli elementi selezionati in un'altra ubicazione.

### **Come eliminare l'output nel Visualizzatore**

- 1. Selezionare gli elementi nel riquadro schema o contenuto.
- 2. Premere il tasto **Canc**.
	- o
- 3. Dai menu, scegliere:

#### **Modifica** > **Elimina**

## **Modifica dell'allineamento iniziale**

Per impostazione predefinita, inizialmente tutto l'output è allineato a sinistra. Per modificare l'allineamento iniziale dei nuovi elementi di output:

1. Dai menu, scegliere:

**Modifica** > **Opzioni**

- 2. Fare clic sulla scheda **Visualizzatore**.
- 3. Nel gruppo Stato iniziale dell'output, selezionare il tipo di elemento (ad esempio tabella pivot, grafico, output testuale).
- 4. Selezionare l'opzione di allineamento desiderata.

## **Modifica dell'allineamento degli elementi di output**

- 1. Nel riquadro schema o contenuto, selezionare gli elementi che si desidera allineare.
- 2. Dai menu, scegliere:

```
Formato > Allinea a sinistra
o
Formato > Centra
o
Formato > Allinea a destra
```
## **Schema del Visualizzatore**

Il riquadro schema include un sommario del documento del Visualizzatore. È possibile utilizzare il riquadro schema per spostarsi nell'output ed impostarne la visualizzazione. La maggior parte delle operazioni eseguite nel riquadro schema vengono applicate all'output.

- v Gli elementi selezionati nel riquadro schema verranno visualizzati anche nell'output.
- v Gli elementi spostati nel riquadro schema verranno spostati anche nell'output.
- v Se lo schema viene compresso, l'output di tutti gli elementi ai livelli compressi verrà nascosto.

**Controllo della visualizzazione dello schema.** Per controllare la visualizzazione dello schema è possibile:

- v Espandere e comprimere lo schema.
- v Modificare il livello degli elementi selezionati nello schema.
- v Modificare le dimensioni degli elementi nello schema.
- v Modificare il tipo di carattere utilizzato nello schema.

### **Come comprimere ed espandere la vista dello schema**

- 1. Fare clic sulla casella a sinistra dell'elemento che si desidera comprimere o espandere nello schema. o
- 2. Fare clic sull'elemento nello schema.
- 3. Dai menu, scegliere:

**Visualizza** > **Comprimi**

o

**Visualizza** > **Espandi**

### **Come modificare il livello dello schema**

- 1. Fare clic sull'elemento nel riquadro schema.
- 2. Dai menu, scegliere:

```
Modifica > Schema > Promuovi
o
```
**Modifica** > **Schema** > **Retrocedi**

### **Come modificare la dimensione degli elementi dello schema**

- 1. Dai menu, scegliere:
	- **Visualizza** > **Dimensioni schema**
- 2. Selezionare le dimensioni dello schema (**Piccola**, **Media** o **Grande**).

### **Come modificare il carattere nello schema**

1. Dai menu, scegliere:

**Visualizza** > **Carattere schema...**

2. Selezionare un carattere.

## **Aggiunta di elementi al Visualizzatore**

Nel Visualizzatore è possibile inserire elementi quali titoli, nuovo testo, grafici o materiali di altre applicazioni.

### **Come aggiungere un titolo o del testo**

Nel Visualizzatore è possibile inserire elementi testuali che non siano collegati a una tabella o a un grafico.

- 1. Fare clic sulla tabella, sul grafico o sull'oggetto che precederà il titolo o il testo.
- 2. Dai menu, scegliere:

#### **Inserisci** > **Nuovo titolo**

o

**Inserisci** > **Nuovo testo**

- 3. Fare doppio clic sul nuovo oggetto.
- 4. Immettere il testo.

### **Come aggiungere un file di testo**

1. Nel riquadro schema o contenuto del Visualizzatore, fare clic sulla tabella, sul grafico o sull'oggetto che precederà il testo.

- 2. Dai menu, scegliere: **Inserisci** > **File di testo...**
- 3. Selezionare un file di testo.

Fare doppio clic sul testo da modificare.

### **Come incollare oggetti nel Visualizzatore**

Nel Visualizzatore possono essere incollati oggetti di altre applicazioni. È possibile utilizzare i comandi Incolla dopo o Incolla speciale. Entrambi i comandi consentono di incollare il nuovo oggetto dopo l'oggetto selezionato nel Visualizzatore. Utilizzare il comando Incolla speciale per scegliere il formato dell'oggetto incollato.

## **Individuazione e sostituzione delle informazioni nel Visualizzatore**

1. Per trovare o sostituire informazioni nel Visualizzatore, dai menu, scegliere:

```
Modifica > Trova
o
Modifica > Sostituisci
```
È possibile utilizzare Trova e sostituisci per:

- v Ricercare l'intero documento o soltanto gli elementi selezionati.
- v Ricercare verso il basso o verso l'alto rispetto all'ubicazione corrente.
- v Ricercare in entrambi i riquadri o limitare la ricerca a uno solo di questi elementi.
- v Ricercare elementi nascosti. Tali elementi includono qualsiasi elemento nascosto presente nel riquadro del contenuto (ad esempio le tabelle Note che sono nascoste per impostazione predefinita) e le righe e le colonne nascoste nelle tabelle pivot.
- v Limitare i criteri di ricerca alle corrispondenze con distinzione tra le maiuscole e le minuscole.
- v Limitare i criteri di ricerca nelle tabelle pivot alle corrispondenze dell'intero contenuto delle celle.
- v Limitare i criteri di ricerca nelle tabelle pivot solo ai contrassegni a piè di pagina. Questa opzione non è disponibile se la selezione nel Visualizzatore include elementi diversi dalle tabelle pivot.

### **Elementi nascosti e livelli delle tabelle pivot**

- v I livelli che si trovano al di sotto del livello visibile di una tabella pivot multidimensionale non vengono considerati come nascosti e verranno inclusi nell'area di ricerca anche quando gli elementi nascosti non vengono inclusi nella ricerca.
- v Gli elementi nascosti includono gli elementi nascosti che si trovano nel riquadro del contenuto (ovvero contrassegnati da un'icona a forma di libro chiuso nel riquadro schema o inclusi nei blocchi compressi del riquadro schema) e le righe e le colonne delle tabelle pivot nascoste per impostazione predefinita (ad esempio le righe e le colonne vuote) o nascoste manualmente modificando la tabella e nascondendo selettivamente righe o colonne specifiche. Gli elementi nascosti non vengono inclusi nella ricerca se si seleziona esplicitamente **Includi elementi nascosti**.
- v In entrambi i casi, l'elemento nascosto o non visibile che contiene il valore o il testo della ricerca viene visualizzato quando viene trovato, ma torna subito dopo al suo stato originale.

### **Individuazione di un intervallo di valori nelle tabelle pivot**

Per trovare valori che rientrano in un intervallo specifico di valori nelle tabelle pivot:

- 1. Attivare una tabella pivot o selezionare una o più tabelle pivot nel Visualizzatore. Assicurarsi che siano selezionate solo le tabelle pivot. Se sono selezionati altri oggetti, l'opzione Intervallo non è disponibile.
- 2. Dai menu, scegliere:

**Modifica** > **Trova**

- 3. Fare clic sulla scheda **Intervallo**.
- 4. Selezionare il tipo di intervallo: Tra, Maggiore di o uguale a o Minore di o uguale a.
- 5. Selezionare il valore o i valori che definiscono l'intervallo.
- v Se uno dei valori contiene caratteri non numerici, entrambi i valori vengono trattati come stringhe.
- v Se entrambi i valori sono numeri, vengono cercati solo i valori numerici.
- Non è possibile utilizzare la scheda Intervallo per sostituire i valori.

Questa funzione non è disponibile per le tabelle legacy. Per ulteriori informazioni, consultare l'argomento ["Tabelle legacy" a pagina 99.](#page-104-0)

## **Copia dell'output in altre applicazioni**

Gli oggetti di output possono essere copiati e incollati in altre applicazioni, ad esempio in elaboratori di testo o fogli elettronici. È possibile incollare l'output in molti formati. A seconda dell'applicazione di destinazione e degli oggetti di output selezionati, possono essere disponibili tutti i seguenti formati o alcuni di essi.

**Metafile.** Formati metafile WMF e EMF. Questi formati sono disponibili solo nei sistemi operativi Windows.

**RTF (rich text format).** È possibile copiare e incollare in formato RTF più oggetti selezionati, output di testo e tabelle pivot. Per le tabelle pivot, nella maggior parte delle applicazioni ciò significa che le tabelle vengono incollate come tabelle che è possibile modificare in altre applicazioni. Le tabelle pivot che sono troppo grandi per la larghezza del documento verranno mandate a capo, ridotte in base alla larghezza del documento o lasciate così come sono a seconda delle impostazioni relative alle opzioni della tabella pivot. Per ulteriori informazioni, consultare l'argomento ["Opzioni tabella pivot" a pagina 100.](#page-105-0)

**Nota:** alcune tabelle molto ampie non vengono visualizzate correttamente in Microsoft Word.

**Immagine.** Formati di immagine JPG e PNG.

**BIFF.** Le tabelle pivot e l'output di testo possono essere incollati in un foglio di calcolo in formato BIFF. I numeri delle tabelle pivot mantengono la precisione numerica. Questo formato è disponibile solo nei sistemi operativi Windows.

**Testo.** Le tabelle pivot e l'output del testo possono essere copiati e incollati come testo. Questo processo può essere utile in applicazioni come la posta elettronica che possono ricevere o trasmettere solo testo.

**Oggetto grafico Microsoft Office.** I grafici che supportano questo formato possono essere copiati nelle applicazioni Microsoft Office e modificati in tali applicazioni come grafici Microsoft Office nativi. A causa delle differenze tra i grafici SPSS Statistics/SPSS Modeler ed i grafici Microsoft Office, alcune funzioni dei grafici SPSS Statistics/SPSS Modeler non vengono conservate nella versione copiata. La copia di più grafici selezionati in formato Oggetto grafico Microsoft Office non è supportata.

Se l'applicazione di destinazione supporta più formati disponibili, è possibile che contenga una voce di menu Incolla speciale che consenta di selezionare il formato desiderato o che mostri automaticamente un elenco dei formati disponibili.

#### **Come copiare e incollare più oggetti di output**

Le seguenti limitazioni si applicano quando si incollano più oggetti di output in altre applicazioni:

• **Formato RTF**. Nella maggior parte delle applicazioni, le tabelle pivot vengono incollate come tabelle che possono essere modificate in quell'applicazione. Grafici, strutture ad albero e viste modello vengono incollati come immagini.

- v **Formati metafile e immagine**. Tutti gli oggetti di output selezionati vengono incollati come un solo oggetto nell'altra applicazione.
- v **Formato BIFF**. I grafici, le strutture ad albero e le viste del modello vengono esclusi.

#### **Copia speciale**

Quando vengono copiati e incollati output di grandi dimensioni, in particolare tabelle pivot molto grandi, è possibile aumentare la velocità delle operazioni utilizzando **Modifica** > **Copia speciale** per limitare il numero di formati copiati negli Appunti.

È anche possibile salvare i formati selezionati come insieme di formati predefiniti da copiare negli appunti. Questa impostazione resta valida nelle diverse sessioni.

### **Copia come**

È possibile fare clic con il tasto destro del mouse su un oggetto selezionato nel Visualizzatore output e selezionare **Modifica** > **Copia come** per eseguire la copia nei formati più comuni (ad esempio, **Tutti**, **Immagine**, o **Microsoft Office Graphic Object**). La selezione **Modifica** > **Copia** copia **Tutto**. Considerare che se **Copia come** è in grigio o non presente per un oggetto selezionato, questo formato di copia non è disponibile per tale oggetto particolare.

## **Output interattivo**

Gli oggetti di output interattivi contengono più oggetti di output, correlati. La selezione in un oggetto può modificare ciò che viene visualizzato o evidenziato nell'altro oggetto. Ad esempio, selezionando una riga in una tabella si potrebbe evidenziare un'area in una mappa o visualizzare un grafico di una categoria diversa.

Gli oggetti di output interattivi non supportano le funzioni di modifica, come ad esempio la modifica del testo, dei colori, del carattere, o della tabella. I singoli oggetti possono essere copiati dall'oggetto interattivo al Visualizzatore. Le tabelle copiate dall'output interattivo possono essere modificate nell'editor delle tabelle pivot.

### **Copia di oggetti da output interattivi**

**File**>**Copia nel Visualizzatore** copia i singoli oggetti di output nella finestra Visualizzatore.

- v Le opzioni disponibili dipendono dal contenuto dell'output interattivo.
- v **Grafici** e **Mappe** creano oggetti dei grafici.
- v **Tabella** crea una tabella pivot che possono essere modificata nell'editor delle tabelle pivot.
- v **Snapshot** crea un'immagine della vista corrente.
- Modello crea una copia dell'oggetto di output interattivo corrente.

**Modifica**>**Copia oggetto** copia i singoli oggetti di output negli appunti.

- v L'inserimento dell'oggetto copiato nel Visualizzatore è equivale a selezionare **File**>**Copia in Visualizzatore**.
- v Inserendo l'oggetto in un'altra applicazione si inserisce l'oggetto come immagine.

#### **Zoom e panoramica**

Per le mappe, è possibile utilizzare **Visualizza**>**Zoom** per ingrandire la visualizzazione della mappa. All'interno di una vista mappa ingrandita, è possibile utilizzare **Visualizza**>**Panoramica** per spostare la vista.

### **Impostazioni di stampa**

**File**>**Impostazioni di stampa** controlla il modo in cui vengono stampati gli oggetti interattivi.

- v **Stampa solo la visualizzazione visibile**. Visualizza solo la visualizzazione attualmente visibile. Questa opzione è l'impostazione assunta.
- v **Stampa tutte le viste**. Stampa tutte le viste presenti nell'output interattivo.
- v L'opzione selezionata, determina inoltre l'azione predefinita per l'esportazione l'oggetto di output.

### **Esportazione dell'output**

Il comando Export Output salva l'output del Visualizzatore nei formati HTML, testo, Word/RTF, Excel, PowerPoint (richiede PowerPoint 97 o versione successiva) e PDF. Anche i grafici possono essere esportati in una vasta gamma di formati.

**Nota:** l'esportazione in PowerPoint è disponibile solo nei sistemi operativi Windows.

#### **Come esportare un output**

- 1. Attivare la finestra del Visualizzatore (fare clic su un punto qualsiasi della finestra).
- 2. Fare clic sul pulsante **Esporta** sulla barra degli strumenti o fare clic con il pulsante destro del mouse nella finestra di output e selezionare **Esporta**.
- 3. Immettere un nome file (o un prefisso, per i grafici) e selezionare un formato di esportazione.

**Oggetti da esportare.** È possibile esportare tutti gli oggetti nel Visualizzatore, tutti gli oggetti visibili oppure solo gli oggetti selezionati.

**Tipo di documento.** Sono disponibili le seguenti opzioni:

- v **Word/RTF.** Le tabelle pivot vengono esportate come tabelle Word con tutti gli attributi di formattazione invariati (ad esempio, i bordi delle celle, gli stili dei caratteri ed i colori di sfondo). L'output testuale viene esportato come HTML formattato. I grafici, i diagrammi della struttura ad albero e le viste modello vengono inclusi nel formato PNG. Microsoft Word le tabelle molto grandi potrebbero non essere visualizzate correttamente.
- v **Excel.** Le righe, le colonne e le celle delle tabelle pivot vengono esportate come righe, colonne e celle Excel, con tutti gli attributi di formattazione invariati (ad esempio, i bordi delle celle, gli stili dei caratteri ed i colori di sfondo). L'output testuale viene esportato con tutti gli attributi del carattere. Ogni riga nell'output di testo è una riga nel file Excel, con l'intero contenuto della riga in una singola cella. I grafici, i diagrammi della struttura ad albero e le viste modello vengono inclusi nel formato PNG. L'output può essere esportato come *Excel 97-2004* o *Excel 2007 e versioni successive*.
- v **HTML.** Le tabelle pivot vengono esportate come tabelle HTML. L'output testuale viene esportato come HTML preformattato. I grafici, i diagrammi della struttura ad albero e le viste modello sono incorporati nel documento nel formato grafico selezionato. Per visualizzare l'output esportato in formato HTML è necessario utilizzare un browser compatibile con HTML 5.
- v **Report Web**. Un report Web è un documento interattivo che è compatibile con la maggior parte dei browser. Molte delle funzioni interattive delle tabelle pivot disponibili nel Visualizzatore sono disponibili anche nei report web. È anche possibile esportare un report web come un report attivo IBM Cognos.
- v **Portable Document Format.** Tutto l'output viene esportato così come appare in Anteprima di stampa con tutti gli attributi di formattazione invariati.
- v **File PowerPoint.** Le tabelle pivot vengono esportate come tabelle Word ed incorporate in presentazioni diverse del file PowerPoint; una presentazione per ciascuna tabella pivot. Tutti gli attributi di formattazione della tabella pivot vengono conservati (ad esempio, i bordi delle celle, gli stili dei caratteri ed i colori di sfondo). I grafici, i diagrammi della struttura ad albero e le viste modello vengono esportati in formato TIFF. L'output testuale non è incluso.

L'esportazione in PowerPoint è disponibile solo nei sistemi operativi Windows.

- v **Testo.** I formati di output testo includono il testo semplice, UTF-8 e UTF-16. È possibile esportare le tabelle pivot in formato delimitato da tabulazioni o da spazi. Tutto l'output testuale viene esportato in formato delimitato da spazi. Per i grafici, i diagrammi della struttura ad albero e le viste modello, viene inserita una riga nel file di testo per ciascun grafico, indicante il nome del file immagine.
- v **Nessuno (Solo grafici).** I formati di esportazione disponibili includono: EPS, JPEG, TIFF, PNG e BMP. Nei sistemi operativi Windows è disponibile anche il formato EMF (Metafile avanzato).

**Apri la cartella di contenimento**. Apre la cartella che contiene i file che vengono creati dall'esportazione.

## **Opzioni HTML**

L'esportazione HTML richiede un browser che sia compatibile con HTML 5. Le seguenti opzioni sono disponibili per l'esportazione dell'output in formato HTML:

**Livelli nelle tabelle pivot.** Per impostazione predefinita, l'inclusione o l'esclusione dei livelli nelle tabelle pivot è controllata dalle proprietà delle tabelle per ogni tabella pivot. È possibile ignorare questa impostazione e includere tutti i livelli o escludere tutto tranne il livello visibile al momento. Per ulteriori informazioni, consultare l'argomento ["Proprietà tabella: stampa" a pagina 94.](#page-99-0)

**Esporta tabelle a livelli come interattive**. Le tabelle a livelli sono visualizzate come si presentano nel Visualizzazione ed è possibile modificare interattivamente il livello visualizzato nel browser. Se questa opzione non è selezionata, ogni livello tabella viene visualizzato come una tabella separata.

**Tabelle come HTML.** Determina i dati di stile inclusi per le tabelle pivot esportate.

- v **Esporta con impostazioni di stile e larghezze colonne fisse.** Tutte le informazioni relative allo stile delle tabella pivot (stili dei caratteri, colori di sfondo e così via) e le larghezze delle colonne vengono conservate.
- v **Esporta senza impostazioni di stile.** Le tabelle pivot vengono convertite in tabelle HTML predefinite. Gli attributi di stile non vengono conservati. La larghezza della colonna viene determinata automaticamente.

**Includi piè di pagina e didascalie.** Controlla l'inclusione o l'esclusione di tutti i piè di pagina e delle didascalie della tabella pivot.

**Viste dei modelli.** Per impostazione predefinita, l'inclusione o l'esclusione delle viste modello è controllata dalle proprietà di ogni modello. È possibile ignorare questa impostazione e includere tutte le viste o escludere tutto tranne la vista attualmente visibile. Per ulteriori informazioni consultare l'argomento Proprietà del modello. Nota: tutte le viste del modello, incluse le tabelle vengono esportate come grafici.

*Nota*: per HTML è anche possibile controllare il formato del file di immagine per i grafici esportati. Per ulteriori informazioni, consultare l'argomento ["Opzioni del formato grafico" a pagina 83.](#page-88-0)

Per impostare le opzioni di esportazione HTML

- 1. Selezionare **HTML** come formato di esportazione.
- 2. Fare clic su **Opzioni di modifica**.

## **Opzioni report Web**

Un report Web è un documento interattivo che è compatibile con la maggior parte dei browser. Molte delle funzioni interattive delle tabelle pivot disponibili nel Visualizzatore sono disponibili anche nei report web.

**Titolo report**. Il titolo che viene visualizzato nell'intestazione del report. Per impostazione predefinita, viene utilizzato il nome file. È possibile specificare un titolo personalizzato da utilizzare al posto del nome file.

**Formato**. Ci sono due opzioni per il formato report:

- v **Report Web SPSS (HTML 5)**. Questo formato richiede un browser che sia compatibile con HTML 5.
- v **Report attivo Cognos (mht)**. Questo formato richiede un browser che supporta i file di formato MHT o l'applicazione Report attivo Cognos.

**Escludi oggetti**. È possibile escludere i tipi di oggetto selezionati dal report:

- v **Testo**. Gli oggetti di testo che non sono dei log. Questa opzione include gli oggetti di testo che contengono informazioni sul dataset attivo.
- v **Log**. Gli oggetti di testo che contengono un elenco della sintassi dei comando eseguiti. Tra gli elementi del log vi sono anche gli avvisi ed i messaggi di errore incontrati dai comandi che non producono alcun output nel Visualizzatore.
- v **Tabelle note**. L'output delle procedure statistiche e dei grafici include una tabella Note. Questa tabella contiene le informazioni sul dataset che è stato utilizzato, i valori mancanti, e la sintassi del comando che è stata utilizzata per eseguire la procedura.
- v **Avvertenze e messaggi di errore**. Avvertenze e messaggi di errore dalle procedure statistiche e di creazione di grafici.

**Modifica lo stile delle tabelle e dei grafici in modo che corrisponda a quello dei Report Web** Questa opzione applica lo stile dei report Web standard a tutte le tabelle ed ai grafici. Questa impostazione sovrascrive qualsiasi carattere, colore, o altro stile dell'output con quelli utilizzati nel Visualizzatore. Non è possibile modificare lo stile del report web standard.

**Connessione server Web**. È possibile includere l'ubicazione dell'URL di uno o più server delle applicazioni che eseguono IBM SPSS Statistics Web Report Application Server. Il server delle applicazioni Web fornisce le funzioni per creare tabelle pivot, modificare i grafici e salvare i report web modificati.

- v Selezionare **Utilizza** per ciascun server delle applicazioni che si desidera includere nel reprt Web.
- v Se un report web contiene una specifica URL, il report Web si connette a tale server delle applicazioni per fornire le funzioni di modifiche aggiuntive.
- v Se si specificano più URL, il report Web tenta di collegarsi a ciascun server nell'ordine in cui vengono specificati.

IBM SPSS Statistics Web Report Application Server può essere scaricato da [http://www.ibm.com/](http://www.ibm.com/developerworks/spssdevcentral) [developerworks/spssdevcentral.](http://www.ibm.com/developerworks/spssdevcentral)

# **Opzioni Word/RTF**

Le seguenti opzioni sono disponibili per l'esportazione dell'output in formato Word:

**Livelli nelle tabelle pivot.** Per impostazione predefinita, l'inclusione o l'esclusione dei livelli nelle tabelle pivot è controllata dalle proprietà delle tabelle per ogni tabella pivot. È possibile ignorare questa impostazione e includere tutti i livelli o escludere tutto tranne il livello visibile al momento. Per ulteriori informazioni, consultare l'argomento ["Proprietà tabella: stampa" a pagina 94.](#page-99-0)

**Tabelle pivot ampie.** Controlla il trattamento delle tabelle troppo grandi per la larghezza definita del documento. Per impostazione predefinita, la tabella viene mandata a capo. La tabella viene divisa in sezioni e le etichette di riga vengono ripetute per ogni sezione. In alternativa è possibile ridurre le tabelle grandi oppure non apportare alcuna modifica e consentire alle tabelle grandi di estendersi oltre la larghezza definita del documento.

**Conserva punti di interruzione.** Se sono stati definiti dei punti di interruzione, queste impostazioni verranno conservate nelle tabelle Word.

**Includi piè di pagina e didascalie.** Controlla l'inclusione o l'esclusione di tutti i piè di pagina e didascalie delle tabelle pivot.

**Viste dei modelli.** Per impostazione predefinita, l'inclusione o l'esclusione delle viste modello è controllata dalle proprietà di ogni modello. È possibile ignorare questa impostazione e includere tutte le viste o escludere tutto tranne la vista attualmente visibile. Per ulteriori informazioni consultare l'argomento Proprietà del modello. Nota: tutte le viste del modello, incluse le tabelle vengono esportate come grafici.

**Imposta pagina per esportazione.** Questa opzione apre una finestra di dialogo in cui è possibile definire le dimensioni e i margini della pagina per il documento esportato. La larghezza del documento utilizzata per determinare se andare a capo o ridurre le dimensioni è data dalla larghezza della pagina meno i margini sinistro e destro.

Per impostare le opzioni di esportazione di Word

- 1. Selezionare **Word/RTF** come formato di esportazione.
- 2. Fare clic su **Opzioni di modifica**.

## **Opzioni di Excel**

Le seguenti opzioni sono disponibili per l'esportazione dell'output in formato Excel:

**Crea un foglio di lavoro o una cartella di lavoro o modificare un foglio di lavoro esistente.** Per impostazione predefinita, viene creata una nuova cartella di lavoro. Se esiste già un file con il nome specificato, questo verrà sovrascritto. Se si seleziona l'opzione per creare un foglio di lavoro ed esiste già un foglio di lavoro con il nome specificato nel file, questo verrà sovrascritto. Se si seleziona l'opzione di modifica di un foglio di lavoro esistente, è necessario specificare anche il nome del foglio di lavoro. (Questo è facoltativo se si crea un foglio di lavoro). I nomi dei fogli di lavoro non possono superare i 31 caratteri e non possono contenere barre o barre rovesciate, parentesi quadre, punti di domanda o asterischi.

Quando si esporta in Excel 97-2004, se si modifica un foglio di lavoro esistente, i grafici, le viste modello e i diagrammi della struttura ad albero non sono inclusi nell'output esportato.

**Ubicazione in foglio di lavoro.** Controlla l'ubicazione all'interno del foglio di lavoro dell'output esportato. Per impostazione predefinita, l'output esportato verrà aggiunto all'ultima colonna che presenta del contenuto, iniziando dalla prima riga e senza modificare eventuali contenuti esistenti. Si tratta di un buon metodo per aggiungere nuove colonne a un foglio di lavoro esistente. L'aggiunta di un output esportato dopo l'ultima riga è un buon modo per aggiungere nuove righe a un foglio di lavoro esistente. L'aggiunta di un output esportato in corrispondenza di una cella specifica sovrascriverà qualsiasi contenuto esistente presente nell'area in cui viene aggiunto tale output esportato.

**Livelli nelle tabelle pivot.** Per impostazione predefinita, l'inclusione o l'esclusione dei livelli nelle tabelle pivot è controllata dalle proprietà delle tabelle per ogni tabella pivot. È possibile ignorare questa impostazione e includere tutti i livelli o escludere tutto tranne il livello visibile al momento. Per ulteriori informazioni, consultare l'argomento ["Proprietà tabella: stampa" a pagina 94.](#page-99-0)

**Includi piè di pagina e didascalie.** Controlla l'inclusione o l'esclusione di tutti i piè di pagina e didascalie delle tabelle pivot.

**Viste dei modelli.** Per impostazione predefinita, l'inclusione o l'esclusione delle viste modello è controllata dalle proprietà di ogni modello. È possibile ignorare questa impostazione e includere tutte le viste o escludere tutto tranne la vista attualmente visibile. Per ulteriori informazioni consultare l'argomento Proprietà del modello. Nota: tutte le viste del modello, incluse le tabelle vengono esportate come grafici.

Per impostare le opzioni di esportazione di Excel

1. Selezionare **Excel** come formato di esportazione.

2. Fare clic su **Opzioni di modifica**.

## **Opzioni di PowerPoint**

Per PowerPoint sono disponibili le seguenti opzioni:

**Livelli nelle tabelle pivot.** Per impostazione predefinita, l'inclusione o l'esclusione dei livelli nelle tabelle pivot è controllata dalle proprietà delle tabelle per ogni tabella pivot. È possibile ignorare questa impostazione e includere tutti i livelli o escludere tutto tranne il livello visibile al momento. Per ulteriori informazioni, consultare l'argomento ["Proprietà tabella: stampa" a pagina 94.](#page-99-0)

**Tabelle pivot ampie.** Controlla il trattamento delle tabelle troppo grandi per la larghezza definita del documento. Per impostazione predefinita, la tabella viene mandata a capo. La tabella viene divisa in sezioni e le etichette di riga vengono ripetute per ogni sezione. In alternativa è possibile ridurre le tabelle grandi oppure non apportare alcuna modifica e consentire alle tabelle grandi di estendersi oltre la larghezza definita del documento.

**Includi piè di pagina e didascalie.** Controlla l'inclusione o l'esclusione di tutti i piè di pagina e delle didascalie della tabella pivot.

**Usa le voci dello schema Visualizzatore come titoli di presentazione.** Include un titolo in ciascuna presentazione creata con l'esportazione. Ciascuna presentazione contiene un'unica voce esportata da Visualizzatore. Il titolo è costituito dalla voce corrispondente all'elemento desiderato nel riquadro schema di Visualizzatore.

**Viste dei modelli.** Per impostazione predefinita, l'inclusione o l'esclusione delle viste modello è controllata dalle proprietà di ogni modello. È possibile ignorare questa impostazione e includere tutte le viste o escludere tutto tranne la vista attualmente visibile. Per ulteriori informazioni consultare l'argomento Proprietà del modello. Nota: tutte le viste del modello, incluse le tabelle vengono esportate come grafici.

**Imposta pagina per esportazione.** Questa opzione apre una finestra di dialogo in cui è possibile definire le dimensioni e i margini della pagina per il documento esportato. La larghezza del documento utilizzata per determinare se andare a capo o ridurre le dimensioni è data dalla larghezza della pagina meno i margini sinistro e destro.

Per impostare le opzioni di esportazione di PowerPoint

- 1. Selezionare **PowerPoint** come formato di esportazione.
- 2. Fare clic su **Opzioni di modifica**.

*Nota*: l'esportazione in PowerPoint è disponibile solo nei sistemi operativi Windows.

## **Opzioni PDF**

Per il formato PDF sono disponibili le seguenti opzioni:

**Incorpora segnalibri.** Questa opzione include nel documento PDF i segnalibri corrispondenti alle voci dello schema del Visualizzatore. Analogamente al riquadro schema del Visualizzatore, i segnalibri facilitano lo spostamento nei documenti contenenti un elevato numero di oggetti di output.

**Incorpora caratteri.** L'incorporazione dei caratteri garantisce che il documento PDF avrà lo stesso aspetto su tutti i computer. Altrimenti, se alcuni caratteri del documento non fossero disponibili sul computer usato per visualizzare (o stampare) il documento PDF, la sostituzione dei caratteri potrebbe generare risultati deludenti.

**Livelli nelle tabelle pivot.** Per impostazione predefinita, l'inclusione o l'esclusione dei livelli nelle tabelle pivot è controllata dalle proprietà delle tabelle per ogni tabella pivot. È possibile ignorare questa impostazione e includere tutti i livelli o escludere tutto tranne il livello visibile al momento. Per ulteriori informazioni, consultare l'argomento ["Proprietà tabella: stampa" a pagina 94.](#page-99-0)

**Viste dei modelli.** Per impostazione predefinita, l'inclusione o l'esclusione delle viste modello è controllata dalle proprietà di ogni modello. È possibile ignorare questa impostazione e includere tutte le viste o escludere tutto tranne la vista attualmente visibile. Per ulteriori informazioni consultare l'argomento Proprietà del modello. Nota: tutte le viste del modello, incluse le tabelle vengono esportate come grafici.

Per impostare le opzioni di esportazione nel formato PDF

- 1. Selezionare **Portable Document Format** come formato di esportazione.
- 2. Fare clic su **Opzioni di modifica**.

Altre impostazioni che influenzano l'output PDF

**Imposta pagina/Attributi di pagina.** Le dimensioni della pagina, l'orientamento, i margini, il contenuto e la visualizzazione di intestazioni e piè di pagina nonché le dimensioni del grafico stampato nei documenti PDF sono controllati dall'opzione di impostazione pagina e da quella relativa agli attributi della pagina.

**Proprietà tabella/TableLook.** Il ridimensionamento di tabelle larghe e/o lunghe e la stampa di livelli di tabelle sono controllati dalle proprietà della tabella per ciascuna tabella. Tali proprietà possono anche essere salvate in TableLook.

**Stampante predefinita/corrente.** La risoluzione (DPI) del documento PDF corrisponde alla risoluzione corrente della stampante predefinita o correntemente selezionata (modificabile in Imposta pagina). La risoluzione massima è 1200 DPI. Se l'impostazione della stampante è maggiore, la risoluzione del documento PDF sarà 1200 DPI.

*Nota*: i documenti ad elevata risoluzione possono produrre scarsi risultati sulle stampanti a bassa risoluzione.

# **Opzioni del testo**

Per l'esportazione del testo sono disponibili le seguenti opzioni:

**Formato tabella pivot.** È possibile esportare le tabelle pivot in formato delimitato da tabulazioni o da spazi. Per il formato delimitato da spazi è anche possibile controllare:

- v **Larghezza colonna.** L'opzione **Adatta** non manda a capo il testo dei contenuti delle colonne e di conseguenza l'ampiezza di ciascuna colonna è pari a quella dell'etichetta o del valore più ampio contenuto in tale colonna. L'opzione **Personalizzato** imposta una larghezza massima di colonna che viene applicata a tutte le colonne della tabella; i valori che superano tale larghezza vengono mandati a capo nella riga successiva di tale colonna.
- v **Carattere di bordo riga/Carattere di bordo colonna.** Queste opzioni consentono di controllare i caratteri utilizzati per creare bordi di riga e di colonna. Per disattivare la visualizzazione dei bordi di riga e di colonna, immettere spazi vuoti al posto dei valori.

**Livelli nelle tabelle pivot.** Per impostazione predefinita, l'inclusione o l'esclusione dei livelli nelle tabelle pivot è controllata dalle proprietà delle tabelle per ogni tabella pivot. È possibile ignorare questa impostazione e includere tutti i livelli o escludere tutto tranne il livello visibile al momento. Per ulteriori informazioni, consultare l'argomento ["Proprietà tabella: stampa" a pagina 94.](#page-99-0)

<span id="page-88-0"></span>**Includi piè di pagina e didascalie.** Controlla l'inclusione o l'esclusione di tutti i piè di pagina e delle didascalie della tabella pivot.

**Viste dei modelli.** Per impostazione predefinita, l'inclusione o l'esclusione delle viste modello è controllata dalle proprietà di ogni modello. È possibile ignorare questa impostazione e includere tutte le viste o escludere tutto tranne la vista attualmente visibile. Per ulteriori informazioni consultare l'argomento Proprietà del modello. Nota: tutte le viste del modello, incluse le tabelle vengono esportate come grafici.

Per impostare le opzioni di esportazione del testo

- 1. Selezionare **Testo** come formato di esportazione.
- 2. Fare clic su **Opzioni di modifica**.

## **Opzioni solo per i grafici**

Le seguenti opzioni sono disponibili solo per l'esportazione dei grafici:

**Viste dei modelli.** Per impostazione predefinita, l'inclusione o l'esclusione delle viste modello è controllata dalle proprietà di ogni modello. È possibile ignorare questa impostazione e includere tutte le viste o escludere tutto tranne la vista attualmente visibile. Per ulteriori informazioni consultare l'argomento Proprietà del modello. Nota: tutte le viste del modello, incluse le tabelle vengono esportate come grafici.

## **Opzioni del formato grafico**

Per i documenti HTML e in formato testo e per la sola esportazione di grafici, è possibile selezionare il formato grafico e per ogni formato grafico è possibile controllare varie impostazioni opzionali.

Per selezionare il formato grafico e le opzioni per i grafici esportati:

- 1. Selezionare **HTML**, **Testo** o **Nessuno (solo grafica)** come tipo di documento.
- 2. Selezionare il formato di file grafico dall'elenco a discesa.
- 3. Fare clic su **Opzioni di modifica** per cambiare le opzioni relative al formato di file grafico selezionato.

### **Opzioni di esportazione dei grafici JPEG**

- v **Dimensione immagine.** Percentuale della dimensione del grafico originale, fino al 200%.
- v **Converti in gradazioni di grigio.** Converte i colori in gradazioni di grigio.

#### **Opzioni di esportazione del grafico BMP**

- v **Dimensione immagine.** Percentuale della dimensione del grafico originale, fino al 200%.
- v **Comprimi immagine per ridurre la dimensione del file.** Una tecnica di compressione senza perdita di dati che crea file più piccoli senza influire sulla qualità dell'immagine.

#### **Opzioni di esportazione del grafico PNG**

**Dimensione immagine.** Percentuale della dimensione del grafico originale, fino al 200%.

**Intensità colore.** Consente di determinare il numero di colori nel grafico esportato. Un grafico salvato con qualsiasi profondità di colore sarà caratterizzato dal minimo del numero di colori effettivamente utilizzati e dal massimo del numero di colori consentiti dalla profondità. Ad esempio, se il grafico contiene tre colori (rosso, bianco e nero) e viene salvato con il formato a 16 colori, il grafico rimarrà a tre colori.

- v Se il numero di colori nel grafico supera il numero di colori corrispondente alla profondità, verrà eseguita la retinatura dei colori per replicare quelli presenti nel grafico.
- v **Profondità schermo corrente** è il numero di colori correntemente visualizzato sullo schermo del computer.

### **Opzioni di esportazione dei grafici EMF e TIFF**

**Dimensione immagine.** Percentuale della dimensione del grafico originale, fino al 200%.

*Nota*: il formato EMF (metafile migliorato) è disponibile solo nei sistemi operativi Windows.

#### **Opzioni di esportazione del grafico EPS**

**Dimensione immagine.** È possibile specificare le dimensioni come percentuale delle dimensioni dell'immagine originale (fino al 200%) oppure la larghezza di un'immagine in pixel (con l'altezza determinata dal valore della larghezza e dal rapporto delle proporzioni). L'immagine esportata è sempre proporzionale all'originale.

**Includi immagine di anteprima TIFF.** Salva un'anteprima con l'immagine EPS in formato TIFF in modo che possa essere visualizzata in applicazioni che non supportano la visualizzazione delle immagini EPS sullo schermo.

**Caratteri.** Controlla la modalità di gestione dei caratteri nelle immagini EPS.

- v **Usa riferimenti di carattere.** Se i caratteri usati nel grafico sono disponibili per la periferica di output, vengono utilizzati questi caratteri. Altrimenti, la periferica di output utilizza altri caratteri.
- v **Sostituisci caratteri con curve.** Consente di convertire i caratteri in dati di curva PostScript. Il testo non può più essere modificato come testo nelle applicazioni che consentono la modifica dei grafici EPS. Questa opzione è utile se i caratteri usati nel grafico non sono disponibili sulla periferica di output.

## **Stampa di documenti del Visualizzatore**

Sono disponibili due opzioni per stampare il contenuto della finestra Visualizzatore:

**Tutto l'output visibile.** Consente di stampare solo gli elementi visualizzati. Gli elementi nascosti, ovvero contrassegnati da un'icona a forma di libro chiuso o nascosti nei livelli compressi nel riquadro schema, non verranno stampati.

**Selezione.** Consente di stampare solo gli elementi selezionati nel riquadro schema e/o contenuto.

## **Come stampare l'output ed i grafici**

- 1. Attivare la finestra del Visualizzatore (fare clic su un punto qualsiasi della finestra).
- 2. Dai menu, scegliere:

**File** > **Stampa...**

- 3. Selezionare le impostazioni di stampa desiderate.
- 4. Fare clic su **OK** per stampare.

## **Anteprima di stampa**

Nell'Anteprima di stampa è possibile visualizzare il contenuto che verrà stampato su ogni pagina dei documenti del Visualizzatore. Prima di stampare un documento del Visualizzatore è consigliabile attivare l'Anteprima di stampa, in quanto vi vengono visualizzati elementi che potrebbero non risultare visibili nel Visualizzatore, ad esempio:

- Interruzioni di pagina
- v Livelli nascosti delle tabelle pivot
- Interruzioni in tabelle ampie
- v Intestazioni e piè di pagina stampati in ciascuna pagina

Se nel Visualizzatore è selezionato output, nell'anteprima verrà visualizzata solo la selezione attiva. Per visualizzare in anteprima tutto l'output è necessario verificare che nel Visualizzatore non sia stata effettuata alcuna selezione.

## **Attributi pagina: Intestazioni e Piè di pagina**

Le intestazioni e i piè di pagina sono le informazioni che vengono stampate all'inizio e alla fine di ogni pagina. È possibile specificare qualsiasi testo che si desidera utilizzare come intestazione o piè di pagina. È inoltre possibile utilizzare la barra degli strumenti al centro della finestra di dialogo per inserire:

- Data e orario
- Numeri di pagina
- Nome file Visualizzatore
- v Etichette dell'intestazione dello schema
- v Titoli e sottotitoli di pagina
- v **Imposta come valori predefiniti** utilizza le impostazioni specificate qui come predefinite per i nuovi documenti Visualizzatore. Nota: in tal modo, le impostazioni correnti nella scheda Intestazione/Piè di pagina e nella scheda Opzioni diventano impostazioni predefinite.
- v Le etichette delle intestazioni dello schema indicano l'intestazione di primo, secondo, terzo e/o quarto livello del primo elemento di ciascuna pagina.
- v Vengono stampati i titoli e i sottotitoli della pagina corrente. Questi possono essere creati con l'opzione Nuovo titolo di pagina del menu Inserisci del Visualizzatore o con i comandi TITLE e SUBTITLE. Se non sono stati specificati titoli o sottotitoli, questa impostazione verrà ignorata.

*Nota*: le caratteristiche dei caratteri per i titoli e i sottotitolo delle nuove pagine sono controllate nella scheda Visualizzatore della finestra di dialogo Opzioni (a cui si accede scegliendo Opzioni nel menu Modifica). Le impostazioni dei caratteri di titoli e sottotitoli esistenti possono essere ridefinite modificando i titoli nel Visualizzatore.

Per visualizzare in anteprima intestazioni e piè di pagina, selezionare Anteprima di stampa dal menu File.

### **Come inserire intestazioni e piè di pagina**

- 1. Attivare la finestra del Visualizzatore (fare clic su un punto qualsiasi della finestra).
- 2. Dai menu, scegliere:

**File** > **Intestazione e piè di pagina...**

3. Specificare l'intestazione e/o il piè di pagina che si desidera inserire in ogni pagina.

## **Attributi pagina: Opzioni**

In questa finestra di dialogo è possibile impostare le dimensioni del grafico stampato, lo spazio tra gli elementi dell'output stampato e la numerazione delle pagine.

- v **Dimensione del grafico stampato.** Consente di impostare le dimensioni del grafico stampato in relazione a quelle definite per la pagina. Il rapporto delle proporzioni del grafico stampato non influisce sul rapporto larghezza/altezza del grafico stesso. Le dimensioni totali di un grafico stampato sono limitate sia dall'altezza che dalla larghezza. Quando i bordi esterni di un grafico raggiungono i bordi sinistro e destro della pagina, la dimensione del grafico non può aumentare ulteriormente per riempire più spazio in altezza.
- v **Spaziatura fra gli elementi.** Consente di impostare lo spazio verticale fra gli elementi stampati. Ogni tabella pivot, grafico e oggetto di testo rappresenta un elemento distinto. Questa impostazione non influisce sulla visualizzazione degli elementi nel Visualizzatore.
- v **Numera le pagine iniziando da.** Le pagine vengono numerate in sequenza, iniziando dal numero indicato.

v **Imposta come valori predefiniti.** Questa opzione utilizza le impostazioni specificate in questo puntocome predefinite per i nuovi documenti Visualizzatore. (Acquisisce come valori predefiniti le impostazioni correnti di Intestazione/Piè di pagina e delle Opzioni).

#### **Come modificare la dimensione del grafico stampato, la numerazione delle pagine e lo spazio tra gli elementi stampati**

- 1. Attivare la finestra del Visualizzatore (fare clic su un punto qualsiasi della finestra).
- 2. Dai menu, scegliere: **File** > **Attributi pagina...**
- 3. Fare clic sulla scheda **Opzioni**.
- 4. Modificare le impostazioni e quindi fare clic su **OK**.

## **Salvataggio dell'output**

Il contenuto del Visualizzatore può essere salvato.

- v **Oggetto di output (\*.cou)**. Questo formato salva l'intero contenitore di output, compreso il grafico, le schede, le annotazioni e così via. Questo formato può essere aperto e visualizzato in IBM SPSS Modeler, aggiunto ai progetti e pubblicato e tracciato utilizzando IBM SPSS Collaboration and Deployment Services Repository. No è compatibile con IBM SPSS Statistics.
- v **File del visualizzatore (\*.spv)**. Il formato utilizzato per visualizzare i file nella finestra Visualizzatore. Quando da un nugget del modello in IBM SPSS Modeler si salva in questo formato, viene salvato solo il contenuto del Visualizzatore della pagina **Modello**.

Per controllare le opzioni per il salvataggio di report Web o salvare i risultati in altri formati (ad esempio, testo, Word, Excel), utilizzare **Esporta** nel menu **File**.

### **Come salvare un documento del Visualizzatore**

1. Dai menu del Visualizzatore, scegliere:

**File** > **Salva**

2. Digitare il nome del documento, quindi fare clic su **Salva**.

Facoltativamente, è possibile eseguire quanto riportato di seguito.

#### **Bloccare i file per impedirne la modifica in IBM SPSS Smartreader**

Se un documento del Visualizzatore è bloccato, è possibile manipolare le tabelle pivot (invertire righe e colonne, modificare il livello visualizzato e così via), ma non è possibile modificare l'output o salvare le modifiche apportate al documento del Visualizzatore in IBM SPSS Smartreader (un prodotto separato per gestire i documenti del Visualizzatore). Questa impostazione non ha alcun effetto sui documenti del Visualizzatore aperti in IBM SPSS Statistics o IBM SPSS Modeler.

#### **Crittografa file con password**

Per proteggere informazioni riservate contenute in un documento Visualizzatore, è possibile crittografare il documento mediante una password. Una volta crittografato, il documento può essere aperto solo se si fornisce la password. Anche gli utenti di IBM SPSS Smartreader devono fornire la password per aprire il file.

Per crittografare un documento Visualizzatore:

- a. Selezionare **Codifica file con password** nella finestra di dialogo Salva output come.
- b. Fare clic su **Salva**.
- c. Nella finestra di dialogo Codifica file fornire una password e immetterla nuovamente nella casella di testo Conferma password. La lunghezza massima delle password è di 10 caratteri; viene fatta distinzione tra le lettere maiuscole e minuscole.

*Avvertenza*: le password non possono essere recuperate se sono state perse. Se viene persa la password, non è possibile aprire il file.

Creazione di password complesse

- Utilizzare almeno otto caratteri.
- v Includere numeri, simboli e segni di interpunzione nella password.
- v Evitare sequenze di numeri o caratteri, ad esempio, "123" e "abc", ed evitare ripetizioni, ad esempio, "111aaa".
- v Non creare password contenenti informazioni personali, ad esempio compleanni o soprannomi.
- Modificare periodicamente la password.

*Nota*: la memorizzazione dei file codificati in un IBM SPSS Collaboration and Deployment Services Repository non è supportata.

Modifica dei file crittografati

- v Se si apre un file crittografato, lo si modifica e lo si salva mediante File > Salva, il file modificato risulta salvato con la medesima password originale.
- v Per cambiare la password di un file crittografato occorre aprire il file, ripetere le fasi di crittografia e specificare una password diversa nella finestra di dialogo Crittografa file.
- v È possibile salvare una versione non crittografata di un file crittografato aprendo il file, scegliendo File > Salva con nome e deselezionando **Crittografa file con password** nella finestra di dialogo Salva output come.

*Nota*: non è possibile aprire i file di dati crittografati ed i documenti di output nelle versioni di IBM SPSS Statistics precedenti alla 21. I file di sintassi crittografati non possono essere aperti in versioni precedenti alla versione 22.

#### **Memorizza le informazioni dei modelli richiesti assieme al documento di output**

Questa opzione è valida solo quando ci sono elementi del visualizzatore del modello nel documento di output che richiedono informazioni ausiliarie per abilitare alcune delle funzioni interattive. Fare clic su **Altre informazioni** per visualizzare un elenco di questi elementi del visualizzatore del modello e delle funzioni interattive che richiedono informazioni ausiliarie. La memorizzazione di queste informazioni con il documento di output potrebbe aumentare considerevolmente la dimensione del documento. Se si sceglie di non memorizzare queste informazioni, sarà sempre possibile aprire tali elementi di output, ma le funzioni interattive specificate non saranno disponibili.

### **Tabelle pivot**

## **Tabelle pivot**

Molti risultati vengono presentati in tabelle ruotate interattivamente. Cioè è possibile riorganizzare righe, colonne e livelli.

## **Gestione di una tabella pivot**

Tra le opzioni per la gestione di una tabella pivot vi sono:

- v Trasposizione delle righe e delle colonne
- Spostamento di righe e colonne
- v Creazione di livelli multi-dimensionali
- Raggruppamento o separazione di righe e colonne
- v Visualizzazione o meno di righe, colonne e di altre informazioni
- Rotazione delle etichette delle righe e delle colonne
- v Ricerca delle definizioni dei termini

### **Attivazione di una tabella pivot**

Prima di manipolare o modificare una tabella pivot, è necessario **attivarla**. Per attivare una tabella:

1. Fare doppio clic sulla tabella.

o

- 2. Fare clic con il tasto destro del mouse sulla tabella e dal menu a comparsa e scegliere **Modifica contenuto**.
- 3. Dal menu secondario scegliere **In Visualizzatore** o **In finestra separata.**

### **Pivoting di una tabella**

Una tabella ha tre dimensioni: righe, colonne e livelli. Una dimensione può contenere diversi elementi (o nessuno). È possibile cambiare l'organizzazione della tabella spostando gli elementi tra le dimensioni o al loro interno. Per spostare un elemento, trascinarlo e rilasciarlo dove lo si desidera.

### **Modifica dell'ordine di visualizzazione degli elementi all'interno di una dimensione**

Per cambiare l'ordine di visualizzazione degli elementi contenuti nella dimensione tabella (riga, colonna, o livello):

1. Se i pannelli pivot non sono attivi, dal menu della tabella pivot selezionare:

**Pivot** > **Barra pivot**

2. Trascinare e rilasciare gli elementi nella dimensione del pannello pivot.

### **Spostamento di righe e colonne all'interno di un elemento della dimensione**

- 1. Nella tabella (non nei pannelli pivot), fare clic sull'etichetta della riga o della colonna che si desidera spostare.
- 2. Trascinare la tabella nella nuova posizione.

### **Trasposizione delle righe e delle colonne**

Se si desidera solo invertire le righe e le colonne, vi è una semplice alternativa ai pannelli pivot:

1. Dai menu, scegliere:

#### **Pivot** > **Trasponi righe e colonne**

Questa operazione ha lo stesso effetto di trascinare tutti gli elementi della riga nella dimensione colonna e tutti gli elementi della colonna nella dimensione riga.

### **Raggruppamento di righe o colonne**

- 1. Selezionare le etichette delle righe o delle colonne che si desidera raggruppare (fare clic e trascinare o Maiusc+clic per selezionare più etichette).
- 2. Dai menu, scegliere:

#### **Modifica** > **Gruppo**

Viene automaticamente inserita un'etichette del gruppo. Fare doppio clic sull'etichetta del gruppo per modificarne il testo.

*Nota*: per aggiungere righe o colonne a un gruppo esistente, è necessario prima separare gli elementi attualmente contenuti nel gruppo. È quindi possibile creare un nuovo gruppo che comprenda gli ulteriori elementi.

### **Separazione di righe o colonne**

La separazione elimina automaticamente l'etichetta gruppo.

### **Rotazione delle etichette di riga o colonna**

È possibile ruotare orizzontalmente o verticalmente le etichette delle colonne più interne e delle righe più esterne.

1. Dai menu, scegliere:

```
Formato > Ruota etichette colonne interne
```
o

#### **Formato** > **Ruota etichette righe esterne**

È possibile ruotare solo le etichette delle colonne più interne o delle righe più esterne.

#### **Ordinamento delle righe**

Per ordinare le righe di una tabella pivot:

- 1. Attivare la tabella.
- 2. Selezionare una cella della colonna che si desidera utilizzare per ordinare. Per ordinare esclusivamente un determinato gruppo di righe, selezionare due o più celle contigue all'interno della colonna che si desidera utilizzare per ordinare.
- 3. Dai menu, scegliere:

#### **Modifica** > **Ordina righe**

- 4. Selezionare **Crescente** o **Decrescente** dal menu secondario.
- v Se la dimensione riga contiene gruppi, l'ordinamento influenza solo il gruppo che contiene la selezione.
- v Non è possibile eseguire l'ordinamento oltre i limiti del gruppo.
- v Non è possibile ordinare le tabelle con più di un elemento nella dimensione della riga.

#### **Inserimento di righe e colonne**

Come inserire una riga o una colonna in una tabella pivot:

- 1. Attivare la tabella.
- 2. Selezionare una qualsiasi cella nella tabella.
- 3. Dai menu, scegliere:

**Inserisci prima di**

```
o
```
**Inserisci dopo**

Dal sottomenu, scegliere:

**Riga**

o

**Colonna**

- v Un segno più (+) viene inserito in ogni cella della nuova riga o colonna per impedire che la nuova riga o colonna venga nascosta automaticamente perché è vuota.
- v Nelle tabelle con dimensioni nidificate o con livelli viene inserita una colonna o una riga a ogni livello dimensione corrispondente.

### **Controllo della visualizzazione delle etichette di valori e variabili**

Se le variabili contengono etichette descrittive di valori o variabili, è possibile controllare la visualizzazione dei nomi delle variabili, dei valori di etichette e dati e delle etichette dei valori nelle tabelle pivot.

- 1. Attivare la tabella pivot.
- 2. Dai menu, scegliere:

#### **Visualizza** > **Etichette di variabili**

o

#### **Visualizza** > **Etichette valori**

- 3. Selezionare una delle seguenti opzioni dal menu secondario:
- v **Nome** o **Valore**. Vengono visualizzati solo i nomi delle variabili (o i valori). Le etichette descrittive non vengono visualizzate.
- v **Etichetta.** Vengono visualizzate solo le etichette descrittive. Non vengono visualizzati i nomi delle variabili (o i valori).
- v **Entrambi**. Vengono visualizzati sia i nomi delle variabili (o i valori) che le etichette descrittive.

#### **Modifica della lingua dell'output**

Per modificare la lingua dell'output in una tabella pivot:

- 1. Attivare la tabella
- 2. Dai menu, scegliere:

**Visualizza** > **Lingua**

3. Selezionare una delle lingue disponibili.

La modifica della lingua influenza solo il testo generato dall'applicazione, come ad esempio il titolo delle tabelle, le etichette di righe e colonne ed il testo a piè di pagina. I nomi delle variabili, le variabili descrittive e le etichette dei valori non sono influenzati.

#### **Navigazione all'interno di tabelle di grandi dimensioni**

Per utilizzare la finestra di navigazione per accedere alle tabelle di grandi dimensioni:

- 1. Attivare la tabella.
- 2. Dai menu, scegliere:

**Visualizza** > **Navigazione**

#### **Annullamento delle modifiche**

È possibile annullare la modifica più recente o tutte le modifiche apportate a una tabella pivot attivata. Entrambe le azioni si applicano solo alle modifiche apportate dopo l'attivazione più recente della tabella.

Per annullare la modifica più recente:

1. Dai menu, scegliere:

**Modifica** > **Annulla** Per annullare tutte le modifiche:

2. Dai menu, scegliere: **Modifica** > **Ripristina**

## **Utilizzo dei livelli**

È possibile visualizzare una tabella a due dimensioni separata per ciascuna categoria o combinazione di categorie. La tabella può essere considerata come una pila di livelli, con il solo livello superiore visibile.

### **Creazione e visualizzazione di livelli**

Per creare i livelli:

1. Se i pannelli pivot non sono attivi, dal menu della **tabella pivot** selezionare:

#### **Pivot** > **Barra pivot**

2. Trascinare un elemento dalla dimensione riga o colonna nella dimensione strato.

Lo spostamento degli elementi nella dimensione livello da luogo ad una tabella multi-dimensionale, ma sarà possibile visualizzare solo uno "slice". La tabella visibile è quella del livello superiore. Ad esempio, se nella dimensione livello si trova una variabile categoriale sì/no, la tabella multi-dimensionale avrà due livelli: uno per la categoria "sì" ed uno per la categoria "no ".

Modifica del livello visualizzato

1. Scegliere una categoria dall'elenco a discesa dei livelli (nella tabella pivot, non nel pannello pivot).

### **Vai a categoria livello**

Vai a categoria livello consente di navigare tra i livelli di una tabella pivot. Questa finestra di dialogo è particolarmente utile quando vi sono più livelli o se il livello selezionato ha diverse categorie.

## **Come visualizzare o nascondere gli elementi**

È possibile nascondere diversi tipi di celle, quali:

- v Etichette dimensione
- v Categorie, comprese la di etichette e dati in una riga o in una colonna
- v Etichette categoria (senza nascondere le celle dati)
- v Piè di pagina, titoli e didascalie

#### **Come nascondere le righe e le colonne di una tabella**

#### **Visualizzazione di righe e colonne nascoste in una tabella**

1. Dai menu, scegliere:

#### **Visualizza** > **Mostra tutte le categorie**

Questa opzione visualizza tutte le righe e le colonne nascoste in una tabella. (Se l'opzione **Nascondi righe e colonne vuote** è selezionata nelle proprietà di questa tabella, le righe o le colonne completamente vuote restano nascoste).

#### **Nascondere e visualizzare le etichette delle dimensioni**

- 1. Selezionare l'etichetta della dimensione o una qualsiasi etichetta categoria all'interno della dimensione.
- 2. Dal menu Visualizza o dal menu a comparsa scegliere **Nascondi etichetta dimensione** o **Mostra etichetta dimensione**.

#### **Come nascondere e visualizzare i titoli delle tabelle**

Per nascondere un titolo:

- 1. Attivare la tabella pivot.
- 2. Selezionare il titolo.
- 3. Dal menu Visualizza scegliere **Nascondi**.
	- Per visualizzare i titoli nascosti:
- 4. Dal menu Visualizza scegliere **Mostra tutto**.

### **TableLook**

Un TableLook rappresenta un insieme di proprietà che definisce l'aspetto di una tabella. È possibile selezionare un TableLook definito in precedenza o crearne uno proprio.

- v Prima o dopo l'applicazione del TableLook, è possibile modificare il formato delle celle singole o di gruppi di celle utilizzandone le relative proprietà. Quando si applica un Tablelook i formati delle celle modificate restano inalterati.
- v È possibile ripristinare tutte le celle al formato definito dal TableLook corrente. Questa opzione ripristina tutte le celle modificate. Se nell'elenco dei File del Tablelook si seleziona l'opzione **Come visualizzato**, tutte le celle modificate vengono ripristinate con le proprietà tabella correnti.
- v Nei Tablelook vengono salvate solo le proprietà delle tabelle definite nella finestra di dialogo delle Proprietà tabella. I TableLook non includono le modifiche di singole celle.

#### **Come applicare un TableLook**

- 1. Attivare la tabella pivot.
- 2. Dai menu, scegliere: **Formato** > **TableLook...**
- 3. Selezionare un TableLook dall'elenco di file. Per selezionare un file in un'altra directory, fare clic su **Sfoglia**.
- 4. Fare clic su **OK** per applicare il Tablelook alla tabella pivot selezionata.

#### **Come modificare o creare un TableLook**

- 1. Nella finestra di dialogo TableLook, selezionare un TableLook dall'elenco di file.
- 2. Fare clic su **Modifica aspetto**.
- 3. Adeguare le proprietà della tabella per gli attributi desiderati e fare clic su **OK**.
- 4. Fare clic su **Salva aspetto** per salvare il TableLook modificato o fare clic su **Salva con nome** per salvarlo come nuovo TableLook.
- v La modifica di un Tablelook agisce unicamente sulla tabella pivot applicata. Un TableLook modificato non viene applicato a nessun altra tabella che utilizza tale TableLook, a meno che non si selezionino tali tabelle e vi si applichi il TableLook.
- v Nei Tablelook vengono salvate solo le proprietà delle tabelle definite nella finestra di dialogo delle Proprietà tabella. I TableLook non includono le modifiche di singole celle.

## **Proprietà delle tabelle**

Le proprietà delle tabelle consentono di impostare le proprietà generali di una tabella, , di impostare lo stile cella di diverse parti di una tabella . È possibile:

- v Controllare le proprietà generali, quali il nascondere le righe o le colonne vuote e la regolazione delle proprietà di stampa.
- v Controllo del formato e della posizione dei contrassegni piè di pagina.
- v Determinare i formati specifici delle celle nelle aree dei dati, delle etichette delle righe e delle colonne e di altre aree della tabella.
- v Controllare la larghezza ed il colore delle linee che formano i bordi di ciascuna area della tabella.

### **Come modificare le proprietà di una tabella pivot**

- 1. Dai menu, scegliere:
	- **Formato** > **Proprietà tabella...**
- 2. Selezionare una scheda (**Generale**, **Piè di pagina**, **Formati cella**, **Bordi**, o **Stampa**).
- 3. Selezionare le opzioni desiderate.
- 4. Fare clic su **OK** o **Applica**.

Le nuove proprietà vengono applicate alla tabella pivot selezionata.

### **Proprietà tabella: generale**

Diverse proprietà si applicano alle tabelle nel loro insieme. È possibile:

- v Visualizzare o nascondere le righe o le colonne vuote. (Una colonna o una riga vuota non ha alcuna cella di dati).
- v Controllare il posizionamento delle etichette delle righe, che può essere inserito in alto a sinistra o nidificato.
- v Controllare la larghezza massima e minima delle colonne (espressa in punti).

Per cambiare le proprietà generali della tabella:

- 1. Fare clic sulla scheda **Generale**.
- 2. Selezionare le opzioni desiderate.
- 3. Fare clic su **OK** o **Applica**.

#### **Imposta righe da visualizzare:**

**Nota:** Questa funzione si applica solo alle tabelle legacy.

<span id="page-98-0"></span>Per impostazione predefinita, la tabelle con un numero eccessivo di righe vengono visualizzate in sezioni di 100 righe. Per controllare il numero di righe visualizzate in una tabella:

- 1. Selezionare **Visualizza tabelle per righe**.
- 2. Fare clic su **Imposta righe da visualizzare**.
	- o
- 3. Dal menu Visualizza di una tabella pivot attivata, scegliere **Visualizza tabelle per righe** e **Imposta righe da visualizzare**.

**Righe da visualizzare.** Controlla il numero massimo di righe visualizzate contemporaneamente. I controlli di navigazione consentono di spostarsi nelle varie sezioni della tabella. Il valore minimo è 10. Il valore predefinito è 100.

**Tolleranza orfane/vedove.** Controlla il numero massimo di righe della dimensione riga più interna della tabella da suddividere tra le visualizzazioni della tabella. Ad esempio, se ci sono sei categorie in ciascun gruppo della dimensione riga più interna, quando si specifica il valore 6 si impedisce che un gruppo venga suddiviso tra le visualizzazioni. Questa impostazione può far sì che il numero totale di righe in una visualizzazione superi il numero massimo di righe da visualizzare specificato.

#### **Proprietà tabella: note**

La scheda Note della finestra di dialogo Proprietà tabella controlla la formattazione dei piè di pagina e il testo di commento della tabella.

**Piè di pagina**. Le proprietà dei contrassegni piè di pagina includono lo stile e la posizione in relazione al testo.

- v Lo stile dei contrassegni piè di pagina può essere composto da numeri (1, 2, 3, ...) o lettere (a, b, c, ...).
- v I contrassegni piè di pagina possono essere collegati al testo come apici o pedici.

**Testo di commento**. È possibile aggiungere del testo di commento a ciascuna tabella.

- v Il testo del commento è visualizzato in un suggerimento quando si passa il puntatore del mouse su una tabella nel Visualizzatore.
- v I programmi di lettura dello schermo leggono il testo del commento quando la tabella è attiva.
- v Il suggerimento nel Visualizzatore visualizza solo i primi 200 caratteri del commento, ma i programmi di lettura dello schermo leggono l'intero testo.
- v Quando si esporta l'output in HTML o un report web, il testo del commento viene utilizzato come testo alternativo.

#### **Proprietà tabella: formati cella**

Per la formattazione, una tabella viene suddivisa in aree: titolo, livelli, etichette angolo, etichette riga, etichette colonna, dati, didascalia e piè di pagina. In ciascuna area di una tabella è possibile modificare i formati cella associati. I formati cella includono le caratteristiche del testo (quali il carattere, la dimensione, il colore e lo stile), l'allineamento orizzontale e verticale, i colori dello sfondo ed i margini interni della cella.

I formati della cella vengono applicati alle aree (categorie di informazioni). Non rappresentano caratteristiche di singole celle. Questa rappresenta un importante distinzione quando si effettua il pivot di una tabella.

Per esempio,

v Se si specifica un carattere grassetto nel formato cella delle etichette delle colonne, queste verranno visualizzate in grassetto indipendentemente dalle informazioni attualmente visualizzate nella dimensione della colonna. Se si sposta un elemento dalla dimensione colonna ad un'altra dimensione, questo non conserverà l'impostazione del grassetto delle etichette delle colonne.

<span id="page-99-0"></span>v Se si trasformano le etichette delle colonne in grassetto semplicemente evidenziando le celle in una tabella pivot attiva e facendo clic sul pulsante Grassetto della barra degli strumenti, il contenuto di tali celle resterà in grassetto indipendentemente dalla dimensione spostata su di esse e le etichette delle colonne non conserveranno l'impostazione del grassetto per gli altri elementi spostati nella dimensione colonna.

Per cambiare i formati delle celle:

- 1. Selezionare la scheda **Formati di cella**.
- 2. Selezionare un'area dall'elenco a discesa oppure fare clic su un'area del campione.
- 3. Selezionare le caratteristiche dell'area. Le selezioni effettuate si rifletteranno nell'esempio.
- 4. Fare clic su **OK** o **Applica**.

Alternanza dei colori di riga

Per applicare uno sfondo o un colore del testo diverso per alternare le righe nell'area Dati della tabella:

- 1. Selezionare **Dati** dall'elenco a discesa Area.
- 2. Selezionare (mediante un segno di spunta) **Alterna colore righe** nel gruppo Secondo piano.
- 3. Selezionare i colori da utilizzare per lo sfondo e il testo delle righe alternate.

I colori delle righe alternate valgono solo per l'area Dati della tabella, e non per le aree delle etichette delle righe o delle colonne.

### **Proprietà tabella: bordi**

È possibile selezionare lo stile linea ed il colore di qualsiasi bordo di una tabella. Se si seleziona **Nessuno**, nella posizione selezionata, non verrà visualizzata alcuna linea.

Per cambiare i bordi di una tabella:

- 1. Fare clic sulla scheda **Bordi**.
- 2. Selezionare la posizione di un bordo, facendo clic sul relativo nome o su una linea nell'area di esempio.
- 3. Selezionare uno stile di linea oppure **Nessuno**.
- 4. Selezionare un colore.
- 5. Fare clic su **OK** o **Applica**.

### **Proprietà tabella: stampa**

Nelle tabelle pivot stampate è possibile controllare i seguenti dati:

- v Stampare tutti i livelli o solo il livello superiore della tabella e stampare ciascun livello in una pagina separata.
- v Ridurre una tabella orizzontalmente o verticalmente in modo che si adatti alla pagina per la stampa.
- v Controllare le linee vedove/orfane, controllando il numero minimo di righe e colonne che verranno inserite in qualsiasi sezione stampata della tabella, se la tabella è troppo larga o troppo lunga per la dimensione definita per la pagina.

*Nota*: se la tabella è troppo lunga per rientrare nella pagina corrente perché è preceduta da altro output, ma rientra nella lunghezza definita della pagina, la tabella viene stampata automaticamente in una nuova pagina, indipendentemente dall'impostazione delle righe isolate.

 $\cdot$  Includere testo di continuazione per le tabelle che non si adattano ad una singola pagina. È possibile visualizzare il testo di continuazione nella parte inferiore e superiore di ciascuna pagina. Se nessuna delle opzioni è selezionata, il testo di continuazione non verrà visualizzato.

Come controllare le proprietà di stampa delle tabelle pivot:

1. Fare clic sulla scheda **Stampa**.

- <span id="page-100-0"></span>2. Selezionare le opzioni di stampa desiderate.
- 3. Fare clic su **OK** o **Applica**.

## **Proprietà delle celle**

Le proprietà della cella vengono applicate a una cella selezionata. È possibile cambiare il carattere, il formato del valore, l'allineamento, i margini ed i colori. Le proprietà della cella sostituiscono le proprietà della tabella; quindi se si modificano le proprietà della tabella non si cambia alcuna individualità applicata.

Per cambiare le proprietà della cella:

- 1. Selezionare le celle nella tabella.
- 2. Dal menu Formato o dal menu a comparsa, scegliere **Proprietà cella**.

#### **Carattere e sfondo**

La scheda Carattere e Sfondo controlla lo stile ed il colore del carattere ed il colore di sfondo delle celle selezionate nella tabella.

#### **Formatta valore**

La scheda Formatta valore controlla i formati del valore delle celle selezionate. È possibile selezionare formati per numeri, date, ore o valute ed è inoltre possibile decidere il numero di cifre decimali da visualizzare.

#### **Allineamento e margini**

La scheda Allineamento e Margini controlla l'allineamento orizzontale e verticale dei calori ed i margini superiore, inferiore, destro e sinistro delle celle selezionate. L'allineamento orizzontale **Misto** allinea il contenuto di ciascuna cella in base al relativo tipo. Ad esempio, le date sono allineate a destra ed i valori di testo a sinistra.

## **Piè di pagina e didascalie**

È possibile aggiungere piè di pagina e didascalie ad una tabella. È inoltre possibile nascondere piè di pagina o didascalie, cambiare i contrassegni piè di pagina, e rinumerare i piè di pagina.

### **Aggiunta di piè di pagina e didascalie**

Per aggiungere una didascalia a una tabella:

1. Dal menu Inserisci scegliere **Didascalia**.

Un piè di pagina può essere collegato a qualsiasi elemento di una tabella. Per aggiungere un piè di pagina:

- 1. Fare clic su un titolo, una cella o una didascalia all'interno di una tabella pivot attivata.
- 2. Dal menu Inserisci scegliere **Piè di pagina**.
- 3. Inserire il testo del piè di pagina nell'area predisposta.

#### **Per visualizzare o nascondere una didascalia**

Per nascondere una didascalia:

- 1. Selezionare la didascalia.
- 2. Dal menu Visualizza scegliere **Nascondi**.

Per visualizzare le didascalie nascoste:

1. Dal menu Visualizza scegliere **Mostra tutto**.

#### **Per nascondere o visualizzare un piè di pagina in una tabella**

Per nasconde un piè di pagina:

- 1. Fare clic con il tasto destro del mouse sulla cella contenente il riferimento del piè di pagina e selezionare **Nascondi piè di pagina** dal menu a comparsa
	- o
- 2. Selezionare il piè di pagina nell'area piè di pagina della tabella e selezionare **Nascondi** dal menu a comparsa.

Nota: Per le tabelle legacy, selezionare l'area piè di pagina della tabella, selezionare **Modifica piè di pagina** dal menu a comparsa, quindi deselezionare la proprietà Visibile di qualsiasi piè di pagina che si desidera nascondere.

Se una cella contiene più piè di pagina, utilizzare quest'ultimo metodo per nascondere i piè di pagina in modo selettivo.

Per nascondere tutti i piè di pagina nella tabella:

1. Selezionare tutte le note a piè di pagina nell'area del piè di pagina della tabella (fare clic e trascinare oppure Maiusc+clic e selezionare i piè di pagina) e selezionare **Nascondi** dal menu Visualizza.

Per visualizzare i piè di pagina nascosti:

1. Selezionare **Mostra tutti i piè di pagina** dal menu Visualizza.

#### **Contrassegni piè di pagina**

Il Contrassegno piè di pagina cambia i caratteri che è possibile utilizzare per contrassegnare un piè di pagina. Per impostazione predefinita, i contrassegni dei piè di pagina standard sono lettere o numeri sequenziali, a seconda delle impostazioni delle proprietà della tabella. È anche possibile assegnare un contrassegno speciale. I contrassegni speciali non vengono interessati quando si rinumerano i piè di pagina o si passa dai numeri alle lettere per i contrassegni standard. La visualizzazione di numeri o lettere per i contrassegni standard e la posizione di pedice o apice dei contrassegni del piè di pagina sono controllate dalla scheda Piè di pagina della finestra di dialogo Proprietà tabella.

Per cambiare i market a piè di pagina:

- 1. Selezionare un piè di pagina.
- 2. Dal menu **Formato**, selezionare **Contrassegni piè di pagina**.

I contrassegni speciali si limitano a 2 caratteri. I piè di pagina con i contrassegni speciali precedono i piè di pagina con lettere sequenziali o numeri nell'area piè di pagina della tabella; quindi passando ad un contrassegno speciale è possibile riordinare l'elenco dei piè di pagina.

#### **Per rinumerare i piè di pagina**

Una volta creata una tabella pivot tramite lo scambio di righe, colonne e livelli, i piè di pagina potrebbero non essere in ordine. Per rinumerare i piè di pagina:

1. Dal menu Formato scegliere **Rinumera piè di pagina**.

#### **Modifica dei piè di pagina nelle tabelle legacy**

Per le tabelle legacy è possibile utilizzare la finestra di dialogo Modifica piè di pagina per immettere e modificare il testo del piè di pagina e le impostazioni dei caratteri, modificare i contrassegni del piè di pagina e nascondere o eliminare in modo selettivo i piè di pagina.

Quando si immette un nuovo piè di pagina in una tabella legacy, la finestra di dialogo Modifica piè di pagina si apre automaticamente. Per utilizzare la finestra di dialogo Modifica piè di pagina per modificare i piè di pagina esistenti (senza crearne di nuovi):

**Contrassegno**. Per impostazione predefinita, i contrassegni a piè di pagina standard sono lettere o numeri sequenziali, a seconda delle impostazioni delle proprietà della tabella. Per assegnare un contrassegno speciale, è sufficiente immettere il nuovo valore del contrassegno nella colonna Contrassegno. I contrassegni speciali non vengono interessati quando si rinumerano i piè di pagina o si passa dai numeri alle lettere per i contrassegni standard. La visualizzazione di numeri o lettere per i contrassegni standard

e la posizione come pedice o apice dei contrassegni del piè di pagina sono controllate dalla scheda Piè di pagina della finestra di dialogo Proprietà tabella. Per ulteriori informazioni, consultare l'argomento ["Proprietà tabella: note" a pagina 93.](#page-98-0)

Per modificare un contrassegno speciale in un contrassegno standard, fare clic con il tasto destro del mouse sul contrassegno nella finestra di dialogo Modifica piè di pagina, selezionare **Contrassegno a piè di pagina** dal menu a comparsa e selezionare il contrassegno standard nella finestra di dialogo Contrassegno a piè di pagina.

**Piè di pagina**. Il contenuto del piè di pagina. La visualizzazione riflette le impostazioni correnti di carattere e sfondo. Le impostazioni del carattere possono essere cambiate per i singoli piè di pagina utilizzando la finestra di dialogo secondaria Formato. Per ulteriori informazioni, consultare l'argomento "Impostazioni relative al colore ed al piè di pagina". Un solo colore di sfondo viene applicato a tutti i piè di pagina e può essere modificato nella scheda Carattere e sfondo della finestra di dialogo Proprietà cella. Per ulteriori informazioni, consultare l'argomento ["Carattere e sfondo" a pagina 95.](#page-100-0)

**Visibile**. Tutti i piè di pagina sono visibili per impostazione predefinita. Deselezionare (annullare la selezione) la casella di controllo Visibile per nascondere un piè di pagina.

**Impostazioni relative al colore ed al piè di pagina:** Per le tabelle legacy è possibile utilizzare la finestra di dialogo Formato per modificare la famiglia, lo stile, la dimensione e il colore del carattere per uno o più piè di pagina selezionati:

- 1. Nella finestra di dialogo Modifica piè di pagina, selezionare uno o più piè di pagina nella griglia Piè di pagina.
- 2. Fare clic sul pulsante **Formato**.

Il tipo, lo stile, le dimensioni e il colore del carattere vengono applicati a tutti i piè di pagina selezionati.

Il colore di sfondo, l'allineamento e i margini possono essere impostati nella finestra di dialogo Proprietà cella e applicati a tutti i piè di pagina. Non è possibile modificare queste impostazioni per i singoli piè di pagina. Per ulteriori informazioni, consultare l'argomento ["Carattere e sfondo" a pagina 95.](#page-100-0)

## **Larghezza delle celle**

L'opzione Imposta larghezze celle di dati viene utilizzata per impostare tutte le celle di dati alla stessa larghezza.

Per impostare la larghezza di tutte le celle di dati:

- 1. Dai menu, scegliere:
	- **Formato** > **Imposta larghezze celle dati...**
- 2. Immettere un nome per la larghezza della cella.

## **Modifica della larghezza di colonna**

1. Fare clic e trascinare il bordo della colonna.

### **Visualizzazione dei bordi nascosti in una tabella pivot**

È possibile visualizzare i bordi nascosti delle tabelle. Ciò semplifica attività quali la modifica della larghezza delle colonne.

1. Dal menu Visualizza scegliere **Linee della griglia**.

### **Selezione di righe, colonne e celle in una tabella pivot**

È possibile selezionare un'intera riga o colonna oppure un insieme di celle dati e celle di etichette specificato.

Per selezionare più celle:

#### **Seleziona** > **Celle dati e celle etichette**

## **Stampa delle tabelle pivot**

Vi sono diversi fattori che possono influenzare l'aspetto delle tabelle pivot stampate, e tali fattori possono essere controllati cambiando gli attributi dalla tabella pivot.

- v Per le tabelle pivot multidimensionali (tabelle con livelli), è possibile stampare tutti i livelli o solo quello superiore (visibile). Per ulteriori informazioni, consultare l'argomento ["Proprietà tabella: stampa"](#page-99-0) [a pagina 94.](#page-99-0)
- v Per le tabelle pivot lunghe o larghe, è possibile ridimensionare automaticamente la tabella in modo che si adatti alla pagina oppure controllare la posizione delle interruzioni di tabella o pagina. Per ulteriori informazioni, consultare l'argomento ["Proprietà tabella: stampa" a pagina 94.](#page-99-0)

Utilizzare Anteprima di stampa nel menu File per visualizzare come appariranno le tabelle pivot una volta stampate.

#### **Impostazione delle interruzioni di pagina per le tabelle con larghezza o lunghezza eccessiva**

Le tabelle Pivot troppo larghe o troppo lunghe da poter far rientrare all'interno delle dimensioni di una pagina in fase di stampare vengono automaticamente suddivise e stampate in più sezioni. È possibile:

- Controllare le righe e le colonne a cui viene suddivisa la tabella.
- v Specificare le righe e le colonne da tenere insieme quando le tabelle vengono suddivise.
- v Ridimensionare le tabelle in modo che si adattino alla dimensione della pagina.

Per specificare le interruzioni delle righe e delle colonne nelle tabelle pivot:

- 1. Attivare la tabella pivot.
- 2. Fare clic sulla colonna alla sinistra del punto in cui si desidera inserire l'interruzione, oppure fare clic su qualsiasi cella nella righe superiore al punto in cui si desidera inserire l'interruzione.
- 3. Dai menu, scegliere:

## **Formato** > **Punti di interruzione** > **Punto di interruzione verticale**

o

#### **Formato** > **Punti di interruzione** > **Punto di interruzione orizzontale**

- 1. Attivare la tabella pivot.
- 2. Fare clic sulla colonna alla sinistra del punto in cui si desidera inserire l'interruzione, oppure fare clic su qualsiasi cella nella righe superiore al punto in cui si desidera inserire l'interruzione.
- 3. Dai menu, scegliere:

## **Formato** > **Punti di interruzione** > **Punto di interruzione verticale**

```
o
```
### **Formato** > **Punti di interruzione** > **Punto di interruzione orizzontale**

Per specificare le righe e le colonne da raggruppare:

- 1. Selezionare le etichette delle righe o delle colonne che si desidera raggruppare. Fare clic e trascinare o Maiusc+clic per selezionare più etichette di riga o colonna.
- 2. Dai menu, scegliere:

#### **Formato** > **Punti di interruzione** > **Mantieni unito**

Per visualizzare le interruzioni ed i gruppi da raggruppare:

1. Dai menu, scegliere:

#### <span id="page-104-0"></span>**Formato** > **Punti di interruzione** > **Visualizza punti di interruzione**

I punti di interruzione vengono visualizzati come linee verticali o orizzontali. I gruppi da raggruppare vengono visualizzati come aree rettangolari grigie, racchiuse tra bordi più scuri.

Nota: la visualizzazione delle interruzioni e dei gruppi da raggruppare non è supportata nelle tabelle legacy.

Per eliminare i punti di interruzione ed i gruppi da raggruppare

Per eliminare un punto di interruzione:

- 1. Fare clic sulla colonna alla sinistra del punto di un'interruzione verticale, oppure fare clic su qualsiasi cella nella righe al di sopra dell'interruzione orizzontale.
- 2. Dai menu, scegliere:

#### **Formato** > **Punti di interruzione** > **Cancella punto di interruzione o gruppo**

Per cancellare un gruppo da raggruppare:

- 3. Selezionare le etichette di colonna o di riga che specificano il gruppo.
- 4. Dai menu, scegliere:

#### **Formato** > **Punti di interruzione** > **Cancella punto di interruzione o gruppo**

Tutte le interruzioni ed i raggruppamenti vengono automaticamente eliminati quando si ruota o si ordina una qualsiasi riga o colonna. Questo funzionamento non si applica alle tabelle legacy.

### **Creazione di un grafico da una tabella pivot**

- 1. Fare doppio clic sulla tabella pivot per attivarla.
- 2. Selezionare le righe, le colonne o le celle che si desidera visualizzare nel grafico.
- 3. Fare clic con il tasto destro del mouse sull'area selezionata.
- 4. Scegliere **Crea grafico** dal menu a comparsa e selezionare il tipo di grafico.

### **Tabelle legacy**

È possibile scegliere di eseguire il rendering delle tabelle come tabelle legacy (definite tabelle con funzioni complete nella release 19), che sono interamente compatibili con le release di IBM SPSS Statistics precedenti alla 20. Il rendering delle tabelle legacy può essere lento, pertanto tali tabelle sono consigliate solo se è richiesta la compatibilità con le release precedenti alla 20. Per informazioni su come creare le tabelle legacy, consultare ["Opzioni tabella pivot" a pagina 100.](#page-105-0)

## **Opzioni**

### **Opzioni**

Le opzioni controllano diverse impostazioni.

#### **Per modificare le impostazioni delle opzioni**

1. Dai menu, scegliere:

#### **Modifica** > **Opzioni...**

- 2. Fare clic sulle schede corrispondenti alle impostazioni che si desidera modificare.
- 3. Modificare le impostazioni.
- 4. Fare clic su **OK** o **Applica**.

# <span id="page-105-0"></span>**Opzioni generali**

### **Numero massimo di thread**

Il numero di thread che procedure con più thread utilizzano durante il calcolo dei risultati. L'impostazione **Automatico** si basa sul numero di core di elaborazione disponibili. Specificare un valore più basso se si desidera rendere disponibile più risorse di elaborazione ad altre applicazioni mentre le procedure con più thread sono in esecuzione. Questa opzione è disabilitata nella modalità di analisi distribuita.

### **Output**

**Visualizza uno zero finale per valori decimali.** Visualizza gli zeri finali per valori numerici costituiti solo da una parte decimale. Ad esempio, quando vengono visualizzati degli zeri finali, il valore .123 viene visualizzato come 0.123. Questa impostazione non si applica ai valori numerici che hanno un formato di valuta o percentuale. Ad eccezione dei file ASCII prefissati (\*.dat), gli zeri finali non sono inclusi quando i dati vengono salvati in un file esterno.

**Sistema di misurazione.** Il sistema di misura utilizzato (punti, pollici o centimetri) per specificare attributi quali, ad esempio, i margini delle celle di tabella pivot, la larghezza delle celle e lo spazio tra le tabelle per la stampa.

## **Opzioni Visualizzatore**

Le opzioni di visualizzazione dell'output del Visualizzatore influiscono solo sul nuovo output prodotto dopo la modifica delle impostazioni. L'output che è già visualizzato nel Visualizzatore non è influenzato dalle modifiche in queste impostazioni.

**Stato iniziale dell'output.** Controlla quali elementi sono visualizzati o nascosti automaticamente ogni volta che si esegue una procedura e la modalità di allineamento iniziale di tali elementi. È possibile controllare la visualizzazione dei seguenti elementi: log, avvisi, note, titoli, tabelle pivot, grafici, diagrammi della struttura ad albero e output di testo. È anche possibile attivare o disattivare la visualizzazione dei comandi nel log. È possibile copiare la sintassi del comando dal log e salvarla in un file di sintassi.

**Nota:** Nel Visualizzatore, tutti gli elementi di output sono visualizzati allineati a sinistra. Le impostazioni di giustificazione vengono applicate solo all'output stampato. Gli elementi centrati e allineati a destra sono contrassegnati da un piccolo simbolo.

**Titolo.** Consente di impostare lo stile, la dimensione e il colore del carattere per i titoli del nuovo output.

**Titolo pagina.** Controlla lo stile, la dimensione e il colore del carattere per i titoli della nuova pagina e per i titoli della pagina generati dalla sintassi dei comandi TITLE e SUBTITLE o creati tramite l'opzione **Nuovo titolo pagina** nel menu **Inserisci**.

**Output testuale** Il carattere utilizzato per l'output testuale. Per l'output testuale è necessario utilizzare un carattere proporzionale (a spaziatura fissa). Se si seleziona un carattere proporzionale, l'output in formato tabella non risulta allineato correttamente.

**Impostazione pagina predefinita**. Controlla le opzioni predefinite per l'orientamento e i margini per la stampa.

## **Opzioni tabella pivot**

Con le Opzioni tabella pivot è possibile impostare varie opzioni per la visualizzazione delle tabelle pivot.

### **Tablelook**

Selezionare un TableLook dall'elenco dei file e quindi fare clic su **OK** o su **Applica**. È possibile utilizzare uno dei modelli di tabelle disponibili in IBM SPSS Statistics oppure crearne uno personalizzato nell'Editor di tabelle pivot (scegliere **Modelli di tabelle** dal menu Formato).

- v **Sfoglia.** Consente di selezionare un TableLook da un'altra directory.
- v **Imposta directory TableLook.** Consente di modificare la directory predefinita dei TableLook. Utilizzare **Sfoglia** per individuare la directory da utilizzare, selezionare un TableLook in quella directory e quindi selezionare **Imposta directory**.

*Nota*: i TableLook creati nelle versioni precedenti di IBM SPSS Statistics non possono essere utilizzati nella versione 16.0 o nelle versioni successive.

#### **Larghezze colonna**

Queste opzioni controllano la regolazione automatica della larghezza delle colonne nelle tabelle pivot.

- v **Adatta solo per etichette.** Consente di adattare la larghezza delle colonne a quella delle relative etichette. In questo modo le tabelle sono più compatte ma è possibile che i valori dei dati di larghezza superiore a quella dell'etichetta vengano troncati.
- v **Adatta per etichette e dati per tutte le tabelle.** Adatta la larghezza della colonna al valore più grande: l'etichetta della colonna o il valore dati più grande. In questo modo si otterranno tabelle più grandi in cui, tuttavia, verranno visualizzati tutti i valori.

### **Modalità di modifica predefinita**

Questa opzione controlla l'attivazione delle tabelle pivot nella finestra del Visualizzatore o in una finestra separata. Per impostazione predefinita, facendo doppio clic su una tabella pivot si attiva tutto tranne le tabelle molto grandi presenti nella finestra del Visualizzatore. È possibile attivare le tabelle pivot in una finestra separata oppure selezionare un'impostazione di dimensioni per aprire tabelle pivot più piccole nella finestra del Visualizzatore e tabelle pivot più grandi in una finestra separata.

### **Copia tabelle grandi negli Appunti in formato RTF**

Quando si incollano le tabelle pivot in formato Word/RTF, le tabelle troppo grandi per la larghezza del documento verranno mandate a capo, ridotte di dimensioni per adattarle alla larghezza del documento oppure lasciate invariate.

## **Opzioni di output**

Le opzioni di output controllano l'impostazione predefinita per numerose opzioni di output.

**Accesso facilitato mediante programma di lettura dello schermo**. Controlla il modo in cui la riga di tabella pivot e le etichette delle colonne vengono lette dai programmi di lettura dello schermo. È possibile leggere le intere etichette di riga e colonna per ogni cella dati oppure leggere solo le etichette che cambiano quando ci si sposta tra le celle dati nella tabella.
# **Capitolo 7. Gestione dei valori mancanti**

### **Panoramica sui valori mancanti**

Durante la fase Data Preparation del data mining è in genere opportuno sostituire i valori mancanti. I **valori mancanti** sono valori dell'insieme di dati sconosciuti, non raccolti o inseriti non correttamente e che in genere non sono validi per i relativi campi. Ad esempio, il campo *Sesso* dovrebbe contenere valori *M* e *F*. Se invece nel campo sono presenti i valori *Y* o *Z* , si può presumere che tali valori non siano validi e pertanto verranno interpretati come valori vuoti. Anche un valore negativo per il campo *Età* è privo di significato e va interpretato come un valore vuoto. Accade di frequente che in un questionario vengano inseriti valori chiaramente errati di questo tipo oppure che i campi vengano lasciati vuoti, a indicare che l'utente non ha voluto rispondere. A volte può essere utile analizzare i valori vuoti in modo più approfondito, per determinare se il rifiuto di fornire una risposta (per esempio relativa alla propria età) possa essere utile per prevedere un risultato specifico.

Alcune tecniche di modellazione consentono di gestire meglio i dati mancanti rispetto ad altre. Per esempio, C5.0 e Apriori sono particolarmente utili per i valori dichiarati esplicitamente come mancanti in un nodo Tipo. Altre tecniche non funzionano altrettanto bene con i valori mancanti, richiedono tempi di addestramento maggiori e i modelli risultanti sono meno precisi.

Esistono vari tipi di valori mancanti riconosciuti da IBM SPSS Modeler:

- v **Valori null o mancanti di sistema.** Sono valori non stringa che vengono lasciati vuoti nel database o nel file di origine e che non sono specificati in modo esplicito come "mancanti" in un nodo Tipo o in un nodo origine. I valori mancanti di sistema vengono visualizzati come **\$null\$**. In IBM SPSS Modeler le stringhe vuote non vengono considerate valori null, ma possono essere considerate valori null da alcuni database.
- **Stringhe vuote e spazi vuoti.** I valori stringa vuote e spazi vuoti (stringhe prive di caratteri visibili) sono trattati in modo diverso rispetto ai valori null. Nella maggior parte dei casi, le stringhe vuote vengono considerate equivalenti agli spazi vuoti. Per esempio, se si seleziona l'opzione che consente di trattare gli spazi vuoti come valori vuoti in un nodo origine Tipo, questa impostazione risulta valida anche per le stringhe vuote.
- v **Valori vuoti o mancanti definiti dall'utente.** Sono valori come, ad esempio, sconosciuto, 99 o –1 definiti in modo esplicito come mancanti in un nodo origine o un nodo Tipo. Se lo si desidera, si può anche decidere di considerare i valori null e gli spazi vuoti come valori vuoti: in questo modo è possibile evidenziarli in modo da poter essere elaborati diversamente ed esclusi dalla maggior parte dei calcoli. Per esempio, è possibile utilizzare la funzione @BLANK per trattare questi valori, insieme ad altri tipi di valori mancanti, come valori vuoti.

**Lettura di dati misti.** Quando si leggono campi con archiviazione numerica (numeri interi, reali, ora, timestamp o data), gli eventuali valori non numerici vengono impostati come *valori null* o *valori mancanti di sistema* poiché, a differenza di altre applicazioni, Clementine non consente di utilizzare tipi di archiviazione misti all'interno dello stesso campo. Per evitare questo inconveniente, è necessario modificare opportunamente il tipo di archiviazione nel nodo origine o nell'applicazione esterna per fare in modo che tutti i campi contenenti dati misti siano letti come stringhe.

**Lettura di stringhe vuote da Oracle.** Durante la lettura o la scrittura in un database Oracle, tenere presente che, a differenza di IBM SPSS Modeler e a differenza della maggior parte degli altri database, Oracle considera ed archivia i valori di stringa vuoti come valori null. Questo significa che gli stessi dati estratti da un database Oracle potrebbero comportarsi in modo diverso rispetto a quando vengono estratti da un file o da un altro database e i dati potrebbero restituire risultati diversi.

### **Gestione dei valori mancanti**

Il tipo di trattamento scelto per i valori mancanti dipende da conoscenze specifiche di business o di dominio. La rimozione dei valori vuoti dall'insieme di dati in uso consente di ridurre i tempi di addestramento e di ottenere una maggiore precisione. La presenza dei valori vuoti può d'altra parte determinare nuove opportunità di business o fornire informazioni aggiuntive. Per stabilire la tecnica migliore da utilizzare, è necessario considerare i seguenti aspetti dei dati con cui si lavora:

- v Dimensione dell'insieme di dati
- v Numero dei campi contenenti valori vuoti
- v Quantità di informazioni mancanti

In linea generale, è possibile adottare due approcci:

- v Escludere i campi o i record con valori mancanti
- v Assegnare, sostituire o forzare i valori mancanti mediante una serie di metodi diversi

Entrambi gli approcci possono essere in gran parte automatizzati mediante il nodo Esplora. Per esempio, è possibile generare un nodo Filtro che escluda i campi che presentano troppi valori mancanti per essere utili ai fini della modellazione e generare un Supernodo che assegni i valori mancanti ad alcuni o tutti i campi restanti. Proprio in questi casi viene dimostrata la vera efficacia dell'esplorazione, che consente non solo di valutare lo stato corrente dei dati, ma anche di agire sulla base di tale valutazione.

### **Gestione dei record con valori mancanti**

Se la maggior parte dei valori mancanti è concentrata in un numero ridotto di record, è possibile semplicemente escludere quei record. Per esempio, le banche in genere dispongono di informazioni dettagliate sui clienti che hanno richiesto prestiti, ma se per l'approvazione dei prestiti al personale della banca vengono applicate condizioni meno restrittive, è probabile che nei relativi dati siano presenti molti campi vuoti. In questo caso, è possibile gestire i valori mancanti in due modi:

- v È possibile utilizzare un nodo Seleziona per rimuovere i record relativi al personale.
- v Se l'insieme di dati è grande, è possibile scartare tutti i record con valori vuoti.

### **Gestione dei campi con valori mancanti**

Se la maggior parte dei valori mancanti si concentra in un numero ristretto di campi, è possibile gestire questi valori a livello di campo anziché a livello di record. Ciò consente inoltre di verificare l'importanza relativa di campi specifici prima di scegliere un approccio per la gestione dei valori mancanti. Se un campo è irrilevante per la creazione di modelli, probabilmente non vale la pena di conservarlo, indipendentemente dal suo numero di valori mancanti.

Per esempio, è possibile che una società di ricerche di mercato raccolga i dati mediante un questionario generale che include 50 domande. Due domande sono relative all'età e alle opinioni politiche, ovvero informazioni che la maggior parte delle persone preferisce non fornire. In questo caso, i campi *Età* e *Tendenze\_politiche* contengono numerosi valori mancanti.

Livello di misurazione dei campi

Per stabilire il metodo da utilizzare, è opportuno considerare anche il livello di misurazione dei campi contenenti i valori mancanti.

**Campi numerici.** Per i tipi di campi numerici, per esempio *Continuo*, è sempre consigliabile eliminare tutti i valori non numerici prima di creare un modello, perché molti modelli non funzioneranno se i campi numerici contengono valori vuoti.

**Campi relativi alla categoria.** Per i campi relativi alla categoria, per esempio i campi *nominali* e *indicatore*, la modifica dei valori mancanti non è necessaria, ma consentirà comunque di aumentare la precisione del modello. Per esempio, un modello che utilizza il campo *Sesso* funzionerà anche se sono presenti valori senza significato, come *Y* e *Z*, ma la rimozione di tutti i valori diversi da *M* e *F* aumenterà la precisione del modello.

Screening o rimozione di campi

I campi con troppi valori mancanti possono essere sottoposti a screening in diversi modi:

- v I nodi Esplora possono essere utilizzati per filtrare i campi in base alla qualità.
- v Si può utilizzare un nodo Selezione funzioni per escludere i campi i cui valori mancanti superano una percentuale specifica e per ordinare i campi in base all'importanza rispetto a un obiettivo specificato.
- v Anziché rimuovere i campi, è possibile utilizzare un nodo Tipo per impostare il ruolo dei campi su **Nessuno**. In questo modo, i campi verranno mantenuti nell'insieme di dati, ma saranno esclusi dai processi di modellazione.

### **Gestione dei record con valori mancanti di sistema Cosa sono i valori mancanti di sistema?**

I valori mancanti di sistema rappresentano i valori di dati non noti o non applicabili. Nei database, questi valori sono spesso riferiti come valori *NULL*.

I valori mancanti di sistema sono diversi dai valori vuoti. I valori vuoti sono generalmente definiti nel nodo Tipo come valori particolari, o intervalli di valori, che possono essere considerati come valori mancanti definiti dall'utente. I valori vuoti sono gestiti diversamente nel contesto di modeling.

#### **Creazione di valori mancanti di sistema**

I valori mancanti di sistema potrebbero essere presenti nei dati letti da un'origine dati (ad esempio, le tabelle di database potrebbero contenere valori *NULL*).

I valori mancanti di sistema possono essere creati utilizzando il valore **undef** nelle espressioni. Ad esempio, la seguente espressione CLEM restituisce Age (età), se minore o uguale a 30, oppure un valore mancante se maggiore di 30:

if Age > 30 then undef else Age endif

I valori mancanti possono anche essere creati quando si esegue un'operazione outer join, quando un numero viene diviso da zero, quando si calcola la radice quadrata di un numero negativo, e in altre situazioni.

#### **Visualizzazione di valori mancanti di sistema**

I valori mancanti di sistema vengono visualizzati in tabelle e in altri dati di output come \$null\$.

#### **Esecuzione di test per valori mancanti di sistema**

Utilizzare la funzione speciale **@NULL** per restituire true se il valore dell'argomento è un valore mancante di sistema, ad esempio:

if @NULL(MyFieldName) then 'It is null' else 'It is not null' endif

#### **Valori mancanti di sistema trasferiti alle funzioni**

I valori mancanti di sistema che vengono trasferiti alle funzioni di solito distribuiscono i valori mancanti all'output. Ad esempio, se il valore del campo f1 è un valore mancante di sistema in una particolare riga, anche l'espressione log(f1) assume un valore mancante di sistema per quella riga. Un'eccezione è la funzione **@NULL**.

### **Valori mancanti di sistema in espressioni che coinvolgono gli operatori aritmetici**

L'applicazione di operatori aritmetici ai valori che includono un valore mancante di sistema determina un valore mancante di sistema. Ad esempio, se il valore del campo f1 è un valore mancante di sistema in una particolare riga, anche l'espressione f1 + 10 assume un valore mancante di sistema per quella riga.

#### **Valori mancanti di sistema in espressioni che coinvolgono gli operatori logici**

Quando si utilizzano i valori mancanti di sistema nelle espressioni che coinvolgono gli operatori logici, le regole dei tre valori logici stimati (*true*, *false* e *mancante*) vengono applicate e possono essere descritte nelle tabelle truth. Le tabelle truth per gli operatori logici comuni *not*, *and* e *or* vengono mostrate nelle seguenti tabelle.

*Tabella 4. Tabella truth per NOT*

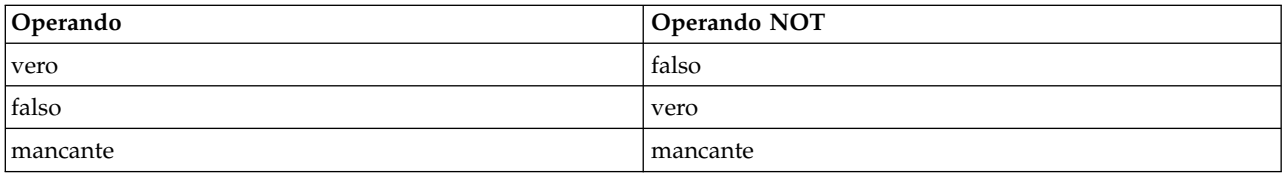

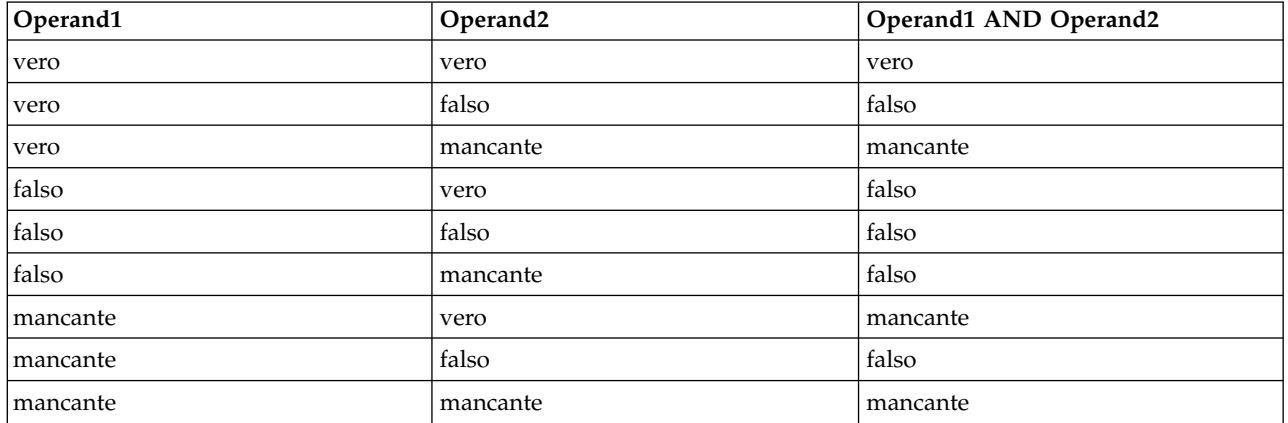

#### *Tabella 5. Tabella truth per AND*

*Tabella 6. Tabella truth per OR*

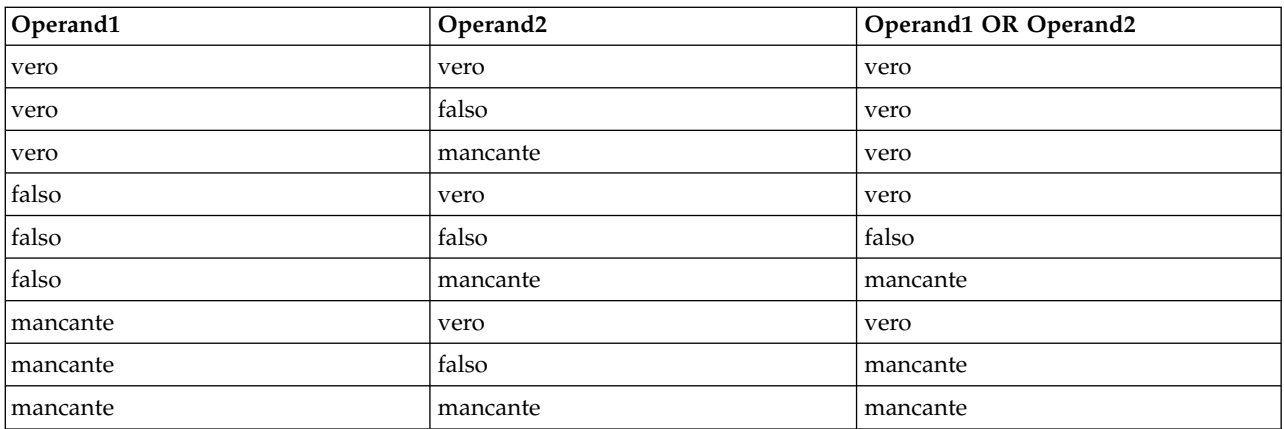

#### **Valori mancanti di sistema in espressioni che coinvolgono gli operatori di confronto**

Quando si confronta un valore mancante di sistema e un valore mancante non di sistema, l'esito assume un valore mancante di sistema anziché un risultato true o false. I valori mancanti di sistema possono essere confrontati tra loro; due valori mancanti di sistema sono considerati uguali.

#### **Valori mancanti di sistema in espressioni if/then/else/endif**

Quando si utilizzano espressioni condizionali, e l'espressione condizionale restituisce un valore mancante di sistema, il valore della clausola else viene restituito dall'espressione condizionale.

#### **Valori mancanti di sistema nel nodo Select**

Quando, per un particolare record, l'espressione di selezione assume un valore mancante, il record non viene emesso dal nodo Select (questa azione si applica ad entrambe le modalità Include e Discard).

#### **Valori mancanti di sistema nel nodo Merge**

Quando si esegue l'operazione di unione (merge) mediante una chiave, tutti i record che hanno valori mancanti di sistema in un campo chiave non vengono uniti.

#### **Valori mancanti di sistema nell'aggregazione**

Quando si aggregano i dati sulle colonne, i valori mancanti non vengono inclusi nel calcolo. Ad esempio, in una colonna con tre valori { 1, 2 e undef }, la somma dei valori nella colonna viene calcolata come 3; il valore medio viene calcolato come 1.5.

### **Assegnazione o riempimento dei valori mancanti**

Se il numero dei valori mancanti è ridotto, può essere utile inserire valori sostitutivi al posto dei valori vuoti. Questa operazione può essere eseguita dal report del nodo Esplora, che consente di specificare secondo necessità le opzioni per i campi specifici e di generare un Supernodo che assegna i valori mediante diversi metodi. Questo è il metodo più flessibile, che consente inoltre di specificare la gestione di grandi quantità di campi in un unico nodo.

Per l'immissione di valori mancanti sono disponibili i seguenti metodi:

**Fisso.** Sostituisce con un valore fisso (la media di un campo, il valore intermedio dell'intervallo o una costante specificata dall'utente).

**Casuale.** Sostituisce con un valore casuale in base a una distribuzione normale o uniforme.

**Espressione.** Consente di specificare un'espressione personalizzata. Per esempio, è possibile sostituire valori con una variabile globale creata dal nodo Calcola globali.

**Algoritmo.** Sostituisce un valore previsto da un modello basato sull'algoritmo C&RT. Per ciascun campo immesso utilizzando questo metodo, sarà presente un modello C&RT separato, insieme ad un nodo Riempimento che sostituisce i valori vuoti e null con il valore previsto dal modello. Viene quindi utilizzato un nodo Filtro per rimuovere i campi di previsione generati dal modello.

In alternativa, per forzare i valori per campi specifici, è possibile utilizzare un nodo Tipo per fare in modo che i tipi di campi includano solo valori validi e quindi impostare su **Forza** la colonna *Controllo* dei campi per i quali è necessario sostituire i valori mancanti.

## **Funzioni CLEM per i valori mancanti**

Sono disponibili numerose funzioni per la gestione dei valori mancanti. Per scartare o sostituire i valori mancanti, nei nodi Seleziona e Riempimento vengono spesso utilizzate le seguenti funzioni:

- count nulls(LIST)
- @BLANK(FIELD)
- @NULL(FIELD)
- undef

La combinazione delle funzioni @ e della funzione @FIELD consente di individuare i valori vuoti o null in uno o più campi. È possibile limitarsi a contrassegnare i campi che contengono valori vuoti o null, riempirli con valori sostitutivi o utilizzarli per molte altre operazioni.

All'interno di un elenco di campi, i valori null si possono contare nel modo seguente: count\_nulls(['possessocarta' 'possessocarta2' 'possessocarta3'])

Quando si utilizzano funzioni che accettano come input un elenco di campi, è possibile utilizzare le funzioni speciali @FIELDS\_BETWEEN e @FIELDS\_MATCHING come nell'esempio seguente: count\_nulls(@FIELDS\_MATCHING('card\*'))

La funzione undef consente di riempire i campi con il valore mancante di sistema, visualizzato come **\$null\$**. Per esempio, mediante un'istruzione condizionale simile alla seguente è possibile sostituire qualsiasi valore numerico:

if not(Age > 17) or not(Age < 66) then undef else Age endif

Tutti i valori che non rientrano nell'intervallo verranno sostituiti da un valore mancante di sistema, visualizzato con **\$null\$**. Con la funzione not(), è possibile rilevare tutti gli altri valori numerici, inclusi quelli negativi. Consultare l'argomento ["Funzioni per la gestione di valori vuoti e null" a pagina 157](#page-162-0) per ulteriori informazioni.

Nota sullo scarto di record

Se si scartano i record utilizzando un nodo Seleziona, tenere presente che la sintassi utilizza la logica tripolare e include automaticamente i valori null nelle istruzioni di selezione. Per escludere i valori null (valori mancanti di sistema) in un'espressione di selezione è necessario specificarlo in modo esplicito utilizzando and not nell'espressione. Per esempio, per selezionare e includere tutti i record nei quali il farmaco prescritto è CuraC, verrà utilizzata l'istruzione di selezione seguente: Drug = 'drugC' and not(@NULL(Drug))

Nelle versioni precedenti in questo tipo di situazioni i valori null venivano esclusi.

# **Capitolo 8. Creazione di espressioni CLEM**

## **Informazioni su CLEM**

Control Language for Expression Manipulation(CLEM) è un linguaggio efficace per l'analisi e la manipolazione dei flussi di dati nei flussi di IBM SPSS Modeler. I data miner fanno ampio ricorso al linguaggio CLEM nelle operazioni stream per eseguire attività sia semplici, come la derivazione dei profitti dai dati relativi ai costi e alle entrate, sia complesse, come la trasformazione dei dati dei registri Web in un insieme di campi e record contenenti informazioni utilizzabili.

CLEM è utilizzato all'interno di IBM SPSS Modeler per:

- v Confrontare e valutare le condizioni nei campi dei record.
- Derivare valori per nuovi campi.
- v Derivare nuovi valori per campi esistenti.
- Analizzare le sequenze di record.
- Inserire dati di record in report.

Le espressioni CLEM sono indispensabili per la preparazione dei dati in IBM SPSS Modeler e possono essere utilizzate in una vasta gamma di nodi, da operazioni su record e campi (seleziona, bilanciamento, riempimento) a grafici e output (Analisi, Report, Tabella). Per esempio, è possibile utilizzare il linguaggio CLEM in un nodo Ricava per creare un nuovo campo in base a una formula, quale un rapporto.

È inoltre possibile utilizzare le espressioni CLEM per operazioni di ricerca e sostituzione globali. Per esempio, è possibile utilizzare l'espressione @NULL(@FIELD) in un nodo Riempimento per sostituire **valori mancanti di sistema** con il valore intero 0. Per sostituire **valori mancanti definiti dall'utente**, denominati anche vuoti, si utilizza invece la funzione @BLANK.

È inoltre possibile creare espressioni CLEM più complesse. Ad esempio, è possibile derivare nuovi campi in base a un insieme condizionale di regole, come una categoria nuovo valore creata utilizzando la seguente espressione: If: CardID = @OFFSET(CardID,1), Then: @OFFSET(ValueCategory,1), Else: 'exclude'.

In questo esempio viene utilizzata la funzione @OFFSET per specificare che "se il valore del campo *id\_carta* per un determinato record corrisponde al valore del record precedente, restituire il valore del campo denominato *CategoriaValore* per il record precedente. In caso contrario, assegnare la stringa "exclude". In altre parole, se i campi *id\_carta* per i record adiacenti sono identici, dovranno essere assegnati alla stessa categoria di valore. (È possibile includere i record con la stringa exclude in un momento successivo tramite un nodo Seleziona).

### **Esempi CLEM**

Di seguito sono riportate alcune espressioni di esempio che illustrano la sintassi corretta nonché i tipi di espressione validi con CLEM.

Espressioni semplici

Le formule possono essere molto semplici, come quella riportata di seguito, che consente di creare un nuovo campo in base ai valori dei campi *Dopo* e *Prima*:

(Dopo - Prima) / Prima \* 100.0

Si osservi che i nomi dei campi sono privi di virgolette quando viene fatto riferimento ai valori del campo.

Analogamente, la seguente espressione restituisce il logaritmo di ciascun valore per il campo *salario*. log(salario)

Espressioni complesse

Le espressioni possono anche essere lunghe e complesse. La seguente espressione restituisce *vero* se il valore di due campi (*\$KX-Kohonen* e *\$KY-Kohonen*) rientra nell'intervallo specificato. Si noti che qui i nomi dei campi sono racchiusi tra virgolette singole, perché contengono caratteri speciali.

('\$KX-Kohonen' >= -0.2635771036148072 and '\$KX-Kohonen' <= 0.3146203637123107 and '\$KY-Kohonen' >= -0.18975617885589602 and '\$KY-Kohonen' <= 0.17674794197082522) -> T

Per diverse funzioni, ad esempio le funzioni stringa, è necessario immettere vari parametri utilizzando la sintassi corretta. La funzione subscrs dell'esempio seguente restituisce il primo carattere di un campo *ID\_prodotto*, per indicare se un elemento è biologico, geneticamente modificato o convenzionale. I risultati di un'espressione vengono descritti da -> `result`.

```
subscrs(1,ID prodotto) -> \tilde{c}
```

```
Analogamente, la seguente espressione è:
stripchar(`3`,`123`) -> `12`
```
È importante osservare che i caratteri sono sempre racchiusi tra virgolette singole.

Combinazione di funzioni in un'espressione

Spesso le espressioni CLEM sono costituite da una combinazione di funzioni. Nella funzione seguente, la combinazione di subscr e lowertoupper restituisce il primo carattere di *ID\_prodotto* e lo converte in una lettera maiuscola.

lowertoupper(subscr(1,ID prodotto)) ->  $°C$ 

Questa stessa espressione può essere scritta in forma ridotta, vale a dire: lowertoupper(ID prodotto(1)) ->  $\degree$ C $\degree$ 

```
Di seguito è riportata un'altra combinazione comune di funzioni:
locchar back(`n`, (length(pagina web)), web page)
```
Questa espressione consente di individuare il carattere `n` nei valori del campo *pagina\_web* partendo dall'ultimo carattere del valore del campo. Se si include anche la funzione length, l'espressione può calcolare dinamicamente la lunghezza del valore corrente, anziché utilizzare un numero statico come 7, che risulterebbe non valido per i valori con meno di sette caratteri.

Funzioni speciali

Sono disponibili numerose funzioni speciali, precedute dal simbolo @. Le funzioni di utilizzo più comune sono:

```
@BLANK('IDreferente') -> T
```
Spesso le funzioni speciali vengono utilizzate insieme. Si tratta di un metodo di utilizzo comune per evidenziare i valori vuoti in più campi alla volta. @BLANK(@FIELD)-> T

Ulteriori esempi sono disponibili nella documentazione di CLEM. Consultare l'argomento ["Panoramica di](#page-130-0) [riferimento su CLEM" a pagina 125](#page-130-0) per ulteriori informazioni.

### **Valori e tipi di dati**

Le espressioni CLEM sono simili a formule costruite in base a valori, nomi di campi, operatori e funzioni. La più semplice delle espressioni CLEM valide è un valore o un nome di campo. Esempi di valori validi sono:

3 1.79 'banana'

Esempi di nomi di campi sono:

ID\_Prodotto '\$P-CampoSuccessivo'

dove *Prodotto* è il nome di un campo derivante da un insieme di dati di market basket, *'\$P-NextField'* è il nome di un parametro e il valore dell'espressione è il valore del campo denominato. I nomi di campi iniziano in genere con una lettera, ma possono contenere anche cifre e caratteri di sottolineatura (\_). Se si racchiude il nome tra virgolette, è possibile utilizzare nomi che non seguono queste regole. I valori CLEM possono essere dei seguenti tipi:

- v Stringhe: ad esempio, "c1", "Tipo 2", "del testo libero"
- Interi: ad esempio, 12,  $\theta$ ,  $-189$
- Numeri reali: ad esempio, 12,34, 0,0, -0,0045
- v Campi di data/ora, per esempio 05/12/2002, 12/05/2002, 12/05/02

È possibile utilizzare anche i seguenti elementi:

- v Codici carattere: per esempio `a` o 3
- v Elenchi di elementi: per esempio [1 2 3], ['Tipo 1' 'Tipo 2']

In genere i codici carattere e gli elenchi non vengono utilizzati come valori di campo, ma come argomenti di funzioni CLEM.

Regole per l'inserimento tra virgolette

Sebbene il software sia flessibile nella determinazione dei campi, dei valori, dei parametri e delle stringhe utilizzati in un'espressione CLEM, di seguito sono suggerite alcune "procedure consigliate" da seguire durante la creazione di espressioni.

- **Stringhe**: utilizzare sempre le virgolette quando si scrivono stringhe ("Type 2" o "value"). È inoltre possibile utilizzare le virgolette singole, ma il rischio è di creare confusione con i campi racchiusi tra virgolette.
- v **Caratteri**: utilizzare sempre virgolette singole, ovvero `. Si noti, per esempio, il carattere d nella funzione stripchar(`d`,"curaA"). L'unica eccezione è rappresentata dall'utilizzo di un intero per fare riferimento a un carattere specifico in una stringa. Ad esempio il carattere 5 nella funzione lowertoupper("druga"(5)) —> "A". *Nota*: il codice Unicode della virgoletta singola è 0060.
- **Campi**: vengono in genere utilizzati senza virgolette nelle espressioni CLEM (subscr(2,arrayID)) -> CHAR). Utilizzare le virgolette singole solo se necessarie per racchiudere spazi o altri caratteri speciali ('Numero ordine'). I campi racchiusi tra virgolette ma non definiti nell'insieme di dati verranno interpretati come stringhe.
- **Parametri**: utilizzare sempre le virgolette singole ('\$P-threshold').

## <span id="page-117-0"></span>**Espressioni e condizioni**

Le espressioni CLEM possono restituire un risultato, utilizzato quando si derivano nuovi valori, per esempio:

Weight  $* 2.2$ Age  $+1$ sqrt(Signal-Echo)

oppure possono restituire *vero* o *falso*, utilizzato quando la selezione viene effettuata in base a una condizione, per esempio:

Drug = "drugA" Age  $< 16$ not(PowerFlux) and Power > 2000

Nelle espressioni CLEM è possibile combinare in modo arbitrario operatori e funzioni, per esempio:  $sqrt(\text{abs}(Signal)) * max(T1, T2) + Baseline$ 

Le parentesi e la precedenza tra gli operatori determinano in quale ordine le espressioni verranno valutate. In questo esempio l'ordine di valutazione è il seguente:

- viene valutato abs (Signal) e al risultato viene applicato sqrt.
- Viene valutato  $max(T1, T2)$ .
- v I due risultati vengono moltiplicati: **x** ha la precedenza su +.
- Infine al risultato viene aggiunto Baseline.

Di seguito è specificato l'ordine decrescente di precedenza, ovvero dalle operazioni eseguite per prime a quelle eseguite per ultime:

- v Argomenti della funzione
- Chiamate della funzione
- v **xx**
- v **x / mod div rem**
- $+ -$
- > < >= <=  $/== == = /=$

Se si desidera ignorare la precedenza o se si hanno dei dubbi sull'ordine di valutazione, è possibile utilizzare le parentesi in modo esplicito, per esempio

sqrt(abs(Signal)) \* (max(T1, T2) + Baseline)

### **Parametri flusso, sessione e Supernodo**

È possibile definire parametri da utilizzare in espressioni CLEM e negli script. Si tratta a tutti gli effetti di variabili definite dall'utente che vengono salvate e mantenute con il flusso, la sessione o il Supernodo corrente e a cui è possibile accedere dall'interfaccia utente nonché attraverso script. Per esempio, durante il salvataggio di un flusso, qualsiasi parametro impostato per tale stream viene salvato contemporaneamente. In questo modo i parametri vengono distinti dalle variabili di script locali, utilizzabili solo nello script in cui sono dichiarate. I parametri vengono spesso utilizzati nello script per controllare il comportamento dello script, fornendo informazioni sui campi e i valori che non necessitano di essere attentamente codificati nello script.

L'ambito di un parametro dipende dalla posizione in cui è impostato:

v i parametri impostati per un flusso possono essere impostati in uno script del flusso o nella finestra di dialogo delle proprietà del flusso e sono disponibili a tutti i nodi del flusso Vengono visualizzati nell'elenco Parametri nel Builder di espressioni.

v I parametri di sessione possono essere impostati in uno script autonomo oppure nella finestra di dialogo dei parametri di sessione e sono disponibili per tutti i flussi utilizzati nella sessione corrente, ovvero per tutti i flussi elencati nella scheda Flusso del riquadro dei manager.

È inoltre possibile impostare parametri per Supernodi. In questo caso, sono visibili solo ai nodi incapsulati all'interno del Supernodo.

Utilizzo dei parametri nelle espressioni CLEM

I parametri vengono rappresentati nelle espressioni CLEM con \$P-nomep, dove nomep rappresenta il nome del parametro. Quando vengono utilizzati nelle espressioni CLEM, i parametri devono essere racchiusi tra virgolette singole, per esempio '\$P-scale'.

I parametri disponibili possono essere facilmente visualizzati mediante il Builder di espressioni. Per visualizzare i parametri correnti:

- 1. In qualsiasi finestra di dialogo che accetta espressioni CLEM, fare clic sul pulsante Builder di espressioni.
- 2. Selezionare **Parametri** dall'elenco Campi.

È quindi possibile selezionare dall'elenco i parametri da inserire nell'espressione CLEM. Consultare l'argomento ["Selezione di campi, parametri e variabili globali" a pagina 120](#page-125-0) per ulteriori informazioni.

### **Utilizzo di stringhe**

Esistono svariate operazioni disponibili per le stringhe, tra cui:

- v Conversione di una stringa in caratteri maiuscoli o minuscoli: uppertolower(CHAR).
- Rimozione dei caratteri specificati, ad esempio  $\delta$ ID  $\delta$  o  $\delta$ , da una variabile stringa: stripchar(CHAR,STRING).
- v Determinazione della lunghezza (numero di caratteri) di una variabile stringa, length(STRING).
- v Controllo dell'ordine alfabetico dei valori stringa, alphabefore(STRING1, STRING2).
- Rimozione dello spazio vuoto iniziale o finale dai valori,trim(STRING), trim start(STRING) o trimend(STRING).
- v Estrazione dei primi o ultimi *n* caratteri da una stringa: startstring(LENGTH, STRING) o endstring(LENGTH, STRING). Si supponga, per esempio, di disporre di un campo denominato *articolo* che combina il nome di un prodotto con un codice ID di 4 cifre (CAMERA ACME-D109). Per creare un nuovo campo contenente solo il codice di 4 cifre, specificare la formula seguente in un nodo Ricava: endstring(4, articolo)

v Corrispondenza di un modello specifico; STRING matches PATTERN. Per esempio, per selezionare le persone il cui titolo professionale include "market", è possibile specificare quanto segue in un nodo

```
Seleziona:
```

```
posizione matches "*market*"
```
v Sostituzione di tutte le istanze di una sottostringa all'interno di una stringa: replace(SUBSTRING, NEWSUBSTRING, STRING). Per esempio, per sostituire tutte le istanze di un carattere non supportato, come una barra verticale ( | ), con un punto e virgola prima del text mining, utilizzare la funzione replace in un nodo Riempimento. In **Riempi campi:**, selezionare tutti i campi in cui il carattere può essere presente. Impostare la condizione **Sostituisci** su **Sempre** e specificare la condizione seguente per **Sostituisci con:**

replace('|',';',@FIELD)

v Derivazione di un campo flag in base alla presenza di una specifica sottostringa. Per esempio, sarebbe possibile utilizzare una funzione di stringa in un nodo Ricava per generare un campo flag separato per ciascuna risposta con un'espressione quale:

hassubstring(museums,"museum of design")

Consultare l'argomento ["Funzioni stringa" a pagina 141](#page-146-0) per ulteriori informazioni.

### **Gestione di vuoti e valori mancanti**

La sostituzione dei vuoti o dei valori mancanti è una comune attività di preparazione dei dati per i data miner. In CLEM sono disponibili diversi strumenti per automatizzare la gestione dei vuoti. Il nodo Riempimento è l'ambito più comune per la gestione dei vuoti. È tuttavia possibile utilizzare le seguenti funzioni in qualsiasi nodo che accetti le espressioni CLEM:

- v @BLANK(FIELD) può essere utilizzata per determinare i record i cui valori sono vuoti per un determinato campo, quale *Age*.
- v @NULL(FIELD) può essere utilizzata per determinare i record i cui valori sono valori mancanti di sistema per i campi specificati. In IBM SPSS Modeler, i valori mancanti di sistema sono visualizzati come valori **\$null\$**.

Consultare l'argomento ["Funzioni per la gestione di valori vuoti e null" a pagina 157](#page-162-0) per ulteriori informazioni.

### **Utilizzo di numeri**

In IBM SPSS Modeler sono disponibili numerose operazioni standard sui valori numerici, quali:

- v Calcolo del seno dell'angolo specificato sin(NUM).
- Calcolo del logaritmo naturale dei campi numerici log (NUM)
- v Calcolo della somma di due numeri NUM1 + NUM2

Consultare l'argomento ["Funzioni numeriche" a pagina 136](#page-141-0) per ulteriori informazioni.

### **Utilizzo di date e ore**

I formati di data e ora possono variare a seconda della sorgente dati e delle impostazioni internazionali. I formati di data e ora sono specifici di ogni stream e sono impostati nella finestra di dialogo delle proprietà del flusso. I seguenti sono esempi di funzioni comunemente utilizzate per i campi di data/ora.

Calcolo del tempo trascorso

È possibile calcolare facilmente il tempo trascorso da una data di riferimento tramite una famiglia di funzioni simili a quella seguente, che restituisce il tempo, in mesi, dalla data di riferimento alla data rappresentata dalla stringa della data DATE, come numero reale. Tale numero corrisponde a una cifra approssimativa basata su un mese formato da 30 giorni.

date in months(Date)

Confronto di valori Data/Ora

È possibile confrontare i valori dei campi di data/ora nei record tramite funzioni simili a quella seguente, che restituisce il valore *vero* , se la stringa della data DATE1 rappresenta una data antecedente a quella rappresentata dalla stringa della data DATE2. In caso contrario, questa funzione restituirà un valore 0. date before(Date1, Date2)

Calcolo di differenze

È anche possibile calcolare la differenza tra due ore e due date tramite funzioni quali: date weeks difference(Date1, Date2)

Questa funzione restituisce il tempo, in settimane, dalla data rappresentata dalla stringa della data DATE1 alla data rappresentata dalla stringa della data DATE2, come numero reale. Tale numero è basato su una settimana formata da sette giorni. Se DATE2 è antecedente a DATE1, questa funzione restituisce un numero negativo.

Data odierna

È possibile aggiungere la data corrente all'insieme di dati tramite la funzione @TODAY. La data odierna viene aggiunta come stringa al campo specificato o al nuovo campo con il formato di data selezionato nella finestra di dialogo delle proprietà del flusso. Consultare l'argomento ["Funzioni di data e ora" a](#page-151-0) [pagina 146](#page-151-0) per ulteriori informazioni.

## **Riepilogo di più campi**

Il linguaggio CLEM include una serie di funzioni che restituiscono statistiche riepilogative di più campi. Tali funzioni possono essere particolarmente utili per l'analisi di dati di indagine in cui è possibile che risposte multiple a una singola domanda siano state archiviate in più campi. Consultare l'argomento ["Utilizzo di dati a risposta multipla" a pagina 116](#page-121-0) per ulteriori informazioni.

Funzioni di confronto

```
È possibile confrontare valori di più campi utilizzando le funzioni min_n e max_n, per esempio:
max_n(['importocarta1' 'importocarta2''importocarta3''importocarta4'])
```
È inoltre possibile utilizzare una serie di funzioni di conteggio per ottenere conteggi di valori in base a determinati criteri, anche quando tali valori sono archiviati in più campi. Per esempio, per contare il numero di carte che sono state possedute per oltre cinque anni:

```
count greater than(5, ['possessocarta' 'possessocarta2' 'possessocarta3'])
```

```
Per contare valori null nello stesso insieme di campi:
count_nulls(['possessocarta' 'possessocarta2' 'possessocarta3'])
```
Si noti che nell'esempio viene conteggiato il numero di carte possedute e non il numero di possessori. Consultare l'argomento ["Funzioni di confronto" a pagina 134](#page-139-0) per ulteriori informazioni.

Per conteggiare il numero di occorrenze di un valore specifico in più campi, è possibile utilizzare la funzione count equal. Nell'esempio seguente viene conteggiato il numero di campi dell'elenco che contengono il valore Y.

```
count_equal("Y",[Answer1, Answer2, Answer3])
```
Utilizzando i seguenti valori per i campi dell'elenco, la funzione restituisce i risultati per il valore Y come indicato di seguito.

*Tabella 7. Valori funzioni*.

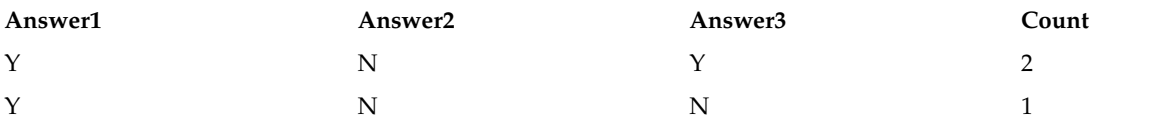

#### Funzioni numeriche

```
È possibile ottenere statistiche di più campi utilizzando le funzioni sum_n, mean_n e sdev_n, per esempio:
sum_n(['saldocarta1' 'saldocarta2''saldocarta3'])
mean_n(['saldocarta1' 'saldocarta2''saldocarta3'])
```
<span id="page-121-0"></span>Consultare l'argomento ["Funzioni numeriche" a pagina 136](#page-141-0) per ulteriori informazioni.

Creazione di elenchi di campi

Quando si utilizza una qualsiasi funzione che accetta un elenco di campi come input, è possibile utilizzare come input le funzioni speciali @FIELDS\_BETWEEN(iniziale, finale) e @FIELDS\_MATCHING(schema). Per esempio, supponendo che l'ordine dei campi sia quello mostrato nell'esempio sum\_n precedente, la seguente espressione sarebbe equivalente: sum n(@FIELDS BETWEEN(saldocarta1, saldocarta3))

In alternativa, per contare il numero di valori null in tutti i campi che iniziano con "*carta*": count nulls(@FIELDS MATCHING('card\*'))

Consultare l'argomento ["Campi speciali" a pagina 158](#page-163-0) per ulteriori informazioni.

### **Utilizzo di dati a risposta multipla**

Per analizzare dati a risposta multipla è possibile utilizzare una serie di funzioni di confronto, quali:

- value at
- first index / last index
- first non null / last non null
- first non null index / last non null index
- min index / max index

Si supponga, per esempio, una domanda a risposta multipla sulla prima, seconda e terza più importante ragione per decidere su un determinato acquisto (come prezzo, consiglio personale, commenti su pubblicazioni specializzate, fornitore locale, altro). In tal caso è possibile determinare l'importanza del prezzo derivando l'indice del campo in cui è stato incluso per primo:

first index("prezzo", [Motivo1 Motivo2 Motivo3])

Analogamente, si supponga di avere chiesto ai clienti di classificare tre auto in ordine di probabilità di acquisto e di avere codificato le risposte in tre campi separati, come segue:

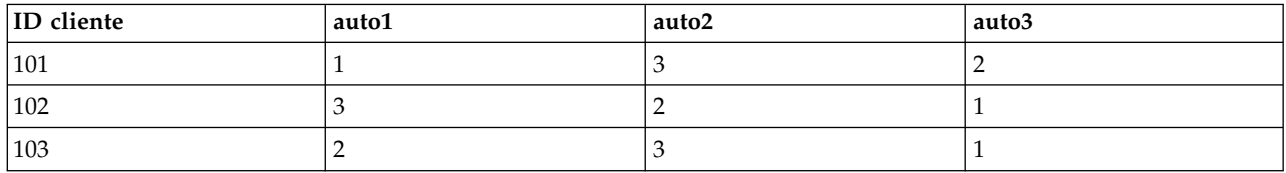

*Tabella 8. Esempio classifica automobili*.

In tal caso è possibile determinare l'indice del campo dell'auto preferita (classificata al numero 1 o con il rango inferiore) utilizzando la funzione min\_index:

min index(['auto1' 'auto2' 'auto3'])

Consultare l'argomento ["Funzioni di confronto" a pagina 134](#page-139-0) per ulteriori informazioni.

Riferimento agli insiemi di risposte multiple

La funzione speciale @MULTI\_RESPONSE\_SET può essere utilizzata per fare riferimento a tutti i campi in un insieme di risposte multiple. Per esempio, se i tre campi *auto* dell'esempio precedente venissero inclusi in un insieme di risposte multiple denominato *classifica\_auto*, l'espressione seguente restituirebbe lo stesso risultato:

max index(@MULTI\_RESPONSE\_SET("classifica\_auto"))

## **Builder di espressioni**

È possibile immettere le espressioni CLEM manualmente oppure utilizzare il Builder di espressioni, che visualizza un elenco completo di funzioni e operatori CLEM, nonché i campi di dati del flusso corrente, consentendo di creare espressioni in modo rapido senza la necessità di memorizzare il nome esatto di campi o funzioni. Inoltre il Generatore esegue controlli automatici e aggiunge le virgolette appropriate a campi e valori, facilitando la creazione di espressioni sintatticamente corrette.

**Nota:** il Builder di espressioni non è supportato nelle impostazioni di script o di parametri.

**Nota:** Se si desidera modificare l'origine dati, prima di procedere è necessario verificare che il Builder di espressioni possa ancora sopportare le funzioni selezionate. Poiché non tutti i database supportano tutte le funzioni, è possibile che si verifichi un errore se si esegue su una nuova origine dati.

## **Accesso al Builder di espressioni**

Il Builder di espressioni è disponibile in tutti i nodi in cui vengono utilizzate espressioni CLEM, inclusi i nodi seleziona, bilanciamento, nuovo campo, riempimento, analisi, report e tabella. Per aprire il Builder di espressioni, fare clic sul pulsante del calcolatore immediatamente a destra del campo della formula.

## **Creazione di espressioni**

Il Builder di espressioni non solo fornisce elenchi completi di campi, funzioni e operatori, ma consente anche di accedere ai valori dei dati, se i dati sono istanziati.

Per creare un'espressione tramite il Builder di espressioni

- 1. Digitare nel campo dell'espressione, utilizzando gli elenchi di funzioni e campi come riferimenti. *o*
- 2. Selezionare i campi e le funzioni richiesti dagli elenchi scorrevoli.
- 3. Fare doppio clic o fare clic sul pulsante con la freccia gialla per aggiungere il campo o la funzione al campo dell'espressione.
- 4. Utilizzare i pulsanti degli operandi al centro della finestra di dialogo per inserire le operazioni nell'espressione.

## **Selezione delle funzioni**

Nell'elenco di funzioni sono visualizzate tutte le funzioni e gli operatori CLEM disponibili. Scorrere l'elenco per selezionare una funzione o, per effettuare la ricerca in modo più semplice, utilizzare l'elenco a discesa per visualizzare un sottoinsieme di funzioni o di operatori. Le funzioni disponibili sono state raggruppate in categorie, per semplificare la ricerca.

La maggior parte di queste categorie sono descritte nella sezione Riferimento della descrizione del linguaggio CLEM. Per ulteriori informazioni, vedere ["Riferimenti alle funzioni" a pagina 130.](#page-135-0)

Le altre categorie sono le seguenti:

- v **Funzioni generali** contiene una selezione di alcune delle funzioni utilizzate più comunemente.
- v **Elementi usati di recente** contiene un elenco delle funzioni CLEM utilizzate nella sessione corrente.
- v **@ Functions** contiene un elenco di tutte le funzioni speciali, il cui nome è preceduto dal simbolo della chiocciolina "@".
- v **Funzioni database**. Se il flusso include una connessione di database (mediante un nodo origine del database), questa selezione elenca le funzioni disponibili all'interno del database, incluse le funzioni definite dall'utente (UDF). Per ulteriori informazioni, vedere ["Funzioni del database" a pagina 118.](#page-123-0)
- v **Aggregati database**. Se il flusso include una connessione al database (mediante un nodo origine database), questa selezione elenca le opzioni di aggregazione disponibili all'interno del database. Queste opzioni sono presenti nel Builder di espressioni del nodo di aggregazione.

<span id="page-123-0"></span>v **Aggregati finestra database**. Se il flusso include una connessione al database (mediante un nodo origine database), questa selezione elenca le opzioni di aggregazione della finestra che è possibile utilizzare all'interno del database. Queste opzioni sono disponibili solo nel builder di espressioni all'interno dei nodi nella tavolozza **Operazioni su campi**.

**Nota:** Poiché SPSS Modeler ottiene le **Funzioni di aggregazione di finestra** dal database della Vista di sistema, le opzioni disponibili dipendono dal funzionamento del database.

Sebbene chiamati "aggregati" queste opzioni non sono progettate per l'utilizzo nel nodo di aggregazione; sono meglio applicabili ai nodi come i nodi Nuovo campo o nodi selezione. Questo perché il loro output è scalare invece di essere un vero aggregato; così che non riducono la quantità di dati mostrati nell'output nello stesso modo in cui lo fanno i nodi di aggregazione. Ad esempio, si potrebbe utilizzare questo ordinamento di aggregazione per fornire una media mobile in basso attraverso le righe dei dati come ad esempio "media della riga corrente e delle righe precedenti".

- v **Aggregati incorporati**. Contiene un elenco dei possibili nodi di aggregazione che è possibile utilizzare.
- v **Operatori** elenca tutti gli operatori utilizzabili quando si creano le espressioni. Gli operatori sono disponibili anche dai pulsanti al centro della finestra di dialogo.
- **Tutte le funzioni** contiene un elenco completo delle funzioni CLEM disponibili.

Dopo avere selezionato un gruppo di funzioni, fare doppio clic per inserire le funzioni nel campo dell'espressione nel punto indicato dalla posizione del cursore.

#### **Funzioni del database**

Le funzioni del database possono essere indicate in moltissime ubicazioni differenti; la seguente tabella mostra le ubicazioni ricercate da SPSS Modeler durante l'individuazione dei dettagli di una funzione. Questa tabella può essere utilizzata dagli amministratori di database per far sì che gli utenti abbiano i privilegi di accesso alle aree richieste in modo da utilizzare le diverse funzioni.

Inoltre, la tabella elenca le condizioni utilizzate per eseguire il filtro quando una funzione è disponibile per l'uso, in base al database e al tipo di funzione.

**Nota:** Se si utilizzano le funzioni database di Amazon Redshift, l'amministratore del database dovrà concedere le autorizzazioni a seguenti sei oggetti. I primi quattro sono tabelle del catalogo di sistema, e gli ultimi due sono schemi.

- pg\_type
- pg\_proc
- pg\_namespace
- pg\_aggregate
- information schema
- pg\_catalog

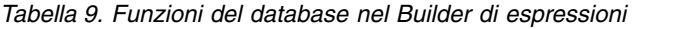

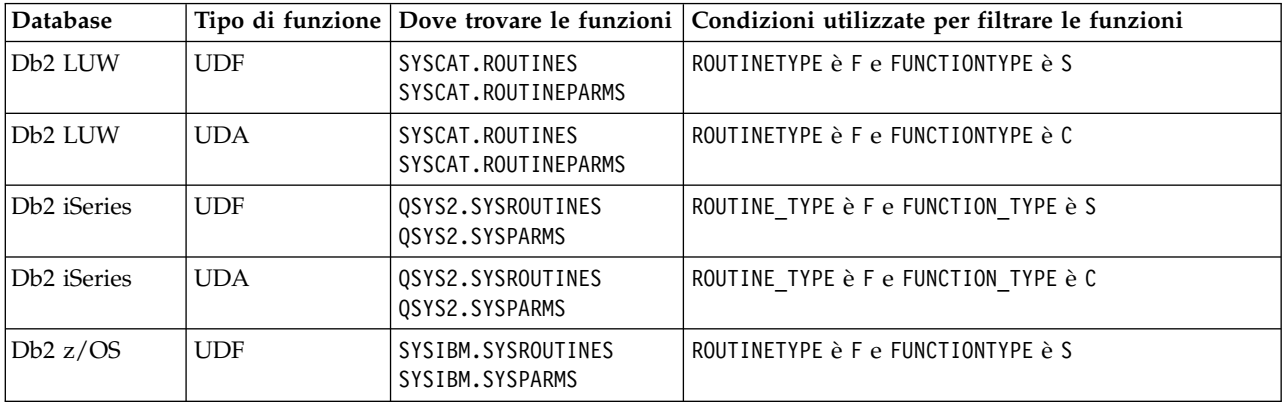

*Tabella 9. Funzioni del database nel Builder di espressioni (Continua)*

| <b>Database</b>   |            |                                                                    | Tipo di funzione Dove trovare le funzioni Condizioni utilizzate per filtrare le funzioni                                                                                                    |  |
|-------------------|------------|--------------------------------------------------------------------|----------------------------------------------------------------------------------------------------|--|
| Db2 $z/OS$        | <b>UDA</b> | SYSIBM.SYSROUTINES<br>SYSIBM.SYSPARMS                              | ROUTINETYPE è F e FUNCTIONTYPE è C                                                                                                    |  |
| <b>SQL</b> Server | <b>UDF</b> | SYS.ALL OBJECTS<br>SYS.ALL_PARAMETERS<br>SYS. TYPES                | TYPE è FN o FS                                                                                                    |  |
| <b>SQL</b> Server | <b>UDA</b> | SYS.ALL_OBJECTS<br>SYS.ALL_PARAMETERS<br>SYS. TYPES                | TYPE è AF                                                                                                    |  |
| Oracle            | <b>UDF</b> | ALL ARGUMENTS<br>ALL_PROCEDURES                                    | Tutte le seguenti condizioni sono soddisfatte:<br>• OBJECT_TYPE è FUNCTION<br>• AGGREGATE è NO<br>• PLS_TYPE non è NULL                                                                                                    |  |
| Oracle            | <b>UDA</b> | ALL ARGUMENTS<br>ALL_PROCEDURES                                    | Tutte le seguenti condizioni sono soddisfatte:<br>• ARGUMENT_NAME è NULL<br>• AGGREGATE è YES<br>• PLS_TYPE non è NULL                                                                                                    |  |
| Teradata          | <b>UDF</b> | DBC.FUNCTIONS<br>DBC.ALLRIGHTS                                     | Tutte le seguenti condizioni sono soddisfatte:<br>• FUNCTIONTYPE è F<br>COLUMNNAME è RETURNO<br>٠<br>• SPPARAMETERTYPE è 0<br>• ACCESSRIGHT è EF                                                                                                    |  |
| Teradata          | <b>UDA</b> | DBC.FUNCTIONS<br>DBC.ALLRIGHTS                                     | Tutte le seguenti condizioni sono soddisfatte:<br>• FUNCTIONTYPE è A<br>COLUMNNAME è RETURNO<br>• SPPARAMETERTYPE è 0<br>• ACCESSRIGHT è EF                                                                                                    |  |
| Netezza           | <b>UDF</b> | ####_V_FUNCTION<br>NZA_V_FUNCTION<br>INZA_V_FUNCTION               | Per ####_V_FUNCTION, si applicano le seguenti<br>condizioni:<br>• RESULT non contiene una stringa con valori come:<br>TABLE%<br>FUNCTION non contiene una stringa con valori come:<br>$'/$ $\frac{1}{6}$ escape $'/$<br>• VARARGS è FALSE<br>Sia per NZA_V_FUNCTION che per INZA_V_FUNCTION,<br>vengono applicate le seguenti condizioni:<br>• RESULT non contiene una stringa con valori come:<br>TABLE%<br>• FUNCTION non contiene una stringa con valori come:<br>'/ 8' escape '/'<br>BUILTIN è f<br>٠<br>• VARARGS è FALSE |  |
| Netezza           | <b>UDA</b> | $\# \# \# \dots V_A$ GGREGATE<br>NZA_V_FUNCTION<br>INZA_V_FUNCTION | Entrambe le seguenti condizioni sono soddisfatte:<br>• AGGTYPE è ANY o GROUPED<br>VARARGS è FALSE                                                                                                    |  |

<span id="page-125-0"></span>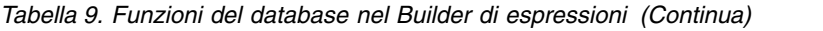

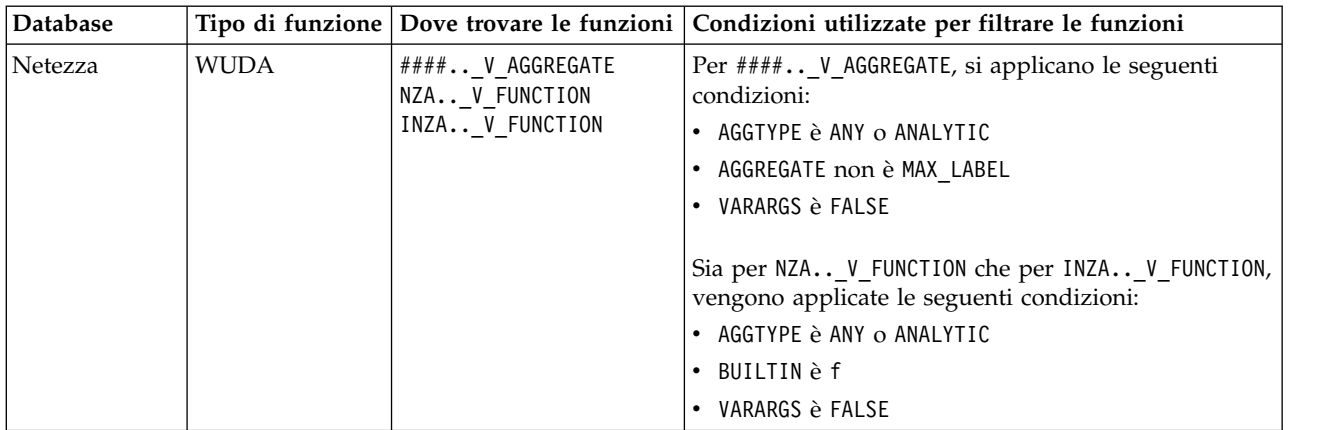

#### **Chiave per i termini utilizzati nella tabella**

- UDF User Defined Function
- UDA User Defined Aggregate Function
- WUDA User Defined Window Aggregate Function
- v #### il database a cui si è attualmente collegati.

### **Selezione di campi, parametri e variabili globali**

Nell'elenco dei campi sono visualizzati tutti i campi disponibili in questo punto del flusso di dati. Scorrere l'elenco per selezionare un campo. Fare doppio clic o utilizzare il pulsante con la freccia gialla per aggiungere un campo all'espressione.

Consultare l'argomento ["Parametri flusso, sessione e Supernodo" a pagina 112](#page-117-0) per ulteriori informazioni.

Oltre ai campi, è possibile scegliere tra i seguenti elementi:

**Insiemi di risposte multiple.** Per maggiori informazioni, consultare il manuale *Nodi origine, di elaborazione e di output in IBM SPSS Modeler*.

**Elementi usati di recente** contiene un elenco di campi, insiemi a risposta multipla, parametri e valori globali utilizzati all'interno della sessione corrente.

**Parametri.** Consultare l'argomento ["Parametri flusso, sessione e Supernodo" a pagina 112](#page-117-0) per ulteriori informazioni.

**Valori globali.** Per maggiori informazioni, consultare il manuale *Nodi origine, di elaborazione e di output in IBM SPSS Modeler*.

### **Visualizzazione o selezione dei valori**

I valori dei campi possono essere visualizzati da svariati punti del sistema, inclusi il Builder di espressioni e i report del nodo Esplora, e nel corso della modifica dei valori futuri in un nodo Intervalli di tempo. Si noti che per utilizzare questa funzionalità è necessario che i dati vengano completamente istanziati in un nodo origine o Tipo, in modo che l'archiviazione, i tipi e i valori siano noti.

Per visualizzare i valori dal Builder di espressioni o da un nodo Intervalli di tempo, selezionare il campo richiesto e fare clic sul pulsante di selezione dei valori per aprire una finestra di dialogo contenente i valori del campo selezionato. È quindi possibile selezionare un valore e fare clic su **Inserisci** per incollarlo nell'espressione o elenco corrente.

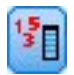

#### *Figura 14. Pulsante di selezione dei valori*

Per i campi flag e nominali, vengono elencati tutti i valori definiti. Per i campi continui (intervallo numerico), vengono visualizzati i valori minimi e massimi.

## **Verifica delle espressioni CLEM**

Per convalidare l'espressione, fare clic su **Controlla** nel Builder di espressioni (angolo inferiore destro). Le espressioni non controllate sono visualizzate in rosso. Se vengono rilevati degli errori, viene visualizzato un messaggio che ne comunica la causa.

Vengono controllati i seguenti elementi:

- v Inserimento corretto tra virgolette di valori e nomi di campi
- Utilizzo corretto di parametri e variabili globali
- Utilizzo valido di operatori
- v Esistenza di campi di riferimento
- v Esistenza e definizione di valori globali di riferimento

Se vengono rilevati errori di sintassi, provare a ricreare l'espressione utilizzando gli elenchi e i pulsanti degli operatori anziché la digitazione manuale. In questo modo le virgolette appropriate per campi e valori verranno aggiunte automaticamente.

Tenere presente le seguenti limitazioni durante la creazione di espressioni in IBM Analytical Decision Management. Le espressioni non possono contenere nessuno dei seguenti elementi:

- v Un riferimento ad un parametro del flusso di IBM SPSS Modeler
- Un riferimento ad un parametro globale del flusso di IBM SPSS Modeler
- Un riferimento ad una funzione del database
- Un riferimento ad uno dei seguenti campi speciali o funzioni @ del valore del campo:
	- @TARGET
	- @PREDICTED
	- @FIELD
	- @PARTITION\_FIELD
	- @TRAINING\_PARTITION
	- @TESTING\_PARTITION
	- @VALIDATION\_PARTITION

### **Trova e sostituisci**

La finestra di dialogo Trova/Sostituisci è disponibile ogni volta che è possibile modificare il testo di script o di espressioni, compreso l'editor di script, il Builder di espressioni CLEM e quando si definisce un modello nel nodo Report. Quando si modifica un testo in una di queste aree, premere Ctrl+F per accedere alla finestra di dialogo, assicurandosi che il cursore sia posizionato in un'area di testo. In un nodo Riempimento, per esempio, è possibile accedere alla finestra di dialogo da qualsiasi area di testo della scheda Impostazioni oppure dal campo testo nel Builder di espressioni.

- 1. Con il cursore posizionato in un'area di testo, premere Ctrl+F per accedere alla finestra di dialogo Trova/Sostituisci.
- 2. Immettere il testo da cercare oppure sceglierne uno dall'elenco a discesa degli elementi cercati di recente.
- 3. Se necessario, immettere il testo sostitutivo.
- 4. Fare clic su **Trova successivo** per avviare la ricerca.
- 5. Fare clic su **Sostituisci** per sostituire la selezione corrente oppure scegliere **Sostituisci tutto** per aggiornare tutte le istanze o quelle selezionate.
- 6. Al termine di ogni operazione, la finestra di dialogo si chiude. Premere F3 da qualsiasi area di testo per ripetere l'ultima operazione di ricerca oppure premere Ctrl+F per accedere nuovamente alla finestra di dialogo.

#### Opzioni di ricerca

**Caratteri maiuscoli/minuscoli.** Specifica se l'operazione di ricerca fa distinzione tra caratteri maiuscoli/minuscoli, per esempio se *miavar* corrisponde a *miaVar*. Il testo sostitutivo viene sempre inserito esattamente come viene digitato, indipendentemente da questa impostazione.

**Solo parole intere.** Specifica se l'operazione di ricerca cerca le occorrenze che sono parole intere. Se questa opzione è selezionata, la ricerca di *palla* non consentirà di trovare per esempio *pallavolo* o *Palladio*.

**Espressioni regolari.** Specifica se è utilizzata la sintassi delle espressioni regolari (vedere la sezione seguente). Quando questa opzione è selezionata, l'opzione **Solo parole intere** è disattivata e il relativo valore viene ignorato.

**Solo testo selezionato.** Controlla l'ambito della ricerca quando si utilizza l'opzione **Sostituisci tutto**.

#### Sintassi delle espressioni regolari

Le espressioni regolari consentono di cercare caratteri speciali, quali tabulazioni o caratteri di nuova riga, classi o intervalli di caratteri quali *a* - *d*, cifre e caratteri diversi da cifre, nonché limiti, per esempio l'inizio o la fine di una riga. Sono supportati i seguenti tipi di espressioni.

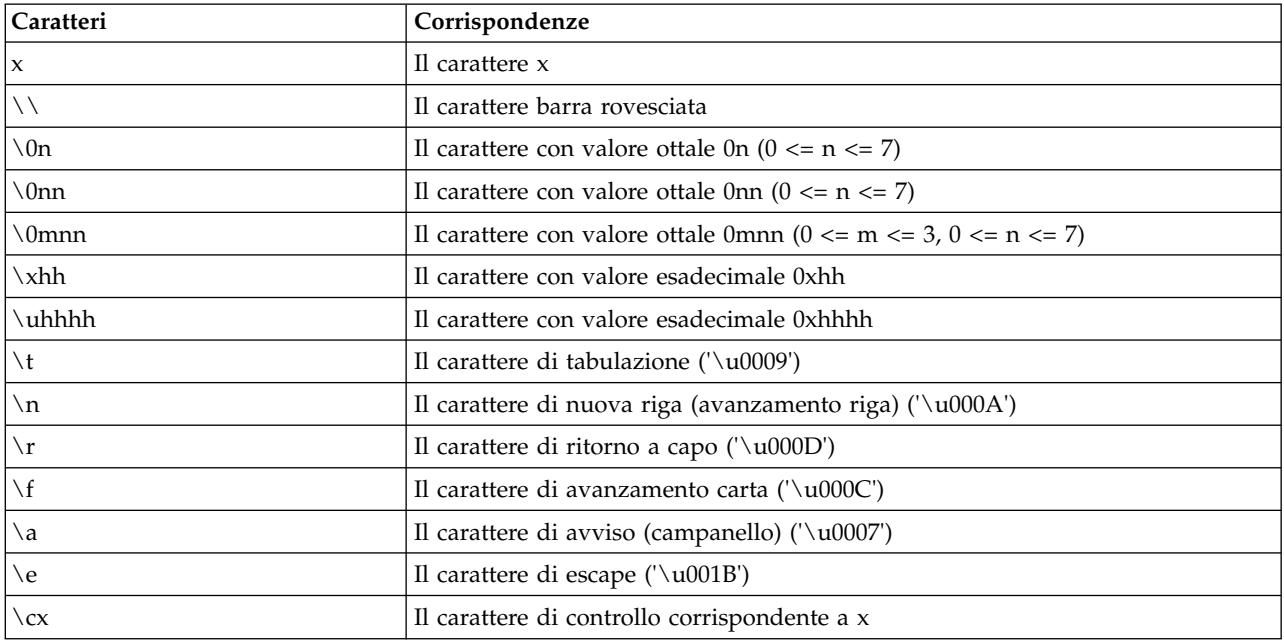

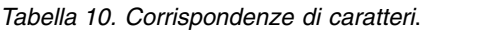

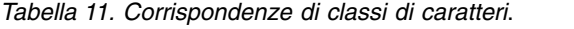

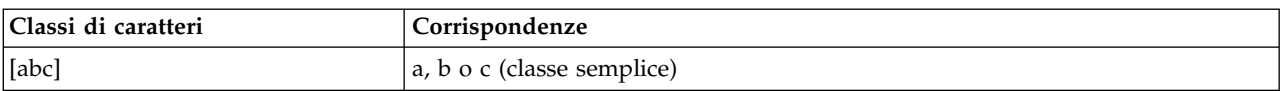

| Classi di caratteri<br>Corrispondenze                                                                     |                                                                                  |  |
|----------------------------------------------------------------------------------------------------|----------------------------------------------------------------------------------|--|
| $ \wedge abc $                                                                                            | Qualsiasi carattere, eccetto a, b o c (sottrazione)                              |  |
| $ [a-zA-Z]$                                                                                               | a-z oppure A-Z, incluse (intervallo)                                             |  |
| $\lceil a-d[m-p] \rceil$                                                                                  | a-d oppure m-p (unione). In alternativa è possibile specificare [a-dm-p].        |  |
| [a-z&&[def]]<br>$a-z + d$ , e oppure f (intersezione)                                                     |                                                                                  |  |
| $[a-z&&[^\wedge bc]]$<br>a-z, eccetto b e c (sottrazione). In alternativa è possibile specificare [ad-z]. |                                                                                  |  |
| [a-z&&[^m-p]]                                                                                             | a-z, eccetto m-p (sottrazione). In alternativa è possibile specificare [a-lq-z]. |  |

*Tabella 11. Corrispondenze di classi di caratteri (Continua)*.

#### *Tabella 12. Classi di caratteri predefinite*.

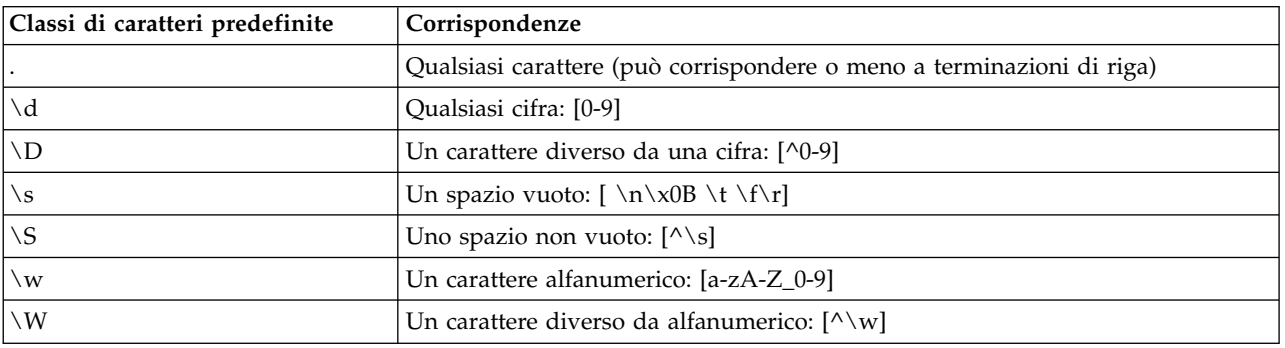

#### *Tabella 13. Corrispondenze di limiti*.

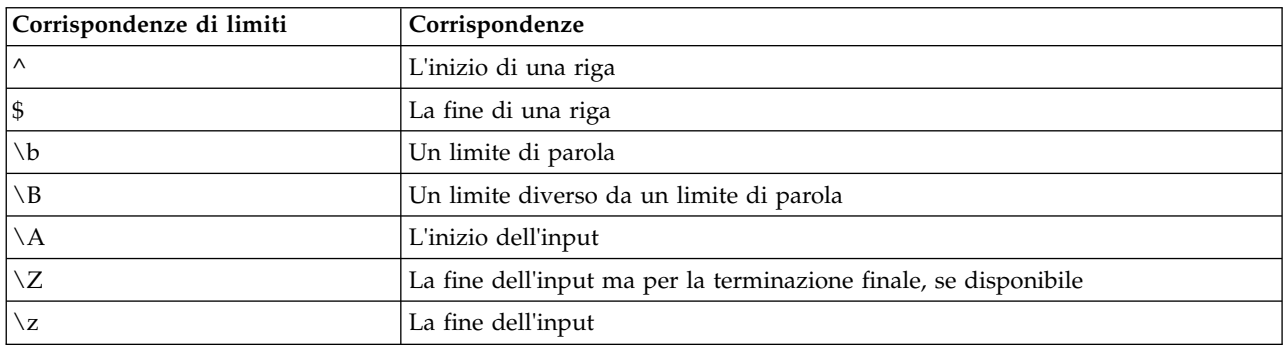

# <span id="page-130-0"></span>**Capitolo 9. Riferimenti al linguaggio CLEM**

## **Panoramica di riferimento su CLEM**

Questa sezione illustra il linguaggio CLEM (Control Language for Expression Manipulation), un potente strumento per l'analisi e la manipolazione dei dati utilizzati nei flussi di IBM SPSS Modeler. È possibile utilizzare CLEM all'interno di nodi per eseguire svariate attività, dalla valutazione di condizioni o derivazione di valori fino all'inserimento di dati in report.

Le espressioni CLEM sono costituite da valori, nomi di campi, operatori e funzioni. Tramite la sintassi corretta è possibile creare una vasta gamma di potenti operazioni sui dati.

# **Tipi di dati CLEM**

Nel linguaggio CLEM è possibile utilizzare i seguenti tipi di dati:

- Interi
- Numeri reali
- Caratteri
- Stringhe
- Elenchi
- Campi
- Data/ora

Regole per l'inserimento tra virgolette

Sebbene IBM SPSS Modeler sia flessibile quando l'utente determina campi, valori, parametri e stringhe utilizzati in un'espressione CLEM, di seguito sono suggerite alcune "procedure consigliate" da seguire durante la creazione di espressioni.

- v Stringhe: utilizzare sempre virgolette per la scrittura di stringhe, per esempio "Tipo 2". È inoltre possibile utilizzare le virgolette singole, ma il rischio è di creare confusione con i campi racchiusi tra virgolette.
- v Campi: utilizzare virgolette singole solo se necessarie per racchiudere spazi o altri caratteri speciali, per esempio 'Numero ordine'. I campi racchiusi tra virgolette ma non definiti nell'insieme di dati verranno interpretati come stringhe.
- v Parametri: utilizzare sempre virgolette singole quando si specificano parametri, per esempio '\$P-soglia'.
- Per i caratteri devono essere utilizzate virgolette singole (`), per esempio stripchar(`d`, "curaA").

Queste regole verranno illustrate in modo più dettagliato negli argomenti riportati di seguito.

## **Interi**

I numeri interi vengono rappresentati come sequenze di cifre decimali. Facoltativamente, è possibile inserire un segno meno (−) prima del numero reale per indicare un numero negativo, ad esempio, 1234, 999, −77.

Il linguaggio CLEM è in grado di gestire numeri interi a precisione arbitraria. La dimensione massima dei numeri interi dipende dalla piattaforma in uso. Se i valori hanno dimensioni superiori a quelle visualizzabili in un campo di numeri interi, l'impostazione del tipo di campo su Reale consente in genere di ripristinare il valore.

## **Numeri reali**

Con *numero reale* si intende un numero a virgola mobile. I numeri reali sono rappresentati da una o più cifre seguite da un punto decimale, seguito a sua volta da una o più cifre. Nel linguaggio CLEM, vengono utilizzati numeri reali con precisione doppia.

Facoltativamente, è possibile inserire un segno meno (−) prima del numero reale per indicare un numero negativo, ad esempio, 1,234, 0,999, −77,001. Utilizzare il formato <*numero*> e <*esponente*> per esprimere un numero reale con la notazione esponenziale, ad esempio, 1234,0e5, 1,7e-2. Quando le stringhe di numeri vengono lette dai file e convertite automaticamente in numeri dall'applicazione IBM SPSS Modeler i numeri senza cifre iniziali prima del separatore decimale e senza cifre dopo il separatore vengono accettati, ad esempio 999. o .11. Questi formati non sono tuttavia validi nelle espressioni CLEM.

*Nota*: quando si fa riferimento a numeri reali in espressioni CLEM, è necessario utilizzare il punto come separatore decimale indipendentemente da eventuali impostazioni del flusso corrente o dalle impostazioni internazionali. Per esempio, specificare

 $Na > 0.6$ 

anziché

 $Na > 0,6$ 

Questa regola è valida anche se nella finestra di dialogo delle proprietà del flusso è stata selezionata la virgola come simbolo decimale ed è conforme alla linea guida generale secondo cui la sintassi del codice deve essere indipendente da specifiche impostazioni internazionali o convenzioni.

## **Caratteri**

I caratteri sono in genere visualizzati come CHAR e nelle espressioni CLEM consentono di eseguire test sulle stringhe. Per esempio, la funzione isuppercode consente di stabilire se il primo carattere di una stringa è maiuscolo. L'espressione CLEM seguente utilizza un carattere per indicare che il test deve essere eseguito sul primo carattere della stringa:

```
isuppercode(subscrs(1, "MiaStringa"))
```
Per esprimere il codice (in la posizione) di un carattere specifico in un'espressione CLEM, utilizzare virgolette singole nel formato `<*carattere*>`, ad esempio, `A`, `Z`.

*Nota*: non esiste un tipo di archiviazione CHAR per un campo, pertanto se un campo deriva o viene riempito con un'espressione che produce un tipo CHAR, il risultato verrà convertito in una stringa.

## **Stringhe**

È in genere opportuno racchiudere le stringhe tra virgolette. Tra gli esempi di stringhe sono inclusi "c35prodotto2" e "IDreferente". Per indicare caratteri speciali in una stringa, utilizzare una barra rovesciata, per esempio "\\$65443". (Per indicare una barra rovesciata, utilizzare una doppia barra rovesciata, \\). È possibile racchiudere una stringa tra virgolette singole, ma in questo caso il risultato (per esempio 'IDreferente') non è distinguibile da un campo tra virgolette. Consultare l'argomento ["Funzioni stringa" a pagina 141](#page-146-0) per ulteriori informazioni.

## **Elenchi**

Un elenco rappresenta una sequenza ordinata di elementi, che possono essere di tipo eterogeneo. Gli elenchi sono racchiusi tra parentesi quadre ([]). Tra gli esempi di elenchi sono inclusi [1 2 4 16] e ["abc" "def"]. Gli elenchi non vengono utilizzati come valori dei campi di IBM SPSS Modeler, bensì per fornire argomenti alle funzioni, quali member e oneof.

**Nota:** Gli elenchi possono essere composti da oggetti statici (ad esempio, una stringa, un numero o il nome di un campo) e non da chiamate alle funzioni.

# **Campi**

I nomi inclusi nelle espressioni CLEM non corrispondenti a nomi di funzioni vengono interpretati come nomi di campi. Questi possono essere scritti semplicemente come Power, val27, state\_flag e così via. Tuttavia, se i nomi iniziano con una cifra o comprendono caratteri non alfabetici come gli spazi (ad eccezione del carattere di sottolineatura), è necessario inserire il nome tra virgolette singole, per esempio 'Power Increase', '2nd answer', '#101' e '\$P-NextField'.

*Nota*: i campi racchiusi tra virgolette ma non definiti nel dataset verranno interpretati come stringhe.

## **Date**

I calcoli di data sono basati su una data di riferimento, specificata nella finestra di dialogo delle proprietà del flusso. La data di riferimento di default è 1 gennaio 1900.

Il linguaggio CLEM supporta i formati di data seguenti.

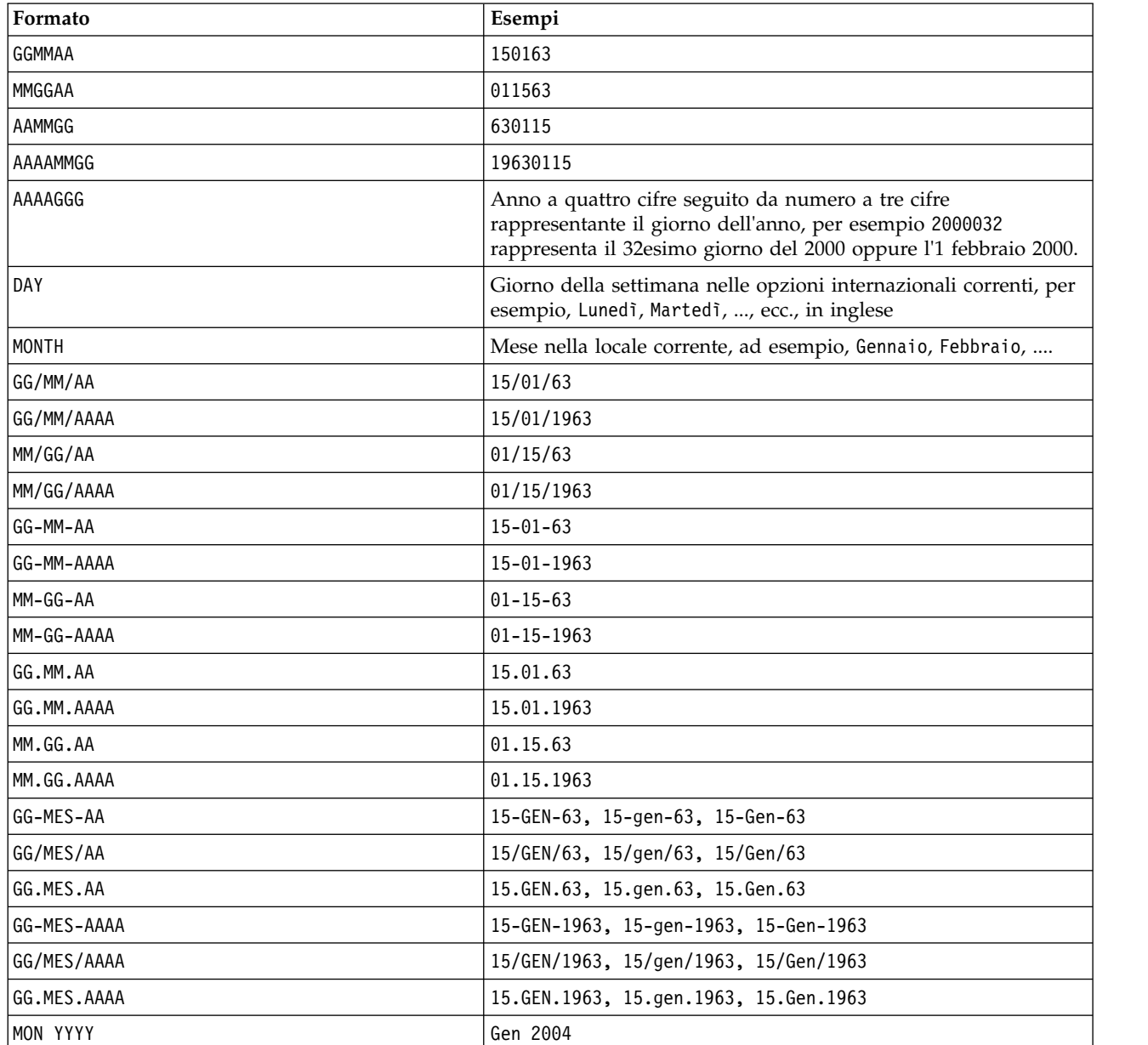

*Tabella 14. Formati data lingua CLEM*

| Formato     | Esempi                                                                                                    |
|-------------|----------------------------------------------------------------------------------------------------|
| a 0 YYYY    | Data rappresentata come cifra (1-4) rappresentante il trimestre<br>seguito dalla lettera T e un anno a quattro cifre, per esempio, 25<br>dic 2004 viene rappresentato nel seguente modo: 4 T 2004.                                                                               |
| 'ww WK YYYY | Numero a due cifre rappresentante la settimana dell'anno,<br>seguito dalle lettere ST e un anno a quattro cifre. La settimana<br>dell'anno viene calcolata presupponendo che il primo giorno<br>della settimana è Lunedì e che esiste almeno un giorno nella<br>prima settimana. |

*Tabella 14. Formati data lingua CLEM (Continua)*

## **Ora**

Il linguaggio CLEM supporta i formati di ora seguenti.

*Tabella 15. Formati ora lingua CLEM*

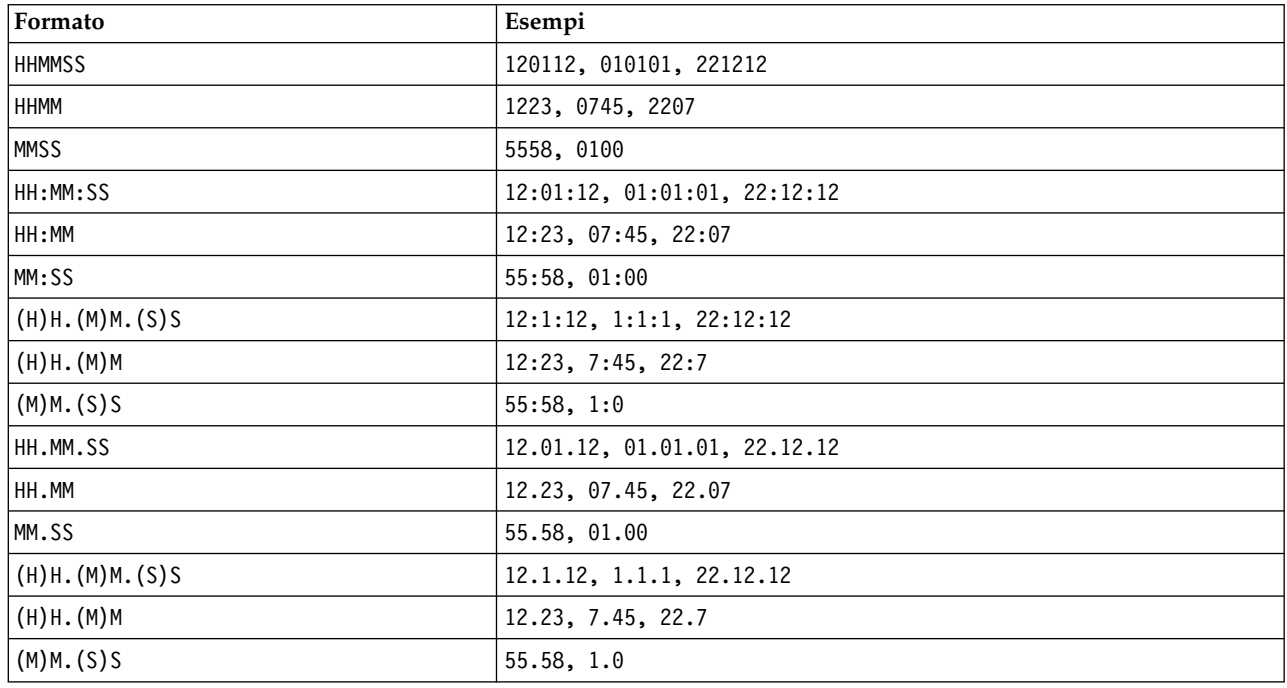

# **Operatori CLEM**

Sono disponibili i seguenti operatori:

*Tabella 16. Operatori lingua CLEM*.

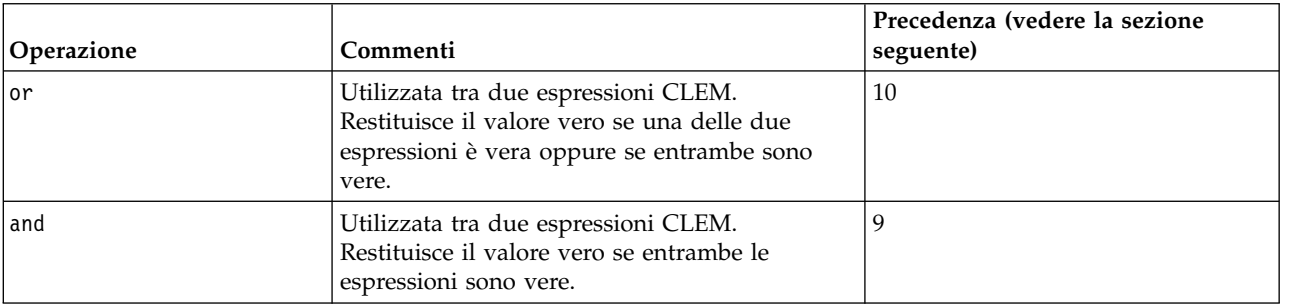

| Operazione                            | Commenti                                                                                                    | Precedenza (vedere la sezione<br>seguente) |  |  |
|---------------------------------------|----------------------------------------------------------------------------------------------------|--------------------------------------------|--|--|
|                                       | Utilizzata tra qualsiasi coppia di elementi<br>confrontabili. Restituisce vero se ITEM1 è<br>uguale e ITEM2.            | 7                                          |  |  |
| $=$ $=$                               | Identico a =.                                                                                                    | 7                                          |  |  |
| $/$ =                                 | Utilizzata tra qualsiasi coppia di elementi<br>confrontabili. Restituisce vero se ITEM1 non è<br>uguale a ITEM2.        | 7                                          |  |  |
| $/ ==$                                | Identico a $/$ =.                                                                                                    | 7                                          |  |  |
| $\geq$                                | Utilizzata tra qualsiasi coppia di elementi<br>confrontabili. Restituisce vero se ITEM1 è<br>maggiore di ITEM2.         | 6                                          |  |  |
| $>=$                                  | Utilizzata tra qualsiasi coppia di elementi<br>confrontabili. Restituisce vero se ITEM1 è<br>maggiore o uguale a ITEM2. | 6                                          |  |  |
| $\,<$                                 | Utilizzata tra qualsiasi coppia di elementi<br>confrontabili. Restituisce vero se ITEM1 è<br>minore di ITEM2.           | 6                                          |  |  |
| $\leq$                                | Utilizzata tra qualsiasi coppia di elementi<br>confrontabili. Restituisce vero se ITEM1 è<br>minore o uguale a ITEM2.   | 6                                          |  |  |
| $&8 = 0$                              | Utilizzata tra due numeri interi. Equivalente<br>dell'espressione Booleano INT1 & & INT2 = 0.                           | 6                                          |  |  |
| $88/ = 0$                             | Utilizzata tra due numeri interi. Equivalente<br>dell'espressione Booleano INT1 & & INT2 / = 0.                         | 6                                          |  |  |
| $\ddot{}$                             | Somma due numeri: NUM1 + NUM2.                                                                                          | 5                                          |  |  |
| ><                                    | Concatena due stringhe, per esempio<br>STRING1 >< STRING2.                                                              | 5                                          |  |  |
|                                       | Sottrae un numero dall'altro: NUM1 - NUM2.<br>Può inoltre precedere un numero: - NUM.                                   | 5                                          |  |  |
| $\star$                               | Utilizzata per moltiplicare due numeri: NUM1<br>* NUM2.                                                                 | 4                                          |  |  |
| &&                                    | Utilizzata tra due numeri interi. Il risultato è<br>l"AND bitwise di INT1 e INT2.                                       | $\overline{4}$                             |  |  |
| &&~~                                  | Utilizzata tra due numeri interi. Il risultato è<br>l"AND bitwise di INT1 e il complemento<br>bitwise di INT2.          | 4                                          |  |  |
| $\begin{array}{c} \hline \end{array}$ | Utilizzata tra due numeri interi. Il risultato è<br>l''OR inclusivo bitwise di INT1 e INT2.                             | $\overline{4}$                             |  |  |
| $\sim$                                | Utilizzata prima di un numero intero. Genera il<br>complemento bitwise di INT.                                          | $\vert 4 \vert$                            |  |  |
| $\frac{1}{8}$                         | Utilizzata tra due numeri interi. Il risultato è<br>l'OR esclusivo bitwise di INT1 e INT2.                              | $\overline{4}$                             |  |  |
| $INT1 \ll N$                          | Utilizzata tra due numeri interi. Genera lo<br>schema di bit di INT con spostamento a<br>sinistra di N posizioni.       | $\overline{\mathbf{4}}$                    |  |  |

*Tabella 16. Operatori lingua CLEM (Continua)*.

| <b>Operazione</b> | Commenti                                                                                                    | Precedenza (vedere la sezione<br>seguente) |
|-------------------|----------------------------------------------------------------------------------------------------|--------------------------------------------|
| $INT1 \gg N$      | Utilizzata tra due numeri interi. Genera lo<br>schema di bit di INT con spostamento a destra<br>di N posizioni. | 4                                          |
|                   | Utilizzata per dividere un numero per un altro:<br>NUM1 / NUM2.                                                 | 4                                          |
| $***$             | Utilizzata tra due numeri: BASE ** POTENZA.<br>Restituisce BASE elevata alla potenza<br>POTENZA.                | 3                                          |
| rem               | Utilizzata tra due numeri interi: INT1 rem<br>INT2. Restituisce il resto, INT1 - (INT1 div<br>$INT2$ * INT2.    | $\overline{2}$                             |
| div               | Utilizzata tra due numeri interi: INT1 div<br>INT2. Esegue una divisione di interi.                             |                                            |

<span id="page-135-0"></span>*Tabella 16. Operatori lingua CLEM (Continua)*.

Precedenza degli operatori

Le precedenze influiscono sull'analisi delle espressioni complesse, in particolare delle espressioni non racchiuse tra parentesi e contenenti più operatori infissi. Per esempio,

 $3 + 4 * 5$ 

viene analizzato come  $3 + (4 \times 5)$  anziché come  $(3 + 4) \times 5$ , poiché in base alle precedenze relative \* deve essere analizzato prima di +. Nel linguaggio CLEM, a ogni operatore è associato un valore di precedenza. Minore è il valore, maggiore è l'importanza che gli viene attribuita nell'elenco di analisi. Ciò significa che verrà elaborato prima degli altri operatori con valori di precedenza maggiori.

## **Riferimenti alle funzioni**

Per le operazioni con i dati in IBM SPSS Modeler sono disponibili le seguenti funzioni CLEM. È possibile inserire queste funzioni sotto forma di codice in numerose finestre di dialogo, tra cui i nodi Nuovo campo e Crea flag, oppure utilizzare il Generatore espressioni per creare espressioni CLEM valide senza che sia necessario memorizzare elenchi di funzioni o nomi di campi.

| Tipo di funzione                                                                                                    | <b>Descrizione</b>                                                                                                    |  |  |
|----------------------------------------------------------------------------------------------------|----------------------------------------------------------------------------------------------------|--|--|
| Informazioni                                                                                                    | Utilizzata per ottenere informazioni sui valori dei campi. Per esempio, la<br>funzione is string restituisce un true per tutti i record il cui tipo è una<br>stringa.                                                |  |  |
| Utilizzata per creare nuovi campi o convertire tipi di archiviazione. Per<br>esempio, la funzione to timestamp converte il campo selezionato in un<br>Conversione<br>timestamp. |                                                                                                    |  |  |
| Confronto                                                                                                    | Utilizzata per confrontare i valori dei campi tra di loro oppure con una<br>stringa determinata. Per esempio, <= viene utilizzata per confrontare se i<br>valori di due campi sono uno uguale o inferiore all'altro. |  |  |
| Logica                                                                                                    | Utilizzata per eseguire operazioni logiche, quali le operazioni if, then,<br>else.                                                                                                    |  |  |
| Numerica                                                                                                    | Utilizzata per eseguire calcoli numerici, quale il logaritmo naturale dei<br>valori dei campi.                                                                                                    |  |  |
| Utilizzata per eseguire calcoli trigonometrici, quale l'arcocoseno di un<br>Trigonometriche<br>angolo specificato.                                                              |                                                                                                    |  |  |

*Tabella 17. Funzioni CLEM da utilizzare con dati IBM SPSS Modeler*

| Tipo di funzione                                                                                                    | <b>Descrizione</b>                                                                                                    |  |  |
|----------------------------------------------------------------------------------------------------|----------------------------------------------------------------------------------------------------|--|--|
| Restituisce probabilità in base a varie distribuzioni, quali la probabilità che<br>un valore dalla distribuzione $t$ per studenti sia inferiore a un determinato<br>Probabilità<br>valore. |                                                                                                    |  |  |
| Spaziale                                                                                                    | Utilizzata per effettuare calcoli spaziali su dati geospaziali.                                                                                                    |  |  |
| Bitwise                                                                                                    | Utilizzata per manipolare i numeri interi come schemi di bit.                                                                                                    |  |  |
| Casuale                                                                                                    | Utilizzata per la selezione casuale di elementi o per la creazione casuale di<br>numeri.                                                                                                    |  |  |
| Stringa                                                                                                    | Utilizzata per eseguire svariate operazioni sulle stringhe, per esempio<br>stripchar, che consente di rimuovere un carattere specificato.                                                                                                    |  |  |
| SoundEx                                                                                                    | Utilizzata per trovare stringhe quando non se ne conosce l'esatta ortografia,<br>in base a ipotesi fonetiche sulla pronuncia di determinate lettere.                                                                                                    |  |  |
| Data e orario                                                                                                    | Utilizzata per eseguire svariate operazioni sui campi di data, ora e<br>timestamp.                                                                                                    |  |  |
| Sequenza                                                                                                    | Utilizzata per avere informazioni sulla sequenza di record di un insieme di<br>dati o per eseguire operazioni in base a tale sequenza.                                                                                                    |  |  |
| Globali                                                                                                    | Utilizzata per accedere a valori globali creati da un nodo Calcola globali.<br>Per esempio, @MEAN viene utilizzata per fare riferimento alla media di tutti i<br>valori di un campo nell'intero insieme di dati.                                        |  |  |
| Vuoti e null                                                                                                    | Utilizzate per accedere, contrassegnare e spesso riempire i vuoti specificati<br>dall'utente o i valori mancanti di sistema. Per esempio, la funzione<br>@BLANK(FIELD) viene utilizzata per assegnare un flag true a record<br>contenenti valori vuoti. |  |  |
| Campi speciali                                                                                                    | Utilizzate per denotare i campi specifici da esaminare. Per esempio, la<br>funzione @FIELD viene utilizzata quando si derivano più campi.                                                                                                    |  |  |

*Tabella 17. Funzioni CLEM da utilizzare con dati IBM SPSS Modeler (Continua)*

## **Convenzioni utilizzate nelle descrizioni delle funzioni**

Le convenzioni seguenti vengono utilizzate in questa guida quando fanno riferimento agli elementi in una funzione.

| Convenzione                                                                                             | <b>Descrizione</b>                                                                       |  |
|----------------------------------------------------------------------------------------------------|------------------------------------------------------------------------------------------|--|
| <b>BOOL</b>                                                                                             | Valore booleano o flag, per esempio vero o falso.                                        |  |
| NUM, NUM1, NUM2                                                                                         | Qualsiasi numero.                                                                        |  |
| REAL, REAL1, REAL2                                                                                      | Qualsiasi numero reale, come 1,234 o -77,01.                                             |  |
| INT, INT1, INT2                                                                                         | Qualsiasi numero intero, come 1 o -77.                                                   |  |
| <b>CHAR</b>                                                                                             | Un codice di carattere come $\hat{A}$ .                                                  |  |
| <b>STRING</b>                                                                                           | Una stringa come "IDreferente".                                                          |  |
| <i>LIST</i>                                                                                             | Un elenco di elementi come ["abc" "def"].                                                |  |
| <b>ITEM</b>                                                                                             | Un campo come Cliente oppure estrazione concetto.                                        |  |
| <b>DATE</b><br>Un campo di data come data inizio, i cui valori sono in un formato<br>quale GG-MES-AAAA. |                                                                                          |  |
| <b>TIME</b>                                                                                             | Un campo temporale come flusso potenza, i cui valori sono in un<br>formato quale HHMMSS. |  |

*Tabella 18. Convenzioni nelle descrizioni delle funzioni*.

Le funzioni in questa guida vengono elencate con la funzione in una colonna, il tipo di risultato (intero, stringa, ecc.) in un'altra e una descrizione (se disponibile) in una terza colonna. Per esempio, di seguito è riportata la descrizione della funzione rem.

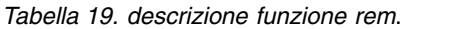

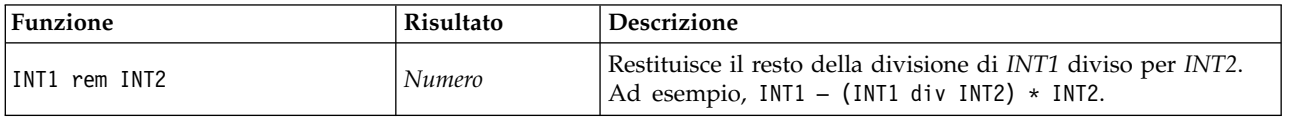

I dettagli sulle convenzioni di utilizzo, quali la modalità di elencare gli elementi oppure di specificare i caratteri in una funzione, vengono descritti altrove. Consultare l'argomento ["Tipi di dati CLEM" a pagina](#page-130-0) [125](#page-130-0) per ulteriori informazioni.

## <span id="page-137-0"></span>**Funzioni di informazione**

Le funzioni di informazione vengono utilizzate per ottenere informazioni sui valori di un determinato campo e in genere per derivare campi flag. Per esempio, è possibile utilizzare la funzione @BLANK per creare un campo flag che indica i record contenenti valori vuoti per il campo selezionato. Allo stesso modo, è possibile controllare il tipo di archiviazione per un campo utilizzando qualsiasi funzione relativa al tipo di archiviazione, per esempio is\_string.

| Funzione           | Risultato       | <b>Descrizione</b>                                                                                                    |
|--------------------|-----------------|----------------------------------------------------------------------------------------------------|
| @BLANK(FIELD)      | <b>Booleano</b> | Restituisce un valore vero per tutti i record contenenti valori<br>vuoti in base alle regole di gestione dei vuoti impostate in un<br>nodo origine o Tipo a monte mediante la scheda Tipi.    |
| @NULL(ITEM)        | Booleano        | Restituisce vero per tutti i record contenenti valori non<br>definiti. I valori non definiti sono rappresentati da valori di<br>sistema null, visualizzati in IBM SPSS Modeler come \$null\$. |
| is_date(ITEM)      | <b>Booleano</b> | Restituisce vero per tutti i record il cui tipo è rappresentato<br>da una data.                                                                                                    |
| is datetime(ITEM)  | Booleano        | Restituisce vero per tutti i record il cui tipo è rappresentato<br>da una data, un'ora o un timestamp.                                                                                        |
| is integer(ITEM)   | Booleano        | Restituisce vero per tutti i record il cui tipo è rappresentato<br>da un numero intero.                                                                                                    |
| is number(ITEM)    | Booleano        | Restituisce vero per tutti i record il cui tipo è rappresentato<br>da un numero.                                                                                                    |
| is real(ITEM)      | Booleano        | Restituisce vero per tutti i record il cui tipo è rappresentato<br>da un numero reale.                                                                                                    |
| is_string(ITEM)    | Booleano        | Restituisce vero per tutti i record il cui tipo è rappresentato<br>da una stringa.                                                                                                    |
| is time(ITEM)      | Booleano        | Restituisce vero per tutti i record il cui tipo è rappresentato<br>da un'ora.                                                                                                    |
| is_timestamp(ITEM) | Booleano        | Restituisce vero per tutti i record il cui tipo è rappresentato<br>da un timestamp.                                                                                                    |

*Tabella 20. Funzioni di informazione CLEM*.

## <span id="page-137-1"></span>**Funzioni di conversione**

Le funzioni di conversione consentono di creare nuovi campi e convertire il tipo di archiviazione dei file esistenti. Per esempio, per formare nuove stringhe è possibile unire o separare stringhe. Per unire due stringhe, utilizzare l'operatore ><. Per esempio, se al campo Site è assegnato il valore "BRAMLEY", "xx" >< Site restituirà "xxBRAMLEY". Il risultato di >< è sempre rappresentato da una stringa, anche se gli argomenti non sono stringhe. Di conseguenza, se il campo V1 è 3 e il campo V2 è 5, V1 >< V2 restituirà "35", come stringa e non come numero.

Le funzioni di conversione, e qualsiasi altra funzione che richieda un tipo di input specifico, quale un valore di data o ora, dipendono dai formati correnti specificati nella finestra di dialogo Opzioni flusso. Per esempio, se si desidera convertire un campo stringa con valori *Gen 2003*, *Feb 2003* e così via, selezionare il formato di data corrispondente **MES AAAA** come formato di data di default per il flusso.

| Funzione                     | Risultato     | Descrizione                                                                                                    |
|------------------------------|---------------|----------------------------------------------------------------------------------------------------|
| ITEM1 >< ITEM2               | Stringa       | Esegue la concatenazione dei valori di due campi e restituisce la<br>stringa risultante come ITEM1ITEM2.                                                                                                    |
| to integer(ITEM)             | Numero intero | Converte il tipo di archiviazione del campo specificato in un<br>numero intero.                                                                                                    |
| to real (ITEM)               | Numero reale  | Converte il tipo di archiviazione del campo specificato in un<br>numero reale.                                                                                                    |
| to_number(ITEM)              | Numero        | Converte il tipo di archiviazione del campo specificato in un<br>numero.                                                                                                    |
| to_string(ITEM)              | Stringa       | Converte il tipo di archiviazione del campo specificato in una<br>stringa. Quando un numero reale viene convertito in stringa<br>mediante la funzione, questo restituisce un valore con 6 cifre<br>dopo il punto radice.                                                                                                    |
| to_time(ITEM)                | Ora           | Converte il tipo di archiviazione del campo specificato in<br>un'ora.                                                                                                    |
| to_date(ITEM)                | Data          | Converte il tipo di archiviazione del campo specificato in una<br>data.                                                                                                    |
| to timestamp(ITEM)           | Timestamp     | Converte il tipo di archiviazione del campo specificato in un<br>timestamp.                                                                                                    |
| to datetime(ITEM)            | Data e ora    | Converte il tipo di archiviazione del campo specificato in un<br>valore di data, ora o timestamp.                                                                                                    |
| datetime_date(ITEM)          | Data          | Restituisce il valore di data per un numero, una stringa o un<br>timestamp. Si noti che questa è la sola funzione che consente di<br>convertire un numero (in secondi) nuovamente in una data. Se<br>ITEM è una stringa, crea una data analizzando una stringa nel<br>formato di data corrente. La funzione verrà eseguita<br>correttamente solo se il formato di data specificato nella finestra<br>di dialogo Proprietà flusso è corretto. Se ITEM è un numero,<br>viene interpretato come numero di secondi dalla data (o epoca)<br>di base. Le frazioni di giorno vengono troncate. Se ITEM è un<br>timestamp, viene restituita la parte relativa alla data del<br>timestamp. Se ITEM è una data, la data viene restituita invariata. |
| stb_centroid_latitude(ITEM)  | Numero intero | Restituisce un valore intero per la latitudine che corrisponde al<br>baricentro dell'argomento geohash.                                                                                                    |
| stb centroid longitude(ITEM) | Numero intero | Restituisce un valore intero per la longitudine corrispondente al<br>baricentro dell'argomento geohash.                                                                                                    |

*Tabella 21. Funzioni di conversione CLEM*

<span id="page-139-0"></span>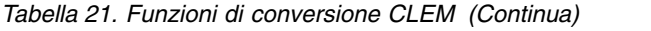

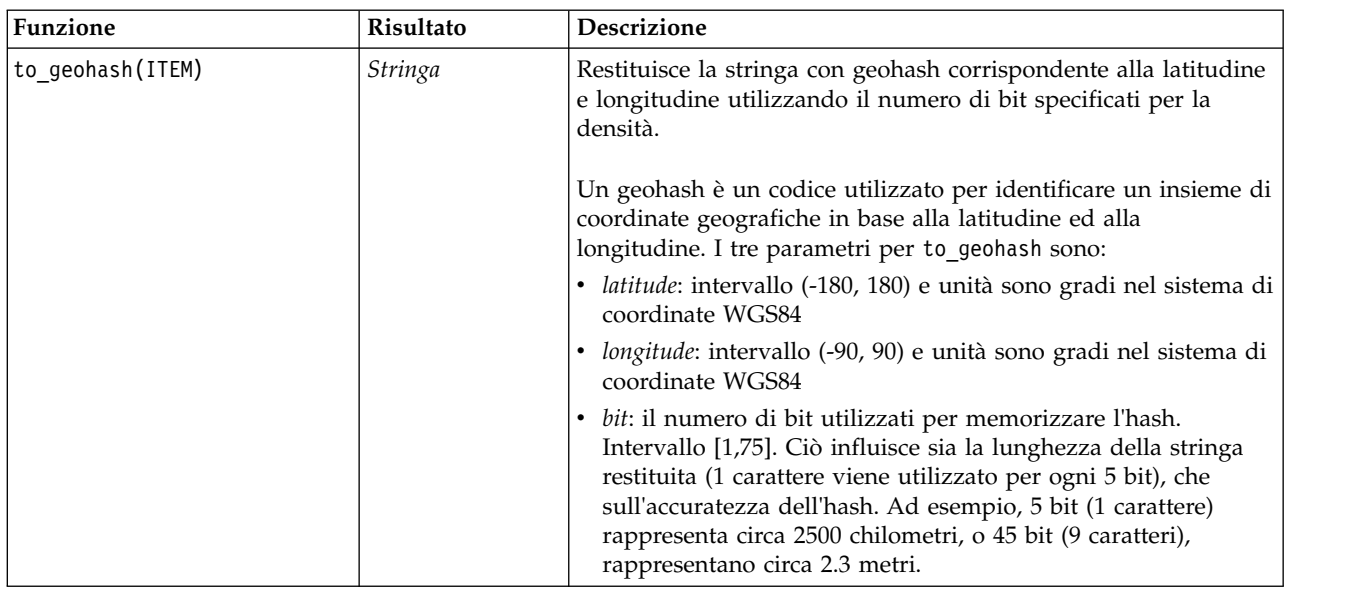

## <span id="page-139-1"></span>**Funzioni di confronto**

Le funzioni di confronto vengono utilizzate per confrontare i valori dei campi tra di loro oppure con una stringa specificata. Per esempio, è possibile controllare l'uguaglianza delle stringhe utilizzando =. Un esempio di verifica dell'uguaglianza delle stringhe è costituito da:Class = "classe 1".

Ai fini del confronto numerico, *maggiore* indica una maggiore vicinanza all'infinito positivo, mentre *minore* corrisponde a una maggiore prossimità all'infinito negativo. Tutti i numeri negativi sono quindi minori di qualsiasi numero positivo.

| Funzione                            | Risultato     | <b>Descrizione</b>                                                                                                    |
|-------------------------------------|---------------|----------------------------------------------------------------------------------------------------|
| count equal (ITEM1, LIST)           | Numero intero | Restituisce il numero di valori da un elenco di campi che sono<br>uguali a ELEMENTO1 o null se ELEMENTO1 è null.                                                                        |
| count greater than (ITEM1,<br>LIST) | Numero intero | Restituisce il numero di valori da un elenco di campi che sono<br>maggiori di ELEMENTO1 o null se ELEMENTO1 è null.                                                                     |
| count less than (ITEM1,<br>LIST)    | Numero intero | Restituisce il numero di valori da un elenco di campi che sono<br>minori di ELEMENTO1 o null se ELEMENTO1 è null.                                                                       |
| count_not_equal(ITEM1,<br>LIST)     | Numero intero | Restituisce il numero di valori da un elenco di campi che non<br>sono uguali a ELEMENTO1 o null se ELEMENTO1 è null.                                                                    |
| count_nulls(LIST)                   | Numero intero | Restituisce il numero di valori null da un elenco di campi.                                                                                                    |
| count_non_nulls(LIST)               | Numero intero | Restituisce il numero di valori non null da un elenco di campi.                                                                                                    |
| date before(DATA1, DATA2)           | Booleana      | Viene utilizzata per controllare l'ordine dei valori di data.<br>Restituisce un valore vero se DATE1 precede DATE2.                                                                     |
| first index(ITEM, LIST)             | Numero intero | Restituisce l'indice del primo campo contenente ITEM da un<br>LIST di campi oppure 0 se il valore non viene trovato.<br>Supportata solo per tipi stringa, numero intero e numero reale. |
| first non null(LIST)                | Qualsiasi     | Restituisce il primo valore non null nell'elenco di campi fornito.<br>Sono supportati tutti i tipi di archiviazione.                                                                    |
| first_non_null_index(LIST)          | Numero intero | Restituisce l'indice del primo campo dell'LIST specificato<br>contenente un valore non null oppure 0 se tutti i valori sono<br>null. Sono supportati tutti i tipi di archiviazione.     |

*Tabella 22. Funzioni di confronto CLEM*

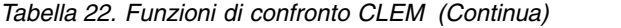

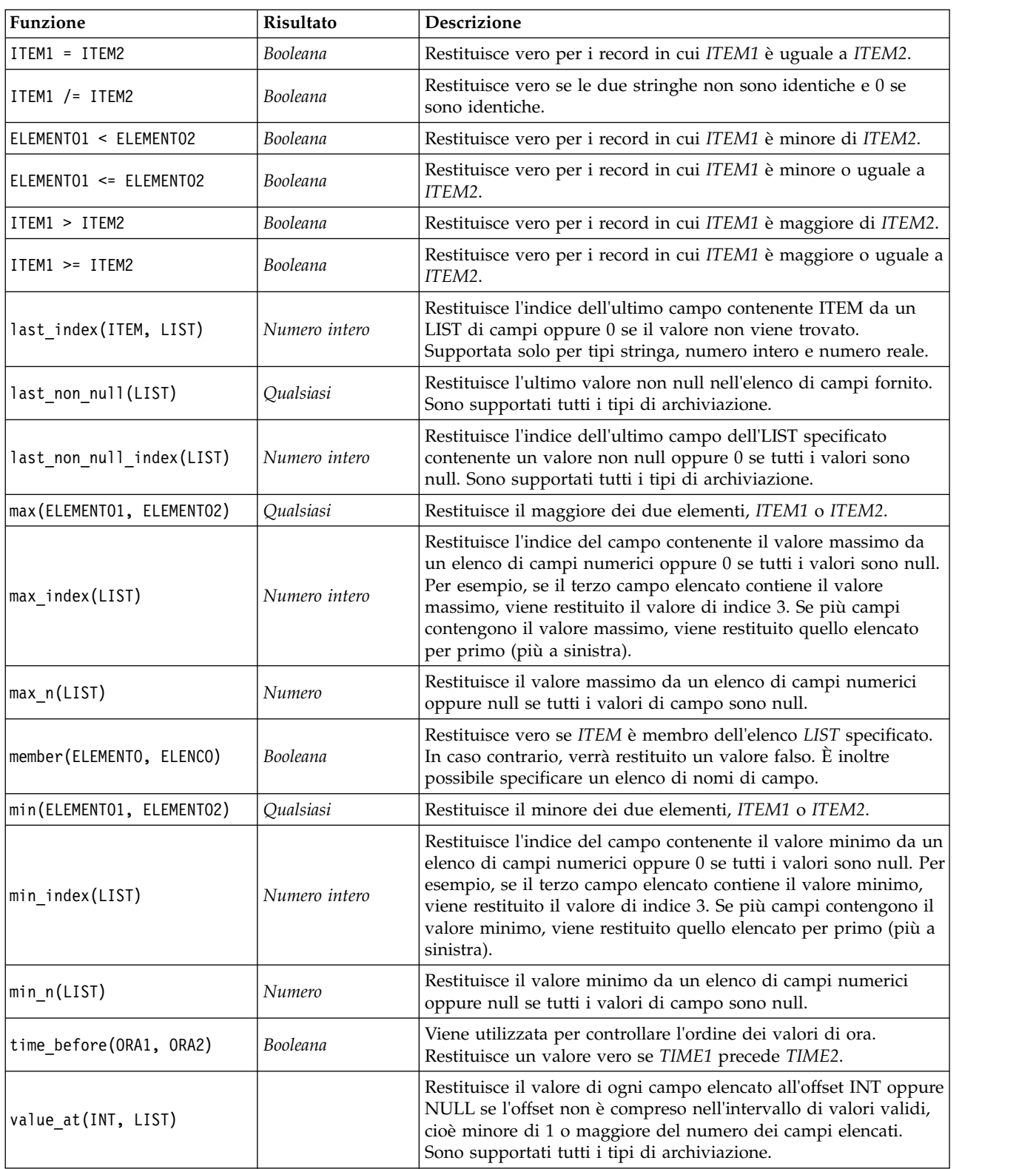

# <span id="page-141-1"></span><span id="page-141-0"></span>**Funzioni logiche**

Le espressioni CLEM possono essere utilizzate per eseguire operazioni logiche.

*Tabella 23. Funzioni logiche CLEM*

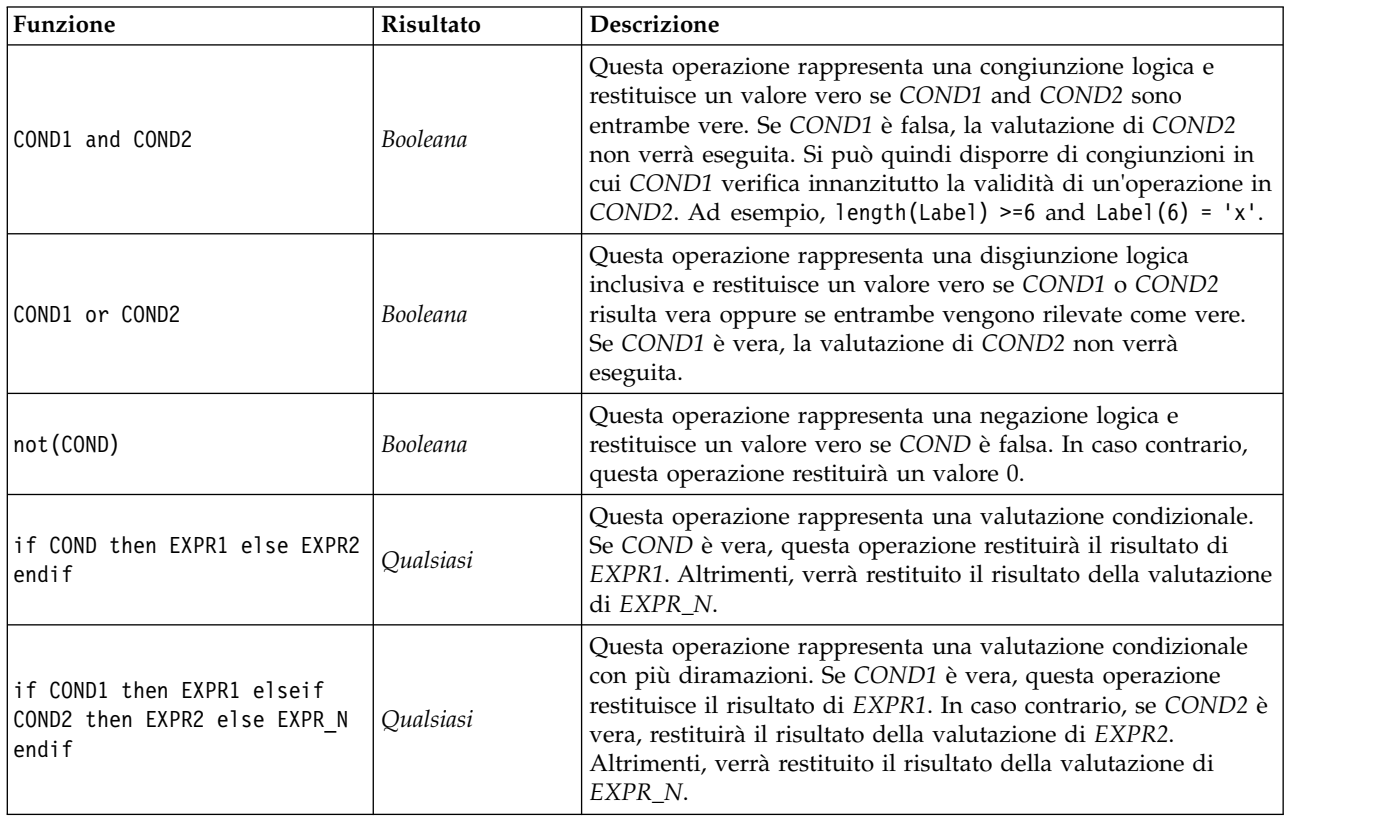

# <span id="page-141-2"></span>**Funzioni numeriche**

CLEM include alcune funzioni numeriche di uso comune.

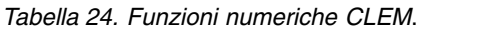

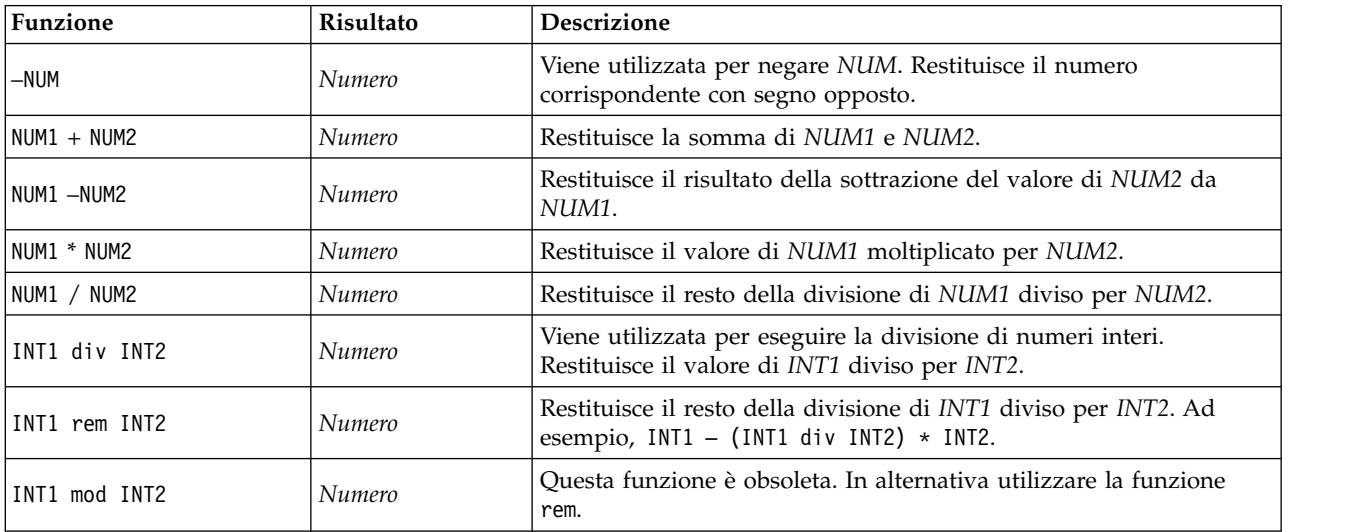

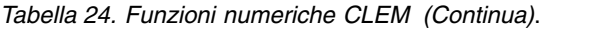

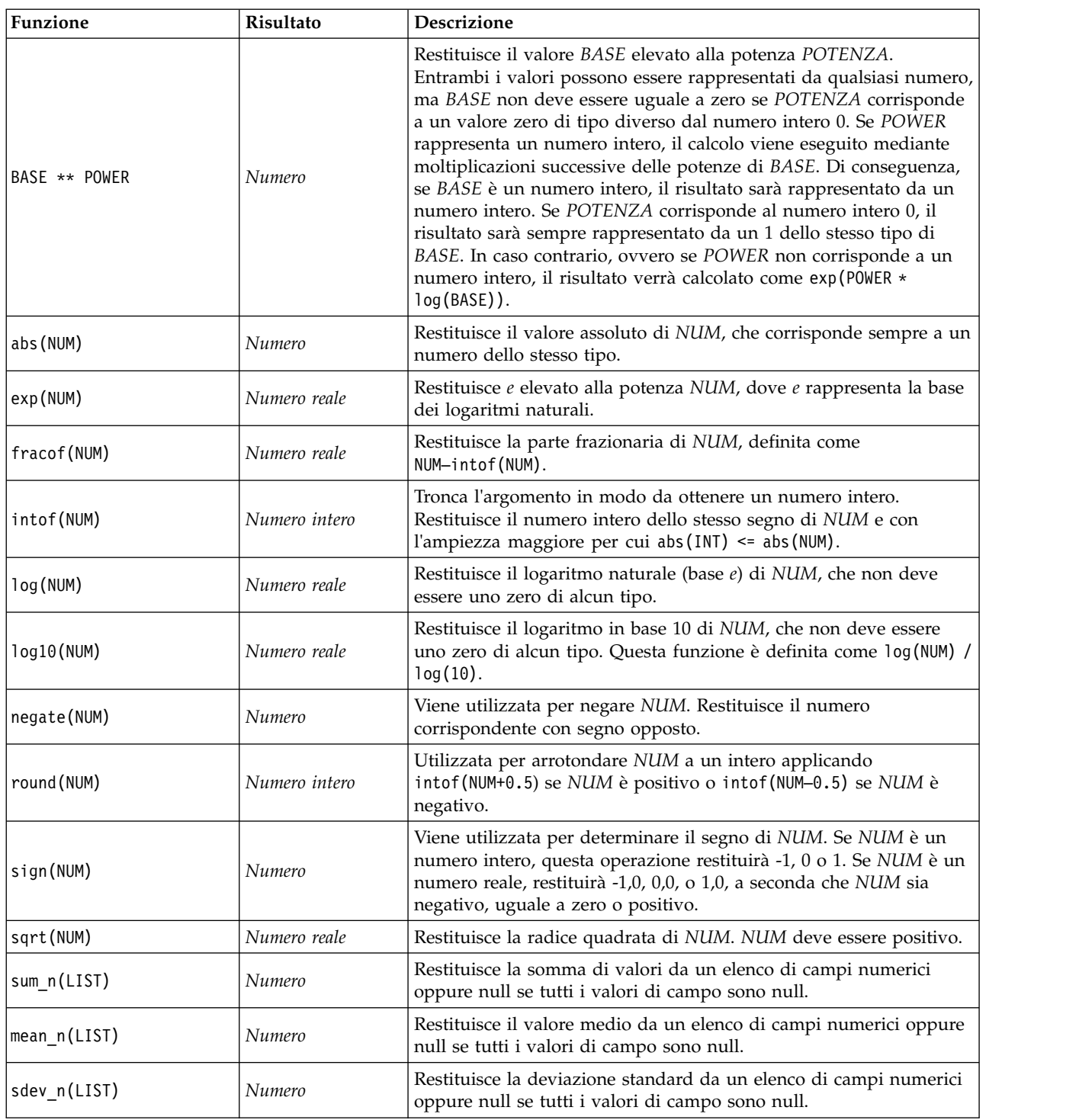

## <span id="page-142-0"></span>**Funzioni trigonometriche**

Tutte le funzioni illustrate in questa sezione accettano un angolo come argomento oppure ne restituiscono uno come risultato. In entrambi i casi, le unità dell'angolo, rappresentate da radianti o gradi, vengono controllate mediante l'impostazione dell'opzione corrispondente del flusso.

| Funzione              | Risultato    | Descrizione                                                                                                    |
|-----------------------|--------------|----------------------------------------------------------------------------------------------------|
| arccos(NUM)           | Numero reale | Calcola l'arcocoseno dell'angolo specificato.                                                                                                    |
| arccosh(NUM)          | Numero reale | Calcola l'arcocoseno iperbolico dell'angolo specificato.                                                                                                    |
| arcsin(NUM)           | Numero reale | Calcola l'arcoseno dell'angolo specificato.                                                                                                    |
| arcsinh(NUM)          | Numero reale | Calcola l'arcoseno iperbolico dell'angolo specificato.                                                                                                    |
| arctan(NUM)           | Numero reale | Calcola l'arcotangente dell'angolo specificato.                                                                                                    |
| arctan2(NUM_Y, NUM_X) | Numero reale | Calcola l'arcotangente di NUM Y / NUM X e utilizza i segni dei due<br>numeri per derivare le informazioni sui quadranti. Il risultato è<br>rappresentato da un numero reale compreso nell'intervallo - pi <<br>ANGLE $\le$ pi (radians) - 180 < ANGLE $\le$ 180 (degrees) |
| arctanh(NUM)          | Numero reale | Calcola l'arcotangente iperbolico dell'angolo specificato.                                                                                                    |
| cos (NUM)             | Numero reale | Calcola il coseno dell'angolo specificato.                                                                                                    |
| cosh(NUM)             | Numero reale | Calcola il coseno iperbolico dell'angolo specificato.                                                                                                    |
| рi                    | Numero reale | Questa costante è la migliore approssimazione reale di pi.                                                                                                    |
| sin(NUM)              | Numero reale | Calcola il seno dell'angolo specificato.                                                                                                    |
| sinh(NUM)             | Numero reale | Calcola il seno iperbolico dell'angolo specificato.                                                                                                    |
| tan(NUM)              | Numero reale | Calcola la tangente dell'angolo specificato.                                                                                                    |
| tanh(NUM)             | Numero reale | Calcola la tangente iperbolica dell'angolo specificato.                                                                                                    |

*Tabella 25. Funzioni trigonometriche CLEM*

## <span id="page-143-0"></span>**Funzioni di probabilità**

Le funzioni di probabilità restituiscono probabilità in base a varie distribuzioni, quali la probabilità che un valore dalla distribuzione *t* di Student sia minore di un determinato valore.

*Tabella 26. Funzioni di probabilità CLEM*

| Funzione                      | Risultato    | <b>Descrizione</b>                                                                                                    |
|-------------------------------|--------------|----------------------------------------------------------------------------------------------------|
| cdf chisq(NUM, DF)            | Numero reale | Restituisce la probabilità che un valore dalla distribuzione<br>chi-quadrato con i gradi di libertà specificati sia inferiore al<br>numero specificato.        |
| cdf f(NUM, DF1, DF2)          | Numero reale | Restituisce la probabilità che un valore dalla distribuzione F,<br>con gradi di libertà DF1 e DF2, sia inferiore al numero<br>specificato.                     |
| cdf_normal(NUM, MEAN, STDDEV) | Numero reale | Restituisce la probabilità che un valore dalla distribuzione<br>normale con la deviazione standard e media specificate sia<br>inferiore al numero specificato. |
| $cdf$ $t(NUM, DF)$            | Numero reale | Restituisce la probabilità che un valore dalla distribuzione t<br>per studenti con i gradi di libertà specificati sia inferiore al<br>numero specificato.      |

## <span id="page-143-1"></span>**Funzioni spaziali**

È possibile utilizzare le funzioni spaziali con i dati geospaziali. Ad esempio, consentono di calcolare le distanze tra punti, l'area di un poligono e così via. Vi possono inoltre essere situazioni che richiedono l'unione di più insiemi di dati geospaziali che si basano su un predicato spaziale (within, close to, e così via), operazione che può essere eseguita tramite una condizione di unione.

Queste funzioni spaziali lavorano in congiunzione con il sistema di coordinate specificato in **Strumenti** > **Proprietà flusso** > **Opzioni** > **Geospaziale**.
**Nota:** Tali funzioni spaziali non si applicano ai dati tridimensionali. Se i dati tridimensionali vengono importati nel flusso, solo le prime due dimensioni vengono utilizzate da queste funzioni. I valori dell'asse z vengono ignorati.

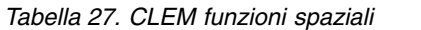

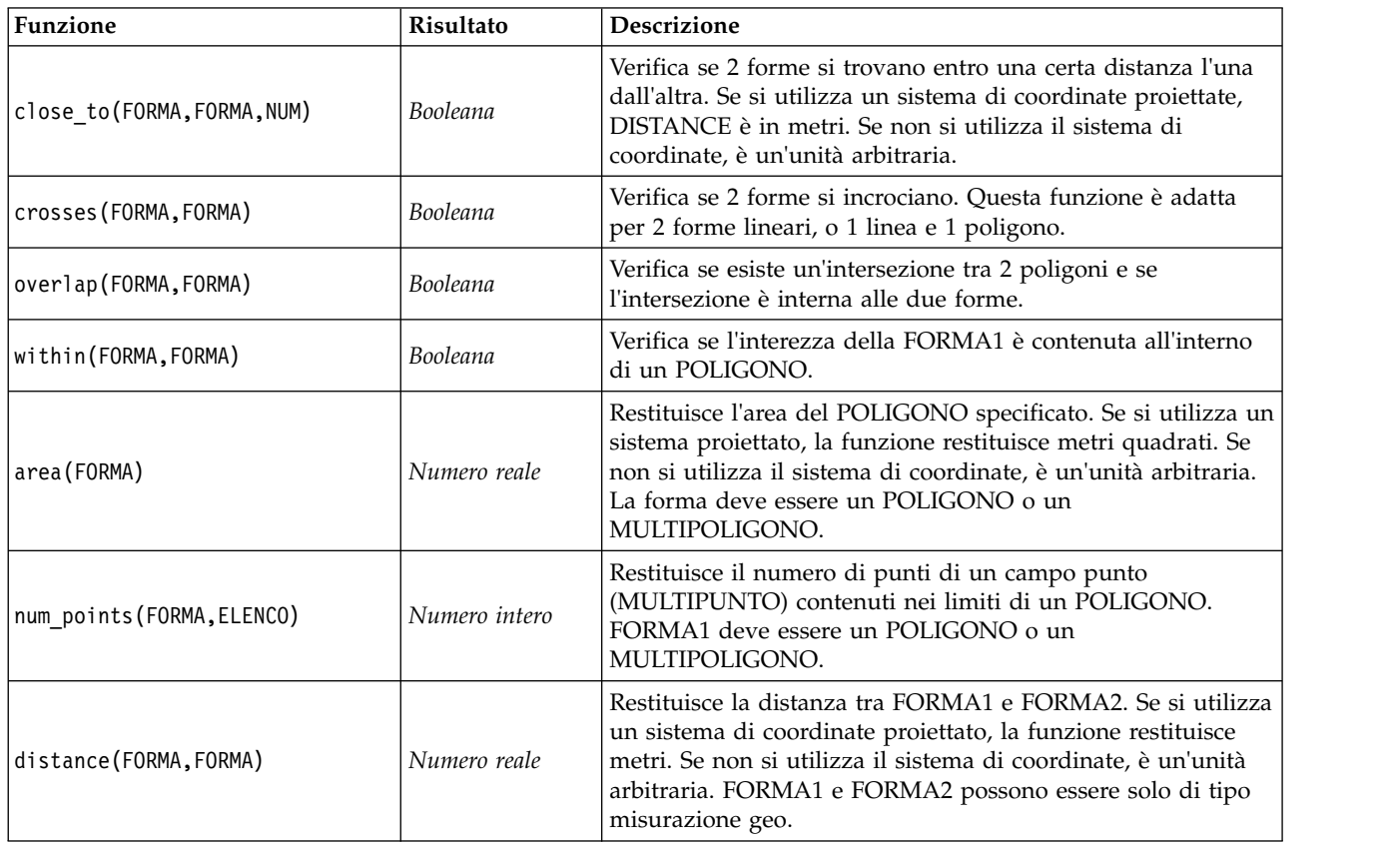

# **Operazioni bitwise sui numeri interi**

Queste funzioni consentono la manipolazione dei numeri interi come schemi di bit rappresentanti valori in complemento a due, in cui alla posizione di bit N corrisponde il peso 2\*\*N. I bit sono numerati a partire da 0 a salire. Queste operazioni vengono eseguite come se il bit del segno di un numero intero venisse esteso a sinistra in modo indefinito. Di conseguenza, in qualsiasi posizione precedente al bit più significativo, un numero intero positivo dispone di 0 bit e un numero intero negativo di 1 bit.

| Funzione                         | Risultato     | <b>Descrizione</b>                                                                                                    |
|----------------------------------|---------------|----------------------------------------------------------------------------------------------------|
| $\mathsf{I}^{\mathsf{cov}}$ INT1 | Numero intero | Genera il complemento bitwise del numero intero INT1. Nel<br>risultato è quindi presente un 1 per ciascuna posizione di bit<br>in cui si riscontra 0 in INT1. È sempre valida la regola ~~<br>$INT = -(INT + 1).$                |
| $INT1$    $INT2$                 | Numero intero | Il risultato di questa operazione è costituito dall'OR<br>inclusivo bitwise di INT1 e INT2. Nel risultato è quindi<br>presente un 1 per ogni posizione di bit in cui si riscontra un<br>1 in INT1 o INT2 oppure in entrambi.     |
| $INT1$ $//8$ $INT2$              | Numero intero | Il risultato di questa operazione è costituito dall'OR<br>esclusivo bitwise di INT1 e INT2. Nel risultato è quindi<br>presente un 1 per ogni posizione di bit in cui si riscontra un<br>1 in INT1 o in INT2, ma non in entrambi. |

*Tabella 28. Operazioni sui numeri interi bitwise CLEM*.

| Funzione                     | Risultato     | Descrizione                                                                                                    |
|------------------------------|---------------|----------------------------------------------------------------------------------------------------|
| INT1 && INT2                 | Numero intero | Genera l'AND bitwise dei numeri interi INT1 e INT2. Nel<br>risultato è quindi presente un 1 per ciascuna posizione di bit<br>in cui si riscontra un 1 sia in INT1 che in INT2.                                                                                                    |
| INT1 &&~~ INT2               | Numero intero | Genera l'AND bitwise di INT1 e il complemento bitwise di<br>INT2. Nel risultato è quindi presente un 1 per ogni<br>posizione di bit in cui si riscontra un 1 in INT1 e uno 0 in<br>INT2. Equivale a INT1 && (~VINT2) e si rivela utile per<br>cancellare i bit di INT1 impostati in INT2.                                                                                                    |
| $INT \leq N$                 | Numero intero | Genera lo schema di bit di INT1 con spostamento a sinistra<br>di N posizioni. L'utilizzo di un valore negativo per N<br>determina uno spostamento a destra.                                                                                                    |
| $INT \gg N$                  | Numero intero | Genera lo schema di bit di INT1 con spostamento a destra<br>di N posizioni. L'utilizzo di un valore negativo per N<br>determina uno spostamento a sinistra.                                                                                                    |
| INT1 &&=_0 INT2              | Booleano      | Equivale all'espressione booleana INT1 && INT2 /== 0, ma<br>offre una maggiore efficienza.                                                                                                    |
| $INT1$ $&\frac{2}{5}$ 0 INT2 | Booleano      | Equivale all'espressione booleana INT1 && INT2 == $0$ , ma<br>offre una maggiore efficienza.                                                                                                    |
| integer_bitcount(INT)        | Numero intero | Conta il numero di bit 1 o 0 nella rappresentazione in<br>complemento a due di INT. Se INT non è negativo, N<br>corrisponderà al numero di bit 1. Se INT è negativo,<br>rappresenterà il numero di bit 0. A causa dell'estensione del<br>segno, in un numero intero non negativo è presente un<br>numero infinito di bit 0 e un numero intero negativo<br>contiene un numero infinito di bit 1. È sempre valida la<br>regola integer_bitcount(INT) = integer_bitcount(-<br>$(INT+1)$ .     |
| integer_leastbit(INT)        | Numero intero | Restituisce la posizione di bit N dell'insieme di bit meno<br>significativo nel numero intero INT. N rappresenta la più<br>elevata potenza di 2 per cui INT può essere diviso<br>esattamente.                                                                                                    |
| integer_length(INT)          | Numero intero | Restituisce la lunghezza in bit di INT come intero in<br>complemento a due. N rappresenta quindi il numero intero<br>più basso per cui INT < $(1 \ll N)$ if INT >= 0 INT >= $(-1)$<br><< N) if INT < 0. Se INT non è negativo, per la<br>rappresentazione di INT come numero intero senza segno<br>sarà richiesto un campo di almeno N bit. In alternativa, per<br>rappresentare INT come numero intero con segno, sarà<br>richiesto un minimo di N+1 bit, indipendentemente dal<br>segno. |
| testbit(INT, N)              | Booleano      | Verifica il bit in posizione N nel numero intero INT e<br>restituisce lo stato del bit N sotto forma di valore booleano,<br>ovvero vero per 1 e falso per 0.                                                                                                    |

*Tabella 28. Operazioni sui numeri interi bitwise CLEM (Continua)*.

### **Funzioni casuali**

Le funzioni illustrate di seguito vengono utilizzate per la selezione casuale di elementi o la generazione casuale di numeri.

*Tabella 29. Funzioni casuali CLEM*.

| Funzione     | Risultato | <b>Descrizione</b>                                                                                                    |  |
|--------------|-----------|----------------------------------------------------------------------------------------------------|--|
| oneof(LIST)  | Qualsiasi | Restituisce un elemento di <i>LIST</i> scelto in modo casuale. Gli elementi<br>dell'elenco devono essere specificati nel formato<br>[ITEM1, ITEM2, , ITEM N]. Si noti che è inoltre possibile specificare<br>un elenco di nomi di campo.                                                                                                    |  |
| random(NUM)  | Numero    | Restituisce un numero random distribuito in modo uniforme dello<br>stesso tipo (INT o REAL), da 1 a NUM. Se si utilizza un numero<br>intero, verranno restituiti solo numeri interi. Se si utilizza un numero<br>reale (decimale), verranno restituiti numeri reali la cui precisione<br>decimale è determinata dalle opzioni del flusso. Il numero random<br>più grande restituito dalla funzione può essere uguale a NUM. |  |
| random0(NUM) | Numero    | Ha le stesse proprietà di random(NUM), ma a partire da 0. Il numero<br>random più grande restituito dalla funzione non sarà mai uguale a<br>NUM.                                                                                                    |  |

# **Funzioni stringa**

Nel linguaggio CLEM sono supportate le seguenti operazioni con le stringhe:

- Confronto di stringhe
- Creazione di stringhe
- Accesso ai caratteri

In un'espressione CLEM, una stringa è rappresentata da qualsiasi sequenza di caratteri racchiusa tra virgolette corrispondenti ("virgolette stringa"). I caratteri (CHAR) possono essere rappresentati da qualsiasi carattere alfanumerico singolo. Nelle espressioni CLEM vengono dichiarati utilizzando virgolette singole nel formato `<*carattere*>`, per esempio `z`, `A` o `2`. I caratteri che rappresentano indici fuori intervallo o negativi in una stringa determineranno un comportamento non definito.

*Nota*: i confronti tra stringhe che utilizzano e non utilizzano il push back SQL potrebbero generare risultati diversi in presenza di spazi finali.

| Funzione                           | Risultato        | <b>Descrizione</b>                                                                                                    |
|------------------------------------|------------------|----------------------------------------------------------------------------------------------------|
| allbutfirst(N, STRING)             | Stringa          | Restituisce una stringa risultante dalla rimozione<br>dei primi N caratteri da STRING.                                                                             |
| allbutlast(N, STRING)              | Stringa          | Restituisce una stringa risultante dalla rimozione<br>degli ultimi caratteri da STRING.                                                                            |
| alphabefore(STRING1, STRING2)      | Booleano         | Viene utilizzata per controllare l'ordine alfabetico<br>delle stringhe. Restituisce un valore vero se<br>STRING1 precede STRING2.                                  |
| endstring(LENGTH, STRING)          | Stringa          | Estrae gli ultimi N caratteri dalla stringa<br>specificata. Se la lunghezza della stringa è<br>inferiore o uguale alla lunghezza specificata,<br>rimane invariata. |
| hasendstring(STRING, SUBSTRING)    | Numero<br>intero | Questa funzione è equivalente a<br>isendstring(SUBSTRING, STRING).                                                                                                 |
| hasmidstring(STRING, SUBSTRING)    | Numero<br>intero | Questa funzione è equivalente a<br>ismidstring(SUBSTRING, STRING), in relazione<br>alla sottostringa incorporata.                                                  |
| hasstartstring (STRING, SUBSTRING) | Numero<br>intero | Questa funzione è equivalente a<br>isstartstring(SUBSTRING, STRING).                                                                                               |

*Tabella 30. Funzioni stringa di CLEM*.

#### *Tabella 30. Funzioni stringa di CLEM (Continua)*.

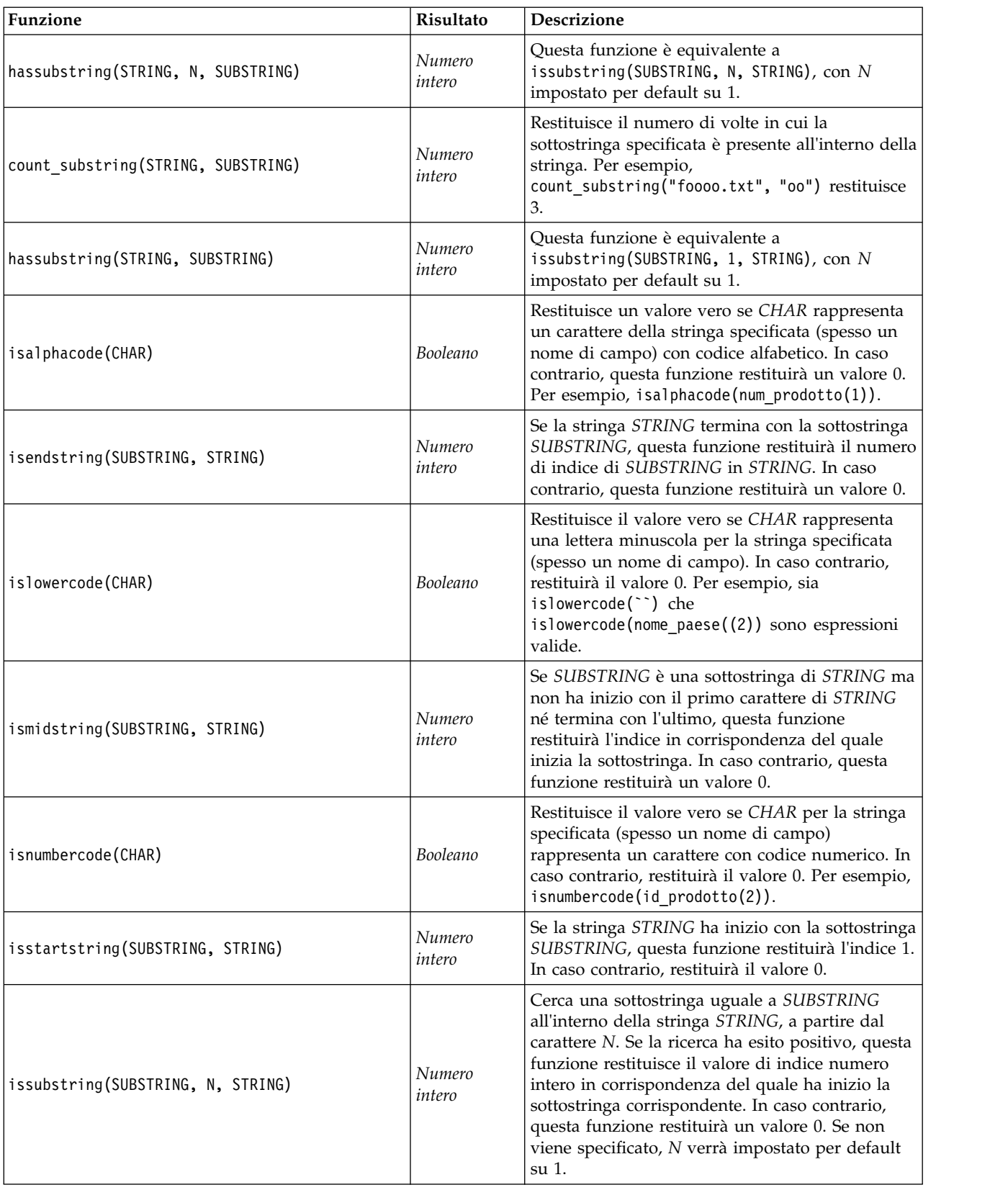

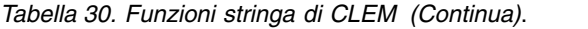

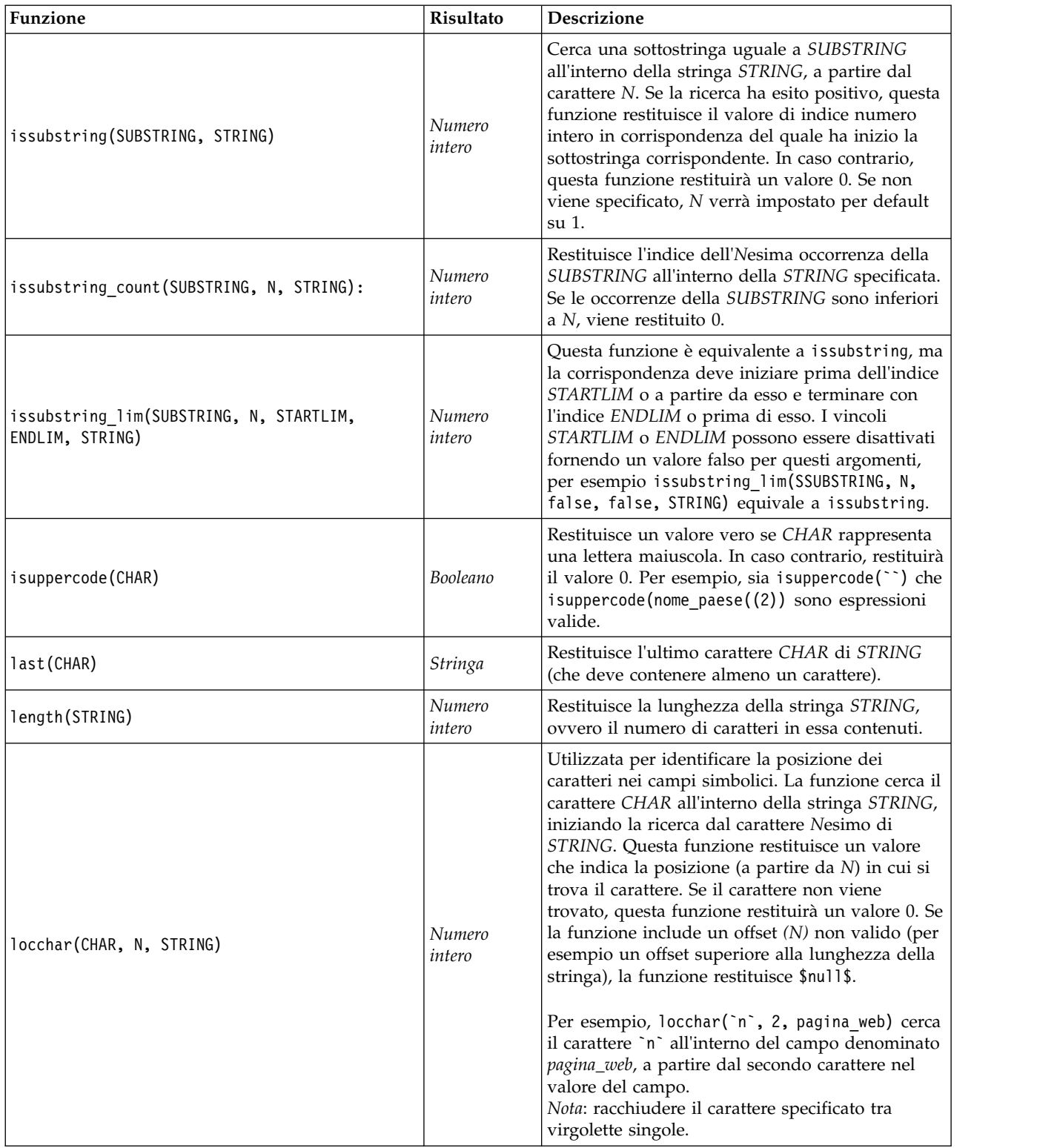

#### *Tabella 30. Funzioni stringa di CLEM (Continua)*.

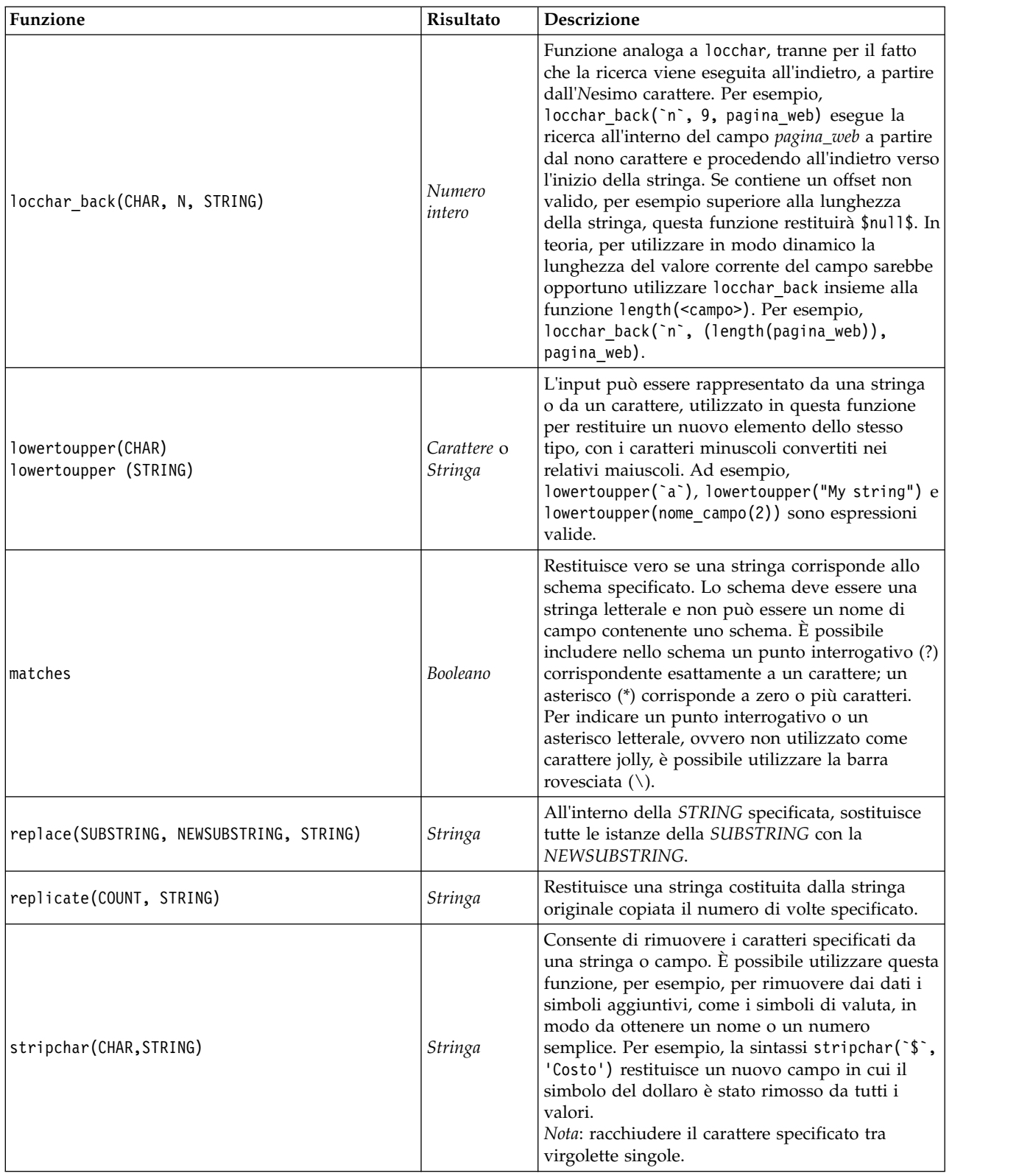

### *Tabella 30. Funzioni stringa di CLEM (Continua)*.

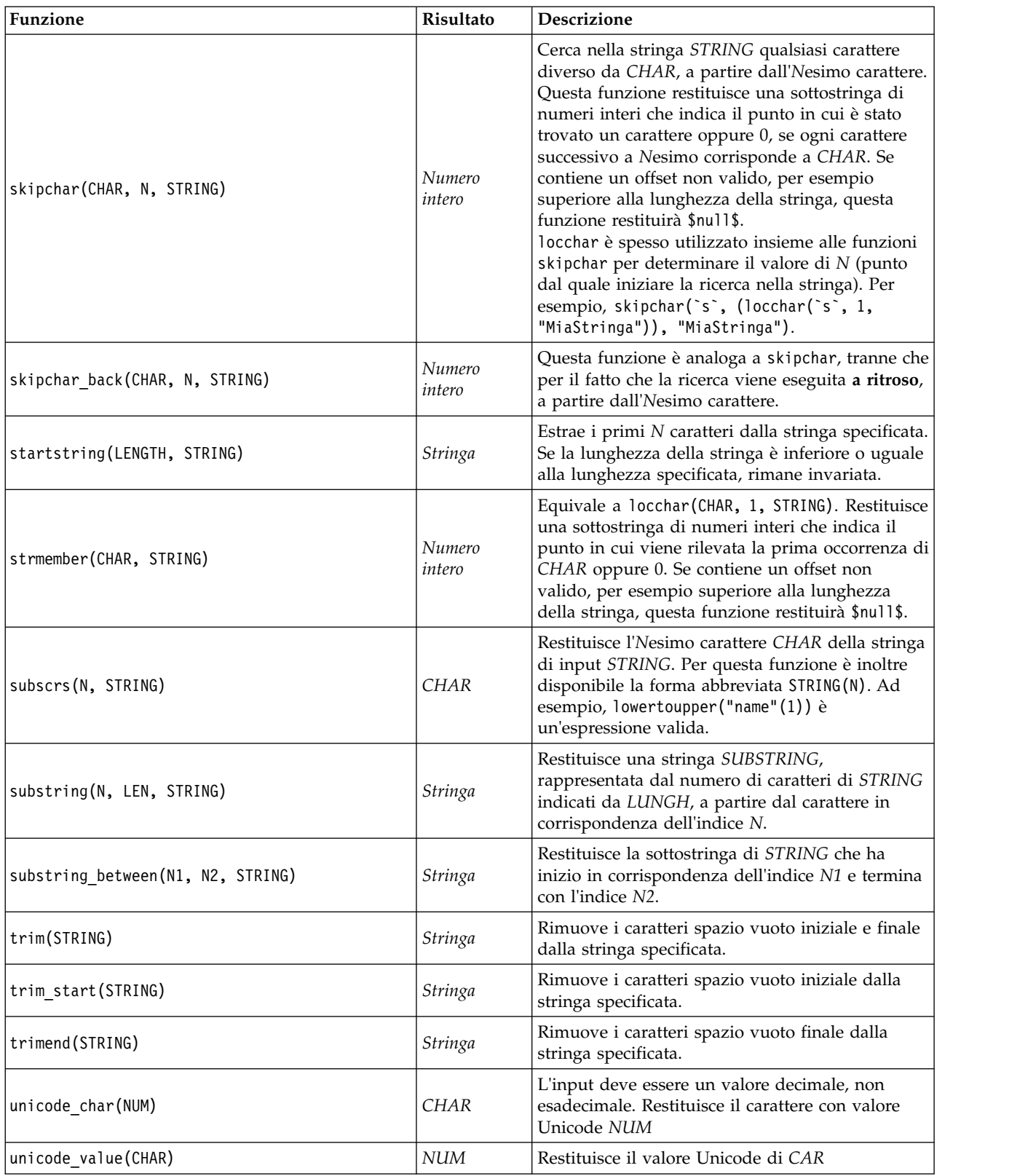

*Tabella 30. Funzioni stringa di CLEM (Continua)*.

| <b>Funzione</b>                             | Risultato              | <b>Descrizione</b>                                                                                                    |
|---------------------------------------------|------------------------|----------------------------------------------------------------------------------------------------|
| uppertolower(CHAR)<br>uppertolower (STRING) | Carattere o<br>Stringa | L'input può essere rappresentato da una stringa<br>o da un carattere, utilizzato in questa funzione<br>per restituire un nuovo elemento dello stesso<br>tipo, con i caratteri maiuscoli convertiti nei<br>relativi minuscoli.<br>Nota: ricordarsi di specificare le stringhe con le<br>virgolette e i caratteri con le virgolette singole. I<br>nomi semplici di campo non devono essere<br>racchiusi tra virgolette. |

# **Funzioni SoundEx**

SoundEx è un metodo utilizzato per trovare stringhe quando si conosce un suono ma non l'esatta ortografia. Sviluppato nel 1918, cerca parole con suoni simili in base a ipotesi fonetiche sulla pronuncia di determinate lettere. Può essere per esempio utilizzato per cercare nomi in un database, in cui ortografia e pronuncia di nomi simili possono variare. L'algoritmo SoundEx di base è documentato in numerose fonti e nonostante i limiti conosciuti (per esempio, la combinazione iniziale ph e la lettera f non corrispondono nonostante il loro suono sia simile) è supportato in qualche forma dalla maggioranza dei database.

*Tabella 31. Funzioni soundex CLEM*

| Funzione                             | Risultato        | <b>Descrizione</b>                                                                                                    |
|--------------------------------------|------------------|----------------------------------------------------------------------------------------------------|
| soundex(STRING)                      | Numero<br>intero | Restituisce il codice SoundEx di quattro caratteri<br>per la STRING specificata.                                                                                                    |
| soundex difference(STRING1, STRING2) | Numero<br>intero | Restituisce un numero intero compreso tra 0 e 4<br>che indica il numero di caratteri che sono identici<br>nella codifica SoundEx per le due stringhe, dove<br>0 indica nessuna somiglianza e 4 indica una forte<br>somiglianza o stringhe identiche. |

# **Funzioni di data e ora**

Nel linguaggio CLEM è disponibile un gruppo di funzioni per la gestione dei campi con archiviazione di tipo datetime delle variabili che rappresentano le date e le ore. I formati di data e ora utilizzati sono specifici di ogni flusso e vengono impostati nella finestra di dialogo delle proprietà del flusso. Le funzioni di data e ora analizzano le stringhe di data e ora in base al formato correntemente selezionato.

Quando si specifica un anno in una data che utilizza solo due cifre, ovvero in cui non è indicato il secolo, IBM SPSS Modeler utilizzata il secolo di default specificato nella finestra di dialogo delle proprietà del flusso.

**Nota:** Se le funzioni dei dati vengono inviate all'SQL o a IBM SPSS Analytic Server, in un ramo che segue un'origine dati Analytic Server, la stringa del formato della data (to\_date), all'interno dei dati, deve corrispondere al formato della data specificato nel flusso SPSS Modeler.

| Funzione     | Risultato | <b>Descrizione</b>                                                                                                    |
|--------------|-----------|----------------------------------------------------------------------------------------------------|
| <b>CODAY</b> | Stringa   | Se si seleziona Cambia giorni/min nella finestra di dialogo<br>delle proprietà del flusso, questa funzione restituirà la data<br>corrente sotto forma di stringa nel formato di data corrente.<br>Se si utilizza un formato di data a due cifre e non si<br>seleziona Cambia giorni/min, questa funzione restituirà<br>\$null\$ sul server corrente. |

*Tabella 32. Funzioni data e ora CLEM*.

*Tabella 32. Funzioni data e ora CLEM (Continua)*.

| Funzione                              | Risultato     | Descrizione                                                                                                    |
|---------------------------------------|---------------|----------------------------------------------------------------------------------------------------|
| to_time(ITEM)                         | Ora           | Converte il tipo di archiviazione del campo specificato in<br>un'ora.                                                                                                    |
| to_date(ITEM)                         | Data          | Converte il tipo di archiviazione del campo specificato in<br>una data.                                                                                                    |
| to_timestamp(ITEM)                    | Timestamp     | Converte il tipo di archiviazione del campo specificato in<br>un timestamp.                                                                                                    |
| to_datetime(ITEM)                     | Data/ora      | Converte il tipo di archiviazione del campo specificato in<br>un valore di data, ora o timestamp.                                                                                                    |
| datetime_date(ITEM)                   | Data          | Restituisce il valore di data per un numero, una stringa o un<br>timestamp. Si noti che questa è la sola funzione che consente<br>di convertire un numero (in secondi) nuovamente in una<br>data. Se ITEM è una stringa, crea una data analizzando una<br>stringa nel formato di data corrente. La funzione verrà<br>eseguita correttamente solo se il formato di data specificato<br>nella finestra di dialogo Proprietà flusso è corretto. Se ITEM<br>è un numero, viene interpretato come numero di secondi<br>dalla data (o epoca) di base. Le frazioni di giorno vengono<br>troncate. Se ITEM è un timestamp, viene restituita la parte<br>relativa alla data del timestamp. Se ITEM è una data, la data<br>viene restituita invariata. |
| date_before(DATA1, DATA2)             | Booleano      | Restituisce un valore vero se DATE1 rappresenta una data o<br>un timestamp precedente a quella rappresentata da DATE2.<br>In caso contrario, questa funzione restituirà un valore 0.                                                                                                    |
| date_days_difference(DATE1,<br>DATE2) | Numero intero | Restituisce il tempo in giorni dalla data o dal timestamp<br>rappresentato da DATE1 a quello rappresentato da DATE2,<br>sotto forma di numero intero. Se DATE2 è antecedente a<br>DATE1, questa funzione restituisce un numero negativo.                                                                                                    |
| date in days (DATE)                   | Numero intero | Restituisce il tempo in giorni trascorso dalla data di<br>riferimento alla data o al timestamp rappresentato da<br>DATE, sotto forma di numero intero. Se il valore di DATE è<br>precedente alla data di riferimento, questa funzione<br>restituisce un numero negativo. Per ottenere un calcolo<br>corretto è necessario includere una data valida. Per<br>esempio, 29 febbraio 2001 non è una data valida. Infatti, dal<br>momento che il 2001 non è un anno bisestile, questa data<br>non esiste.                                                                                                    |
| date_in_months(DATE)                  | Numero reale  | Restituisce il tempo in mesi trascorso dalla data di<br>riferimento alla data o al timestamp rappresentato da<br>DATE, sotto forma di numero reale. Tale numero<br>corrisponde a una cifra approssimativa basata su un mese<br>formato da 30.4375 giorni. Se il valore di DATE è<br>precedente alla data di riferimento, questa funzione<br>restituisce un numero negativo. Per ottenere un calcolo<br>corretto è necessario includere una data valida. Per<br>esempio, 29 febbraio 2001 non è una data valida. Infatti, dal<br>momento che il 2001 non è un anno bisestile, questa data<br>non esiste.                                                                                                    |

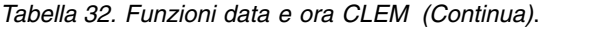

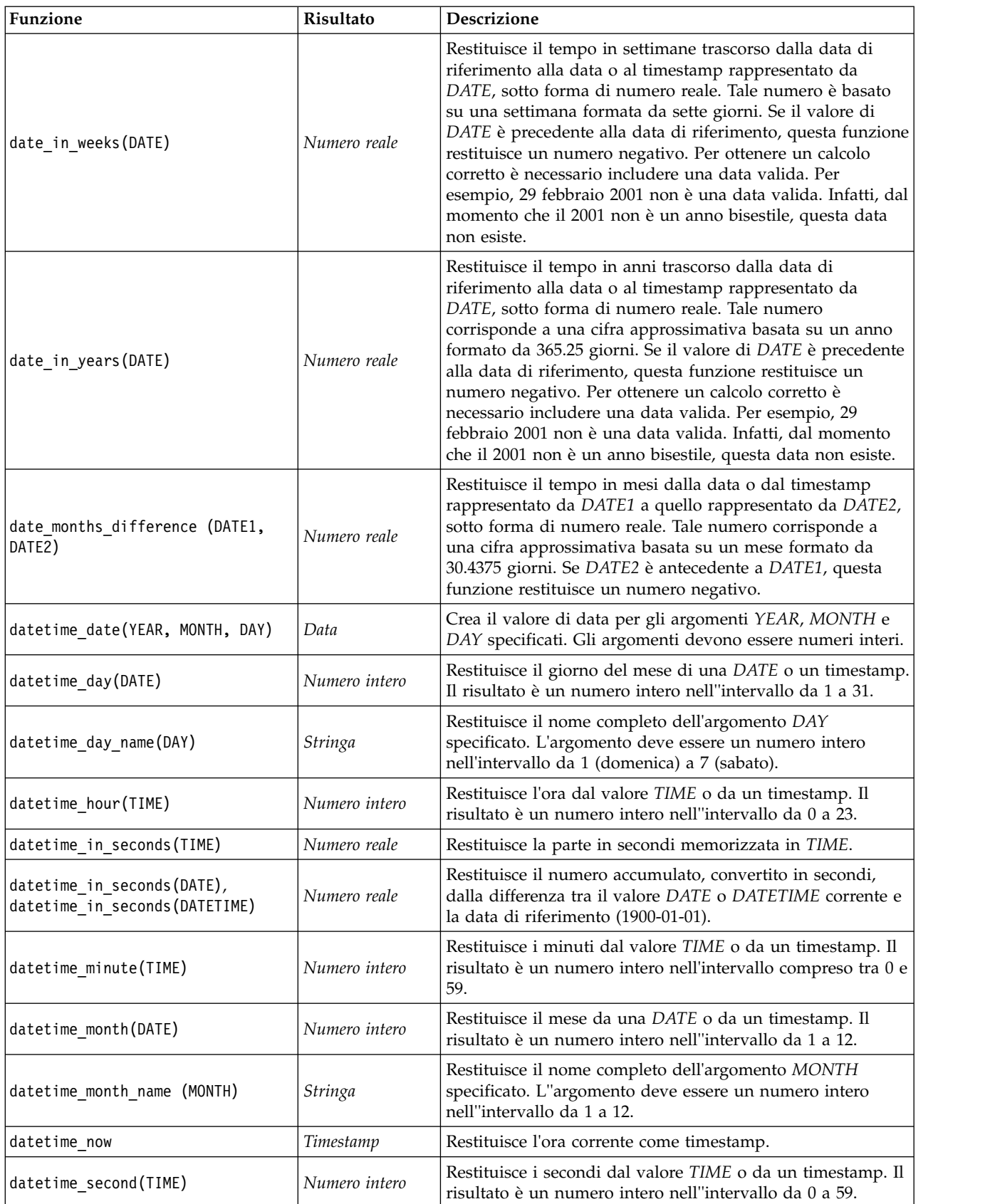

*Tabella 32. Funzioni data e ora CLEM (Continua)*.

| Funzione                                                      | Risultato     | Descrizione                                                                                                    |
|---------------------------------------------------------------|---------------|----------------------------------------------------------------------------------------------------|
| datetime_day_short_name (DAY)                                 | Stringa       | Restituisce il nome abbreviato dell'argomento DAY<br>specificato. L'argomento deve essere un numero intero<br>nell'intervallo da 1 (domenica) a 7 (sabato).                                                                                                    |
| datetime_month_short_name (MONTH)                             | Stringa       | Restituisce il nome abbreviato dell'argomento MONTH<br>specificato. L"argomento deve essere un numero intero<br>nell"intervallo da 1 a 12.                                                                                                    |
| datetime_time(HOUR, MINUTE,<br>SECOND)                        | Ora           | Restituisce il valore di ora per gli argomenti TIME,<br>MINUTE, e SECOND specificati. Gli argomenti devono<br>essere numeri interi.                                                                                                    |
| datetime_time(ITEM)                                           | Ora           | Restituisce il valore di ora dell'ITEM specificato.                                                                                                    |
| datetime_timestamp(YEAR, MONTH,<br>DAY, HOUR, MINUTE, SECOND) | Timestamp     | Restituisce il valore di timestamp per l'YEAR, il MONTH, il<br>DAY, l'HOUR, i MINUTE e i SECONDI specificati.                                                                                                    |
| datetime_timestamp(DATE, TIME)                                | Timestamp     | Restituisce il valore di timestamp per la DATE e l'TIME<br>specificate.                                                                                                    |
| datetime_timestamp (NUMBER)                                   | Timestamp     | Restituisce il valore di timestamp del numero di secondi<br>specificato.                                                                                                    |
| datetime_weekday(DATE)                                        | Numero intero | Restituisce il giorno della settimana dalla DATE o dal<br>timestamp specificato.                                                                                                    |
| datetime_year(DATE)                                           | Numero intero | Restituisce l'anno da una DATE o da un timestamp. Il<br>risultato è un numero intero come 2002.                                                                                                    |
| date_weeks_difference (DATE1,<br>DATE2)                       | Numero reale  | Restituisce il tempo in settimane dalla data o dal timestamp<br>rappresentato da DATE1 a quello rappresentato da DATE2,<br>sotto forma di numero reale. Tale numero è basato su una<br>settimana formata da sette giorni. Se DATE2 è antecedente<br>a DATE1, questa funzione restituisce un numero negativo.                                                                                                    |
| date_years_difference (DATE1,<br>DATE2)                       | Numero reale  | Restituisce il tempo in anni dalla data o dal timestamp<br>rappresentato da DATE1 a quello rappresentato da DATE2,<br>sotto forma di numero reale. Tale numero corrisponde a<br>una cifra approssimativa basata su un anno formato da<br>365.25 giorni. Se DATE2 è antecedente a DATE1, questa<br>funzione restituisce un numero negativo.                                                                                                    |
| date from ywd(YEAR, WEEK, DAY)                                | Numero intero | Convert anno, settimana nell'anno e giorno nella settimana,<br>in una data utilizzando lo standard ISO 8601.                                                                                                    |
| date_iso_day(DATE)                                            | Numero intero | Restituisce il giorno nella settimana dalla data utilizzando<br>lo standard ISO 8601.                                                                                                    |
| date iso week (DATE)                                          | Numero intero | Restituisce la settimana nell'anno dalla data utilizzando lo<br>standard ISO 8601.                                                                                                    |
| date iso year (DATE)                                          | Numero intero | Restituisce l'anno dalla data utilizzando lo standard ISO<br>8601.                                                                                                    |
| time_before(TIME1, TIME2)                                     | Booleano      | Restituisce un valore vero se TIME1 rappresenta un'ora o<br>un timestamp precedente a quello rappresentata da TIME2.<br>In caso contrario, questa funzione restituirà un valore 0.                                                                                                    |
| time_hours_difference (TIME1,<br>TIME2)                       | Numero reale  | Restituisce il tempo trascorso in ore tra le ore o timestamp<br>rappresentati da TIME1 e TIME2, sotto forma di numero<br>reale. Se si seleziona Cambia giorni/min nella finestra di<br>dialogo delle proprietà del flusso, un valore superiore di<br>TIME1 verrà interpretato come riferito al giorno precedente.<br>Se non si seleziona l'opzione di trasformazione, un valore<br>superiore di TIME1 determina la restituzione di un valore<br>negativo. |

*Tabella 32. Funzioni data e ora CLEM (Continua)*.

| Funzione                              | Risultato     | <b>Descrizione</b>                                                                                                    |
|---------------------------------------|---------------|----------------------------------------------------------------------------------------------------|
| time_in_hours(TIME)                   | Numero reale  | Restituisce il tempo in ore rappresentato dall'ora TIME,<br>sotto forma di numero reale. Con il formato di ora HHMM,<br>per esempio, l'espressione time_in_hours('0130')<br>restituisce 1.5. TIME può rappresentare un'ora o un<br>timestamp.                                                                                                    |
| time in mins (TIME)                   | Numero reale  | Restituisce il tempo in minuti rappresentato da TIME, sotto<br>forma di numero reale. TIME può rappresentare un'ora o<br>un timestamp.                                                                                                    |
| time_in_secs(TIME)                    | Numero intero | Restituisce il tempo in secondi rappresentato da TIME,<br>sotto forma di numero intero. TIME può rappresentare<br>un'ora o un timestamp.                                                                                                    |
| time_mins_difference(TIME1,<br>TIME2) | Numero reale  | Restituisce il tempo trascorso in minuti tra le ore o<br>timestamp rappresentati da TIME1 e TIME2, sotto forma di<br>numero reale. Se si seleziona Cambia giorni/min nella<br>finestra di dialogo delle proprietà del flusso, un valore<br>superiore a TIME1 verrà interpretato come riferito al giorno<br>precedente (o all'ora precedente, se per il formato corrente<br>sono specificati solo ore e minuti). Se non si seleziona<br>l'opzione di trasformazione, un valore superiore a TIME1<br>determina la restituzione di un valore negativo. |
| time secs difference(TIME1,<br>TIME2) | Numero intero | Restituisce la differenza in secondi tra le ore o timestamp<br>rappresentati da TIME1 e TIME2, sotto forma di numero<br>intero. Se si seleziona Cambia giorni/min nella finestra di<br>dialogo delle proprietà del flusso, un valore superiore a<br>TIME1 verrà interpretato come riferito al giorno precedente<br>(o all'ora precedente, se per il formato corrente sono<br>specificati solo ore e minuti). Se non si seleziona l'opzione<br>di trasformazione, un valore superiore di TIME1 determina<br>la restituzione di un valore negativo.   |

### **Conversione dei valori di data e ora**

Si noti che le funzioni di conversione, e qualsiasi altra funzione che richieda un tipo di input specifico quale un valore di data o ora, dipendono dai formati correnti specificati nella finestra di dialogo Opzioni flusso. Per esempio, un campo denominato *DATE*, archiviato come stringa con i valori *Gen 2003*, *Feb 2003* e così via, potrebbe essere convertito in campo di archiviazione di date nel modo seguente: to\_date(DATE)

Perché la conversione funzioni è necessario selezionare il formato di data **MES AAAA** corrispondente come default per il flusso.

Per un esempio di conversione di valori stringa in date mediante un nodo Riempimento, vedere il flusso *broadband\_create\_models.str*, installato nella cartella *\Demos* all'interno della sottocartella *streams*.

**Date archiviate come numeri.** Tenere presente che *DATE* nell'esempio precedente è il nome di un campo, mentre to date è una funzione CLEM. È possibile convertire le date archiviate come numeri utilizzando la funzione datetime date, in cui il numero viene interpretato come numero di secondi trascorsi dalla data (o epoca) di base.

datetime\_date(DATE)

Mediante la conversione di una data in un numero di secondi e viceversa, è possibile effettuare calcoli, quali la data corrente più o meno un numero determinato di giorni. Per esempio: datetime date((date in days(DATE)-7)\*60\*60\*24)

# **Funzioni sequenza**

Per alcune operazioni, la sequenza degli eventi si rivela importante. L'applicazione supporta le seguenti sequenze di record:

- Sequenze e serie temporali
- Funzioni sequenza
- v Indicizzazione di record
- v Calcolo della media, somma e confronto di valori
- Monitoraggio delle modifiche e differenziazione
- $\cdot$  @SINCE
- Valori di offset
- Funzionalità aggiuntive relative alle sequenze

In numerose applicazioni, ogni record in un flusso può essere considerato come un caso singolo, indipendente da tutti gli altri. In queste circostanze, l'ordine dei record è in genere irrilevante.

Per alcune classi di problemi, tuttavia, la sequenza di record è estremamente importante. Si tratta in genere di situazioni relative a serie temporali, in cui la sequenza di record rappresenta una sequenza ordinata di occorrenze ed eventi. Ogni record rappresenta una snapshot di un momento specifico nel tempo. È tuttavia possibile che la maggior parte delle informazioni utili non sia contenuta nei valori del momento, bensì risieda nella variazione e nel comportamento di tali valori nel corso del tempo.

Il parametro rilevante può anche non essere rappresentato dal tempo. Gli stessi principi possono essere applicati anche a record che rappresentano, per esempio, analisi eseguite a distanze diverse lungo una linea.

Le funzioni speciali e di sequenza sono immediatamente riconoscibili grazie alle seguenti caratteristiche:

- Sono tutte precedute dal prefisso  $\mathcal{O}$ .
- v I nomi sono riportati in caratteri maiuscoli.

Le funzioni sequenza possono fare riferimento al record correntemente elaborato da un nodo, ai record che hanno già attraversato un nodo e anche, in un caso, ai record non ancora passati attraverso un nodo. Le funzioni sequenza possono essere combinate liberamente con altri componenti delle espressioni CLEM, benché alcune presentino restrizioni relative agli argomenti utilizzabili.

### **Esempi**

Può rivelarsi utile conoscere da quanto tempo si è verificato un evento specifico o una condizione si è rivelata vera. A tale scopo, è possibile utilizzare la funzione @SINCE, per esempio: @SINCE(Reddito > Risultati)

Questa funzione restituisce l'offset dell'ultimo record in cui questa condizione è stata rilevata come vera, ovvero il numero di record precedenti a quello considerato in cui la condizione era vera. Se la condizione non è mai stata rilevata come vera, @SINCE restituirà @INDEX + 1.

Talvolta può rivelarsi utile fare riferimento a un valore del record corrente nell'espressione utilizzata con @SINCE. A questo scopo, è possibile utilizzare la funzione @THIS, con cui si specifica che il nome di un campo deve essere sempre applicato al record corrente. Per trovare l'offset dell'ultimo record contenente un campo Concentrazione con valore due volte superiore rispetto a quello del record corrente, si può utilizzare quanto segue:

```
@SINCE(Concentration > 2 * @THIS(Concentration))
```
In alcuni casi, la condizione specificata per @SINCE è vera per il record corrente per definizione, per esempio:

@SINCE(ID == @THIS(ID))

Per questo motivo, @SINCE non valuta la condizione per il record corrente. Per valutare la condizione per il record corrente così come per i precedenti, utilizzare l'analoga funzione @SINCE0. Se la condizione è vera nel record corrente, @SINCE0 restituirà 0.

*Tabella 33. Finzioni di sequenza CLEM*

| Funzione                | Risultato    | Descrizione                                                                                                    |
|-------------------------|--------------|----------------------------------------------------------------------------------------------------|
| MEAN (FIELD)            | Numero reale | Restituisce la media dei valori per l'argomento FIELD o<br>FIELDS specificato.                                                                                                    |
| @MEAN(FIELD, EXPR)      | Numero reale | Restituisce la media dei valori per FIELD negli ultimi<br>record EXPR ricevuti dal nodo corrente, incluso il record<br>corrente. FIELD deve essere il nome di un campo<br>numerico. EXPR può essere qualsiasi valutazione di<br>espressione per un numero intero maggiore di 0. Se EXPR<br>non viene specificato o se il valore specificato è superiore<br>al numero di record ricevuti, viene restituita la media dei<br>valori inclusi in tutti i record ricevuti.                                                                                                    |
| @MEAN(FIELD, EXPR, INT) | Numero reale | Restituisce la media dei valori per FIELD negli ultimi<br>record EXPR ricevuti dal nodo corrente, incluso il record<br>corrente. FIELD deve essere il nome di un campo<br>numerico. EXPR può essere qualsiasi valutazione di<br>espressione per un numero intero maggiore di 0. Se EXPR<br>non viene specificato o se il valore specificato è superiore<br>al numero di record ricevuti, viene restituita la media dei<br>valori inclusi in tutti i record ricevuti. INT indica il<br>numero massimo di valori da cercare all'indietro. Se si<br>specifica questo terzo argomento, si otterrà un'operazione<br>più precisa. |
| @DIFF1(FIELD)           | Numero reale | Restituisce il primo differenziale di FIELD. La forma con<br>un singolo argomento restituisce semplicemente la<br>differenza tra il valore corrente e il valore precedente del<br>campo. Restituisce \$null\$ se per il campo specificato non<br>esiste alcun valore precedente.                                                                                                    |
| @DIFF1(FIELD1, FIELD2)  | Numero reale | La forma con due argomenti fornisce il primo differenziale<br>di FIELD1 rispetto a FIELD2. Restituisce \$null\$ se per il<br>campo specificato non esiste alcun valore precedente.<br>Viene calcolato come @DIFF1(FIELD1)/@DIFF1(FIELD2).                                                                                                    |
| @DIFF2(FIELD)           | Numero reale | Restituisce il secondo differenziale di FIELD. La forma con<br>un singolo argomento restituisce semplicemente la<br>differenza tra il valore corrente e il valore precedente del<br>campo. Restituisce \$null\$ se per il campo specificato non<br>esiste alcun valore precedente. @DIFF2 viene calcolato come<br>@DIFF(@DIFF(FIELD)).                                                                                                    |
| @DIFF2(FIELD1, FIELD2)  | Numero reale | La forma con due argomenti fornisce il secondo<br>differenziale di FIELD1 rispetto a FIELD2. Restituisce<br>\$null\$ se per il campo specificato non esiste alcun valore<br>precedente. Questo è un calcolo complesso --<br>@DIFF1(FIELD1)/@DIFF1(FIELD2) -<br>@OFFSET(@DIFF1(FIELD1),1)/@OFFSET(@DIFF1(FIELD2))) /<br>@DIFF1(FIELD2).                                                                                                    |

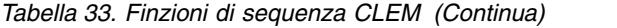

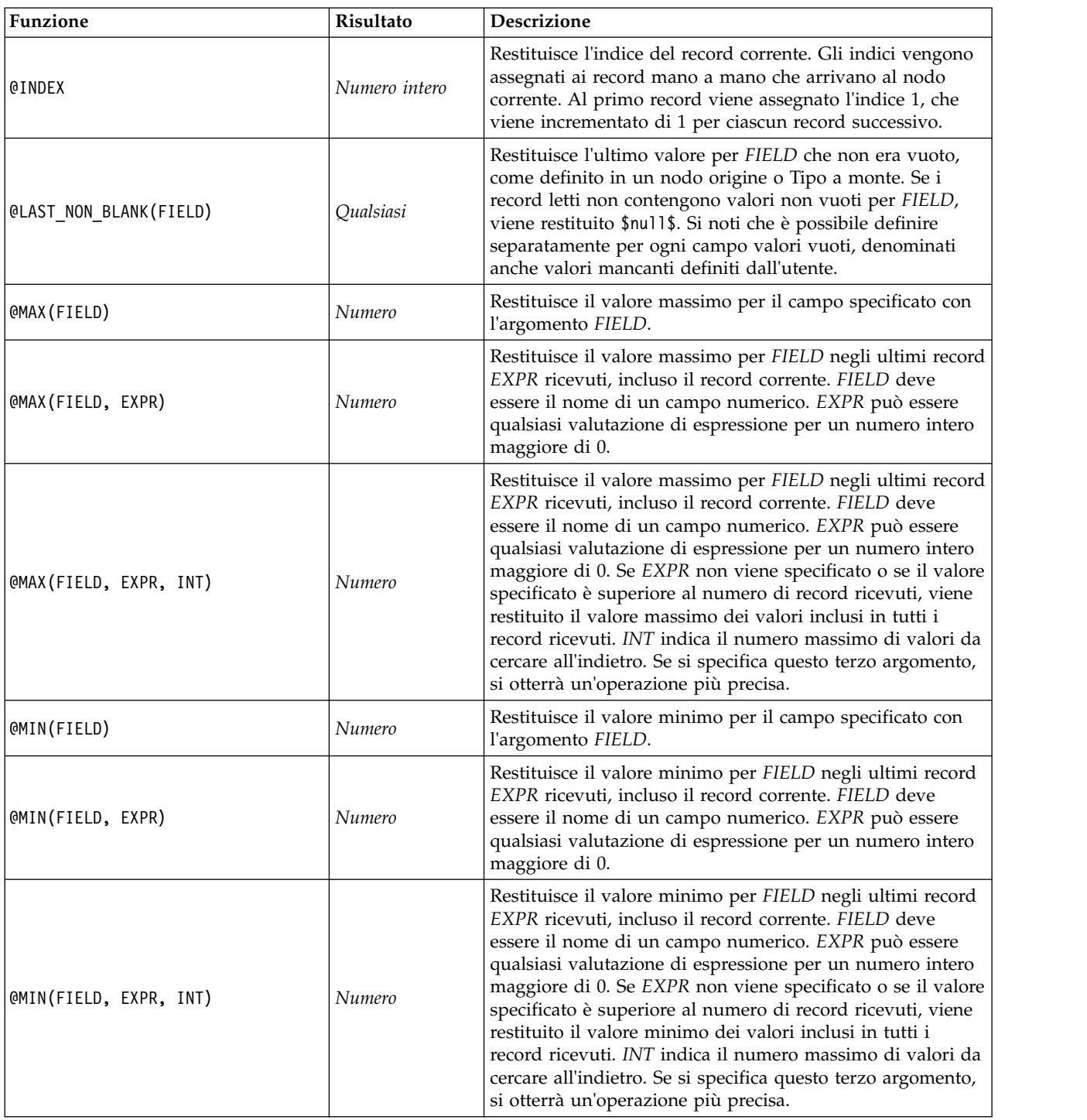

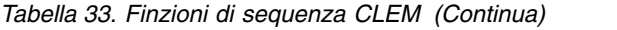

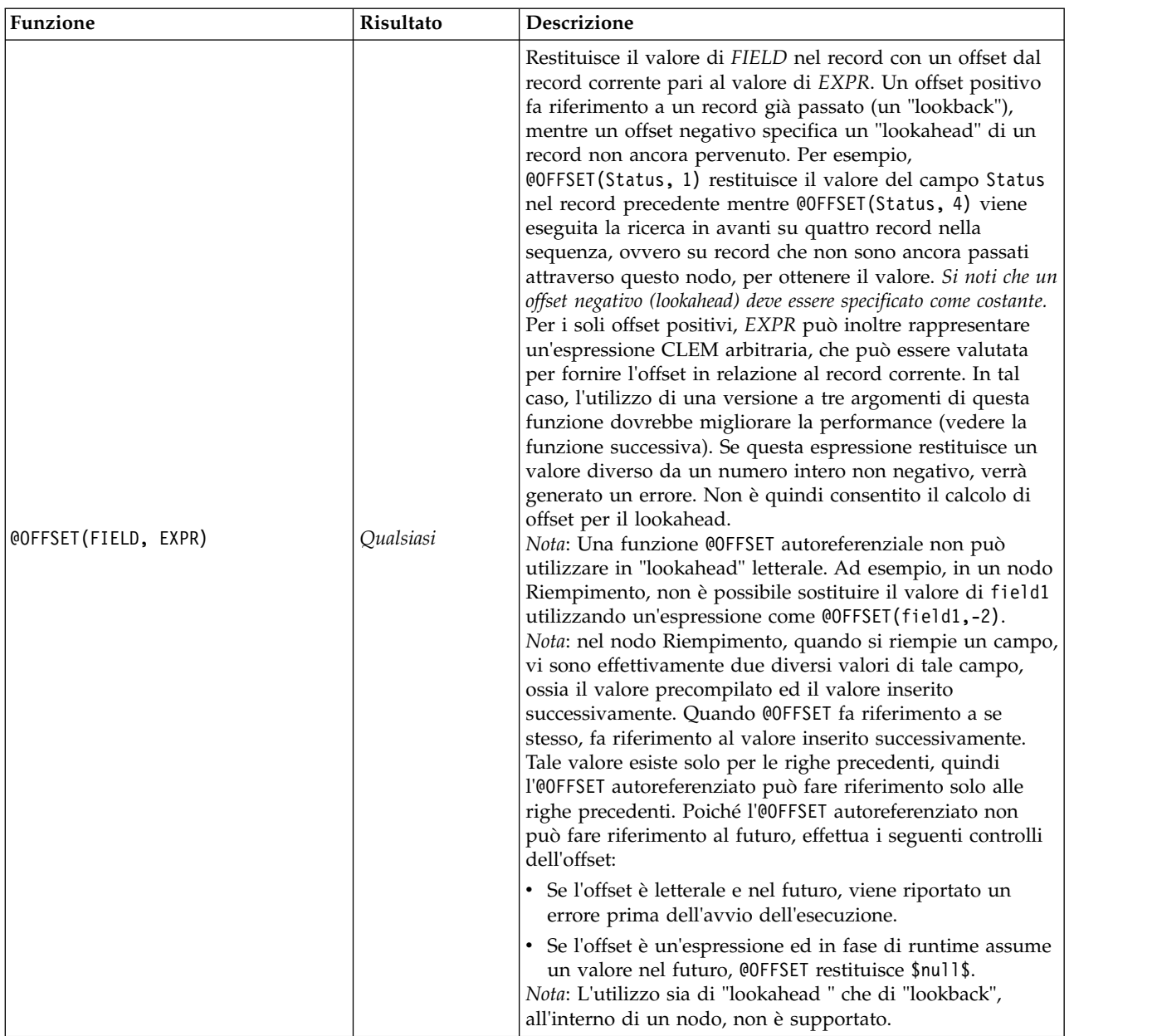

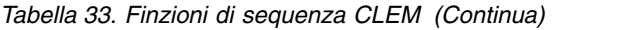

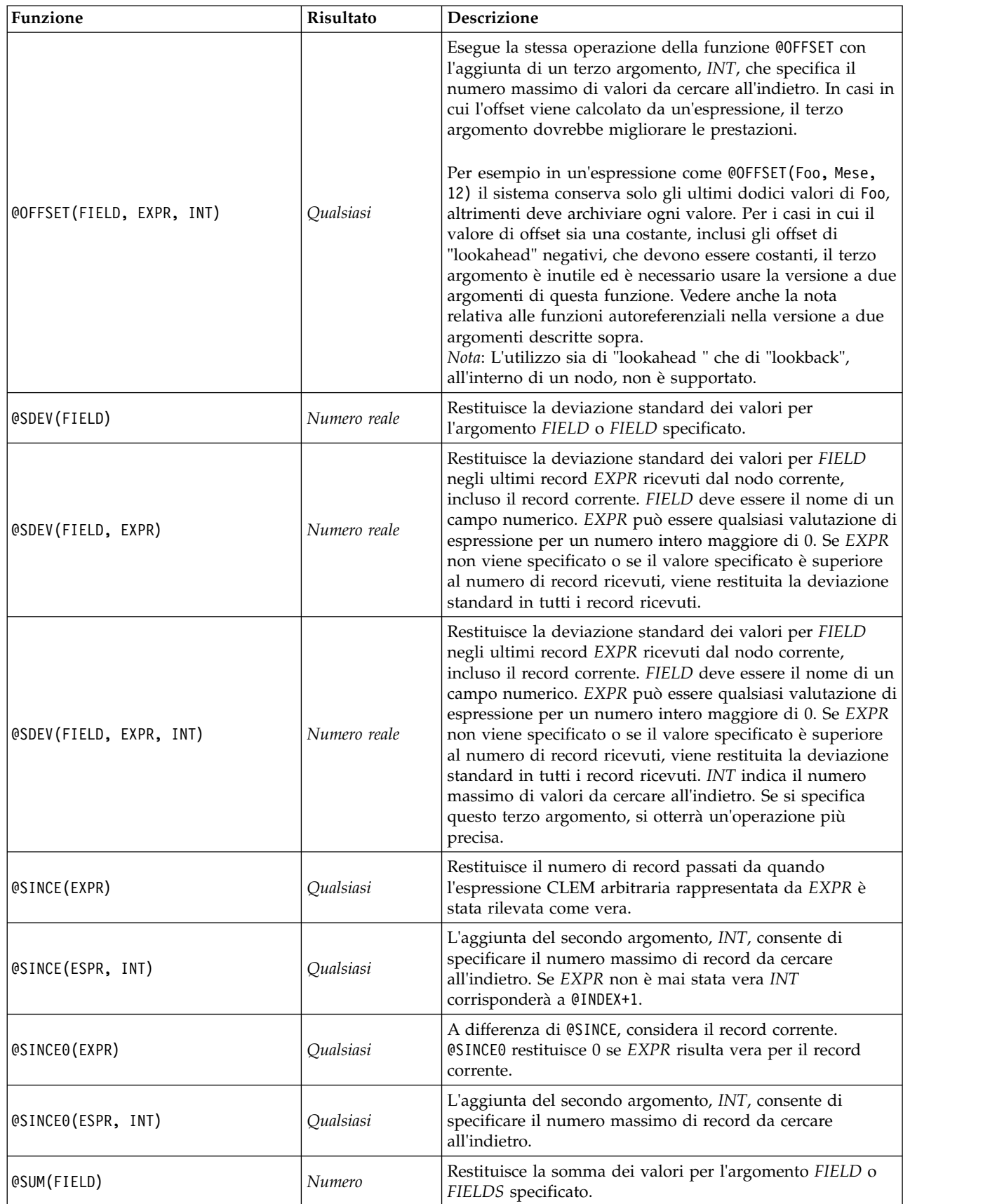

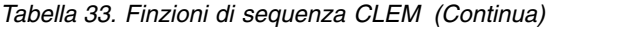

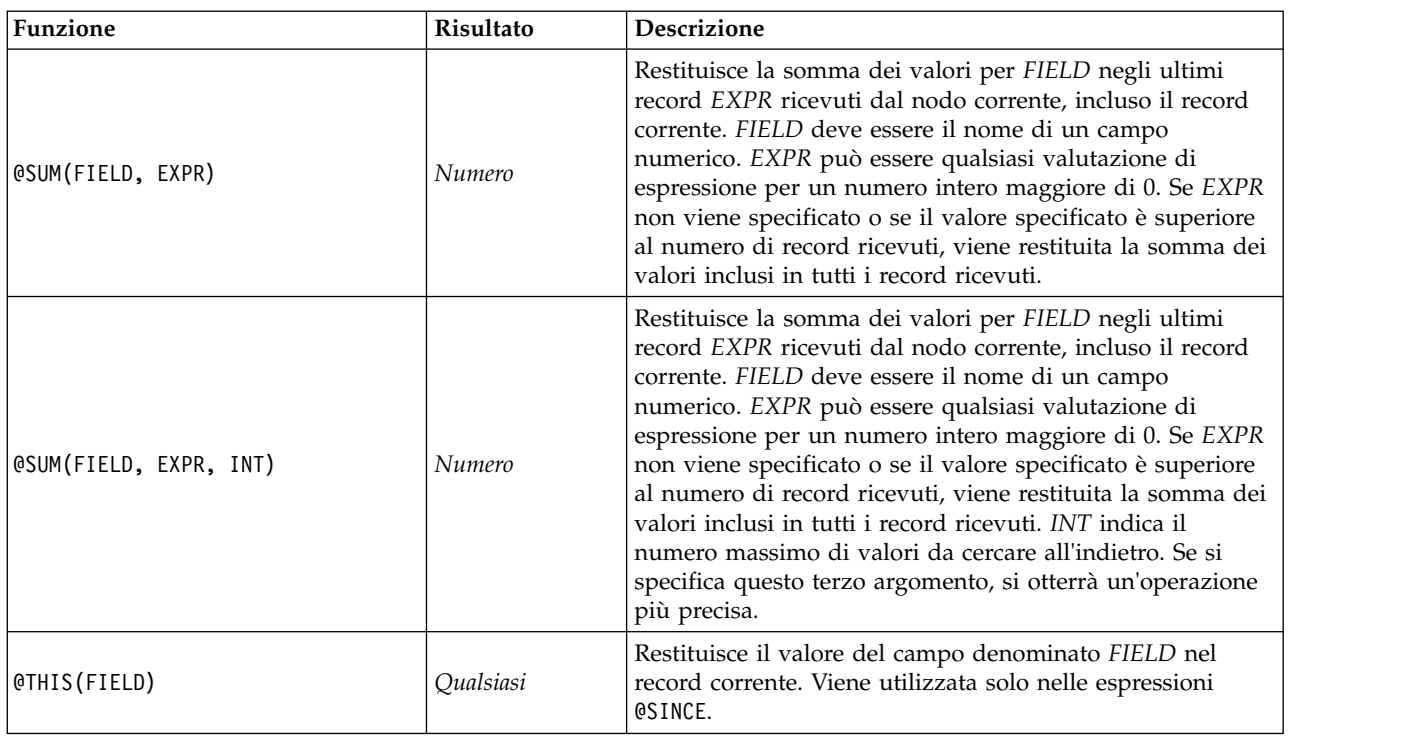

# **Funzioni globali**

Le funzioni @MEAN,@SUM, @MIN, @MAX e @SDEV sono applicabili, al massimo, ai record precedentemente esaminati e al record corrente. In alcuni casi, tuttavia, è utile poter confrontare i valori nel record corrente con i valori rilevati nell'intero insieme di dati. Se si utilizza un nodo Calcola globali per generare valori nell'intero insieme di dati, è possibile accedere a tali valori in un'espressione CLEM mediante le funzioni globali.

Per esempio, @GLOBAL\_MAX(Age)

restituisce il valore più elevato di Age nell'insieme di dati, mentre l'espressione (Value - @GLOBAL\_MEAN(Value)) / @GLOBAL\_SDEV(Value)

esprime la differenza tra il valore Value di questo record e la media globale come numero di deviazioni standard. È possibile utilizzare i valori globali solo dopo che sono stati calcolati in un nodo Calcola globali. Tutti i valori globali correnti possono essere annullati facendo clic sul pulsante **Cancella valori globali** nella scheda Valori globali della finestra di dialogo delle proprietà del flusso.

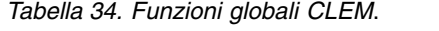

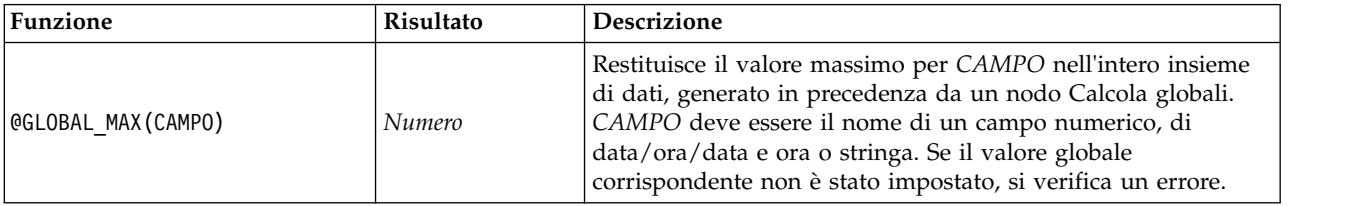

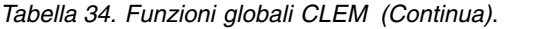

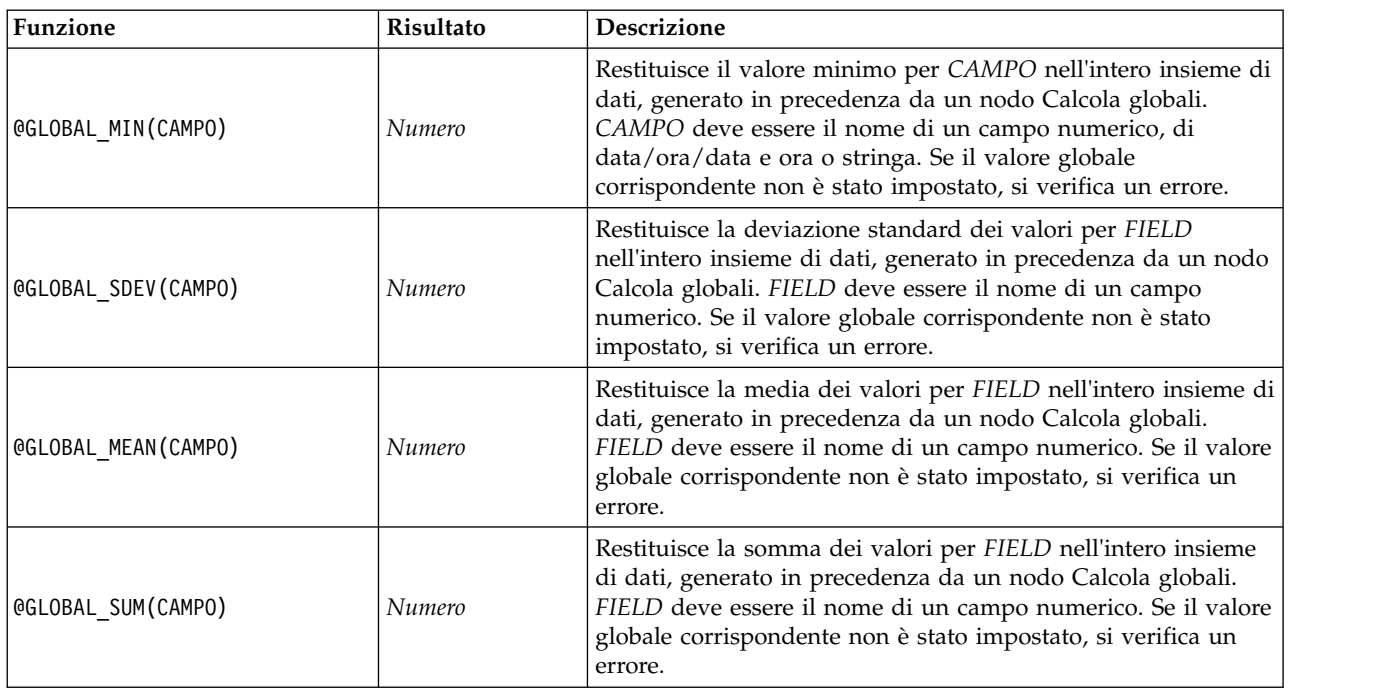

# **Funzioni per la gestione di valori vuoti e null**

Mediante il linguaggio CLEM è possibile stabilire che valori specifici in un campo devono essere considerati come valori vuoti o mancanti. Le funzioni illustrate di seguito gestiscono i valori vuoti.

*Tabella 35. Funzioni con valore null e vuoto di CLEM*.

| Funzione                      | Risultato | <b>Descrizione</b>                                                                                                    |
|-------------------------------|-----------|----------------------------------------------------------------------------------------------------|
| @BLANK(FIELD)                 | Booleano  | Restituisce un valore vero per tutti i record contenenti<br>valori vuoti in base alle regole di gestione dei vuoti<br>impostate in un nodo origine o Tipo a monte mediante la<br>scheda Tipi.                                                                                                    |
| <b>QLAST NON BLANK(CAMPO)</b> | Qualsiasi | Restituisce l'ultimo valore per FIELD che non era vuoto,<br>come definito in un nodo origine o Tipo a monte. Se i<br>record letti non contengono valori non vuoti per FIELD,<br>viene restituito \$null\$. Si noti che è possibile definire<br>separatamente per ogni campo valori vuoti, denominati<br>anche valori mancanti definiti dall'utente. |
| QNULL(FIELD)                  | Booleano  | Restituisce un valore vero se il valore di FIELD<br>corrisponde al valore mancante di sistema \$null\$.<br>Restituisce falso per tutti gli altri valori, inclusi i vuoti<br>definiti dall'utente. Per verificare entrambi, utilizzare<br>@BLANK(FIELD) e @NULL(FIELD).                                                                              |
| undef                         | Qualsiasi | Viene utilizzata in genere in CLEM per immettere un<br>valore \$null\$, per esempio per sostituire i valori vuoti<br>con valori null nel nodo Riempimento.                                                                                                    |

I campi vuoti possono essere "riempiti" con il nodo Riempimento. In entrambi i nodi Riempimento e Ricava, solo in modalità multipla, la funzione speciale CLEM @FIELD fa riferimento ai campi correnti esaminati.

# **Campi speciali**

Le funzioni speciali vengono utilizzate per indicare i campi specifici esaminati oppure per generare un elenco di campi come input. In caso di derivazione di più campi, per esempio, è opportuno utilizzare @FIELD per indicare che l'operazione di derivazione deve essere eseguita sui campi selezionati. Se si utilizza l'espressione log(@FIELD), viene derivato un nuovo campo di logaritmo per ogni campo selezionato.

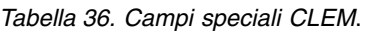

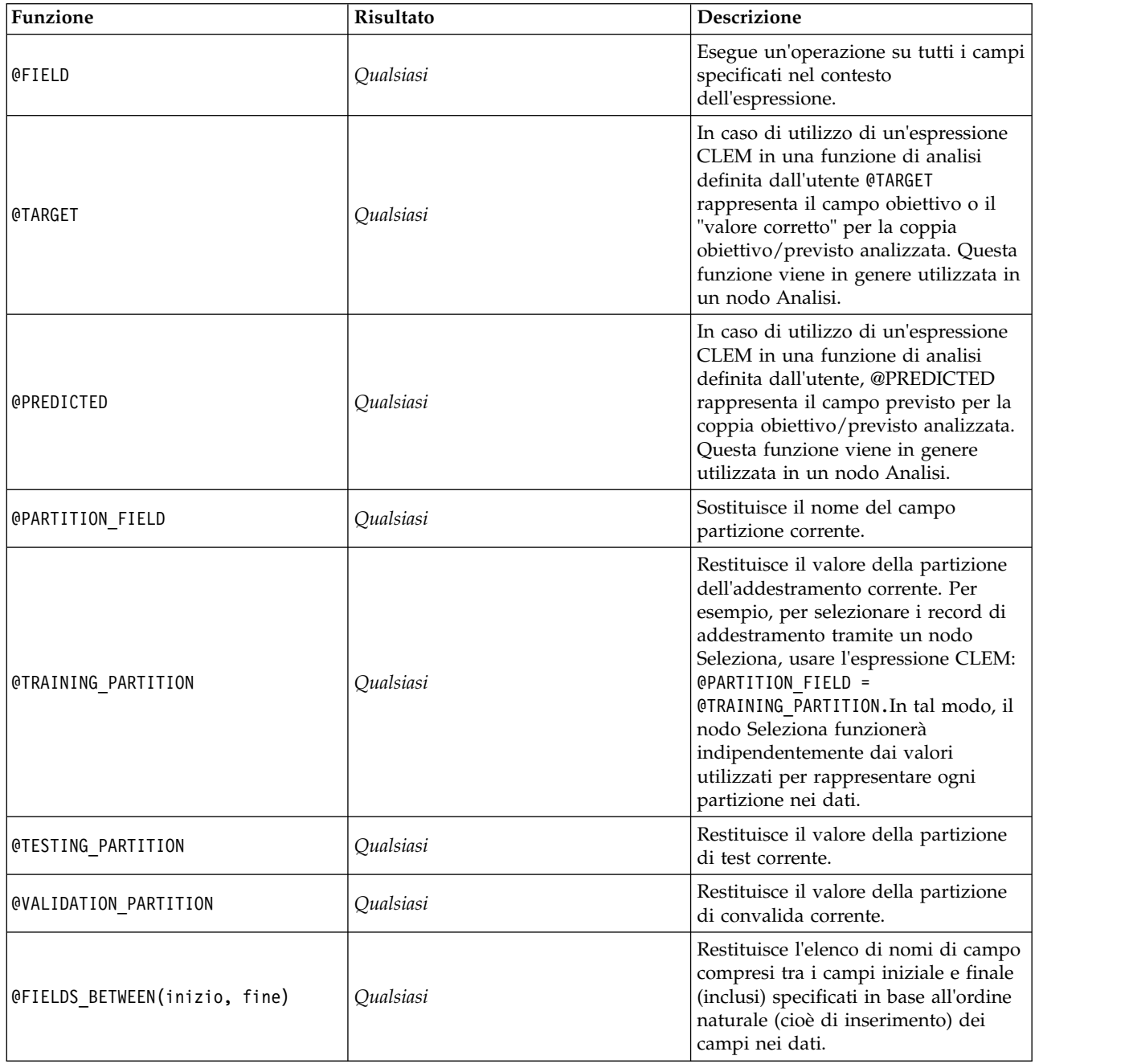

*Tabella 36. Campi speciali CLEM (Continua)*.

| Funzione                   | Risultato | <b>Descrizione</b>                                                                                                    |
|----------------------------|-----------|----------------------------------------------------------------------------------------------------|
| @FIELDS MATCHING(schema)   | Qualsiasi | Restituisce un elenco di nomi di<br>campo corrispondenti a uno schema<br>specificato. È possibile includere nello<br>schema un punto interrogativo (?)<br>corrispondente esattamente a un<br>carattere; un asterisco (*) corrisponde<br>a zero o più caratteri. Per indicare un<br>punto interrogativo o un asterisco<br>letterale, ovvero non utilizzato come<br>carattere jolly, è possibile utilizzare la<br>barra rovesciata $(\)$ .<br>Nota: Ciò richiede una stringa<br>letterale come argomento; non può<br>utilizzare l'espressione nidificata per<br>generare gli argomenti. |
| <b>@MULTI RESPONSE SET</b> | Qualsiasi | Restituisce l'elenco dei campi<br>nell'insieme di risposte multiple<br>denominato.                                                                                                    |

# **Capitolo 10. Utilizzo di IBM SPSS Modeler con un repository**

# **Informazioni su IBM SPSS Collaboration and Deployment Services Repository**

SPSS Modeler può essere utilizzato insieme a un repository IBM SPSS Collaboration and Deployment Services, il che consente di gestire il ciclo di vita dei modelli di data mining e degli oggetti predittivi correlati, oltre a consentire l'utilizzo di questi oggetti dalle applicazioni, dagli strumenti e dalle soluzioni aziendali. Gli oggetti IBM SPSS Modeler che è possibile condividere in questo modo comprendono flussi, nodi, output dei flussi, progetti ed i modelli. Gli oggetti vengono memorizzati nel repository centralizzato, da dove è possibile condividerli con altre applicazioni e registrarli utilizzando funzionalità avanzate per il controllo delle versioni, dei metadati e della ricerca.

Prima di poter utilizzare SPSS Modeler con il repository, è necessario installare un adattatore sull'host del repository. Senza l'adattatore, quando si tenta di accedere agli oggetti del repository da alcuni nodi o modelli di SPSS Modeler è possibile che venga visualizzato il seguente messaggio: Potrebbe essere necessario aggiornare il repository in modo che supporti nuovi tipi di nodi, modelli e output.

Per le istruzioni sull'installazione dell'adattatore, vedere la guida *SPSS Modeler Deployment Installation*, disponibile come file PDF come parte del download del prodotto. Per informazioni su come accedere agli oggetti del repository IBM SPSS Modeler da IBM SPSS Deployment Manager, consultare il documento *SPSS Modeler Deployment Guide.*

Le sezioni che seguono contengono informazioni su come accedere al repository da SPSS Modeler.

### **Supporto completo del controllo delle versioni e della ricerca**

Il repository offre funzionalità complete di controllo delle versioni e di ricerca. Per esempio, si supponga di creare un flusso e di memorizzarlo nel repository, in modo da poterlo condividere con i ricercatori di altre divisioni. Se in seguito si aggiorna il flusso in SPSS Modeler, è possibile aggiungere la versione aggiornata al repository senza sovrascrivere la versione precedente. Tutte le versioni rimangono accessibili ed è possibile eseguire ricerche per nome, etichetta, campi utilizzati o altri attributi. Per esempio, è possibile cercare tutte le versioni del modello che utilizzano le entrate nette come input o tutti i modelli creati da un autore specifico. Per eseguire queste operazioni in un file system tradizionale, sarebbe necessario salvare ogni versione con un nome file diverso e il programma non sarebbe a conoscenza delle relazioni tra le diverse versioni.

### **Single Sign-On (SSO)**

La funzione Single Sign-On (SSO) consente agli utenti di collegarsi al repository senza dover immettere ogni volta nome utente e password. I dettagli di accesso alla rete locale dell'utente forniscono l'autenticazione necessaria per accedere a IBM SPSS Collaboration and Deployment Services. Questa funzione dipende dalle seguenti condizioni:

- IBM SPSS Collaboration and Deployment Services deve essere configurato in modo da utilizzare un provider di Single Sign-On (SSO)
- v L'utente deve avere eseguito l'accesso a un host compatibile con il provider

Per ulteriori informazioni, vedere ["Connessione al repository" a pagina 162.](#page-167-0)

# <span id="page-167-0"></span>**Archiviazione e distribuzione di oggetti di repository**

I flussi creati in IBM SPSS Modeler possono essere **archiviati** nel repository così come sono, come file con estensione .str. In questo modo, più utenti in tutta l'azienda possono accedere a un unico stream. Consultare l'argomento ["Archiviazione di oggetti in repository" a pagina 163](#page-168-0) per ulteriori informazioni.

È possibile anche eseguire il distribuzione di un flusso nel repository. Uno stream sottoposto a distribuzione è memorizzato come file con metadati aggiuntivi. Uno stream sottoposto a distribuzione può beneficiare al massimo delle funzioni applicabili a livello aziendale di IBM SPSS Collaboration and Deployment Services, come il calcolo automatico del punteggio e l'aggiornamento del modello. Per esempio, un modello può essere aggiornato automaticamente a intervalli regolari man mano che sono disponibili nuovi dati. In alternativa, è possibile eseguire la distribuzione di un insieme di stream per l'analisi Campione/Sfidante, in cui si confrontano i flussi per determinare quale contiene il modello predittivo più efficace.

**Nota:** I nodi modellazione Regole di associazione, STP e TCM non supportano le fasi Valutazione del modello o Campione/Sfidante in IBM SPSS Collaboration and Deployment Services.

È possibile distribuire un flusso (con estensione .str). La distribuzione come flusso consente al flusso di essere utilizzato dall'applicazione thin client IBM SPSS Modeler Advantage. Per ulteriori informazioni, consultare l'argomento ["Apertura di un flusso in IBM SPSS Modeler Advantage" a pagina 181.](#page-186-0)

Per ulteriori informazioni, consultare ["Opzioni di distribuzione dei flussi" a pagina 175.](#page-180-0)

### **Altre opzioni di distribuzione**

Mentre IBM SPSS Collaboration and Deployment Services offre le più estese e avanzate funzionalità di gestione del contenuto aziendale, sono disponibili altri meccanismi per la distribuzione o l'esportazione di stream, tra cui:

- v Esportare il flusso e il modello da utilizzare successivamente con IBM SPSS Modeler Solution Publisher Runtime.
- v Esportare uno o più modelli in PMML, un formato basato su XML per la codifica delle informazioni sui modelli. Per ulteriori informazioni, consultare l'argomento ["Importazione ed esportazione di](#page-187-0) [modelli come PMML" a pagina 182.](#page-187-0)

### **Connessione al repository**

- 1. Per connettersi al repository, nel menu principale di IBM SPSS Modeler fare clic su: **Strumenti** > **Repository** > **Opzioni...**
- 2. Nel campo **RepositoryURL.** immettere o selezionare il percorso della directory o l'URL dell'installazione del repository a cui si desidera accedere. È possibile connettersi a un solo repository alla volta.

Le impostazioni sono specifiche di ogni sito o installazione. Per i dettagli di un accesso specifico contattare l'amministratore del sistema locale.

**Imposta credenziali.** Lasciare questa casella deselezionata per abilitare la funzione di **Single Sign-On (SSO)**, che cercherà di eseguire l'accesso dell'utente utilizzando il nome utente e la password del computer locale. Se la funzione di Single Sign-On (SSO) non è disponibile oppure se si seleziona la casella per disabilitare Single Sign-On (SSO) (per esempio, per accedere a un account amministratore), viene visualizzata un'ulteriore schermata per l'inserimento delle credenziali.

# **Immissione di credenziali per il repository**

A seconda delle impostazioni, i seguenti campi possono essere necessari nella la finestra di dialogo Repository: Credenziali:

<span id="page-168-0"></span>**ID utente e password.** Specificare un nome utente e una password validi per il login. Se necessario, rivolgersi all'amministratore locale per ulteriori informazioni.

**Provider.** Scegliere un provider di protezione per l'autenticazione. Il repository può essere configurato in modo da utilizzare diversi provider di protezione. Se sono necessarie ulteriori informazioni, rivolgersi all'amministratore di sistema.

**Memorizza repository e ID utente.** Salva le impostazioni correnti come di default, in modo tale che non sia necessario reinserirle ogni volta che si desidera eseguire la connessione.

# **Ricerca di credenziali del repository**

Quando si esegue la connessione ad un repository da un nodo di origine Analytic Server, Cognos, ODBC o TM1, è possibile selezionare credenziali precedentemente registrate per la connessione ad un repository. Tali credenziali sono elencate nella finestra di dialogo Seleziona credenziali del repository. Per selezionare tale finestra di dialogo, fare clic su Sfoglia accanto al campo **Credenziale**.

Nella finestra di dialogo Seleziona credenziali del repository, evidenziare le credenziali nell'elenco fornito e fare clic su OK. Se l'elenco è troppo lungo, utilizzare il campo **Filtro** per immettere il nome, o una parte di esso, e ricercare le credenziali desiderate.

### **Esplorazione dei contenuti di repository**

Il repository consente di esplorare i contenuti archiviati in modo simile a Esplora risorse di Windows; è possibile anche cercare le *versioni* di ogni oggetto archiviato.

1. Per aprire la finestra del IBM SPSS Collaboration and Deployment Services Repository, nei menu di SPSS Modeler fare clic su:

#### **Strumenti** > **Repository** > **Esplora...**

1. Specificare le impostazioni relative alla connessione al repository, se necessario. Consultare l'argomento ["Connessione al repository" a pagina 162](#page-167-0) per ulteriori informazioni. Per informazioni specifiche sulla porta, la password e altri dettagli per la connessione, rivolgersi all'amministratore del sistema locale.

La finestra di esplorazione visualizza inizialmente una struttura ad albero della gerarchia delle cartelle. Fare clic sul nome di una cartella per visualizzarne il contenuto.

Nel riquadro destro vengono visualizzati gli oggetti corrispondenti al criterio di selezione o di ricerca corrente, nonché informazioni dettagliate sulla versione selezionata visualizzata nel riquadro in basso a destra. Gli attributi visualizzati sono validi per la versione più recente.

### **Archiviazione di oggetti in repository**

Flussi, nodi, modelli, palette di modelli, progetti e oggetti di output possono essere archiviati nel repository, da dove altri utenti e applicazioni potranno accedervi.

Nel repository è anche possibile pubblicare output dei flussi in un formato che ne consenta la visualizzazione ad altri utenti via Internet mediante IBM SPSS Collaboration and Deployment Services Deployment Portal.

### **Impostazione delle proprietà degli oggetti**

Quando si archivia un oggetto, viene visualizzata la finestra di dialogo Repository: Archivia, che consente di impostare i valori di diverse proprietà dell'oggetto. È possibile:

• Scegliere il nome e la cartella del repository in cui archiviare l'oggetto

- <span id="page-169-0"></span>v Aggiungere informazioni sull'oggetto, per esempio l'etichetta versione e altre proprietà consultabili tramite ricerche
- Assegnare all'oggetto uno o più argomenti di classificazione
- Impostare le opzioni di sicurezza per l'oggetto

Le sezioni seguenti descrivono le proprietà che è possibile impostare.

### **Scelta della posizione di archiviazione degli oggetti**

Nella finestra di dialogo Repository: Archivia, immettere quanto riportato di seguito.

**Salva in.** Mostra la cartella corrente, ovvero la posizione in cui verrà archiviato l'oggetto. Fare doppio clic sul nome di una cartella nell'elenco per impostare quella cartella come la cartella corrente. Utilizzare il pulsante Cartella superiore per navigare fino alla cartella padre. Utilizzare il pulsante Nuova cartella per creare una cartella al livello corrente.

**Nome file.** Il nome con cui verrà archiviato l'oggetto.

**Archivia.** Archivia l'oggetto nella posizione corrente.

### **Aggiunta di informazioni sugli oggetti archiviati**

Tutti i campi nella scheda Informazioni della finestra di dialogo Repository: Archivia sono facoltativi.

**Autore.** Il nome utente di chi ha creato l'oggetto nel repository. Per default, mostra il nome utente utilizzato per la connessione al repository, ma è possibile cambiare il nome qui.

**Etichetta versione.** Selezionare un'etichetta dall'elenco per indicare la versione dell'oggetto, oppure fare clic su **Aggiungi** per creare una nuova etichetta. Evitare di usare il carattere "[" nell'etichetta. Se non si desidera assegnare un'etichetta a questa versione dell'oggetto, non selezionare alcuna casella. Consultare l'argomento ["Visualizzazione e modifica delle proprietà degli oggetti" a pagina 172](#page-177-0) per ulteriori informazioni.

**Descrizione.** Una descrizione dell'oggetto. Gli utenti possono effettuare ricerche di oggetti in base alla descrizione (vedere la nota).

**Parole chiave.** Una o più parole chiave che sono correlate all'oggetto e che possono essere utilizzate a scopo di ricerca (vedere la nota).

**Scadenza.** La data trascorsa la quale l'oggetto non è più visibile agli utenti generici, ma solo al proprietario e all'amministratore del repository. Per impostare una data di scadenza, selezionare l'opzione **Data** e inserire una data, oppure sceglierne una utilizzando il pulsante del calendario.

**Archivia.** Archivia l'oggetto nella posizione corrente.

*Nota*: le informazioni contenute nei campi **Descrizione** e **Parole chiave** sono considerate separatamente rispetto ai dati inseriti in SPSS Modeler nella scheda Annotazioni dell'oggetto. Una ricerca per descrizione o parola chiave nel repository non restituisce le informazioni contenute nella scheda Annotazioni. Consultare l'argomento ["Ricerca di oggetti nel repository" a pagina 169](#page-174-0) per ulteriori informazioni.

### **Assegnazione di argomenti a un oggetto archiviato**

Gli argomenti sono un sistema di classificazione gerarchico per il contenuto archiviato nel repository. È possibile scegliere tra gli argomenti disponibili durante l'archiviazione degli oggetti e gli utenti possono inoltre cercare gli oggetti per argomento. L'elenco degli argomenti disponibili è impostato dagli utenti del repository che dispongono dei privilegi appropriati (per maggiori informazioni, vedere il manuale *Deployment Manager User's Guide*).

Per assegnare un argomento all'oggetto, dalla scheda Argomenti della finestra di dialogo Repository: Archivio:

- 1. Fare clic sul pulsante **Aggiungi**.
- 2. Fare clic sul nome di un argomento dall'elenco degli argomenti disponibili.
- 3. Fare clic su **OK**.

Per rimuovere un'assegnazione di argomento:

- 4. Selezionare l'argomento nell'elenco degli argomenti assegnati.
- 5. Fare clic su **Elimina**.

### **Impostazione delle opzioni di protezione per gli oggetti archiviati**

È possibile impostare o modificare una serie di opzioni di sicurezza per un oggetto archiviato nella scheda Sicurezza della finestra di dialogo Repository: Archivia. Per uno o più **principali** (ovvero, utenti o gruppi di utenti), è possibile:

- v Assegnare i diritti di accesso all'oggetto
- v Modificare i diritti di accesso all'oggetto
- v Rimuovere i diritti di accesso all'oggetto

**Principale.** Il nome utente repository dell'utente o del gruppo che ha diritti di accesso su quell'oggetto.

**Autorizzazioni.** I diritti di accesso di cui questo utente o gruppo dispone per l'oggetto.

**Aggiungi.** Consente di aggiungere uno o più utenti o gruppi all'elenco di quelli che dispongono di diritti di accesso su questo oggetto. Consultare l'argomento "Aggiunta di un utente all'elenco delle autorizzazioni" per ulteriori informazioni.

**Modifica.** Consente di modificare i diritti di accesso dell'utente o gruppo selezionato per questo oggetto. L'accesso in lettura è garantito per default. Questa opzione consente di garantire ulteriori diritti di accesso, nello specifico i diritti Proprietario, Scrittura, Eliminazione e Modifica autorizzazioni.

**Elimina.** Elimina l'utente o il gruppo selezionato dall'elenco delle autorizzazioni per questo oggetto.

**Aggiunta di un utente all'elenco delle autorizzazioni:** Quando si seleziona **Aggiungi** nella scheda Sicurezza della finestra di dialogo Repository: Archivio sono disponibili i seguenti campi:

**Seleziona provider.** Scegliere un provider di protezione per l'autenticazione. Il repository può essere configurato in modo da utilizzare diversi provider di protezione. Se sono necessarie ulteriori informazioni, rivolgersi all'amministratore di sistema.

**Trova.** Inserire il nome utente repository dell'utente o del gruppo che si desidera aggiungere, quindi fare clic su **Cerca** per visualizzare quel nome nell'elenco degli utenti. Per aggiungere più di un nome utente alla volta, lasciare vuoto questo campo e fare semplicemente clic su **Cerca** per visualizzare un elenco di tutti i nomi utente repository.

**Elenco utenti.** Selezionare uno o più nomi utente dall'elenco e fare clic su OK per aggiungerli all'elenco delle autorizzazioni.

**Modifica dei diritti di accesso per un oggetto:** Quando si seleziona **Modifica** nella scheda Sicurezza della finestra di dialogo Repository: Archivio sono disponibili i seguenti campi:

**Proprietario.** Selezionare questa opzione per assegnare a questo utente o gruppo i diritti di accesso all'oggetto. Il proprietario ha il pieno controllo sull'oggetto, inclusi i diritti di accesso Eliminazione e Modifica.

**Lettura.** Per default, un utente o un gruppo che non è il proprietario dell'oggetto dispone solo dei diritti di accesso Lettura sull'oggetto. Selezionare le caselle di controllo appropriate per aggiungere i diritti di accesso Scrittura, Eliminazione e Modifica autorizzazioni per questo utente o gruppo.

# **Archiviazione di flussi**

È possibile archiviare un flusso come file *.str* nel repository, da dove altri utenti possono accedervi.

*Nota*: per informazioni sul deployment di un flusso per sfruttare appieno altre funzioni del repository, vedere ["Distribuzione di flussi" a pagina 174.](#page-179-0)

Per archiviare il flusso corrente:

1. Nel menu principale, fare clic su:

**File** > **Archivia** > **Archivia come flusso...**

- 2. Specificare le impostazioni relative alla connessione al repository, se necessario. Consultare l'argomento ["Connessione al repository" a pagina 162](#page-167-0) per ulteriori informazioni. Per informazioni specifiche sulla porta, la password e altri dettagli per la connessione, rivolgersi all'amministratore del sistema locale.
- 3. Nella finestra di dialogo Repository: Archivia, scegliere la cartella in cui archiviare l'oggetto, specificare le eventuali altre informazioni da registrare e fare clic sul pulsante **Archivia**. Consultare l'argomento ["Impostazione delle proprietà degli oggetti" a pagina 163](#page-168-0) per ulteriori informazioni.

# **Archiviazione di progetti**

È possibile archiviare un progetto IBM SPSS Modeler completo come file *.cpj* nel repository, in modo che altri utenti possano accedervi.

Poiché un file di progetto è un contenitore per altri oggetti IBM SPSS Modeler, è necessario dire a IBM SPSS Modeler di archiviare gli oggetti del progetto nel repository. Questo parametro può essere impostato nella finestra di dialogo Proprietà progetto. Consultare l'argomento ["Impostazione delle proprietà del](#page-193-0) [progetto" a pagina 188](#page-193-0) per ulteriori informazioni.

Ogni volta che si aggiunge un nuovo oggetto a un progetto, IBM SPSS Modeler chiede automaticamente di archiviarlo se il progetto è configurato per l'archiviazione degli oggetti nel repository.

Al termine della sessione di IBM SPSS Modeler è necessario archiviare una nuova versione del file di progetto che comprenda i nuovi oggetti aggiunti. Il file di progetto contiene e richiama automaticamente le ultime versioni degli oggetti. Se durante una sessione di IBM SPSS Modeler non sono stati aggiunti nuovi oggetti, non è necessario archiviare nuovamente il file di progetto. Occorre però archiviare le nuove versioni degli oggetti del progetto (stream, output e così via) che sono stati modificati.

Per archiviare un progetto

1. Selezionare il progetto nella scheda CRISP-DM o Classi nel riquadro dei manager in IBM SPSS Modeler e dal menu principale fare clic su:

#### **File** > **Progetti** > **Archivia progetto...**

- 2. Specificare le impostazioni relative alla connessione al repository, se necessario. Consultare l'argomento ["Connessione al repository" a pagina 162](#page-167-0) per ulteriori informazioni. Per informazioni specifiche sulla porta, la password e altri dettagli per la connessione, rivolgersi all'amministratore del sistema locale.
- 3. Nella finestra di dialogo Repository: Archivia, scegliere la cartella in cui archiviare l'oggetto, specificare le eventuali altre informazioni da registrare e fare clic sul pulsante **Archivia**. Consultare l'argomento ["Impostazione delle proprietà degli oggetti" a pagina 163](#page-168-0) per ulteriori informazioni.

# **Archiviazione di nodi**

È possibile archiviare una definizione di nodo singolo dal flusso corrente come file *.nod* nel repository, da dove altri utenti possono accedervi.

Per archiviare un nodo:

- 1. Fare clic sul nodo con il tasto destro del mouse nell'area del flusso e fare clic su **Archivia nodo**.
- 2. Specificare le impostazioni relative alla connessione al repository, se necessario. Consultare l'argomento ["Connessione al repository" a pagina 162](#page-167-0) per ulteriori informazioni. Per informazioni specifiche sulla porta, la password e altri dettagli per la connessione, rivolgersi all'amministratore del sistema locale.
- 3. Nella finestra di dialogo Repository: Archivia, scegliere la cartella in cui archiviare l'oggetto, specificare le eventuali altre informazioni da registrare e fare clic sul pulsante **Archivia**. Consultare l'argomento ["Impostazione delle proprietà degli oggetti" a pagina 163](#page-168-0) per ulteriori informazioni.

# **Archiviazione di oggetti di output**

È possibile archiviare un oggetto di output dal flusso corrente come file *.cou* nel repository, da dove altri utenti possono accedervi.

Per archiviare un oggetto di output:

1. Selezionare l'oggetto nella scheda Output del riquadro dei manager in SPSS Modeler e dal menu principale fare clic su:

### **File** > **Output** > **Archivia output...**

- 2. In alternativa, fare clic con il tasto destro del mouse su un oggetto nella scheda Output e fare clic su **Archivia**.
- 3. Specificare le impostazioni relative alla connessione al repository, se necessario. Consultare l'argomento ["Connessione al repository" a pagina 162](#page-167-0) per ulteriori informazioni. Per informazioni specifiche sulla porta, la password e altri dettagli per la connessione, rivolgersi all'amministratore del sistema locale.
- 4. Nella finestra di dialogo Repository: Archivia, scegliere la cartella in cui archiviare l'oggetto, specificare le eventuali altre informazioni da registrare e fare clic sul pulsante **Archivia**. Consultare l'argomento ["Impostazione delle proprietà degli oggetti" a pagina 163](#page-168-0) per ulteriori informazioni.

# **Archiviazione di modelli e palette di modelli**

È possibile archiviare un modello singolo come file *.gm* nel repository, da dove altri utenti possono accedervi. È anche possibile archiviare il contenuto completo della palette Modelli come file *.gen* nel repository.

Archiviazione di un modello:

- 1. Fare clic sull'oggetto nella palette Modelli in SPSS Modeler e nel menu principale fare clic su: **File** > **Modelli** > **Archivia modello...**
- 2. In alternativa, fare clic con il tasto destro del mouse su un oggetto nella palette Modelli e fare clic su **Archivia modello**.
- 3. Continuare da "Completamento della procedura di archiviazione".

Archiviazione di una tavolozza dei Modelli

- 1. Fare clic con il tasto destro del mouse sullo sfondo della palette Modelli.
- 2. Nel menu di scelta rapida, fare clic su **Archivia palette**.
- 3. Continuare da "Completamento della procedura di archiviazione".

Completamento della procedura di archiviazione:

- 1. Specificare le impostazioni relative alla connessione al repository, se necessario. Consultare l'argomento ["Connessione al repository" a pagina 162](#page-167-0) per ulteriori informazioni. Per informazioni specifiche sulla porta, la password e altri dettagli per la connessione, rivolgersi all'amministratore del sistema locale.
- 2. Nella finestra di dialogo Repository: Archivia, scegliere la cartella in cui archiviare l'oggetto, specificare le eventuali altre informazioni da registrare e fare clic sul pulsante **Archivia**. Consultare l'argomento ["Impostazione delle proprietà degli oggetti" a pagina 163](#page-168-0) per ulteriori informazioni.

# **Recupero di oggetti da repository**

È possibile recuperare i flussi, i modelli, le palette di modelli, i nodi, i progetti e gli oggetti di output archiviati nel repository.

*Nota*: oltre ad utilizzare le opzioni di menu descritte qui, è anche possibile recuperare i flussi, gli oggetti di output, i modelli e le tavolozza dei modelli facendo clic con il tasto destro del mouse sulla scheda appropriata del riquadro Manager nella parte superiore destra della finestra di SPSS Modeler.

1. Per recuperare un flusso, nel menu principale di IBM SPSS Modeler fare clic su:

```
File > Recupera flusso...
```
2. Per recuperare un modello, una palette di modelli, un progetto o un oggetto di output, nel menu principale di IBM SPSS Modeler fare clic su:

```
File > Modelli > Recupera modello...
```
*o* **File** > **Modelli** > **Recupera tavolozza dei modelli...** *o* **File** > **Progetti** > **Recupera progetto...** *o*

```
File > Output > Recupera output...
```
- 3. In alternativa, fare clic con il tasto destro del mouse nel riquadro dei manager o del progetto e fare clic su **Recupera** dal menu di scelta rapida.
- 4. Per recuperare un nodo, nel menu principale di IBM SPSS Modeler fare clic su:

```
Inserisci > Nodo (o Supernodo) dal repository...
```
- a. Specificare le impostazioni relative alla connessione al repository, se necessario. Consultare l'argomento ["Connessione al repository" a pagina 162](#page-167-0) per ulteriori informazioni. Per informazioni specifiche sulla porta, la password e altri dettagli per la connessione, rivolgersi all'amministratore del sistema locale.
- 5. Dalla finestra di dialogo Repository: Recupera, navigare fino all'oggetto, selezionarlo e fare clic sul pulsante **Recupera**. Consultare l'argomento per ulteriori informazioni.

# **Scelta di un oggetto da recuperare**

I seguenti campi sono disponibili nella finestra di dialogo Repository: Recupera/Cerca:

**Cerca in.** Mostra la gerarchia delle cartelle per la cartella corrente. Per navigare a una cartella diversa, selezionarne una da questo elenco per arrivare direttamente a quella cartella, oppure navigare utilizzando l'elenco di oggetti sotto a questo campo.

**Pulsante Cartella superiore.** Si sposta di un livello verso l'alto rispetto alla cartella corrente nella gerarchia.

**Pulsante Nuova cartella.** Crea una nuova cartella al livello corrente nella gerarchia.

<span id="page-174-0"></span>**Nome file.** Il nome file del repository dell'oggetto selezionato. Per recuperare quell'oggetto, fare clic su **Recupera**.

**File di tipo.** Il tipo di oggetto che si è scelto di recuperare. Solo gli oggetti di questo tipo, insieme alle cartelle, vengono mostrati nell'elenco degli oggetti. Per visualizzare gli oggetti di un tipo diverso di recupero, selezionare il tipo di oggetto dall'elenco.

**Apri come bloccato.** Per default, quando un oggetto viene recuperato, è bloccato nel repository in modo che altri non possano aggiornarlo. Se non si desidera che l'oggetto venga bloccato al recupero, deselezionare questa casella.

**Descrizione, Parole chiave.** Se erano stati definiti ulteriori dettagli sull'oggetto al momento dell'archiviazione, tali dettagli verranno visualizzati qui. Consultare l'argomento ["Aggiunta di](#page-169-0) [informazioni sugli oggetti archiviati" a pagina 164](#page-169-0) per ulteriori informazioni.

**Versione.** Per recuperare una versione dell'oggetto diversa dall'ultima, fare clic su questo pulsante. Vengono visualizzate informazioni dettagliate su tutte le versioni ed è possibile scegliere la versione desiderata.

### **Selezione della versione di un oggetto**

Per selezionare una versione specifica di un oggetto del repository, nella finestra di dialogo Repository: Seleziona versione:

- 1. (Facoltativo) Ordinare l'elenco per versione, etichetta, dimensione, data di creazione o autore della creazione, facendo doppio clic sull'intestazione della colonna appropriata.
- 2. Selezionare la versione dell'oggetto con cui si desidera lavorare.
- 3. Fare clic su Continua.

# **Ricerca di oggetti nel repository**

È possibile effettuare una ricerca degli oggetti in base al nome, alla cartella, al tipo, all'etichetta o in base ad altri criteri.

### **Ricerca degli oggetti in base al nome**

1. Nel menu principale di IBM SPSS Modeler, fare clic su:

#### **Strumenti** > **Repository** > **Esplora...**

- a. Specificare le impostazioni relative alla connessione al repository, se necessario. Consultare l'argomento ["Connessione al repository" a pagina 162](#page-167-0) per ulteriori informazioni. Per informazioni specifiche sulla porta, la password e altri dettagli per la connessione, rivolgersi all'amministratore del sistema locale.
- 2. Fare clic sulla scheda **Ricerca**.
- 3. Nel campo **Cerca oggetti con nome**, specificare il nome dell'oggetto che si desidera trovare.

Quando si cercano oggetti in base al nome è possibile utilizzare l'asterisco (\*) come carattere jolly al posto di qualsiasi stringa di caratteri e il punto interrogativo (?) al posto di un singolo carattere. Per esempio, con la chiave di ricerca \*cluster\* saranno trovati tutti gli oggetti il cui nome contiene la stringa cluster. La stringa di ricerca m0? \* restituirà M01 cluster.str e M02 cluster.str, ma non M01a cluster.str. La funzione di ricerca non fa distinzione tra caratteri maiuscoli/minuscoli (cluster restituirà Cluster e anche CLUSTER).

**Nota:** se gli oggetti sono molto numerosi, le ricerche possono richiedere più tempo.

### **Ricerca in base ad altri criteri**

È possibile eseguire una ricerca in base a titolo, etichetta, date, autore, parole chiave, contenuto dell'indice o descrizione. Verranno trovati solo gli oggetti corrispondenti a *tutti* i criteri di ricerca specificati. Per esempio, si potrebbero individuare tutti i flussi contenenti uno o più modelli di cluster che hanno anche un'etichetta specifica e che sono stati modificati dopo una determinata data.

**Tipi di oggetto.** È possibile limitare la ricerca a modelli, stream, output, nodi, Supernodi, progetti, palette di modelli o altri tipi di oggetti.

v **Modelli.** È possibile cercare i modelli in base alla categoria (classificazione, approssimazione, raggruppamento cluster, ecc.) o in base a un algoritmo di modellazione specifico quale Kohonen.

È possibile inoltre eseguire la ricerca in base ai campi utilizzati, per esempio cercare tutti i modelli che utilizzano un campo denominato *reddito* come campo di input o di output (obiettivo).

v **Flussi.** Per i flussi è possibile limitare la ricerca in base ai campi utilizzati o al tipo di modello (categoria o algoritmo) contenuti nel flusso.

**Argomenti.** È possibile eseguire la ricerca sui modelli associati ad argomenti specifici da un elenco impostato dagli utenti del repository che dispongono dei privilegi appropriati (per maggiori informazioni, vedere il manuale *Deployment Manager User's Guide*). Per ottenere tale elenco, selezionare questa casella, quindi fare clic sul pulsante Aggiungi argomenti visualizzato, selezionare uno o più argomenti dall'elenco e fare clic su OK.

**Etichetta.** Limita la ricerca a specifiche etichette delle versioni degli oggetti.

**Date.** È possibile specificare una data di creazione o di modifica e cercare gli oggetti creati o modificati prima, dopo o nell'intervallo di date specificato.

**Autore.** Limita la ricerca agli oggetti creati da un utente specifico.

**Parole chiave.** Consente di eseguire la ricerca in base alle parole chiave specificate. In IBM SPSS Modeler è possibile specificare le parole chiave nella scheda Annotazione di un flusso, modello o oggetto di output.

**Descrizione.** Consente di cercare termini specifici nel campo della descrizione. In IBM SPSS Modeler, la descrizione di un flusso, un modello o un oggetto di output è specificata nella scheda Annotazione. Se sono presenti più stringhe di ricerca, è possibile separarle con un punto e virgola, per esempio reddito; tipo raccolto; valore richiesto. Si noti che, all'interno di una stringa di ricerca, gli spazi sono importanti. Per esempio, tipo di raccolto con uno spazio e tipo di raccolto con due spazi non si equivalgono.

# **Modifica di oggetti nel repository**

È possibile modificare gli oggetti esistenti nel repository direttamente da SPSS Modeler. È possibile:

- v Creare, rinominare o eliminare cartelle
- Bloccare o sbloccare oggetti
- Eliminare oggetti

### **Creazione, ridenominazione ed eliminazione delle cartelle**

1. Per eseguire operazioni sulle cartelle nel repository, dal menu principale di SPSS Modeler fare clic su: **Strumenti** > **Repository** > **Esplora...**

- a. Specificare le impostazioni relative alla connessione al repository, se necessario. Consultare l'argomento ["Connessione al repository" a pagina 162](#page-167-0) per ulteriori informazioni. Per informazioni specifiche sulla porta, la password e altri dettagli per la connessione, rivolgersi all'amministratore del sistema locale.
- 2. Assicurarsi che la scheda **Cartelle** sia attiva.
- 3. Per creare una nuova cartella, fare clic con il tasto destro del mouse sulla cartella padre e fare clic su **Nuova cartella**.
- 4. Per rinominare una cartella, fare clic sulla cartella con il tasto destro del mouse e fare clic su **Rinomina cartella**.
- 5. Per eliminare una cartella, fare clic sulla cartella con il tasto destro del mouse e fare clic su **Elimina cartella**.

# **Blocco e sblocco degli oggetti del repository**

È possibile bloccare un oggetto per impedire qualsiasi aggiornamento delle sue versioni esistenti o la creazione di nuove versioni. Un oggetto bloccato è contrassegnato dal simbolo del lucchetto sulla relativa icona:

# a

#### *Figura 15. Oggetto bloccato*

Per bloccare un oggetto

- 1. Nella finestra di navigazione del repository, fare clic sull'oggetto richiesto con il tasto destro del mouse.
- 2. Fare clic su **Blocca**.

Per sbloccare un oggetto

- 1. Nella finestra di navigazione del repository, fare clic sull'oggetto richiesto con il tasto destro del mouse.
- 2. Fare clic su **Sblocca**.

# **Eliminazione di oggetti dal repository**

Prima di eliminare un oggetto dal repository occorre decidere se si desidera eliminare tutte le versioni o solo una determinata versione dell'oggetto.

Per eliminare tutte le versioni di un oggetto

- 1. Nella finestra di navigazione del repository, fare clic sull'oggetto richiesto con il tasto destro del mouse.
- 2. Fare clic su **Elimina oggetti**.

Per eliminare la versione più recente di un oggetto

- 1. Nella finestra di navigazione del repository, fare clic sull'oggetto richiesto con il tasto destro del mouse.
- 2. Fare clic su **Elimina**.

Per eliminare una versione precedente di un oggetto

- 1. Nella finestra di navigazione del repository, fare clic sull'oggetto richiesto con il tasto destro del mouse.
- 2. Fare clic su **Elimina versioni**.
- 3. Selezionare la versione o le versioni da eliminare e fare clic su **OK**.

# <span id="page-177-0"></span>**Gestione delle proprietà degli oggetti di repository**

Da SPSS Modeler è possibile controllare diverse proprietà degli oggetti. È possibile:

- v Visualizzare le proprietà di una cartella
- v Visualizzare e modificare le proprietà di un oggetto
- v Creare, applicare ed eliminare le etichette di versione per un oggetto

## **Visualizzazione delle proprietà delle cartelle**

Per visualizzare le proprietà di una cartella nella finestra del repository, fare clic con il tasto destro del mouse sulla cartella richiesta. Fare clic su **Proprietà cartella**.

#### scheda Generale

Questa scheda visualizza il nome della cartella e le date di creazione e di modifica.

#### Scheda Autorizzazioni

Questa scheda specifica le autorizzazioni di lettura e scrittura per la cartella. Sono elencati tutti gli utenti e i gruppi che dispongono dell'accesso alla cartella padre. Le autorizzazioni seguono una gerarchia. Per esempio, se non si dispone dell'autorizzazione alla lettura, non si potrà avere l'autorizzazione alla scrittura e se non si dispone dell'autorizzazione alla scrittura non si potrà avere l'autorizzazione all'eliminazione.

**Utenti e gruppi.** Elenca gli utenti e i gruppi del repository che hanno almeno l'accesso in lettura a questa cartella. Selezionare le caselle di controllo Scrittura ed Eliminazione per aggiungere questi diritti di accesso per la cartella a un utente o un gruppo particolare. Fare clic sull'icona **Aggiungi utenti o gruppi** nella parte destra della scheda Autorizzazioni per assegnare l'accesso a utenti e gruppi aggiuntivi. L'elenco degli utenti e dei gruppi disponibili è gestito dall'amministratore.

**Sovrapponi autorizzazioni.** Scegliere un'opzione per controllare il modo in cui le modifiche apportate alla cartella corrente si applicano alle rispettive cartelle secondarie, se presenti.

- v **Sovrapponi tutte le autorizzazioni.** Sovrappone le autorizzazioni della cartella corrente a tutte le sottocartelle. In questo modo è possibile assegnare in modo rapido le autorizzazioni a più cartelle contemporaneamente. Impostare le autorizzazioni richieste per la cartella padre e quindi sovrapporle nel modo richiesto.
- v **Sovrapponi solo modifiche.** Sovrappone solo le modifiche eseguite dall'ultima applicazione di modifiche. Per esempio, se è stato aggiunto un nuovo gruppo e si desidera assegnare a tale gruppo l'accesso a tutte le cartelle nella filiale Vendite, è possibile assegnare al gruppo l'accesso alla cartella Vendite radice e quindi sovrapporre la modifica a tutte le sottocartelle. Tutte le altre autorizzazioni per le cartelle esistenti rimarranno invariate.
- v **Non sovrapporre.** Qualsiasi modifica viene applicata solo alla cartella corrente e non viene sovrapposta alle cartelle figlio.

# **Visualizzazione e modifica delle proprietà degli oggetti**

Nella finestra di dialogo Proprietà oggetto si possono visualizzare e modificare le proprietà. Alcune proprietà non possono essere modificate, ma è sempre possibile aggiornare un oggetto aggiungendo una nuova versione.

- 1. Nella finestra del repository, fare clic sull'oggetto richiesto con il tasto destro del mouse.
- 2. Fare clic su **Proprietà oggetto**.

#### Scheda Generale

**Nome.** Nome dell'oggetto visualizzato nel repository.

**Creato il.** Data in cui l'oggetto (non la versione) è stato creato.

**Ultima modifica.** Data in cui è stata modificata la versione più recente.

**Autore.** Il nome di login dell'utente.

**Descrizione.** Per default, la descrizione corrisponde a quella specificata nella scheda Annotazione dell'oggetto in SPSS Modeler.

**Argomenti collegati.** Nel repository è possibile organizzare per argomenti i modelli e gli oggetti correlati. L'elenco degli argomenti disponibili è impostato dagli utenti del repository che dispongono dei privilegi appropriati (per maggiori informazioni, vedere il manuale *Deployment Manager User's Guide*).

**Parole chiave.** Le parole chiave sono specificate nella scheda Annotazione di un flusso, un modello o un oggetto di output. Se sono presenti più parole chiave, devono essere separate da spazi. Le parole chiave possono contenere al massimo 255 caratteri. (Se le parole chiave contengono spazi, separarle mediante le virgolette).

Scheda Versioni

Gli oggetti archiviati nel repository possono avere più versioni. Nella scheda Versioni sono visualizzate le informazioni relative a ogni versione.

Per le versioni specifiche di un oggetto memorizzato è possibile definire o modificare le proprietà seguenti:

**Versione.** Identificatore univoco della versione, creato in base all'ora in cui la versione è stata archiviata.

**Etichetta.** Etichetta corrente della versione, se esistente. A differenza dell'identificatore di versione, le etichette possono essere spostate da una versione dell'oggetto a un'altra.

Per ogni versione vengono inoltre visualizzati la dimensione, la data di creazione e l'autore del file.

**Modifica etichette.** Fare clic sull'icona **Modifica etichette** nella parte superiore destra della scheda Versioni per definire, applicare o rimuovere le etichette per gli oggetti memorizzati. Consultare l'argomento "Gestione delle etichette di versione degli oggetti" per ulteriori informazioni.

#### Scheda Autorizzazioni

La scheda Autorizzazioni consente di impostare le autorizzazioni di lettura e scrittura per l'oggetto. Sono elencati tutti gli utenti e i gruppi che dispongono dell'accesso all'oggetto corrente. Le autorizzazioni seguono una gerarchia. Per esempio, se non si dispone dell'autorizzazione alla lettura, non si potrà avere l'autorizzazione alla scrittura e se non si dispone dell'autorizzazione alla scrittura non si potrà avere l'autorizzazione all'eliminazione.

**Utenti e gruppi.** Elenca gli utenti e i gruppi del repository che hanno almeno l'accesso in lettura a questo oggetto. Selezionare le caselle di controllo Scrittura ed Eliminazione per aggiungere questi diritti di accesso per questo oggetto a un utente o un gruppo particolare. Fare clic sull'icona **Aggiungi utenti o gruppi** nella parte destra della scheda Autorizzazioni per assegnare l'accesso a utenti e gruppi aggiuntivi. L'elenco degli utenti e dei gruppi disponibili è gestito dall'amministratore.

# **Gestione delle etichette di versione degli oggetti**

La finestra di dialogo Modifica etichette versione consente di:

- Applicare etichette all'oggetto selezionato
- v Rimuovere etichette dall'oggetto selezionato

<span id="page-179-0"></span>v Definire una nuova etichetta e applicarla all'oggetto

Per applicare etichette all'oggetto

- 1. Selezionare una o più etichette nell'elenco **Etichette disponibili**.
- 2. Fare clic sul pulsante freccia destra per spostare le etichette selezionate nell'elenco **Etichette applicate**.
- 3. Fare clic su **OK**.

Per rimuovere etichette dall'oggetto

- 1. Selezionare una o più etichette nell'elenco **Etichette applicate**.
- 2. Fare clic sul pulsante freccia sinistra per spostare le etichette selezionate nell'elenco **Etichette disponibili**.
- 3. Fare clic su **OK**.

Per definire una nuova etichetta e applicarla all'oggetto

- 1. Digitare il nome dell'etichetta nel campo **Nuova etichetta**.
- 2. Fare clic sul pulsante freccia destra per spostare la nuova etichetta nell'elenco **Etichette applicate**.
- 3. Fare clic su **OK**.

# **Distribuzione di flussi**

Per consentire l'utilizzo di un flusso con l'applicazione thin client IBM SPSS Modeler Advantage, esso deve essere implementato come flusso (file .str) nel repository.

**Nota:** Non è possibile distribuire un flusso che ha più di un nodo origine nel ramo di calcolo del punteggio.

Un flusso può beneficiare al massimo delle funzioni applicabili a livello aziendale di IBM SPSS Collaboration and Deployment Services, come il calcolo automatico del punteggio e l'aggiornamento del modello. Consultare l'argomento ["Archiviazione e distribuzione di oggetti di repository" a pagina 162](#page-167-0) per ulteriori informazioni.

### **Per eseguire la distribuzione del flusso corrente (metodo del menu File)**

1. Nel menu principale, fare clic su:

**File** > **Archivia** > **Distribuisci**

- 2. Scegliere il tipo di distribuzione e compilare il resto della finestra di dialogo in funzione delle esigenze.
- 3. Fare clic su **Implementa come flusso** per eseguire la distribuzione del flusso da usare con IBM SPSS Modeler Advantage o IBM SPSS Collaboration and Deployment Services.
- 4. Fare clic su **Archivia**. Per maggiori informazioni, fare clic su **Aiuto**.
- 5. Continuare da "Completamento del processo di distribuzione".

### **Per eseguire la distribuzione del flusso corrente (metodo del menu Strumenti)**

1. Nel menu principale, fare clic su:

### **Strumenti** > **Proprietà flusso** > **Distribuzione**

2. Scegliere il tipo di distribuzione, completare la parte restante della scheda Distribuzione se necessario e fare clic su **Archivia**. Consultare l'argomento ["Opzioni di distribuzione dei flussi" a pagina 175](#page-180-0) per ulteriori informazioni.
### <span id="page-180-0"></span>**Completamento del processo di distribuzione**

- 1. Specificare le impostazioni relative alla connessione al repository, se necessario. Consultare l'argomento ["Connessione al repository" a pagina 162](#page-167-0) per ulteriori informazioni. Per informazioni specifiche sulla porta, la password e altri dettagli per la connessione, rivolgersi all'amministratore del sistema locale.
- 2. Nella finestra di dialogo Repository: Archivia, scegliere la cartella in cui archiviare l'oggetto, specificare le eventuali altre informazioni da registrare e fare clic su **Archivia**. Consultare l'argomento ["Impostazione delle proprietà degli oggetti" a pagina 163](#page-168-0) per ulteriori informazioni.

### **Opzioni di distribuzione dei flussi**

La scheda Distribuzione nella finestra di dialogo Opzioni flusso consente di specificare le opzioni per la distribuzione del flusso.

Quando si effettua la distribuzione come flusso è possibile aprire e modificare il flusso nell'applicazione thin client IBM SPSS Modeler Advantage. Il flusso viene archiviato nel repository come file con estensione .str.

La distribuzione di un flusso consente di sfruttare appieno le funzionalità aggiuntive disponibili con IBM SPSS Collaboration and Deployment Services, per esempio l'accesso a più utenti, il calcolo automatico del punteggio, l'aggiornamento del modello e l'analisi Campione/Sfidante.

**Nota:** I nodi modellazione Regole di associazione, STP e TCM non supportano le fasi Valutazione del modello o Campione/Sfidante in IBM SPSS Collaboration and Deployment Services.

Dalla scheda Distribuzione è possibile eseguire un'anteprima della descrizione del flusso creata da IBM SPSS Modeler. Consultare l'argomento ["Descrizioni del flusso" a pagina 56](#page-61-0) per ulteriori informazioni.

**Tipo di distribuzione.** Scegliere come si desidera eseguire la distribuzione del flusso. Per poter essere sottoposti a distribuzione, tutti i flussi necessitano di un nodo di calcolo del punteggio designato; gli altri requisiti e opzioni dipendono dal tipo di distribuzione.

**Nota:** I nodi modellazione Regole di associazione, STP e TCM non supportano le fasi Valutazione del modello o Campione/Sfidante in IBM SPSS Collaboration and Deployment Services.

- v **<nessuno>**. La distribuzione del flusso nel repository non sarà eseguito. Tutte le opzioni sono disattivate tranne l'anteprima descrizione flusso.
- v **Solo calcolo del punteggio**. La distribuzione del flusso nel repository avviene quando si fa clic sul pulsante **Archivia**. Il punteggio dei dati si può calcolare mediante il nodo designato nel campo **Nodo Calcolo del punteggio**.
- v **Aggiornamento modelli**. Uguale a Solo calcolo del punteggio, ma consente anche di aggiornare il modello nel repository utilizzando gli oggetti specificati nei campi **Nodo Modelli** e **Nugget del modello**. L'aggiornamento automatico del modello non è supportato per default in IBM SPSS Collaboration and Deployment Services, quindi è necessario scegliere questo tipo di distribuzione se si desidera utilizzare questa funzione quando si esegue un flusso dal repository. Consultare l'argomento ["Aggiornamento modelli" a pagina 177](#page-182-0) per ulteriori informazioni.

**Nodo calcolo del punteggio.** Selezionare un nodo grafico, di output o di esportazione per identificare il ramo del flusso da utilizzare per il calcolo del punteggio dei dati. Il flusso può contenere un numero qualsiasi di rami, modelli e nodi terminali validi, ma solo un ramo di calcolo del punteggio deve essere designato per la distribuzione. Questo è il requisito di base per la distribuzione di qualsiasi flusso.

**Parametri calcolo del punteggio.** Consente di specificare i parametri che possono essere modificati quando viene eseguito il ramo di calcolo del punteggio. Consultare l'argomento ["Parametri di calcolo del](#page-181-0) [punteggio e di creazione del modello" a pagina 176](#page-181-0) per ulteriori informazioni.

<span id="page-181-0"></span>**Nodo modellazione** Per l'aggiornamento dei modelli, specifica il nodo Modelli utilizzato per rigenerare o aggiornare il modello nel repository. Deve essere un nodo Modelli dello stesso tipo di quello specificato per **Nugget del modello**.

**Parametri di creazione del modello.** Consente di specificare i parametri che possono essere modificati quando viene eseguito il nodo Modelli. Consultare l'argomento "Parametri di calcolo del punteggio e di creazione del modello" per ulteriori informazioni.

**Nugget del modello.** Per l'aggiornamento dei modelli, specifica il nugget del modello da aggiornare o rigenerare ogni volta che viene aggiornato il flusso nel repository (generalmente all'interno di un lavoro pianificato). Il modello deve essere situato sul ramo di calcolo del punteggio. Sebbene un ramo di calcolo del punteggio possa includere più modelli, è possibile specificarne solo uno. Si noti che quando il flusso viene inizialmente creato, il modello potrebbe essere un semplice modello segnaposto che viene aggiornato o rigenerato non appena sono disponibili nuovi dati.

**Distribuisci come flusso.** Fare clic su questa opzione se si desidera utilizzare il flusso con IBM SPSS Modeler Advantage o IBM SPSS Collaboration and Deployment Services.

**Controllo**. Fare clic su questo pulsante per controllare se il flusso è valido per la distribuzione. Per poter essere sottoposti a distribuzione, tutti i flussi necessitano di un nodo di calcolo del punteggio designato. Se queste condizioni non vengono soddisfatte, verranno visualizzati dei messaggi di errore.

**Archivia**. Sottopone a distribuzione il flusso, se valido. In caso contrario, viene visualizzato un messaggio di errore. Fare clic sul pulsante **Correggi**, correggere l'errore e riprovare.

**Anteprima descrizione del flusso.** Consente di visualizzare il contenuto della descrizione del flusso creata da IBM SPSS Modeler. Consultare l'argomento ["Descrizioni del flusso" a pagina 56](#page-61-0) per ulteriori informazioni.

**Nota:** I nodi modellazione Regole di associazione, STP e TCM non supportano le fasi Valutazione del modello o Campione/Sfidante in IBM SPSS Collaboration and Deployment Services.

### **Parametri di calcolo del punteggio e di creazione del modello**

Quando si effettua la distribuzione di un flusso a IBM SPSS Collaboration and Deployment Services, è possibile scegliere i parametri da visualizzare o modificare ogni volta che il modello viene aggiornato o di cui viene calcolato il punteggio. Per esempio, è possibile specificare valori minimi e massimi o un altro valore soggetto a modifica ogni volta che viene eseguito il lavoro.

1. Per rendere visibile un parametro in modo che possa essere visualizzato o modificato dopo la distribuzione del flusso, selezionarlo dall'elenco nella finestra di dialogo Calcolo del punteggio dei parametri.

L'elenco di parametri disponibili è definito nella scheda Parametri della finestra di dialogo delle proprietà del flusso. Consultare l'argomento ["Impostazione di parametri di flusso e di sessione" a pagina 52](#page-57-0) per ulteriori informazioni.

### **Il ramo di calcolo del punteggio**

Se si sta eseguendo la distribuzione di un flusso, è necessario designare un ramo del flusso come **ramo di calcolo del punteggio** (ovvero, il ramo che contiene il nodo di calcolo del punteggio). Quando si designa un ramo come ramo di calcolo del punteggio, quel ramo viene evidenziato nell'area del flusso, così come il collegamento del modello al nugget sul ramo di calcolo del punteggio. Questa rappresentazione grafica è particolarmente utile nel caso di flussi complessi che presentano più rami, dove il ramo di calcolo del punteggio potrebbe non essere immediatamente ovvio.

*Nota*: è possibile designare come ramo di calcolo del punteggio un solo ramo del flusso.

<span id="page-182-0"></span>Se per il flusso era già stato definito un ramo di calcolo del punteggio, il nuovo ramo designato sostituisce quello esistente come ramo di calcolo del punteggio. È possibile impostare il colore dell'evidenziazione del ramo di calcolo del punteggio utilizzando un'opzione Colore personalizzato. Consultare l'argomento ["Impostazione delle opzioni di visualizzazione" a pagina 196](#page-201-0) per ulteriori informazioni.

È possibile mostrare o nascondere l'evidenziazione del ramo di calcolo del punteggio utilizzando il pulsante della barra degli strumenti Mostra/nascondi markup del flusso.

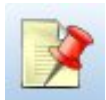

*Figura 16. Pulsante della barra degli strumenti Mostra/nascondi markup del flusso*

#### **Identificazione del ramo di calcolo del punteggio per la distribuzione**

È possibile designare il ramo di calcolo del punteggio dal menu di scelta rapida di un nodo terminale, oppure dal menu Strumenti. Se si utilizza il menu di scelta rapida, il nodo di calcolo del punteggio viene impostato automaticamente nella scheda Distribuzione delle proprietà del flusso.

Per designare un ramo come ramo di calcolo del punteggio (menu di scelta rapida)

- 1. Collegare il nugget del modello a un nodo terminale (un nodo di elaborazione o di output downstream rispetto all'insieme).
- 2. Fare clic con il tasto destro del mouse sul nodo terminale.
- 3. Nel menu, fare clic su **Utilizza come ramo di calcolo del punteggio**.

Per designare un ramo come ramo di calcolo del punteggio (menu Strumenti)

- 1. Collegare il nugget del modello a un nodo terminale (un nodo di elaborazione o di output downstream rispetto all'insieme).
- 2. Nel menu principale, fare clic su:

**Strumenti** > **Proprietà flusso** > **Distribuzione**

- 3. Nell'elenco **Tipo di distribuzione**, fare clic su **Solo calcolo del punteggio** o **Aggiornamento modelli**, in base alle necessità. Consultare l'argomento ["Opzioni di distribuzione dei flussi" a pagina 175](#page-180-0) per ulteriori informazioni.
- 4. Fare clic sul campo **Nodo Calcolo del punteggio** e selezionare un nodo terminale dall'elenco.
- 5. Fare clic su **OK**.

### **Aggiornamento modelli**

L'aggiornamento modelli è il processo di ricostruzione di un modello esistente in un flusso utilizzando dati più recenti. Lo stream in sé e per sé non viene modificato nel repository. Per esempio, il tipo di algoritmo e le impostazioni specifiche del flusso rimangono invariate, ma il modello viene riaddestrato con nuovi dati e aggiornato se la nuova versione funziona meglio della precedente.

È possibile impostare per l'aggiornamento un solo nugget del modello in un flusso. Questa operazione è nota come **aggiornamento modelli**. Se si fa clic sull'opzione **Aggiornamento modelli** nella scheda Distribuzione delle proprietà del flusso (vedere ["Opzioni di distribuzione dei flussi" a pagina 175\)](#page-180-0), il nugget del modello designato in quel momento diventa il modello di aggiornamento. È possibile inoltre designare un modello come modello di aggiornamento dal menu di scelta rapida di un nugget del modello. Per fare questo, però, il nugget deve già trovarsi sul ramo di calcolo del punteggio.

Disattivare lo stato di "modello di aggiornamento" di un nugget equivale a impostare il tipo di distribuzione del flusso su Solo calcolo del punteggio, e in questo caso la scheda Distribuzione della finestra di dialogo delle proprietà del flusso verrebbe aggiornata di conseguenza. È possibile attivare e disattivare questo stato mediante l'opzione **Utilizza come modello di aggiornamento** nel menu di scelta rapida del nugget sul ramo di calcolo del punteggio corrente.

La rimozione del collegamento del modello di un nugget sul ramo di calcolo del punteggio rimuove anche lo stato di "modello di aggiornamento" del nugget. La rimozione del collegamento del modello si può annullare mediante il menu Modifica o la barra degli strumenti; in questo modo si ripristina inoltre lo stato di "modello di aggiornamento" del nugget.

#### **Modalità di selezione del modello di aggiornamento**

Così come avviene per il ramo di calcolo del punteggio, anche il collegamento al modello di aggiornamento appare evidenziato nel flusso. Il nugget del modello scelto come modello di aggiornamento, e di conseguenza il collegamento evidenziato, dipende dal numero di insiemi presenti nel flusso.

Modello singolo nel flusso

Se un nugget del modello singolo con collegamento si trova sul ramo di calcolo del punteggio quando è identificato come tale, quell'insieme diventa il modello di aggiornamento del flusso.

Modelli multipli nel flusso

Se nel flusso sono presenti più nugget con collegamento, il modello di aggiornamento viene scelto secondo le modalità descritte di seguito.

Se un nugget del modello è stato definito nella scheda Distribuzione della finestra di dialogo delle proprietà del flusso e si trova anche nel flusso, quell'insieme diventa il modello di aggiornamento.

Se nella scheda Distribuzione non è stato definito alcun nugget, oppure c'è un nugget definito ma non si trova sul ramo di calcolo del punteggio, allora il nugget più vicino al nodo terminale diventa il modello di aggiornamento.

Se successivamente si deselezionano tutti i collegamenti del modello come collegamenti di aggiornamento, viene evidenziato solo il ramo di calcolo del punteggio, non i collegamenti. Il tipo di distribuzione è impostato su Solo calcolo del punteggio.

*Nota*: è possibile scegliere di impostare uno dei collegamenti sullo stato Sostituisci, ma non l'altro. In questo caso, il nugget del modello scelto come modello di aggiornamento è quello che presenta un collegamento di aggiornamento e che si trova più vicino al nodo terminale quando si designa il ramo di calcolo del punteggio.

Nessun modello nel flusso

Se non ci sono modelli nel flusso, oppure se ci sono solo modelli senza collegamenti, il tipo di distribuzione è impostato su Solo calcolo del punteggio.

### **Controllo di un ramo di calcolo del punteggio per verificare la presenza di errori**

Quando si designa il ramo di calcolo del punteggio, viene eseguito un controllo alla ricerca di eventuali errori.

Se viene trovato un errore, il ramo di calcolo del punteggio viene evidenziato con il colore riservato agli errori e viene visualizzato un messaggio. È possibile impostare il colore degli errori utilizzando un'opzione Colore personalizzato. Consultare l'argomento ["Impostazione delle opzioni di](#page-201-0) [visualizzazione" a pagina 196](#page-201-0) per ulteriori informazioni.

Se viene trovato un errore, procedere come segue:

1. Correggere l'errore in base al contenuto del messaggio di errore.

- 2. Nel menu principale, fare clic su: **Strumenti** > **Proprietà flusso** > **Distribuzione** e fare clic su **Seleziona**.
- 3. Se necessario, ripetere questo processo finché non viene più rilevato alcun errore.

# **Capitolo 11. Esportazione in applicazioni esterne**

### **Informazioni sull'esportazione in applicazioni esterne**

IBM SPSS Modeler consente di esportare l'intero processo di data mining in applicazioni esterne mediante diversi meccanismi, in modo che il lavoro svolto per la preparazione dei dati e la creazione dei modelli possa essere sfruttato anche fuori dall'ambiente IBM SPSS Modeler.

La precedente sezione ha illustrato come eseguire la distribuzione dei flussi in un repository IBM SPSS Collaboration and Deployment Services per sfruttarne la possibilità di accesso da parte di più utenti, di pianificazione dei lavori e altre funzioni. In modo analogo è possibile utilizzare i flussi di IBM SPSS Modeler con:

- IBM SPSS Modeler Advantage
- Applicazioni in grado di importare ed esportare file in formato PMML

Per ulteriori informazioni sull'utilizzo dei flussi con IBM SPSS Modeler Advantage, vedere "Apertura di un flusso in IBM SPSS Modeler Advantage".

Per informazioni sull'esportazione e importazione di modelli come file PMML per avere la possibilità di condividerli con qualsiasi altra applicazione in grado di supportare tale formato, vedere ["Importazione ed](#page-187-0) [esportazione di modelli come PMML" a pagina 182.](#page-187-0)

### **Apertura di un flusso in IBM SPSS Modeler Advantage**

I flussi di IBM SPSS Modeler si possono utilizzare con l'applicazione thin client IBM SPSS Modeler Advantage. Benché sia possibile creare applicazioni personalizzate interamente all'interno di IBM SPSS Modeler Advantage, è possibile anche utilizzare un flusso già creato in IBM SPSS Modeler come base per il flusso di lavoro di un'applicazione.

Per aprire un flusso IBM SPSS Modeler Advantage:

- 1. Eseguire la distribuzione del flusso nel repository IBM SPSS Collaboration and Deployment Services facendo clic sull'opzione **Implementa come flusso**. Consultare l'argomento ["Distribuzione di flussi" a](#page-179-0) [pagina 174](#page-179-0) per ulteriori informazioni.
- 2. Fare clic sul pulsante Apri in IBM SPSS Modeler Advantage nella barra degli strumenti o nel menu principale, fare clic su:

#### **File** > **Apri in IBM SPSS Modeler Advantage**

1. Specificare le impostazioni relative alla connessione al repository, se necessario. Consultare l'argomento ["Connessione al repository" a pagina 162](#page-167-0) per ulteriori informazioni. Per informazioni specifiche sulla porta, la password e altri dettagli per la connessione, rivolgersi all'amministratore del sistema locale.

*Nota*: il software IBM SPSS Modeler Advantage deve essere installato anche sul server del repository.

1. Nella finestra di dialogo Repository: Archivia, scegliere la cartella in cui archiviare l'oggetto, specificare le eventuali altre informazioni da registrare e fare clic sul pulsante **Archivia**. Consultare l'argomento ["Impostazione delle proprietà degli oggetti" a pagina 163](#page-168-0) per ulteriori informazioni.

In questo modo viene avviato IBM SPSS Modeler Advantage con il flusso già aperto. Lo stream viene chiuso in IBM SPSS Modeler.

### <span id="page-187-0"></span>**Importazione ed esportazione di modelli come PMML**

PMML, acronimo di Predictive Model Markup Language, è un formato XML per descrivere modelli statistici e di data mining, inclusi input ai modelli, trasformazioni utilizzate per la preparazione dei dati per il data mining e parametri che definiscono i modelli stessi. In IBM SPSS Modeler è possibile importare ed esportare PMML, rendendo possibile la condivisione di modelli con altre applicazioni che supportano questo formato, quali IBM SPSS Statistics.

Per ulteriori informazioni sul formato PMML, vedere il sito Web del gruppo di data mining all'indirizzo *http://www.dmg.org*.

Per esportare un modello:

L'esportazione in formato PMML è supportata per la maggior parte dei tipi di modelli generati in IBM SPSS Modeler. Consultare l'argomento ["Tipi di modello che supportano il formato PMML" a pagina 183](#page-188-0) per ulteriori informazioni.

- 1. Fare clic con il pulsante destro del mouse su un nugget del modello nella palette Modelli. In alternativa, fare doppio clic su un nugget del modello nell'area e selezionare il menu File.
- 2. Nel menu, fare clic su **Esporta PMML**.
- 3. Nella finestra di dialogo Esporta (o Salva), specificare una directory di destinazione e un nome univoco per il modello.

*Nota*: è possibile modificare opzioni per l'esportazione in formato PMML nella finestra di dialogo Opzioni utente. Nel menu principale, fare clic su:

#### **Strumenti** > **Opzioni** > **Opzioni utente**

e selezionare la scheda PMML.

Consultare l'argomento ["Impostazione delle opzioni di esportazione PMML" a pagina 197](#page-202-0) per ulteriori informazioni.

Per importare un modello salvato come PMML

I modelli esportati come PMML da IBM SPSS Modeler o un'altra applicazione possono essere importati nella palette Modelli. Consultare l'argomento ["Tipi di modello che supportano il formato PMML" a](#page-188-0) [pagina 183](#page-188-0) per ulteriori informazioni.

- 1. Nella palette Modelli, fare clic con il pulsante destro del mouse sulla palette e selezionare **Importa PMML** dal menu.
- 2. Selezionare il file da importare e specificare le opzioni per le etichette di variabile in base alle proprie esigenze.
- 3. Fare clic su **Apri**.

**Utilizza etichette variabili se presenti nel modello.** Nel formato PMML è possibile specificare nomi ed etichette di variabile (per esempio ID referente per *RefID*) per le variabili contenute nel dizionario dati. Selezionare questa opzione per utilizzare le etichette di variabile, se presenti nel PMML esportato.

Se sono state selezionate le opzioni delle etichette di variabile ma non sono presenti etichette di variabile nel PMML, i nomi delle variabili verranno utilizzati normalmente.

### <span id="page-188-0"></span>**Tipi di modello che supportano il formato PMML Esportazione PMML**

**Modelli IBM SPSS Modeler.** I seguenti modelli creati in IBM SPSS Modeler possono essere esportati come PMML 4.0:

- C&R Tree
- QUEST
- $\cdot$  CHAID
- Regressione lineare
- Rete neurale
- $\cdot$  C<sub>5.0</sub>
- Regressione logistica
- Genlin
- $\cdot$  SVM
- Apriori
- Carma
- K-medie
- Kohonen
- TwoStep
- v GLMM (il supporto è solo per modelli GLMM solo ad effetti fissi)
- v Elenco di decisioni
- $\cdot$  Cox
- v Sequenza (calcolo del punteggio per i modelli PMML Sequenza non supportato)
- Modello Statistics

**Modelli nativi di database.** Per i modelli generati utilizzando algoritmi nativi del database, l'esportazione PMML non è disponibile. I modelli creati utilizzando Analysis Services di Microsoft o Oracle Data Miner non possono essere esportati.

### **Importazione PMML**

IBM SPSS Modeler può importare e calcolare il punteggio di modelli PMML generati dalle versioni correnti di tutti i prodotti IBM SPSS Statistics, compresi i modelli esportati da IBM SPSS Modeler nonché i modelli o le trasformazioni PMML generate da IBM SPSS Statistics 17.0 o versioni successive. In sostanza, sono importabili tutti i modelli PMML di cui il modulo di gestione del punteggio è in grado di calcolare il punteggio, con le seguenti eccezioni:

- v Non è possibile importare i modelli Apriori, CARMA, Rilevamento anomalie, Sequenza e Regole di associazione.
- v Non è possibile sfogliare i modelli PMML dopo averli importati in IBM SPSS Modeler, anche se è possibile utilizzarli per il calcolo del punteggio. Questa eccezione riguarda anche i modelli che sono stati originariamente esportati da IBM SPSS Modeler. Per evitare tale limitazione, esportare il modello come file di modello generato (\*.gm) anziché come PMML.
- v Si è verificata una convalida limitata all'importazione, ma la convalida completa viene eseguita al tentativo di calcolare il punteggio del modello. Pertanto è possibile che l'importazione riesca e che, invece, il calcolo del punteggio fallisca o produca risultati non corretti.

**Nota:** Per il formato PMML di terze parti importato in IBM SPSS Modeler, IBM SPSS Modeler tenterà di calcolare il punteggio del formato PMML valido che è possibile riconoscere e calcolare. Tuttavia, non sarà garantito il calcolo del punteggio per tutti i formati PMML o che il calcolo del punteggio verrà eseguito allo stesso modo dell'applicazione che lo ha generato.

# **Capitolo 12. Progetti e report**

## **Introduzione ai progetti**

Un **progetto** è un gruppo di file correlati a un'attività di data mining e include i flussi di dati, i grafici, i modelli generati, i report e qualsiasi altro elemento creato in IBM SPSS Modeler. I progetti di IBM SPSS Modeler non forniscono semplicemente un metodo di organizzazione dell'output, ma anche numerose altre funzionalità. Grazie ai progetti, è possibile:

- Annotare ogni oggetto nel file di progetto.
- v Utilizzare il modello CRISP-DM per l'elaborazione del data mining in base alle specifiche esigenze aziendali. I progetti includono anche un sistema di guida di CRISP-DM che fornisce informazioni dettagliate ed esempi pratici relativi al data mining con CRISP-DM.
- v Aggiungere al progetto oggetti esterni a IBM SPSS Modeler, per esempio una presentazione di PowerPoint che illustra gli obiettivi del data mining o white paper relativi agli algoritmi che si prevede di utilizzare.
- v Creare report completi o semplici report di aggiornamento basati sulle proprie annotazioni. I report possono essere creati in formato HTML, in modo da poter essere facilmente pubblicati nella rete Intranet dell'organizzazione.

*Nota*: se il riquadro dei progetti non è visibile nella finestra IBM SPSS Modeler, fare clic su **Progetto** nel menu Visualizza.

Gli oggetti aggiunti a un progetto possono essere visualizzati in due modi: mediante **visualizzazione Classi** e **visualizzazione CRISP-DM**. Tutti gli elementi aggiunti a un progetto vengono inseriti in entrambe le visualizzazioni ed è possibile passare da una visualizzazione all'altra per ottenere l'organizzazione ottimale.

## **Visualizzazione CRISP-DM**

I progetti di IBM SPSS Modeler supportano lo standard CRISP-DM (Cross-Industry Standard Process for Data Mining) e consentono pertanto di organizzare l'elaborazione del data mining aziendale mediante un metodo consolidato del settore e non proprietario. Il modello CRISP-DM prevede sei fasi dell'elaborazione, dalla fase iniziale (raccolta dei requisiti di business) a quella finale (deployment dei risultati). Alcune fasi non prevedono in genere l'utilizzo di IBM SPSS Modeler, tuttavia il riquadro dei progetti le include tutte e sei allo scopo di fornire una posizione centralizzata per l'archiviazione e la registrazione di tutti i materiali associati al progetto. Per esempio, la fase Business Understanding è in genere incentrata sulla raccolta dei requisiti di business e sulla definizione degli obiettivi insieme ai colleghi, anziché sull'utilizzo dei dati in IBM SPSS Modeler. Il riquadro dei progetti consente di archiviare le note delle riunioni nella cartella *Business Understanding*, in modo da poterle riutilizzare e inserire nei report in momenti successivi.

Nella visualizzazione di CRISP-DM del riquadro dei progetti è disponibile un sistema di guida che fornisce informazioni sull'intero ciclo di vita del data mining. Da IBM SPSS Modeler è possibile accedere a questa Guida in linea facendo clic su **Guida in linea di CRISP-DM** nel menu Aiuto.

*Nota*: se il riquadro dei progetti non è visibile nella finestra, fare clic su **Progetto** nel menu Visualizza.

### **Impostazione della fase di default del progetto**

Gli oggetti aggiunti a un progetto vengono inseriti in una fase di default di CRISP-DM. Ciò implica che è necessario organizzare manualmente gli oggetti in base alla fase del data mining in cui vengono utilizzati. È consigliabile impostare come cartella di default la fase di lavoro corrente.

#### **Per selezionare la fase di default da utilizzare:**

- 1. Nella visualizzazione CRISP-DM, fare clic con il pulsante destro del mouse sulla cartella corrispondente alla fase di default che si desidera impostare.
- 2. Fare clic su **Imposta come default** nel menu.

La cartella di default verrà visualizzata in grassetto.

## **Visualizzazione Classi**

Nella visualizzazione Classi del riquadro dei progetti, le operazioni di IBM SPSS Modeler sono organizzate per categorie in base al tipo di oggetti creati. È possibile inserire gli oggetti salvati nelle seguenti categorie:

- Flussi
- Nodi
- Modelli
- Tabelle, grafici, report
- v Altro (file non di IBM SPSS Modeler, per esempio presentazioni o white paper relativi ai processi di data mining)

Gli oggetti aggiunti nella visualizzazione Classi vengono inseriti anche nella cartella della fase di default della visualizzazione CRISP-DM.

*Nota*: se il riquadro dei progetti non è visibile nella finestra, fare clic su **Progetto** nel menu Visualizza.

## **Creazione di un progetto**

Un progetto non è altro che un file contenente i riferimenti a tutti i file associati al progetto. Gli elementi di un progetto vengono pertanto salvati sia singolarmente, sia come un riferimento nel file di progetto (*.cpj*). Questa struttura di riferimenti comporta quanto segue:

- v Gli elementi di un progetto devono essere salvati singolarmente prima di essere aggiunti a un progetto. In caso contrario, verrà richiesto di salvarli prima di aggiungerli al progetto corrente.
- v Gli oggetti aggiornati singolarmente, per esempio i flussi, vengono aggiornati anche nel file di progetto.
- v Se si spostano o si eliminano manualmente gli oggetti (per esempio i flussi, i nodi e gli oggetti di output) dal file system, i collegamenti nel file di progetto non saranno più validi.

## **Creazione di un nuovo progetto**

La procedura di creazione di un nuovo progetto nella finestra di IBM SPSS Modeler è molto semplice. È possibile iniziare subito la creazione se non è aperto alcun progetto oppure chiudere il progetto corrente e iniziare da un progetto vuoto.

Nel menu principale, fare clic su:

**File** > **Progetti** > **Nuovo progetto...**

## **Aggiunta di oggetti a un progetto**

Dopo avere creato o aperto un progetto, è possibile aggiungere oggetti quali stream di dati, nodi e report utilizzando diversi metodi.

Aggiunta di oggetti dallo strumento Manager

È possibile aggiungere stream o output mediante lo strumento Manager disponibile nella parte in alto a destra della finestra di IBM SPSS Modeler.

- 1. Selezionare un oggetto, per esempio una tabella o un flusso, da una delle schede della finestra dei manager.
- 2. Fare clic con il pulsante destro del mouse e selezionare **Aggiungi a progetto**.

Se l'oggetto è stato salvato in precedenza, verrà aggiunto automaticamente alla cartella degli oggetti appropriata (nella visualizzazione Classi) o alla cartella della fase di default (nella visualizzazione CRISP-DM).

3. In alternativa, è possibile trascinare gli oggetti dai manager al riquadro dei progetti.

*Nota*: è possibile che venga richiesto di salvare prima l'oggetto. Durante il salvataggio, assicurarsi che l'opzione **Aggiungi file a progetto** della finestra di dialogo Salva sia selezionata. In questo modo, l'oggetto verrà aggiunto automaticamente al progetto dopo il salvataggio.

Aggiunta di nodi dall'area

Tramite la finestra di dialogo Salva, è possibile aggiungere i singoli nodi dall'area del flusso.

- 1. Selezionare un nodo nell'area.
- 2. Fare clic con il pulsante destro del mouse e selezionare **Salva nodo**. In alternativa, nel menu principale, fare clic su:

**Modifica** > **Nodo** > **Salva nodo...**

- 3. Nella finestra di dialogo Salva selezionare **Aggiungi file a progetto**.
- 4. Specificare un nome per il nodo e fare clic su **Salva**.

Il file verrà salvato e aggiunto al progetto. I nodi vengono aggiunti nella cartella *Nodi* della visualizzazione Classi e nella cartella della fase di default nella visualizzazione CRISP-DM.

Aggiunta di file esterni

È possibile aggiungere a un progetto un'ampia gamma di oggetti esterni a IBM SPSS Modeler, che possono risultare utili per la gestione dell'intero processo di data mining all'interno di IBM SPSS Modeler. Per esempio, è possibile archiviare in un progetto collegamenti a dati, note, presentazioni e grafici. Nella visualizzazione CRISP-DM è possibile aggiungere i file esterni nella cartella desiderata, mentre nella visualizzazione Classi questi possono essere salvati solo nella cartella *Altro*.

#### **Per aggiungere file esterni a un progetto:**

- 1. Trascinare i file dal desktop nel progetto.
	- *o*
- 2. Con il pulsante destro del mouse, fare clic sulla cartella di destinazione nella visualizzazione CRISP-DM o Classi.
- 3. Fare clic su **Aggiungi a cartella** nel menu di scelta rapida.
- 4. Selezionare un file nella finestra di dialogo e fare clic su **Apri**.

Nei progetti di IBM SPSS Modeler verrà aggiunto un riferimento all'oggetto selezionato.

### **Trasferimento di progetti in IBM SPSS Collaboration and Deployment Services Repository**

È possibile trasferire un intero progetto (compresi tutti i file dei componenti) nel IBM SPSS Collaboration and Deployment Services Repository in una sola operazione. Gli oggetti che sono già archiviati nella cartella di destinazione non saranno spostati. Questa funzionalità opera anche in direzione contraria, ovvero consente di trasferire interi progetti da IBM SPSS Collaboration and Deployment Services Repository al file system locale.

Trasferimento di un progetto

Verificare che il progetto da trasferire sia aperto nel riquadro dei progetti.

#### **Per trasferire un progetto:**

- 1. Con il pulsante destro del mouse, fare clic sulla cartella dei progetti principale e selezionare **Trasferisci progetto**.
- 2. Se richiesto, accedere a IBM SPSS Collaboration and Deployment Services Repository.
- 3. Specificare la nuova cartella per il progetto e fare clic su **OK**.

## **Impostazione delle proprietà del progetto**

È possibile personalizzare il contenuto e la documentazione di un progetto nella finestra di dialogo Proprietà progetto. Per accedere alle proprietà del progetto:

- 1. Fare clic con il pulsante destro del mouse su un oggetto o su una cartella nel riquadro dei progetti e selezionare **Proprietà progetto**.
- 2. Fare clic sulla scheda **Progetto** per inserire le informazioni di base del progetto.

**Creato.** Mostra la data di creazione del progetto (non modificabile).

**Riepilogo.** È possibile creare un riepilogo del progetto di data mining, che verrà visualizzato nel report del progetto.

**Contenuti.** Elenca il tipo e il numero dei componenti a cui viene fatto riferimento nel file di progetto (non modificabile).

**Salva oggetti non salvati come.** Specifica se gli oggetti non salvati devono essere salvati nel file system locale o archiviati nel repository. Consultare l'argomento ["Informazioni su IBM SPSS Collaboration and](#page-166-0) [Deployment Services Repository" a pagina 161](#page-166-0) per ulteriori informazioni.

**Aggiorna i riferimenti a oggetti quando si carica il progetto.** Selezionare questa opzione per aggiornare i riferimenti del progetto ai relativi componenti. *Nota*: i file aggiunti a un progetto non vengono salvati nel file di progetto, bensì vengono archiviati nel progetto sotto forma di riferimenti ai file e pertanto lo spostamento o l'eliminazione di un file comporterà la rimozione del relativo oggetto dal progetto.

## **Annotazione di un progetto**

Il riquadro dei progetti offre diversi metodi per l'annotazione dei processi di data mining. Le annotazioni a livello di progetto consentono di tenere traccia degli obiettivi e delle scelte generali, mentre le annotazioni a livello di cartella o di nodo forniscono informazioni più dettagliate. Nella scheda Annotazioni è possibile inserire informazioni a livello di progetto, per esempio l'esclusione dei dati con dati mancanti irrecuperabili oppure le ipotesi formulate durante l'esplorazione dati.

#### **Per annotare un progetto:**

- 1. Selezionare la cartella del progetto nella visualizzazione CRISP-DM o Classi.
- 2. Fare clic sulla cartella con il pulsante destro del mouse e selezionare **Proprietà progetto**.
- 3. Fare clic sulla scheda **Annotazioni**.
- 4. Digitare le parole chiave e il testo per descrivere il progetto.

### **Proprietà cartella e Annotazioni**

È possibile annotare le singole cartelle del progetto, sia nella visualizzazione CRISP-DM che nella visualizzazione Classi. Le annotazioni all'interno della visualizzazione CRISP-DM consentono di documentare in modo estremamente efficace gli obiettivi dell'organizzazione relativi a ogni fase del data mining. Per esempio, mediante lo strumento di annotazione è possibile inserire per la cartella *Business Understanding* un testo del tipo "L'obiettivo di business di questo studio è quello di ridurre il tasso di abbandono dei clienti più importanti". Il testo potrà quindi essere aggiunto automaticamente al report di progetto selezionando l'opzione **Includi nel report**.

#### **Per annotare una cartella:**

- 1. Selezionare una cartella nel riquadro dei progetti.
- 2. Fare clic sulla cartella con il pulsante destro del mouse e selezionare **Proprietà cartella**.

Nella visualizzazione CRISP-DM, le annotazioni delle cartelle includono un riepilogo dell'obiettivo associato a ogni fase e indicazioni sull'esecuzione delle principali attività del data mining. Le annotazioni possono essere rimosse o modificate.

**Nome.** In quest'area è visualizzato il nome del campo selezionato.

**Testo di suggerimento.** Crea i testi descrittivi personalizzati che saranno visualizzati quando si posiziona il puntatore del mouse su una cartella del progetto. Questi testi sono utili nella visualizzazione CRISP-DM, per esempio se si desidera fornire una breve panoramica degli obiettivi di ogni fase o contrassegnare lo stato di una fase come "In corso" o "Completata".

**Campo annotazione.** In questo campo è possibile inserire annotazioni più lunghe che possono essere raccolte nel report del progetto. Le annotazioni della visualizzazione CRISP-DM includono una descrizione di ogni fase del data mining, che può tuttavia essere personalizzata in base alle specifiche esigenze del progetto.

**Includi nel report.** Per includere l'annotazione nei report, selezionare l'opzione **Includi nel report**.

### **Proprietà oggetto**

È possibile visualizzare le proprietà degli oggetti e decidere se includere i singoli oggetti nel report del progetto. Per accedere alle proprietà dell'oggetto:

- 1. Fare clic con il pulsante destro del mouse su un oggetto nel riquadro dei progetti.
- 2. Fare clic su **Proprietà oggetto** nel menu.

**Nome.** Visualizza il nome dell'oggetto salvato.

**Percorso.** Visualizza la posizione dell'oggetto salvato.

**Includi nel report.** Selezionare questa opzione per inserire le informazioni sull'oggetto in un report generato.

### **Chiusura di un progetto**

Quando si esce da IBM SPSS Modeler o si apre un nuovo progetto, il file di progetto esistente (*.cpj*) viene chiuso.

Alcuni file associati al progetto, quali flussi, nodi o grafici, potrebbero essere ancora aperti. Se si desidera lasciare questi file aperti, rispondere No al messaggio **... Si desidera salvare e chiudere questi file?**

Se dopo avere chiuso un progetto si salva o si modifica un file associato, la versione aggiornata del file verrà inserita nel progetto alla successiva apertura. Per evitare che ciò accada, rimuovere il file dal progetto o salvarlo con un nome di file diverso.

### **Generazione di report**

La possibilità di creare report basati sugli elementi e sulle annotazioni del progetto è una delle funzioni più utili dei progetti e rappresenta un componente essenziale per l'efficacia del data mining, come illustrato nella metodologia CRISP-DM. Il report può essere generato direttamente in uno dei vari formati di file o in una finestra di output sullo schermo per consentire la visualizzazione immediata. Il report può essere quindi stampato, salvato o visualizzato in un browser Web. I report salvati possono essere distribuiti ad altri utenti della propria organizzazione.

Accade di frequente che i report vengano generati più volte dai file di progetto durante il processo di data mining, allo scopo di distribuirli alle persone coinvolte nel progetto. I report includono le informazioni sugli oggetti ai quali viene fatto riferimento nel file di progetto e le eventuali annotazioni create ed è possibile generarli in base alla visualizzazione Classi o CRISP-DM.

#### **Per generare un report:**

- 1. Selezionare la cartella del progetto nella visualizzazione CRISP-DM o Classi.
- 2. Fare clic sulla cartella con il pulsante destro del mouse e selezionare **Report progetto**.
- 3. Impostare le opzioni per il report e fare clic su **Genera report**.

Le opzioni presenti nella finestra di dialogo del report consentono di generare il tipo di report desiderato in diversi modi:

**Nome output.** Indicare il nome della finestra di output se si decide di inviare l'output del report allo schermo. È possibile specificare un nome personalizzato o lasciare che IBM SPSS Modeler assegni automaticamente un nome alla finestra.

**Output su schermo.** Selezionare questa opzione per generare il report e visualizzarlo in una finestra di output. Si noti che dalla finestra di output è possibile esportare il report in vari formati di file.

**Output su file.** Selezionare questa opzione per generare il report e salvarlo come file del tipo specificato nell'elenco Tipo di file.

**Nome file.** Specificare un nome di file per il report generato. I file vengono salvati per default nella directory *\bin* di IBM SPSS Modeler. Per specificare una destinazione diversa, utilizzare il pulsante con i puntini di sospensione **(...)**.

**Tipo di file.** I tipi di file disponibili sono:

- v **Documento HTML.** Il report viene salvato in un unico file HTML. Se contiene dei grafici, questi vengono salvati sotto forma di file PNG a cui il file HTML fa riferimento. Quando si pubblica il report su Internet, accertarsi di avere caricato sia il file HTML che le immagini a cui fa riferimento.
- v **Documento di testo.** Il report viene salvato in un unico file di testo. Se contiene dei grafici, nel report vengono inclusi solo dei riferimenti al nome del file e al percorso.
- v **Documento Microsoft Word.** Il report viene salvato come un singolo documento, con gli eventuali grafici incorporati direttamente nel documento.
- v **Documento Microsoft Excel.** Il report viene salvato come un singolo foglio di calcolo, con gli eventuali grafici incorporati direttamente nel foglio.
- v **Documento Microsoft PowerPoint.** Ogni fase viene mostrata su una nuova diapositiva. Gli eventuali grafici sono incorporati direttamente nelle diapositive di PowerPoint.
- v **Oggetto di output.** Quando viene aperto in IBM SPSS Modeler, questo file (.*cou*) genera una finestra di output identica a quella generata con l'opzione **Output su schermo** nel **Formato del report**.

*Nota*: per esportare in un file di Microsoft Office, è necessario che l'applicazione corrispondente sia installata.

**Titolo.** Indicare un titolo per il report.

**Struttura report.** Selezionare **CRISP-DM** o **Classi**. La visualizzazione CRISP-DM fornisce un report di stato che contiene informazioni sintetiche di carattere generale, nonché dettagli su ogni fase del data mining. La visualizzazione Classi è basata su oggetti ed è più appropriata per la registrazione interna di dati e stream.

**Autore.** Viene visualizzato il nome utente di default, che può tuttavia essere modificato.

**Il report include.** Selezionare un metodo per includere gli oggetti nel report. Selezionare **tutte le cartelle e tutti gli oggetti** per inserire tutti gli elementi aggiunti al file di progetto. È inoltre possibile inserire gli elementi in base alla selezione di **Includi nel report** nelle proprietà degli oggetti. In alternativa, per verificare gli elementi non inseriti nel report, specificare l'inserimento unicamente degli elementi contrassegnati per l'esclusione (nei quali **Includi nel report** non è selezionato).

**Seleziona.** Questa opzione consente di aggiornare il progetto selezionando solo **elementi recenti** per il report oppure di tenere traccia dei vecchi problemi a volte non risolti impostando i parametri per **elementi vecchi**. Selezionare **tutti gli elementi** per non considerare il parametro del tempo per il report.

**Ordina per.** È possibile selezionare una combinazione delle seguenti caratteristiche degli oggetti per ordinarli all'interno di una cartella:

- v **Tipo.** Raggruppa gli oggetti in base al tipo.
- v **Nome.** Dispone gli oggetti in ordine alfabetico.
- v **Data aggiunta.** Ordina gli oggetti in base alla data in cui sono stati aggiunti al progetto.

### **Salvataggio ed esportazione dei report generati**

I report generati sullo schermo vengono visualizzati in una nuova finestra di output. Gli eventuali grafici inclusi nel report vengono visualizzati come immagini in linea.

#### Terminologia utilizzata nei report

Nel report è riportato il numero totale dei nodi presenti in ogni stream. I numeri sono elencati sotto le seguenti intestazioni, che utilizzano la terminologia di IBM SPSS Modeler anziché quella di CRISP-DM:

- v **Lettori di dati.** Nodi origine.
- v **Scrittori di dati.** Nodi di esportazione.
- v **Builder modello.** Nodi Modelli o di creazione.
- v **Applicatore del modello.** Modelli generati, detti anche nugget.
- v **Builder di output.** Nodi Grafico o di output.
- v **Altro.** Tutti gli altri nodi relativi al progetto. Per esempio, quelli disponibili nella scheda Oper su campi o Oper su record nella palette nodi.

#### **Per salvare un report:**

- 1. Nel menu File, fare clic su **Salva**.
- 2. Digitare un nome per il file.

Il report viene salvato come oggetto di output.

#### **Per esportare un report:**

- 3. Nel menu File, fare clic su **Esporta** e sul tipo di file per l'esportazione.
- 4. Digitare un nome per il file.

Il report viene salvato nel formato prescelto.

I tipi di file per l'esportazione sono i seguenti:

- HTML
- $\cdot$  Testo
- Microsoft Word
- MS Excel
- MS PowerPoint

*Nota*: per esportare in un file di Microsoft Office, è necessario che l'applicazione corrispondente sia installata.

I pulsanti nella parte superiore della finestra consentono di:

- Stampare il report.
- v Visualizzare il report in formato HTML in un browser Web esterno.

# **Capitolo 13. Personalizzazione di IBM SPSS Modeler**

### **Personalizzazione delle opzioni di IBM SPSS Modeler**

È possibile eseguire diverse operazioni per personalizzare IBM SPSS Modeler in base alle esigenze. La personalizzazione consiste soprattutto nell'impostazione di specifiche opzioni utente, quali l'allocazione di memoria, le directory di default e l'utilizzo di suono e colore. È inoltre possibile personalizzare la palette dei nodi situata nella parte inferiore della finestra di IBM SPSS Modeler.

### **Impostazione delle opzioni di IBM SPSS Modeler**

Le opzioni per IBM SPSS Modeler possono essere personalizzate e impostate in vari modi:

- v Per impostare le opzioni di sistema, per esempio l'utilizzo della memoria e le opzioni internazionali, fare clic su **Opzioni di sistema** nel menu **Strumenti > Opzioni**.
- v Per impostare le opzioni utente, per esempio i caratteri e i colori visualizzati, fare clic su **Opzioni utente** nel menu **Strumenti > Opzioni**.
- v Per specificare la posizione delle applicazioni che interagiscono con IBM SPSS Modeler, scegliere **Applicazioni di supporto** dal menu **Strumenti > Opzioni**
- v Per specificare le directory di default utilizzate in IBM SPSS Modeler, fare clic su **Imposta directory** o **Imposta directory server** nel menu File.

?È inoltre possibile impostare opzioni valide per tutti i flussi o alcuni di essi. Consultare l'argomento ["Impostazione delle opzioni per i flussi" a pagina 43](#page-48-0) per ulteriori informazioni.

## **Opzioni di sistema**

Per specificare la lingua preferita o le impostazioni internazionali per IBM SPSS Modeler, fare clic su **Opzioni di sistema** nel menu **Strumenti > Opzioni**. In questo punto, è anche possibile impostare l'utilizzo massimo della memoria per SPSS Modeler e specificare la frequenza per il salvataggio automatico dei flussi. Si noti che le modifiche apportate in questa finestra di dialogo diventeranno effettive solo al successivo riavvio di SPSS Modeler.

**Memoria massima.** Selezionare questa opzione per stabilire un limite, in megabyte, per l'utilizzo della memoria da parte di IBM SPSS Modeler. In alcune piattaforme, SPSS Modeler limita le dimensioni delle elaborazioni per ridurre l'utilizzo di risorse in computer con risorse limitate o forti carichi di lavoro. Se si stanno elaborando grandi quantità di dati, potrebbe derivarne un errore di "memoria esaurita". Per migliorare il carico di memoria, specificare una nuova soglia.

Ad esempio, il tentativo di visualizzare una struttura ad albero delle decisioni molto grande potrebbe determinare un errore della memoria. In questo caso, si consiglia di aumentare la memoria ad un valore elevato, come, ad esempio, 4096 Mb. In casi come questi, dove si è probabile che si elaborino quantità di dati molto grandi, una volta aumentata la memoria, arrestare SPSS Modeler ed avviarlo da riga comandi per assicurarsi che venga utilizzata la quantità massima di memoria durante l'elaborazione dei dati.

Per avviare da una riga comandi (assumendo che SPSS Modeler sia installato nel percorso predefinito), da una finestra del prompt dei comandi, immettere quanto segue: C:\Program Files\IBM\SPSS\Modeler\18.1.1\bin\modelerclient.exe" -J-Xss4096M

**Utilizzare locale di sistema.** Questa opzione è selezionata per default e impostata su inglese (Stati Uniti). Deselezionarla per specificare un'altra lingua dall'elenco delle lingue e delle impostazioni internazionali disponibili.

**Intervallo salvataggio automatico flusso (minuti).** Specificare la frequenza con cui si desidera che SPSS Modeler salvi automaticamente i flussi. Il valore massimo è 60 minuti, il valore minimo è 1 minuto ed il valore predefinito è 5 minuti.

### **Gestione della memoria**

Oltre all'impostazione **Memoria massima** specificata nella finestra di dialogo Opzioni di sistema, sono disponibili svariate soluzioni per ottimizzare l'utilizzo della memoria:

- v Configurare l'opzione **Numero di membri massimo per campi nominali** nella finestra di dialogo Proprietà stream. Questa opzione consente di specificare il numero massimo di membri per i campi nominali dopo il quale il livello di misurazione diventa *Senza tipo*. Consultare l'argomento ["Impostazione delle opzioni generali per i flussi" a pagina 44](#page-49-0) per ulteriori informazioni.
- v Liberare memoria facendo clic nell'angolo inferiore destro della finestra di IBM SPSS Modeler, nel punto in cui vengono visualizzate la memoria utilizzata da IBM SPSS Modeler e la quantità di memoria allocata (*xx*MB/*xx*MB). Quando si fa clic al suo interno, tale area assume un colore più scuro, quindi i valori relativi all'allocazione diminuiscono. Quando il colore dell'area torna normale, in IBM SPSS Modeler è stata liberata tutta la memoria disponibile.

### **Impostazione delle directory di default**

Per specificare la directory di default utilizzata per i browser dei file e l'output, scegliere **Imposta directory** o **Imposta directory server** dal menu File.

- v **Imposta directory.** Utilizzare questa opzione per impostare la directory che viene utilizzata. La directory di default in uso dipende dal percorso di installazione della versione di IBM SPSS Modeler o dal percorso della riga di comando utilizzato per avviare IBM SPSS Modeler. In modalità locale, la directory di lavoro corrisponde al percorso utilizzato per tutte le operazioni e i file di output lato client (se ad essi viene fatto riferimento con percorsi relativi).
- v **Imposta directory server.** L'opzione Imposta directory server, del menu File, viene attivata a ogni connessione del server remoto. Utilizzarla per specificare la directory di default per tutti i file del server e i file di dati specificati per l'input o l'output. La directory di default del server è *\$CLEO/data*, dove *\$CLEO* è la directory di installazione della versione Server di IBM SPSS Modeler. Tramite la riga di comando, è possibile ignorare questa impostazione di default utilizzando il flag -server directory con l'argomento della riga di comando modelerclient.

### **Impostazione delle opzioni utente**

Per impostare le opzioni generali per IBM SPSS Modeler, scegliere **Opzioni utente** dal menu **Strumenti > Opzioni**. Queste opzioni si applicano a tutti i flussi utilizzati in IBM SPSS Modeler.

Per impostare i seguenti tipi di opzioni, fare clic sulla scheda corrispondente:

- v Notifiche, per impostare per esempio opzioni relative alla sovrascrittura di modelli e ai messaggi di errore.
- v Visualizza, per impostare per esempio opzioni relative ai colori di sfondo e dei grafici.
- v Opzioni di visualizzazione del colore della sintassi.
- v Opzioni di esportazione PMML utilizzate per l'esportazione di modelli in PMML (Predictive Model Markup Language).
- v Informazioni su autore o utente, quali nome, iniziali e indirizzo di posta elettronica. Queste informazioni possono essere visualizzate nella scheda Annotazioni per i nodi e gli altri oggetti che vengono creati.
- v Passaggio dalla modalità tradizionale alla modalità Analytic Server e viceversa.

Per impostare opzioni specifiche per i flussi, per esempio i separatori decimali, i formati di data e ora, l'ottimizzazione, il layout e gli script dei flussi, utilizzare la finestra di dialogo Proprietà stream disponibile dai menu File e Strumenti.

### **Impostazione delle opzioni di notifica**

La scheda Notifiche della finestra di dialogo Opzioni utente consente di impostare varie opzioni relative all'occorrenza e al tipo di avvisi e finestre di conferma in IBM SPSS Modeler. È anche possibile specificare il comportamento delle schede Output e Modelli nel riquadro dei manager, al momento della generazione di nuovi output e modelli.

**Mostra finestra di dialogo con feedback di esecuzione del flusso** Selezionare questa opzione per visualizzare una finestra di dialogo, con un indicatore di avanzamento dopo tre secondi dall'inizio dell'esecuzione di un flusso. La finestra di dialogo comprende anche i dettagli degli oggetti di output creati dal flusso.

v **Chiudi finestra di dialogo al completamento** Per default, la finestra di dialogo viene chiusa al termine dell'esecuzione del flusso. Deselezionare questa casella di controllo per continuare a visualizzare la finestra di dialogo una volta terminato il flusso.

**Avvisa quando un nodo sovrascrive un file** Selezionare questa opzione se si desidera che venga visualizzato un messaggio di errore quando le operazioni dei nodi sovrascrivono un file esistente.

**Avvisa quando un nodo sovrascrive una tabella di database** Selezionare questa opzione se si desidera che venga visualizzato un messaggio di errore quando le operazioni dei nodi sovrascrivono una tabella di database esistente.

#### **Notifica acustica**

Mediante l'elenco, specificare se utilizzare i suoni per notificare all'utente un evento o un errore. Sono disponibili numerosi suoni. Utilizzare il pulsante Esegui (altoparlante) per riprodurre il suono selezionato. Utilizzare il pulsante con i puntini di sospensione **(...)** per cercare e selezionare un suono.

**Nota:** i file .wav utilizzati per creare i suoni in IBM SPSS Modeler sono memorizzati nella directory /media/sounds dell'installazione.

v **Disattiva tutto l'audio** Selezionare questa opzione per disattivare la notifica acustica per tutti gli eventi.

#### **Notifica visiva**

Le opzioni riportate in questo gruppo sono utilizzate per specificare il comportamento delle schede Output e Modelli del riquadro dei manager nella parte superiore destra dello schermo quando vengono generati nuovi elementi. Selezionare **Nuovo modello** o **Nuovo output** dall'elenco per specificare il comportamento della scheda corrispondente.

Per **Nuovo modello** è disponibile la seguente opzione:

**Sostituisci modello precedente** Se selezionata (impostazione predefinita), sovrascrive un modello esistente del flusso nella scheda Modelli e nell'area del flusso. Se la casella è deselezionata, il modello viene aggiunto ai modelli esistenti sulla scheda e nell'area. Si noti che questa impostazione viene sovrascritta dall'impostazione di sostituzione del modello nel collegamento a un modello.

Per **Nuovo output** è disponibile la seguente opzione:

**Avvisa quando output superano [n]** Selezionare se visualizzare un avviso quando il numero di elementi nella scheda Output supera una quantità predefinita. La quantità di default è 20, che può essere modificata se necessario.

Le seguenti opzioni sono disponibili in tutti i casi:

**Seleziona scheda** Scegliere se passare alla scheda Output o Modelli quando l'oggetto corrispondente viene generato durante l'esecuzione del flusso.

- <span id="page-201-0"></span>v Selezionare **Sempre** per passare alla scheda corrispondente nel riquadro dei manager.
- v Selezionare **Se generato dal flusso corrente** per attivare la scheda corrispondente per gli oggetti generati dal flusso attualmente visibile nell'area.
- v Selezionare **Mai** per impedire che il software passi alla scheda corrispondente per notificare gli output o i modelli generati.

**Scheda lampeggiante** Selezionare se far lampeggiare la scheda Output o Modelli nel riquadro dei manager ogni volta che vengono generati nuovi modelli o output.

- v Selezionare **Se non selezionato** per far lampeggiare la scheda corrispondente (se non è già selezionata) ogni volta che nel riquadro dei manager vengono generati nuovi oggetti.
- v Selezionare **Mai** per impedire che il software faccia lampeggiare la scheda corrispondente per notificare l'utente in merito alla generazione di oggetti.

**Scorri tavolozza per renderla visibile** (solo **Nuovo modello**). Specificare se far scorrere automaticamente la scheda Modelli nel riquadro dei manager per rendere visibile il modello più recente.

- v Selezionare **Sempre** per attivare lo scorrimento.
- v Selezionare **Se generato dal flusso corrente** per far scorrere solo gli oggetti generati dal flusso attualmente visibile nell'area.
- v Selezionare **Mai** per impedire che il software faccia scorrere automaticamente la scheda Modelli.

**Apri finestra** (solo **Nuovo output** ). Selezionare se aprire automaticamente una finestra di output alla generazione.

- v Selezionare **Sempre** per aprire sempre una nuova finestra di output.
- v Selezionare **Se generato dal flusso corrente** per aprire una nuova finestra per l'output generato dal flusso attualmente visibile nell'area.
- v Selezionare **Mai** per impedire che il software apra automaticamente nuove finestre per l'output generato.

Per ripristinare le impostazioni predefinite di sistema per questa scheda, fare clic su **Valori predefiniti**.

#### **Impostazione delle opzioni di visualizzazione**

Tramite la scheda Visualizza della finestra di dialogo Opzioni utente, è possibile impostare le opzioni di visualizzazione dei caratteri e dei colori in IBM SPSS Modeler.

**Mostra finestra di dialogo di benvenuto all'avvio** Selezionare questa opzione per visualizzare una finestra di Benvenuto all'avvio. Tale finestra contiene le opzioni per avviare l'esercitazione Esempi di applicazioni, aprire un flusso di esempio o un flusso o progetto esistente oppure creare un nuovo flusso.

**Mostra markup flusso e supernodo** Se si seleziona questa opzione, i markup (se presenti) dei flussi e dei supernodi vengono visualizzate per impostazione predefinita. Il markup comprende i commenti ai flussi, i collegamenti ai modelli e l'evidenziazione dei rami di calcolo del punteggio.

**Caratteri e colori standard (effettivi al riavvio)** Le opzioni presenti in questa casella di controllo sono utilizzate per specificare le caratteristiche dello schermo e lo schema di colori di IBM SPSS Modeler nonché la dimensione dei caratteri visualizzati. Le opzioni selezionate verranno applicate solo previa chiusura e riavvio di IBM SPSS Modeler.

v **Aspetto** Consente di selezionare un colore standard per lo schema ed un layout per la schermata. È possibile scegliere tra:

**SPSS Standard** (default), una struttura comune a tutti i prodotti IBM SPSS.

**SPSS Classic**, una struttura ben nota agli utenti delle precedenti versioni di IBM SPSS Modeler.

**Windows**, un layout Windows che può essere utile per aumentare il contrasto delle palette e dell'area del flusso.

- <span id="page-202-0"></span>v **Dimensione carattere di default per i nodi** Specificare la dimensione del carattere da utilizzare nelle palette dei nodi e per i nodi visualizzati nell'area del flusso.
- v **Specifica carattere a larghezza fissa** Selezionare questa casella di spunta per definite un carattere a larghezza fissa ed una relativa **Dimensione** da utilizzare nei controlli degli script e delle espressioni CLEM. Il carattere predefinito è Monospace plain; fare clic su **Modifica...** per visualizzare un elenco di altri caratteri selezionabili.

**Nota:** è possibile impostare le dimensioni delle icone dei nodi di un flusso nel riquadro Layout della scheda Opzioni della finestra di dialogo delle proprietà del flusso. Dal menu principale selezionare **Strumenti** > **Proprietà flusso** > **Opzioni** > **Layout**.

**Colori personalizzati** Questa tabella elenca i colori selezionati utilizzati per diversi elementi di visualizzazione. Per ciascun elemento elencato nella tabella, è possibile cambiare il colore corrente facendo doppio clic sulla riga corrispondente nella colonna **Colore** e selezionando un colore dall'elenco. Per specificare un colore personalizzato, scorrere l'elenco fino in fondo e fare clic sulla voce **Colore...**.

**Ordine colori categorie grafici** In questa tabella sono riportati i colori correntemente selezionati e utilizzati per la visualizzazione nei grafici appena creati. L'ordine dei colori riflette l'ordine in cui verranno utilizzati nel grafico. Se, per esempio, un campo nominale utilizzato come sovrapposizione colore contiene quattro valori univoci, verranno utilizzati solo i primi quattro colori elencati qui. Per ciascun elemento elencato nella tabella, è possibile cambiare il colore corrente facendo doppio clic sulla riga corrispondente nella colonna **Colore** e selezionando un colore dall'elenco. Per specificare un colore personalizzato, scorrere l'elenco fino in fondo e fare clic sulla voce **Colore...**. Le modifiche apportate non influenzano i grafici creati in precedenza.

Per ripristinare le impostazioni predefinite di sistema per questa scheda, fare clic su **Valori predefiniti**.

#### **Impostazione delle opzioni di visualizzazione della sintassi**

Tramite la scheda Sintassi della finestra di dialogo Opzioni utente, è possibile impostare le opzioni degli attributi dei caratteri e dei colori degli script creati in IBM SPSS Modeler.

**Evidenziazione sintassi.** Questa tabella elenca i colori attualmente selezionati, utilizzati per diversi elementi della sintassi, compresi i carattere e la finestra in cui vengono visualizzati. Per ciascun elemento elencato nella tabella, è possibile cambiare il colore facendo clic sull'elenco a discesa corrispondente nella riga e selezionando un colore dall'elenco. Inoltre, per gli elementi del carattere, è possibile selezionare di aggiungere un enfasi in grassetto o corsivo.

**Anteprima.** Questa tabella mostra un esempio di sintassi che utilizza gli attributi dei colori e dei caratteri selezionati nella tabella **Evidenziazione sintassi**. Questa anteprima si aggiorna appena si modifica una selezione.

Fare clic su **Valori di default** per ripristinare le impostazioni predefinite del sistema relative a questa scheda.

#### **Impostazione delle opzioni di esportazione PMML**

Dalla scheda PMML è possibile controllare le modalità di esportazione dei modelli in PMML (Predictive Model Markup Language) di IBM SPSS Modeler. Consultare l'argomento ["Importazione ed esportazione](#page-187-0) [di modelli come PMML" a pagina 182](#page-187-0) per ulteriori informazioni.

**Esporta PMML.** Qui è possibile configurare le variazioni di PMML che funzionano meglio con l'applicazione di destinazione.

v Selezionare **Con estensioni** per consentire le estensioni PMML nei casi speciali in cui non esiste un equivalente PMML standard. Si noti che nella maggior parte dei casi questo produrrà gli stessi risultati di PMML standard.

v Selezionare **Come PMML standard...** per esportare PMML nella modalità più vicina possibile allo standard PMML.

**Opzioni PMML Standard.** Se viene selezionata l'opzione **Come PMML V3.2 standard**, è possibile scegliere uno dei due metodi validi per esportare modelli di regressione lineare e logistica:

- v Come **Modelli <Regressione generale> PMML**
- v Come **Modelli <Regressione> PMML**

Per ulteriori informazioni sul formato PMML, vedere il sito Web del gruppo di data mining all'indirizzo [http://www.dmg.org.](http://www.dmg.org)

#### **Impostazione delle informazioni sull'utente**

**Informazioni su utente/autore.** Le informazioni immesse qui possono essere visualizzate nella scheda Annotazioni dei nodi e degli altri oggetti creati.

#### **Impostazione della modalità**

**Impostazioni modalità Modeler.** Nella scheda **Modalità**, è possibile scegliere tra le seguenti modalità:

- v **Modalità SPSS Modeler tradizionale** mostra tutti i nodi e le espressioni disponibili nell'interfaccia utente.
- v **Modalità Analytic Server** mostra solo i nodi e le espressioni supportati da Analytic Server. Notare che alcuni nodi ed alcune espressioni CLEM vengono visualizzati anche se non sono *completamente* supportati da Analytic Server. La seguente tabella fornisce informazioni generali relative ai nodi supportati, parzialmente supportati e non supportati da Analytic Server.

Consultare Nodi supportati per ulteriori dettagli.

Consultare la [documentazione di Analytic Server](https://www.ibm.com/support/knowledgecenter/SSWLVY) per ulteriori informazioni relative a Analytic Server.

Considerare che se si configurano SPSS Modeler per mostrare i nodi di database nella tavolozza Modellazione del database non verranno influenzati durante l'alternanza delle modalità . I nodi di database verranno sempre visualizzati. Se si utilizza l'integrazione IBM Db2 for z/OS o IBM Netezza, in alcuni casi, questi nodi possono scomparire dalla tavolozza Modellazione del database dopo il passaggio alla modalità Analytic Server. Se ciò accade, passare a **Strumenti** > **Opzioni** > **Applicazioni di supporto** e reimpostare le caselle di controllo.

| Tipo di nodo (nome<br>palette) | Supportato da Analytic<br>Server                                                                                                    | Parzialmente supportato<br>da Analytic Server                                                                                                    | Non supportato da<br><b>Analytic Server</b>                                                                                                    |
|--------------------------------|----------------------------------------------------------------------------------------------------|----------------------------------------------------------------------------------------------------|----------------------------------------------------------------------------------------------------|
| Origini                        | · Nodo origine di Analytic<br>Server                                                                                                    |                                                                                                    | • Database<br>File var.<br>$\bullet$<br>File fisso<br>٠<br>File di statistiche<br>$\bullet$<br>Raccolta dati<br>$\bullet$<br><b>IBM</b> Cognos<br>$\bullet$<br>Importazione TWC<br>• Importazione TM1<br>• File SAS<br>Excel<br>٠<br>• Input utente XML<br>Genera simulazione<br>$\bullet$<br>Vista dati<br>$\bullet$<br>• Geospaziale<br>• Object Storage<br>Importazione estensione<br>• Importa R<br>SNA (Analisi di<br>٠<br>diffusione e Analisi di<br>gruppo) |
| Opz record                     | Seleziona<br>Ordina<br>٠<br>• Bilanciamento<br>· Elimina dupl.<br>• Aggregazione RFM<br>• Accoda<br>Streaming TS<br>٠<br>Trasformazione<br>estensione<br>• Streaming di TCM | Campione (supporta solo<br>٠<br>Random% per il metodo<br>Semplice. Complesso non<br>supportato.)<br>Unisci (supporta solo<br>unioni mediante chiavi e<br>condizioni)<br>Aggrega (primo quantile,<br>terzo quantile e mediana<br>non supportati da<br>Analytic Server) | Space-Time-Boxes<br>$\bullet$<br>• Ottimizzazione CPLEX                                                                                                    |

*Tabella 37. Supporto del nodo*

| Tipo di nodo (nome<br>palette) | Supportato da Analytic<br>Server                                                                                                    | Parzialmente supportato<br>da Analytic Server                                                                                                    | Non supportato da<br><b>Analytic Server</b> |
|--------------------------------|----------------------------------------------------------------------------------------------------|----------------------------------------------------------------------------------------------------|---------------------------------------------|
| Opz campo                      | Tipo<br>$\bullet$<br>Filtro<br>$\bullet$<br>Deriva<br>٠<br>Riempimento<br>Ricodifica<br>Insieme<br>Crea flag<br>٠<br>Ristruttura<br>٠<br>Riordina campi<br>٠<br>Riproiezione<br>Intervalli di tempo   | • Preparazione automatica<br>dei dati (supporta solo<br>trasformazione)<br>Raccolta (il metodo di<br>raccolta equalFreq non è<br>supportato quando è<br>selezionata<br>l'impostazione Pari<br>merito Mantieni in<br>corrente)<br>Analisi RFM (il metodo<br>di raccolta Finestre non<br>è supportato quando è<br>selezionata<br>l'impostazione Pari<br>merito Mantieni in<br>corrente")<br>Partizione (non<br>supportato da Analytic<br>Server a meno che non<br>venga utilizzato un<br>campo univoco per<br>assegnare ripetutamente<br>le righe alle partizioni) | • Anonimizza<br>Cronologia<br>• Trasponi    |
| Grafici                        | Plot<br>$\bullet$<br>Multiplot<br>Plot temporale<br>Distribuzione<br>$\bullet$<br>Istogramma<br>٠<br>Raccolta<br>Web<br>Valutazione<br>Visualizzazione mappa<br>٠<br>• E-Plot (Beta)<br>$\cdot$ t-SNE | • Lavagna grafica<br>(supporta solo la<br>funzione della modalità<br>di aggregazione per i<br>campi con un livello di<br>misurazione discreto,<br>nominale, ordinale o<br>flag)                                                                                                    |                                             |

*Tabella 37. Supporto del nodo (Continua)*

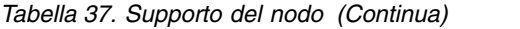

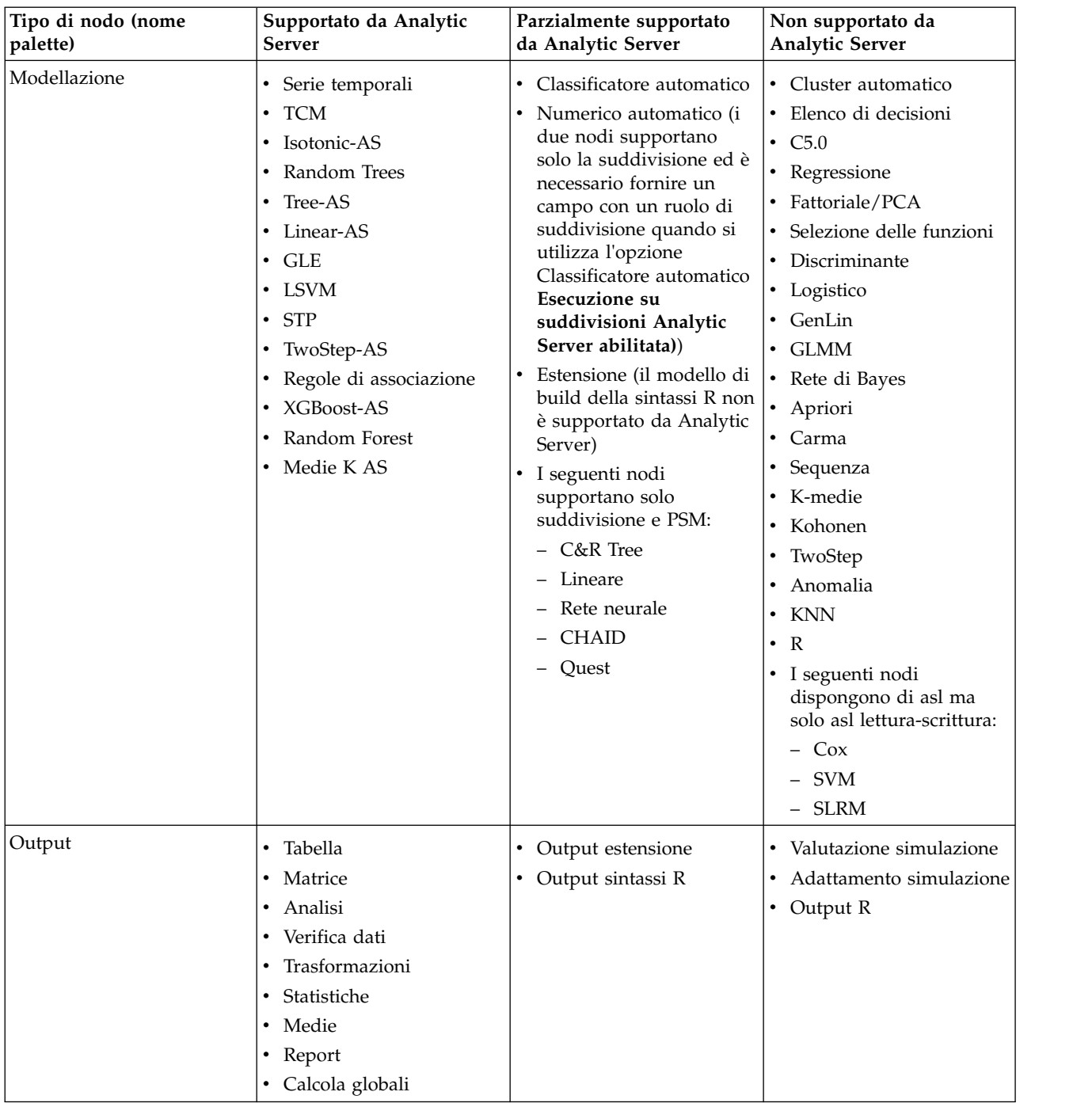

| Tipo di nodo (nome<br>palette) | Supportato da Analytic<br>Server                                                | Parzialmente supportato<br>da Analytic Server          | Non supportato da<br><b>Analytic Server</b>                                                                                                    |
|--------------------------------|---------------------------------------------------------------------------------|--------------------------------------------------------|----------------------------------------------------------------------------------------------------|
| Esportazione                   | • Nodo di esportazione<br>Analytic Server                                       | • Esportazione estensione<br>• Esportazione sintassi R | • Database<br>• File flat<br>• Esportazione Statistiche<br>Raccolta dati<br>Excel<br>• IBM Cognos Export<br><b>Esportazione TM1</b><br>SAS<br><b>Esportazione XML</b><br>Object Storage<br>• Esportazione R |
| <b>IBM SPSS Statistics</b>     |                                                                                 |                                                        | · File di statistiche<br>Trasformazioni Statistiche<br>Modello Statistics<br>Statistiche di output<br>• Esportazione Statistiche                                                                            |
| IBM SPSS Text Analytics        | Analisi collegamenti<br>$\bullet$<br>testuali<br>• Text Mining<br>• Nodo Lingua |                                                        | • Elenco file<br>• Feed Web<br>· Analisi collegamenti<br>testuali<br>• Translate<br><b>Text Mining</b><br>Visualizzatore file                                                                               |
| Python                         | $\cdot$ t-SNE<br>• Random Forest                                                |                                                        | • SMOTE<br>SVM a una classe<br><b>XGBoost Tree</b><br>• XGBoost Linear                                                                                                    |
| Spark                          | · Isotonic-AS<br>XGBoost-AS<br>• Medie K AS                                     |                                                        | · SMOTE<br>SVM a una classe<br><b>XGBoost Tree</b><br>• XGBoost Linear                                                                                                    |

*Tabella 37. Supporto del nodo (Continua)*

### **Personalizzazione della palette dei nodi**

I flussi vengono creati mediante i nodi. La palette dei nodi disponibile nella parte inferiore della finestra di IBM SPSS Modeler contiene tutti i nodi utilizzabili per la creazione dei flussi. Consultare l'argomento ["Palette nodi" a pagina 15](#page-20-0) per ulteriori informazioni.

La palette dei nodi può essere riorganizzata in due modi:

- v Con la personalizzazione del Manager palette. Consultare l'argomento ["Personalizzazione del Manager](#page-208-0) [palette" a pagina 203](#page-208-0) per ulteriori informazioni.
- v Con la modifica del modo in cui le schede della palette che contengono sottopalette vengono visualizzate nella palette dei nodi. Consultare l'argomento ["Creazione di una sottopalette" a pagina 205](#page-210-0) per ulteriori informazioni.

## <span id="page-208-0"></span>**Personalizzazione del Manager palette**

È possibile personalizzare il Manager palette per soddisfare esigenze specifiche di utilizzo di IBM SPSS Modeler. Per esempio, se si analizzano di frequente dati di serie temporali di un database, è possibile decidere di tenere contemporaneamente disponibili in un'unica scheda della palette il nodo origine del database, il nodo Intervalli di tempo, il nodo Serie temporali e il nodo Grafico tempo. Il Manager palette consente di effettuare con facilità queste modifiche, creando schede della palette personalizzate nella palette dei nodi.

Il Manager palette consente di effettuare varie attività:

- v Controllare quali schede della tavolozza vengono visualizzate nella tavolozza dei nodi sotto l'area.
- v Controllare l'ordine in cui le schede della tavolozza vengono visualizzate nella palette dei nodi.
- v Creare e modificare le proprie schede della tavolozza e le eventuali sotto-tavolozze associate.
- v Modificare le selezioni di nodi predefinite nelle proprie schede.

Per accedere a Gestore tavolozze, nel menu Strumenti, fare clic su **Gestisci tavolozze**.

**Nome tavolozza.** Viene elencata ogni scheda della palette disponibile, visualizzata o meno nella palette dei nodi, incluse le schede della palette create dall'utente. Consultare l'argomento "Creazione di una scheda della palette" per ulteriori informazioni.

**N. di nodi.** Il numero di nodi visualizzato in ogni scheda della palette. Un numero elevato indica che potrebbe essere più utile creare sotto-tavolozze per suddividere i nodi sulla scheda. Consultare l'argomento ["Creazione di una sottopalette" a pagina 205](#page-210-0) per ulteriori informazioni.

**Visibile?** Selezionare questo campo per visualizzare la scheda dalla tavolozza nella Tavolozza nodi. Consultare l'argomento ["Visualizzazione delle schede della palette nella palette dei nodi" a pagina 204](#page-209-0) per ulteriori informazioni.

**Sotto-tavolozza.** Per selezionare le sotto-tavolozza da visualizzare su una scheda della tavolozza, evidenziare il **Nome palette** richiesto e fare clic su questo pulsante per visualizzare la finestra di dialogo Sotto-tavolozza. Consultare l'argomento ["Creazione di una sottopalette" a pagina 205](#page-210-0) per ulteriori informazioni.

**Ripristina default.** Per rimuovere completamente tutte le modifiche e aggiunte effettuate a palette e sottopalette e ripristinare le impostazioni di default delle palette, fare clic su questo pulsante.

### **Creazione di una scheda della palette**

Per creare una scheda della palette personalizzata:

- 1. Scegliere Manager palette dal menu Strumenti.
- 2. A destra della colonna *Visibile?* fare clic sul pulsante Aggiungi palette a progetto. Viene visualizzata la finestra di dialogo Crea/Modifica palette.
- 3. Digitare un **Nome palette** univoco.
- 4. Nell'area **Nodi disponibili**, selezionare il nodo da aggiungere alla scheda della palette.
- 5. Fare clic sul pulsante con la freccia the destra di aggiunta nodo per spostare il nodo evidenziato nell'area **Nodi selezionati**. Ripetere la procedura fino ad avere aggiunto tutti i nodi desiderati. Al termine dell'aggiunta, è possibile modificare l'ordine in cui i nodi selezionati appaiono nella scheda della palette:
- 6. Utilizzare i pulsanti con le frecce per spostare un nodo verso l'alto o verso il basso di una riga.
- 7. Utilizzare i tasti direzionali per spostare un nodo all'inizio o alla fine dell'elenco.
- 8. Per rimuovere un nodo da una palette, evidenziarlo e fare clic sul pulsante Elimina a destra dell'area **Nodi selezionati**.

### <span id="page-209-0"></span>**Visualizzazione delle schede della palette nella palette dei nodi**

Potrebbero essere disponibili delle opzioni di IBM SPSS Modeler che non vengono mai utilizzate; in tal caso, è possibile utilizzare il Manager palette per nascondere le schede che contengono questi nodi.

Per selezionare le schede da visualizzare nella palette dei nodi:

- 1. Scegliere Manager palette dal menu Strumenti.
- 2. Utilizzare le caselle di controllo disponibili nella colonna *Visibile?* per scegliere se includere o nascondere ogni scheda della palette.

Per rimuovere in modo permanente una scheda della palette dalla palette dei nodi, evidenziarla e fare clic sul pulsante Elimina a destra della colonna *Visibile?*. Una volta eliminata, una scheda della palette non può essere recuperata.

*Nota*: non è possibile eliminare le schede della palette di default fornite con IBM SPSS Modeler, fatta eccezione per la scheda Preferiti.

Modifica dell'ordine di visualizzazione nella palette dei nodi

Dopo avere selezionato le schede della palette da visualizzare, è possibile modificare l'ordine in cui vengono visualizzate nella palette dei nodi:

- 1. Utilizzare i pulsanti con le frecce per spostare una scheda della palette verso l'alto o verso il basso di una riga. Lo spostamento in alto corrisponde alla sinistra della palette dei nodi e viceversa.
- 2. Utilizzare i tasti direzionali per spostare una scheda della palette all'inizio o alla fine dell'elenco. Le schede all'inizio dell'elenco appariranno a sinistra nella palette dei nodi.

#### **Visualizzazione delle sottopalette su una scheda della palette**

Così come è possibile controllare quali schede della palette vengono visualizzate nella palette dei nodi, è possibile controllare quali sottopalette sono disponibili per la relativa scheda della palette padre.

Per selezionare le sottopalette da visualizzare in una scheda della palette:

- 1. Scegliere Manager palette dal menu Strumenti.
- 2. Selezionare la palette desiderata.
- 3. Fare clic sul pulsante Sottopalette. Viene visualizzata la finestra di dialogo Sottopalette.
- 4. Utilizzare le caselle di controllo disponibili nella colonna *Visibile?* per scegliere se includere o meno ogni sottopalette nella scheda della palette. La sottopalette **Tutte** viene sempre visualizzata e non è possibile eliminarla.
- 5. Per rimuovere in modo permanente una sottopalette dalla scheda della palette, evidenziare la sottopalette e fare clic sul pulsante Elimina a destra della colonna *Visibile?*.

*Nota*: non è possibile eliminare le sottopalette di default fornite con la scheda della palette Modelli.

Modifica dell'ordine di visualizzazione nella scheda della palette

Dopo avere selezionato le sottopalette da visualizzare, è possibile modificare l'ordine in cui vengono visualizzate nella scheda della palette padre:

- 1. Utilizzare i pulsanti con le frecce semplici per spostare una sottopalette verso l'alto o verso il basso di una riga.
- 2. Utilizzare i tasti direzionali per spostare una palette secondaria all'inizio o alla fine dell'elenco.

Le sottopalette create vengono visualizzate nella palette dei nodi quando si seleziona la relativa scheda della palette padre. Consultare l'argomento ["Modifica della visualizzazione di una scheda della palette" a](#page-210-0) [pagina 205](#page-210-0) per ulteriori informazioni.

### <span id="page-210-0"></span>**Creazione di una sottopalette**

Poiché è possibile aggiungere tutti i nodi esistenti alle schede della palette personalizzate create, potrebbe accadere di selezionare un numero di nodi tale da richiedere lo scorrimento dello schermo per visualizzarli tutti. Per evitare lo scorrimento, è possibile creare delle sottopalette in cui collocare i nodi scelti per la scheda della palette. Per esempio, se si è creata una scheda della palette contenente i nodi utilizzati più frequentemente per creare i flussi, è possibile creare quattro sottopalette che suddividono le selezioni per nodo origine, Operazioni su campi, Modelli e Output.

*Nota*: è possibile selezionare nodi per le sottopalette solo tra i nodi aggiunti alla scheda della tavolozza padre.

Per creare una sottopalette:

- 1. Scegliere Manager palette dal menu Strumenti.
- 2. Selezionare la palette a cui si desidera aggiungere le sottopalette.
- 3. Fare clic sul pulsante Sottopalette. Viene visualizzata la finestra di dialogo Sottopalette.
- 4. A destra della colonna *Visibile?* fare clic sul pulsante Aggiungi sottopalette. Viene visualizzata la finestra di dialogo Crea/Modifica sottopalette.
- 5. Digitare un **Nome sottopalette** univoco.
- 6. Nell'area **Nodi disponibili**, selezionare il nodo da aggiungere alla sottopalette.
- 7. Fare clic sul pulsante con la freccia a destra di aggiunta nodo per spostare il nodo selezionato nell'area **Nodi selezionati**.
- 8. Al termine, scegliere **OK** per tornare alla finestra di dialogo Sottopalette.

Le sottopalette create vengono visualizzate nella palette dei nodi quando si seleziona la relativa scheda della palette padre. Consultare l'argomento "Modifica della visualizzazione di una scheda della palette" per ulteriori informazioni.

### **Modifica della visualizzazione di una scheda della palette**

A causa dell'elevato numero di nodi disponibili in IBM SPSS Modeler, questi potrebbero non essere tutti visibili su schermi di piccole dimensioni se non scorrendo a destra o sinistra la palette dei nodi, particolarmente nel caso della scheda della palette Modelli. Per ridurre la necessità di scorrimento, è possibile scegliere di visualizzare solo i nodi contenuti in una sottopalette, se disponibile. Consultare l'argomento "Creazione di una sottopalette" per ulteriori informazioni.

Per cambiare i nodi visualizzati in una scheda della palette, selezionare la scheda e, dal menu a sinistra, selezionare se visualizzare tutti i nodi o solo i nodi contenuti in una specifica sottopalette.

## **Capitolo 14. Considerazioni sulle performance dei flussi e dei nodi**

È possibile progettare i flussi per ottimizzare le performance disponendo i nodi nella configurazione più efficiente e attivandone la cache quando è necessario, nonché prestando attenzione alle altre considerazioni esposte in questa sezione.

A parte le considerazioni illustrate in questa sede, in genere è possibile ottenere ulteriori e sensibili miglioramenti delle performance utilizzando il database in modo efficiente, in particolare mediante l'ottimizzazione SQL.

### **Ordine dei nodi**

Anche quando non si fa uso dell'ottimizzazione SQL, l'ordine dei nodi in un flusso può incidere sulle prestazioni. L'obiettivo generale è ridurre al minimo l'elaborazione a valle; pertanto, i nodi che riducono la quantità di dati devono essere collocati nella parte iniziale del flusso. IBM SPSS Modeler Server può applicare automaticamente alcune regole di riordinamento in fase di compilazione per spostare in avanti alcuni nodi quando si ha la garanzia che l'operazione è priva di rischi. Questa funzione è attivata di default. Contattare l'amministratore di sistema per verificare che sia attivata nella propria installazione di Clementine.

Quando si utilizza l'ottimizzazione SQL, è consigliabile migliorarne la disponibilità e l'efficienza. Poiché l'ottimizzazione si interrompe quando il flusso contiene un'operazione che non può essere eseguita nel database, è preferibile raggruppare le operazioni ottimizzate da SQL nella parte iniziale del flusso. Questa strategia mantiene una parte più consistente dell'elaborazione nel database, trasferendo una mole di dati inferiore a IBM SPSS Modeler.

Le seguenti operazioni possono essere eseguite nella maggior parte dei database. Tentare di raggrupparle all'*inizio* del flusso:

- Unione per chiave (unione)
- Seleziona
- Aggrega
- Ordina
- Campione
- Accoda
- v Operazioni distinte in modalità *includi*, in cui vengono selezionati tutti i campi
- Operazioni di riempimento
- v Operazioni di derivazione elementari mediante calcoli aritmetici standard o manipolazione delle stringhe (a seconda delle operazioni supportate dal database)
- Creazione di flag

Le seguenti operazioni non possono essere eseguite nella maggior parte dei database e devono quindi essere collocate all'interno del flusso *dopo* le operazioni riportate nell'elenco precedente:

- v Operazioni su dati non contenuti nel database, per esempio file flat
- Unione per ordine
- Bilanciamento
- v Operazioni distinte in modalità *scarta* o in cui solo un sottoinsieme di campi è selezionato come distinto
- v Tutte le operazioni che richiedono di accedere ai dati di record diversi da quello in corso di elaborazione
- Derivazioni dei campi stato e conteggio
- Operazioni del nodo Cronologia
- v Operazioni con le funzioni "@" (di serie temporali)
- v Modalità di verifica del tipo *Avvisa* e *Termina*
- v Costruzione, applicazione e analisi di modelli *Nota*: i modelli di strutture ad albero delle decisioni, insiemi di regole, regressione lineare e generati da fattori possono generare stringhe SQL e possono quindi essere spostati nuovamente nel database.
- v Output di dati a qualunque destinazione diversa dal database che sta elaborando i dati

## **Cache dei nodi**

Per ottimizzare l'esecuzione del flusso, è possibile impostare una *cache* in qualsiasi nodo diverso da un nodo terminale. La cache configurata per un nodo viene riempita con i dati che passano attraverso il nodo alla successiva esecuzione del flusso di dati. Da questo momento in poi, i dati vengono letti dalla cache, che è archiviata in una directory temporanea, anziché dalla sorgente dati.

La memorizzazione dei dati nella cache è utile soprattutto dopo un'operazione che richiede tempo, per esempio un ordinamento, un'unione o un'aggregazione. Si supponga, per esempio, che esista un nodo origine impostato in modo da leggere i dati relativi alle vendite da un database e un nodo Aggregazione che riepiloga le vendite in base alla posizione. È possibile impostare una cache nel nodo Aggregazione anziché nel nodo origine, in modo tale da memorizzarvi i dati aggregati anziché l'intero insieme di dati.

**Nota:** l'impostazione di una cache nei nodi origine, che consente semplicemente di archiviare una copia dei dati originali non appena vengono letti in IBM SPSS Modeler, nella maggior parte dei casi non migliorerà le prestazioni.

I nodi con la cache attivata sono indicati da una piccola icona di documento nell'angolo in alto a destra. Quando i dati vengono memorizzati nella cache del nodo, l'icona del documento diventa di colore verde.

#### **Per attivare una cache:**

- 1. Nell'area del flusso, fare clic con il pulsante destro del mouse sul nodo e fare clic su **Cache** nel menu.
- 2. Fare clic su **Attiva** nel sottomenu.
- 3. Per disattivare la cache, fare clic con il pulsante destro del mouse sul nodo e fare clic su **Disattiva** nel sottomenu.

#### **Memorizzazione nella cache di nodi nel database**

Per i flussi eseguiti nel database, i dati possono essere memorizzati nella cache midstream in una tabella temporanea nel database anziché nel file system. Insieme all'ottimizzazione SQL, ciò consente di ottenere significativi vantaggi in termini di prestazioni. Per esempio, l'output di un flusso che unisce più tabelle per creare una visualizzazione data mining può essere memorizzato nella cache e riutilizzato in un secondo tempo in base alle esigenze. Generando automaticamente codice SQL per tutti i nodi downstream, è possibile migliorare ulteriormente le prestazioni.

Per sfruttare la memorizzazione nella cache del database, è necessario che siano attivate l'ottimizzazione SQL e la memorizzazione nella cache del database. Si noti che le impostazioni di ottimizzazione del Server prevalgono su quelle del Client. Consultare l'argomento ["Impostazione delle opzioni di](#page-52-0) [ottimizzazione per i flussi" a pagina 47](#page-52-0) per ulteriori informazioni.

Con la memorizzazione nella cache del database attivata, è sufficiente fare clic con il pulsante destro del mouse su qualsiasi nodo non terminale per memorizzare i dati nella cache in quel punto e la cache verrà creata automaticamente direttamente nel database alla successiva esecuzione del flusso. Se la memorizzazione nella cache del database o l'ottimizzazione SQL non sono attivate, la cache verrà scritta nel file system.

**Nota:** i seguenti database supportano tabelle temporanee per la memorizzazione di dati nella cache: Db2, Oracle, SQL Server e Teradata. Altri database, come Netezza, utilizzeranno una tabella normale per la memorizzazione nella cache del database. È possibile personalizzare il codice SQL per database specifici contattare l'assistenza .

### **Performance: nodi di elaborazione**

**Ordina.** Il nodo Ordina deve leggere tutto l'insieme di dati di input prima di poterlo ordinare. I dati vengono salvati in memoria fino a un certo limite e i dati eccedenti vengono riversati su disco. L'algoritmo di ordinamento è di tipo combinato: i dati vengono letti e inseriti in memoria fino al limite e ordinati con un algoritmo di ordinamento rapido di tipo ibrido. Se i dati rientrano tutti nella memoria, l'ordinamento è terminato. In caso contrario viene applicato un algoritmo di ordinamento di unione. I dati ordinati vengono scritti su file e il successivo blocco di dati viene letto e inserito in memoria, ordinato e scritto su disco. L'operazione viene ripetuta fino a quando tutti i dati sono stati letti; i blocchi ordinati vengono quindi uniti. L'unione può richiedere ripetuti passaggi sui dati archiviati su disco. Al culmine dell'elaborazione, il nodo Ordina avrà due copie complete su disco del dataset, una ordinata e una non ordinata.

Il tempo di esecuzione complessivo dell'algoritmo è nell'ordine di N\*log(N), in cui *N* è il numero di record. L'ordinamento in memoria è più veloce dell'unione da disco: pertanto, il tempo di esecuzione effettivo può essere ridotto allocando una maggiore quantità di memoria all'ordinamento. L'algoritmo alloca a sé stesso una porzione della RAM fisica controllata dall'opzione di configurazione di IBM SPSS Modeler Server *Moltiplicatore utilizzo memoria*. Per aumentare la memoria utilizzata per l'ordinamento, espandere la RAM fisica o incrementare il valore di questa opzione. Si noti che, quando la porzione di memoria utilizzata supera la quantità allocata per l'esecuzione del processo provocando il paging di parte della memoria su disco, si ha una diminuzione delle prestazioni perché l'algoritmo di ordinamento accede alla memoria secondo uno schema diretto che può determinare un paging eccessivo. L'algoritmo di ordinamento è utilizzato da vari nodi oltre al nodo Ordina, ma per tutti valgono le stesse regole riguardo alle prestazioni.

**Raccolta.** Il nodo Raccolta legge tutto l'insieme dei dati di input per calcolare i limiti dei raccoglitori prima di assegnare i record ai vari raccoglitori. Durante il calcolo dei limiti l'insieme di dati viene memorizzato nella cache e in seguito viene letto nuovamente per l'allocazione. Quando il metodo di raccolta è *a larghezza fissa* o *media+deviazione standard*, l'insieme di dati viene memorizzato direttamente su disco. Questi metodi hanno un tempo di esecuzione lineare e richiedono spazio su disco sufficiente per salvare l'intero insieme di dati. Quando il metodo di raccolta è per *ranghi* o *blocchi*, l'insieme di dati viene ordinato con l'algoritmo di ordinamento descritto in precedenza e, una volta ordinato, viene utilizzato come cache. A causa dell'ordinamento, il tempo di esecuzione di questi metodi è pari a M\*N\*log(N), dove *M* è il numero di campi nei raccoglitori e *N* è il numero dei record; lo spazio su disco necessario è pari al doppio delle dimensioni dell'insieme di dati.

Generando un nodo Ricava in base ai raccoglitori generati è possibile migliorare le performance nei passaggi successivi. Le operazioni di derivazione sono molto più rapide della raccolta.

**Unione per chiave (unione).** Il nodo Unione, quando il metodo di unione è per *chiave* (equivalente all'unione di un database), ordina ogni insieme di dati di input in base ai campi chiave. Questa parte della procedura ha un tempo di esecuzione di M\*N\*log(N), dove *M* è il numero degli input e *N* è il numero di record nell'input più grande; l'operazione richiede una quantità di spazio su disco sufficiente per salvare tutti gli insiemi di dati di input più una seconda copia dell'insieme di dati più grande. Il tempo di esecuzione dell'operazione di unione è proporzionale alle dimensioni dell'insieme dei dati di output, che dipende dalla frequenza della corrispondenza delle chiavi. Nel peggiore dei casi, in cui l'output è il prodotto Cartesiano degli input, il tempo di esecuzione può quasi avvicinarsi a NM. Si tratta

di un'eventualità rara: quasi tutte le operazioni di unione hanno un numero molto inferiore di corrispondenze delle chiavi. Se un insieme di dati è relativamente più grande degli altri, o se i dati in ingresso sono già ordinati in base a un campo chiave, è possibile migliorare le prestazioni di questo nodo mediante la scheda Ottimizzazione.

**Aggregazione.** Quando l'opzione *Chiavi contigue* non è impostata, questo nodo legge (senza memorizzare) tutto l'insieme dei dati di input prima di generare l'output aggregato. Nei casi più estremi, in cui le dimensioni dei dati aggregati raggiungono un limite (determinato dall'opzione di configurazione *Moltiplicatore utilizzo memoria* di IBM SPSS Modeler Server), il resto dell'insieme di dati viene ordinato ed elaborato come se l'opzione *Chiavi contigue* fosse impostata. Quando questa opzione è impostata non vi è alcun salvataggio dei dati, perché i record di output aggregati vengono generati durante la lettura dei dati di input.

**Elimina duplicati.** Il nodo Elimina duplicati memorizza tutti i campi chiave univoci dell'insieme dei dati di input; nei casi in cui tutti i campi sono campi chiave e tutti i record sono univoci, il nodo memorizza tutto l'insieme di dati. Per default, il nodo Elimina duplicati ordina i dati nei campi chiave e quindi seleziona (o scarta) il primo record distinto di ogni gruppo. Per gli insiemi di dati più piccoli con un numero ridotto di chiavi distinte o per quelli che sono stati già ordinati, è possibile selezionare delle opzioni per migliorare la velocità e l'efficienza dell'elaborazione.

**Tipo.** In alcuni casi, il nodo Tipo memorizza i dati di input nella cache durante la lettura dei valori; la cache viene utilizzata per l'elaborazione a valle. Benché la cache richieda spazio su disco sufficiente per archiviare tutto l'insieme di dati, il suo utilizzo riduce i tempi di elaborazione.

**Valutazione.** Il nodo Valutazione deve ordinare i dati di input per calcolare i blocchi. L'operazione di ordinamento viene ripetuta per tutti i modelli valutati poiché i punteggi e l'ordine dei record che ne deriva sono diversi caso per caso. Il tempo di esecuzione è pari a M\*N\*log(N), dove *M* è il numero dei modelli e *N* è il numero di record.

### **Performance: nodi Modelli**

**Rete neurale e Kohonen.** Gli algoritmi di addestramento delle reti neurali (compreso l'algoritmo Kohonen) effettuano molti passaggi sui dati di addestramento. I dati vengono salvati in memoria fino a un certo limite e i dati eccedenti vengono riversati su disco. L'accesso ai dati di addestramento dal disco è dispendioso in termini di risorse perché il metodo di accesso è diretto e può provocare un'eccessiva attività del disco. È possibile disattivare l'uso dell'archiviazione su disco per questi algoritmi, forzando il salvataggio di tutti i dati in memoria, selezionando l'opzione **Ottimizza per velocità** nella scheda Modello della finestra di dialogo del nodo. Si noti che, se la quantità di memoria necessaria per archiviare i dati supera la memoria di lavoro del processo server, viene eseguito il paging di una parte della memoria su disco e le prestazioni ne risentiranno di conseguenza.

Quando è selezionata l'**ottimizzazione per la memoria**, una percentuale della RAM fisica viene allocata all'algoritmo secondo il valore dell'opzione di configurazione di IBM SPSS Modeler Server *Percentuale limite memoria di modellazione*. Per utilizzare una maggiore quantità di memoria per l'addestramento delle reti neurali, espandere la RAM o incrementare il valore di questa opzione; tenere presente, tuttavia, che l'impostazione di un valore troppo alto causerà il paging su disco.

Il tempo di esecuzione degli algoritmi delle reti neurali dipende dal livello di precisione richiesto e può essere controllato impostando una condizione di arresto nella finestra di dialogo del nodo.

**Medie K.** L'algoritmo di cluster Medie K dispone delle stesse opzioni di controllo dell'utilizzo della memoria degli algoritmi delle reti neurali. Le prestazioni sui dati salvati su disco sono tuttavia migliori perché l'accesso ai dati è sequenziale.
## <span id="page-216-0"></span>**Performance: espressioni CLEM**

Le funzioni sequenza CLEM ("@ funzioni") che esaminano a ritroso il flusso di dati devono memorizzare una quantità di dati tale da consentire di risalire quanto più possibile all'indietro nel flusso. Per le operazioni in cui il grado di ricerca a ritroso è illimitato, è necessario salvare tutti i valori del campo. Per operazione illimitata si intende un'operazione in cui il valore dell'offset non è un numero intero vero e proprio, per esempio @OFFSET(Vendite, Mese). Il valore dell'offset è il nome del campo *Mese*, il cui valore è sconosciuto fino al momento dell'esecuzione. Il server deve salvare tutti i valori del campo *Vendite* per poter garantire risultati precisi. Quando si conosce il limite superiore è consigliabile specificarlo come argomento aggiuntivo, per esempio come @OFFSET(Vendite, Mese, 12). Questa operazione comunica al server di archiviare solo i 12 valori più recenti del campo *Vendite*. Le funzioni di sequenza, siano esse limitate o meno, impediscono quasi sempre la generazione di stringhe SQL.

# <span id="page-218-0"></span>**Capitolo 15. Accesso facilitato in IBM SPSS Modeler**

## **Panoramica delle funzionalità per l'accesso facilitato in IBM SPSS Modeler**

IBM SPSS Modeler offre accesso facilitato a tutti gli utenti nonché supporto specifico per gli utenti con disabilità visive e motorie. In questa sezione viene descritto come utilizzare funzionalità di accesso facilitato quali i lettori di schermo e i tasti di scelta rapida.

## **Tipi di funzionalità per l'accesso facilitato**

Questa applicazione per il data mining può essere utilizzata in numerosi modi, per far fronte alle esigenze di tutti gli utenti. Per esempio, è possibile creare stream, specificare opzioni e leggere l'output senza dover utilizzare il mouse. Negli argomenti seguenti verranno descritti i tasti di scelta rapida disponibili per le varie operazioni. Inoltre, IBM SPSS Modeler supporta un'ampia gamma di lettori di schermo, per esempio JAWS per Windows. È possibile, inoltre, ottimizzare le combinazioni di colori in modo da aumentare il contrasto sullo schermo. Questi argomenti verranno illustrati più avanti in questa sezione.

## **Accesso facilitato per utenti con problemi di vista**

In IBM SPSS Modeler sono disponibili numerose proprietà che consentono di ottimizzare e semplificare l'uso del software.

#### **Opzioni di visualizzazione**

È possibile selezionare i colori per la visualizzazione dei grafici. È possibile, inoltre, decidere di utilizzare le impostazioni di Windows anche per Clementine. Questo accorgimento, infatti, può servire ad aumentare il contrasto sullo schermo.

- 1. Per impostare le opzioni di visualizzazione, fare clic su **Opzioni utente** nel menu Strumenti.
- 2. Fare clic sulla scheda **Visualizza**. Le opzioni disponibili in questa scheda riguardano la combinazione di colori del software, i colori dei grafici e le dimensioni dei caratteri per i nodi.

**Nota:** Il lettore dello schermo non è in grado di leggere i grafici, quindi questi non sono accessibili agli utenti con defict visivi.

## **Utilizzo di suoni per la notifica**

L'attivazione o la disattivazione di suoni consente di controllare la modalità di notifica per determinate operazioni nel software. Per esempio, è possibile attivare suoni per eventi quali la creazione o eliminazione di nodi o la generazione di nuovi modelli o output.

- 1. Per impostare le opzioni di notifica, fare clic su **Opzioni utente** nel menu Strumenti.
- 2. Fare clic sulla scheda **Notifiche**.

#### **Controllo dell'apertura automatica di nuove finestre**

La scheda Notifiche della finestra di dialogo Opzioni utente viene inoltre utilizzata per specificare se si desidera che i nuovi output generati, quali tabelle e grafici, vengano aperti in una finestra separata. Può essere più conveniente disattivare questa opzione e aprire una finestra di output solo se richiesto.

- 1. Per impostare le opzioni, fare clic su **Opzioni utente** nel menu Strumenti.
- 2. Fare clic sulla scheda **Notifiche**.
- <span id="page-219-0"></span>3. Nella finestra di dialogo selezionare **Nuovo output** dall'elenco nel gruppo **Notifiche visive**.
- 4. In **Apri finestra**, selezionare **Mai**.

## **Dimensioni dei nodi**

È possibile visualizzare i nodi con le dimensioni standard o con dimensioni ridotte. Se necessario, è possibile regolare queste dimensioni in base alle proprie esigenze.

- 1. Per impostare le opzioni per le dimensioni dei nodi, fare clic su **Proprietà flusso** nel menu File.
- 2. Fare clic sulla scheda **Layout**.
- 3. Nell'elenco **Dimensione icona**, selezionare **Standard**.

## **Accesso facilitato per utenti non vedenti**

Gli utenti non vedenti possono avvalersi di un lettore di schermo, quale JAWS per Windows. In IBM SPSS Modeler sono disponibili varie impostazioni che consentono di ottimizzare l'uso del lettore di schermo.

## **Opzioni di visualizzazione**

In genere le prestazioni dei lettori di schermo sono migliori se il contrasto dello schermo è elevato. Se è già stato impostato un contrasto elevato per Windows, è possibile scegliere di utilizzare le impostazioni di Windows anche per Clementine.

- 1. Per impostare le opzioni di visualizzazione, fare clic su **Opzioni utente** nel menu Strumenti.
- 2. Fare clic sulla scheda **Visualizza**.

**Nota:** Il lettore dello schermo non è in grado di leggere i grafici, quindi questi non sono accessibili agli utenti non vedenti.

## **Utilizzo di suoni per la notifica**

L'attivazione o disattivazione di suoni consente di controllare la modalità di notifica per determinate operazioni nel software. Per esempio, è possibile attivare suoni per eventi quali la creazione o eliminazione di nodi o la generazione di nuovi modelli o output.

- 1. Per impostare le opzioni di notifica, fare clic su **Opzioni utente** nel menu Strumenti.
- 2. Fare clic sulla scheda **Notifiche**.

#### **Controllo dell'apertura automatica di nuove finestre**

La scheda Notifiche della finestra di dialogo Opzioni utente viene inoltre utilizzata per specificare se si desidera che i nuovi output generati vengano aperti in una finestra separata. Può essere più conveniente disattivare questa opzione e aprire una finestra di output quando necessario.

- 1. Per impostare le opzioni, fare clic su **Opzioni utente** nel menu Strumenti.
- 2. Fare clic sulla scheda **Notifiche**.
- 3. Nella finestra di dialogo selezionare **Nuovo output** dall'elenco nel gruppo **Notifiche visive**.
- 4. In **Apri finestra**, selezionare **Mai**.

## **Accesso facilitato mediante tastiera**

La funzionalità del prodotto è accessibile da tastiera. Di base, è possibile premere Alt più il tasto pertinente per attivare i menu delle finestre (per esempio, premendo Alt+F si accede al menu File) oppure premere il tasto Tab per spostarsi fra i controlli delle finestre di dialogo. Tuttavia, ogni finestra principale del prodotto presenta problemi speciali ma sono anche disponibili utili suggerimenti per l'esplorazione delle finestre di dialogo.

<span id="page-220-0"></span>In questa sezione verranno descritte le funzionalità per l'accesso facilitato mediante tastiera, grazie alle quali è possibile svolgere con efficienza ogni operazione, dall'apertura di un flusso all'utilizzo delle finestre di dialogo dei nodi, fino agli interventi sull'output. Inoltre, verranno forniti elenchi dei tasti di scelta rapida, per rendere ancora più efficiente l'esplorazione.

#### **Tasti di scelta rapida per l'esplorazione della finestra principale**

La finestra principale di IBM SPSS Modeler è il luogo in cui si svolge la maggior parte del lavoro di data mining. L'area principale è detta **area di disegno del flusso** e serve per creare ed eseguire i flussi di dati. Nella parte inferiore della finestra sono presenti le **palette dei nodi**, che contengono tutti i nodi disponibili. Le palette sono strutturate in schede, che corrispondono al tipo di operazione di data mining per ogni gruppo di nodi. Per esempio, i nodi che consentono di portare i dati in IBM SPSS Modeler sono raggruppati nella scheda Input, mentre i nodi che consentono di derivare campi o applicarvi filtri sono raggruppati nella scheda Oper su campi (abbreviazione di Operazioni sui campi).

Nel lato destro della finestra sono presenti vari strumenti per la gestione dei flussi, dell'output e dei progetti. La metà superiore a destra contiene i **manager** e presenta tre schede, rispettivamente per la gestione dei flussi, dell'output e dei modelli generati. È possibile accedere a questi oggetti selezionando la scheda e un oggetto dall'elenco. La metà inferiore a destra contiene il **riquadro dei progetti**, che consente di organizzare il lavoro in progetti. In quest'area sono presenti due schede, che consentono di accedere a due visualizzazioni diverse di un progetto. Nella **visualizzazione Classi** gli oggetti sono ordinati per tipo, mentre nella **visualizzazione CRISP-DM** gli oggetti sono ordinati in base alla fase di data mining pertinente, per esempio Data Preparation o Modeling. Questi aspetti della finestra di IBM SPSS Modeler sono trattati in dettaglio nella guida in linea e nel Manuale dell'utente.

Di seguito è riportata una tabella con i tasti di scelta rapida che consentono di spostarsi nella finestra principale di IBM SPSS Modeler e di creare stream. I tasti di scelta rapida per le finestre di dialogo e l'output sono riportati negli argomenti successivi. Questi tasti di scelta rapida sono disponibili solo nella finestra principale.

| Tasto di scelta rapida | Funzione                                                              |
|------------------------|-----------------------------------------------------------------------|
| $ Ctrl + F5$           | Consente di spostare lo stato attivo sulle palette di nodi.           |
| $ Ctrl + F6$           | Consente di spostare lo stato attivo sull'area di disegno del flusso. |
| $ Ctrl + F7$           | Consente di spostare lo stato attivo nel riquadro dei manager.        |
| $ Ctrl + F8$           | Consente di spostare lo stato attivo nel riquadro dei progetti.       |

*Tabella 38. Tasti di scelta rapida per la finestra principale*

| Tasto di scelta rapida | Funzione                                                                                                    |
|------------------------|----------------------------------------------------------------------------------------------------|
| $Ctrl + N$             | Consente di creare una nuova area di disegno del flusso vuota.                                                                                                    |
| $Ctrl + O$             | Consente di visualizzare la finestra di dialogo Apri, da cui è possibile<br>selezionare e aprire un flusso esistente.                                                                                                    |
| Ctrl+tasti numerici    | Consente di spostare lo stato attivo sulla scheda corrispondente in una<br>finestra o riquadro. In una finestra o in un riquadro con schede, per<br>esempio, Ctrl+1 consente di passare alla prima scheda partendo da<br>sinistra, Ctrl+2 alla seconda e così via. |
| Ctrl+Freccia giù       | Nella palette dei nodi, consente di spostare lo stato attivo da una scheda<br>della palette al primo nodo sotto a tale scheda.                                                                                                    |
| Ctrl+Freccia su        | Nella palette dei nodi, consente di spostare lo stato attivo da un nodo alla<br>scheda della palette corrispondente.                                                                                                    |

*Tabella 39. Tasti di scelta rapida per nodi e stream*

*Tabella 39. Tasti di scelta rapida per nodi e stream (Continua)*

| Tasto di scelta rapida        | Funzione                                                                                                    |
|-------------------------------|----------------------------------------------------------------------------------------------------|
| Invio                         | Quando è selezionato un nodo in una palette dei nodi (inclusi i modelli<br>rifiniti nella palette dei modelli generati), consente di aggiungere il nodo<br>all'area di disegno del flusso. Se nell'area è già selezionato un nodo,<br>premendo Invio verrà aperta la finestra di dialogo del nodo.                                                             |
| Ctrl+Invio                    | Quando nella palette è selezionato un nodo, consente di aggiungere tale<br>nodo all'area di disegno del flusso senza selezionarlo, spostando lo stato<br>attivo sul primo nodo della palette.                                                                                                    |
| Alt+Invio                     | Quando nella palette è selezionato un nodo, consente di aggiungere tale<br>nodo all'area di disegno del flusso e di selezionarlo, spostando lo stato<br>attivo sul primo nodo della palette.                                                                                                    |
| Maiusc+Barra spaziatrice      | Quando un nodo o un commento ha lo stato attivo nella palette, consente<br>di alternare tra la selezione e la deselezione del nodo o del commento.<br>Se vengono selezionati anche altri nodi o commenti, questo comporta la<br>loro deselezione.                                                                                                    |
| Ctrl+Maiusc+Barra spaziatrice | Quando un nodo o commento ha lo stato attivo nel flusso o nella palette,<br>consente di alternare tra la selezione e la deselezione del nodo o del<br>commento.                                                                                                    |
|                               | Questo non incide su altri eventuali nodi o commenti selezionati.                                                                                                    |
| Freccia destra/sinistra       | Se l'area di disegno del flusso ha lo stato attivo, consente di spostare<br>l'intero stream orizzontalmente sullo schermo. Se una scheda della palette<br>ha lo stato attivo, consente di spostarsi tra le schede. Se un nodo della<br>palette ha lo stato attivo, consente di spostarsi tra i nodi della palette.                                             |
| Freccia su/giù                | Se l'area di disegno del flusso ha lo stato attivo, consente di spostare<br>l'intero stream verticalmente sullo schermo. Se un nodo della palette ha lo<br>stato attivo, consente di spostarsi tra i nodi della palette. Se una palette<br>secondaria ha lo stato attivo, consente di spostarsi tra le altre palette<br>secondarie della scheda della palette. |
| Alt+Freccia destra/sinistra   | Consente di spostare i nodi e i commenti selezionati nell'area di disegno<br>del flusso orizzontalmente nella direzione della freccia.                                                                                                    |
| Alt+Freccia su/giù            | Consente di spostare i nodi e i commenti selezionati nell'area di disegno<br>del flusso verticalmente nella direzione della freccia.                                                                                                    |
| $Ctrl+A$                      | Consente di selezionare tutti i nodi di un flusso.                                                                                                    |
| $Ctrl + Q$                    | Quando un nodo ha lo stato attivo, consente di selezionare il nodo stesso<br>e tutti i nodi downstream e di deselezionare tutti i nodi upstream.                                                                                                    |
| $Ctrl+W$                      | Quando un nodo ha lo stato attivo, consente di deselezionare il nodo<br>stesso e tutti i nodi downstream selezionati.                                                                                                    |
| Ctrl+Alt+D                    | Consente di duplicare il nodo selezionato.                                                                                                    |
| Ctrl+Alt+L                    | Quando nel flusso è selezionato un nugget del modello, apre una finestra<br>di dialogo Inserisci che consente di caricare un modello salvato da un file<br>.nod nel flusso.                                                                                                    |
| $Ctrl+Alt+R$                  | Visualizza la scheda Annotazioni per un nodo selezionato per consentire<br>di rinominare il nodo.                                                                                                    |
| Ctrl+Alt+U                    | Consente di creare un nodo origine Input utente.                                                                                                    |
| Ctrl+Alt+C                    | Consente di attivare/disattivare la cache per un nodo.                                                                                                    |
| $Ctrl+Alt+F$                  | Consente di svuotare la cache di un nodo.                                                                                                    |

<span id="page-222-0"></span>*Tabella 39. Tasti di scelta rapida per nodi e stream (Continua)*

| Tasto di scelta rapida     | <b>Funzione</b>                                                                                                    |
|----------------------------|----------------------------------------------------------------------------------------------------|
| Scheda                     | Nell'area di disegno del flusso, consente di spostarsi tra tutti i commenti e<br>i nodi origine del flusso corrente. In una palette di nodi, consente di<br>spostarsi tra i nodi della palette. In una sottopalette selezionata, consente<br>di spostarsi al primo nodo della sottopalette. |
| Maiusc+Tab                 | Esegue la medesima operazione del tasto Tab ma in ordine inverso.                                                                                                    |
| Ctrl+Tab                   | Con lo stato attivo nel riquadro dei manager o nel riquadro dei progetti,<br>sposta lo stato attivo sull'area di disegno del flusso. Con lo stato attivo in<br>una palette di nodi, sposta lo stato attivo dal nodo alla scheda della<br>palette e viceversa.                               |
| Qualsiasi tasto alfabetico | Con lo stato attivo su un nodo del flusso corrente, consente di assegnare<br>lo stato attivo e di passare al nodo successivo il cui nome inizia con la<br>lettera del tasto premuto.                                                                                                    |
| F1                         | Consente di aprire la guida in linea in corrispondenza di un argomento<br>relativo all'elemento attivo.                                                                                                    |
| F <sub>2</sub>             | Consente di iniziare il processo di connessione per un nodo selezionato<br>nell'area. Utilizzare il tasto Tab per passare al nodo richiesto nell'area e<br>premere Maiusc+Barra spaziatrice per terminare la connessione.                                                                   |
| F <sub>3</sub>             | Consente di eliminare tutte le connessioni per il nodo selezionato nell'area.                                                                                                    |
| F <sub>6</sub>             | Consente di spostare lo stato attivo tra il riquadro dei manager, il riquadro<br>dei progetti e le palette dei nodi.                                                                                                    |
| F <sub>10</sub>            | Apre il menu File.                                                                                                    |
| Maiusc+F10                 | Apre il menu di scelta rapida per il nodo o il flusso.                                                                                                    |
| Canc                       | Consente di eliminare il nodo selezionato dall'area.                                                                                                    |
| Esc                        | Chiude il menu di scelta rapida o la finestra di dialogo.                                                                                                    |
| $Ctrl+Alt+X$               | Consente di espandere un Supernodo.                                                                                                    |
| $Ctrl+Alt+Z$               | Consente di eseguire lo Zoom avanti in un Supernodo.                                                                                                    |
| Ctrl+Alt+Maiusc+Z          | Consente di eseguire lo Zoom indietro dal Supernodo                                                                                                    |
| $Ctrl + E$                 | Con lo stato attivo nell'area di disegno del flusso, consente di eseguire il<br>flusso corrente.                                                                                                    |

In IBM SPSS Modeler sono inoltre disponibili vari tasti di scelta rapida standard, come Ctrl+C, che consente di effettuare una copia. Consultare l'argomento ["Utilizzo dei tasti di scelta rapida" a pagina 22](#page-27-0) per ulteriori informazioni.

## **Tasti di scelta rapida per finestre di dialogo e tabelle**

Sono disponibili numerosi tasti di scelta rapida e tasti per il lettore di schermo, che agevolano l'utilizzo di finestre di dialogo, tabelle e tabelle all'interno di finestre di dialogo. Di seguito è riportato un elenco completo.

| Tasto di scelta rapida | Funzione                                                                                                    |
|------------------------|----------------------------------------------------------------------------------------------------|
| $Alt+4$                | Consente di chiudere tutte le finestre di dialogo o le finestre di output<br>aperte. L'output può essere recuperato dalla scheda Output nel<br>riquadro dei manager. |
| Ctrl+Fine              | Se lo stato attivo è su un controllo nel Builder di espressioni, consente<br>di spostare il punto di inserimento alla fine dell'espressione.                         |
| $Ctrl+1$               | Nel Builder di espressioni consente di spostare lo stato attivo sul<br>controllo di modifica dell'espressione.                                                       |

*Tabella 40. Tasti di scelta rapida per le finestre di dialogo e per il Builder di espressioni*.

| Tasto di scelta rapida | Funzione                                                                                    |
|------------------------|---------------------------------------------------------------------------------------------|
| $ Ctrl + 2$            | Nel Builder di espressioni consente di spostare lo stato attivo<br>sull'elenco di funzioni. |
| $ Ctrl + 3$            | Nel Builder di espressioni consente di spostare lo stato attivo<br>sull'elenco di campi.    |

*Tabella 40. Tasti di scelta rapida per le finestre di dialogo e per il Builder di espressioni (Continua)*.

Tasti di scelta rapida per le tabelle

Questi tasti di scelta rapida funzionano per le tabelle di output e per i controlli tabella in finestre di dialogo di nodi quali Tipo, Filtro e Unione. Di norma si utilizza il tasto Tab per spostarsi tra le celle delle tabelle e Ctrl+Tab per uscire. *Nota*: in alcuni casi può accadere che il lettore di schermo non legga subito il contenuto di una cella. Premendo una o due volte i tasti freccia, si reimposta il software e si avvia la lettura.

*Tabella 41. Tasti di scelta rapida per le tabelle*.

| Tasto di scelta rapida | Funzione                                                                                                    |
|------------------------|----------------------------------------------------------------------------------------------------|
| $Ctrl+W$               | Per le tabelle, consente di leggere la descrizione breve della riga (row)<br>selezionata. Per esempio, "I valori della riga selezionata 2 sono sesso,<br>flag, m/f, e così via."                                                         |
| $Ctrl+Alt+W$           | Per le tabelle, consente di leggere la descrizione lunga della riga (row)<br>selezionata. Per esempio, "I valori della riga selezionata 2 sono campo<br>$=$ sesso, tipo $=$ flag, sesso $=$ m/f, e così via."                            |
| $Ctrl + D$             | Per le tabelle, consente di leggere la descrizione breve dell'area<br>selezionata. Per esempio, "La selezione è composta da una riga per sei<br>colonne."                                                                                |
| $Ctrl+Alt+D$           | Per le tabelle, consente di leggere la descrizione lunga dell'area<br>selezionata. Per esempio, "La selezione è composta da una riga per sei<br>colonne. Le colonne selezionate sono Campo, Tipo, Mancante. La riga<br>selezionata è 1". |
| $Ctrl+T$               | Per le tabelle, consente di leggere una descrizione breve delle colonne<br>selezionate. Per esempio, "Campi, Tipo, Mancante".                                                                                                    |
| $Ctrl+Alt+T$           | Per le tabelle, consente di leggere una descrizione lunga delle colonne<br>selezionate. Per esempio, "Le colonne selezionate sono Campi, Tipo,<br>Mancante".                                                                             |
| $Ctrl + R$             | Per le tabelle, consente di conoscere il numero di record nella tabella.                                                                                                    |
| $Ctrl+Alt+R$           | Per le tabelle, consente di conoscere il numero di record nella tabella,<br>nonché i nomi delle colonne.                                                                                                    |
| $Ctrl+I$               | Per le tabelle, consente di leggere le informazioni, ovvero il contenuto,<br>della cella con lo stato attivo.                                                                                                    |
| $Ctrl+Alt+I$           | Per le tabelle, consente di leggere la descrizione lunga delle<br>informazioni della cella con lo stato attivo, ovvero nome della colonna<br>e contenuto della cella.                                                                    |
| $Ctrl + G$             | Per le tabelle, consente di leggere informazioni brevi, di carattere<br>generale, sulla selezione.                                                                                                    |
| Ctrl+Alt+G             | Per le tabelle, consente di leggere informazioni lunghe, di carattere<br>generale, sulla selezione.                                                                                                    |

| Tasto di scelta rapida | Funzione                                                                                                    |
|------------------------|----------------------------------------------------------------------------------------------------|
| $ Ctrl + Q$            | Per le tabelle, consente di attivare e disattivare rapidamente (quick) le<br>descrizioni delle celle delle tabelle. Ctrl+Q consente di leggere<br>descrizioni lunghe, per esempio "Sesso=Femmina" mentre ci si sposta<br>nella tabella utilizzando i tasti freccia. Se si seleziona nuovamente<br>Ctrl+Q, si passa alle descrizioni brevi (contenuto della cella). |
| IF <sub>8</sub>        | Per le tabelle, quando è attiva la tabella, rende attiva l'intestazione<br>della colonna.                                                                                                    |
| Barra spaziatrice.     | Per le tabelle, quando è attiva l'intestazione della colonna, consente<br>l'ordinamento della colonna.                                                                                                    |

<span id="page-224-0"></span>*Tabella 41. Tasti di scelta rapida per le tabelle (Continua)*.

#### **Tasti di scelta rapida per i commenti**

Quando si opera con i commenti su schermo, è possibile utilizzare i seguenti tasti di scelta rapida.

| Tasto di scelta rapida      | Funzione                                                                                                    |
|-----------------------------|----------------------------------------------------------------------------------------------------|
| $Alt+C$                     | Consente di mostrare/nascondere la funzione commenti.                                                                                  |
| $Alt+M$                     | Consente di inserire un nuovo commento se i commenti sono<br>visualizzati o di visualizzare i commenti se sono nascosti.               |
| Scheda                      | Nell'area di disegno del flusso, consente di spostarsi tra tutti i<br>commenti e i nodi origine del flusso corrente.                   |
| Invio                       | Quando un commento ha lo stato attivo, indica l'inizio della modifica.                                                                 |
| Alt+Invio o Ctrl+Tab        | Termina la modifica e salva le modifiche apportate.                                                                                    |
| Esc                         | Annulla la modifica. I cambiamenti apportati durante la modifica<br>vengono persi.                                                     |
| Alt+Maiusc+Freccia su       | Riduce l'altezza dell'area di testo di una cella di griglia (o un pixel) se<br>è attivato (o disattivato) il blocco sulla griglia.     |
| Alt+Maiusc+Freccia giù      | Aumenta l'altezza dell'area di testo di una cella di griglia (o un pixel)<br>se è attivato (o disattivato) il blocco sulla griglia.    |
| Alt+Maiusc+Freccia sinistra | Riduce la larghezza dell'area di testo di una cella di griglia (o un<br>pixel) se è attivato (o disattivato) il blocco sulla griglia.  |
| Alt+Maiusc+Freccia destra   | Aumenta la larghezza dell'area di testo di una cella di griglia (o un<br>pixel) se è attivato (o disattivato) il blocco sulla griglia. |

*Tabella 42. Tasti di scelta rapida di commento*

## **Tasti di scelta rapida per il Visualizzatore cluster e il Visualizzatore del modello**

Per spostarsi all'interno delle finestre del Visualizzatore cluster e del Visualizzatore del modello è possibile utilizzare dei tasti di scelta rapida.

| Tasto di scelta rapida | Funzione                                                                              |
|------------------------|---------------------------------------------------------------------------------------|
| Scheda                 | Consente di spostare lo stato attivo sul comando successivo di quella<br>  schermata. |
| Maiusc+Tab             | Consente di spostare lo stato attivo sul comando precedente di quella<br>⊦schermata.  |

*Tabella 43. Tasti di scelta rapida generali - Visualizzatore cluster e il Visualizzatore del modello*

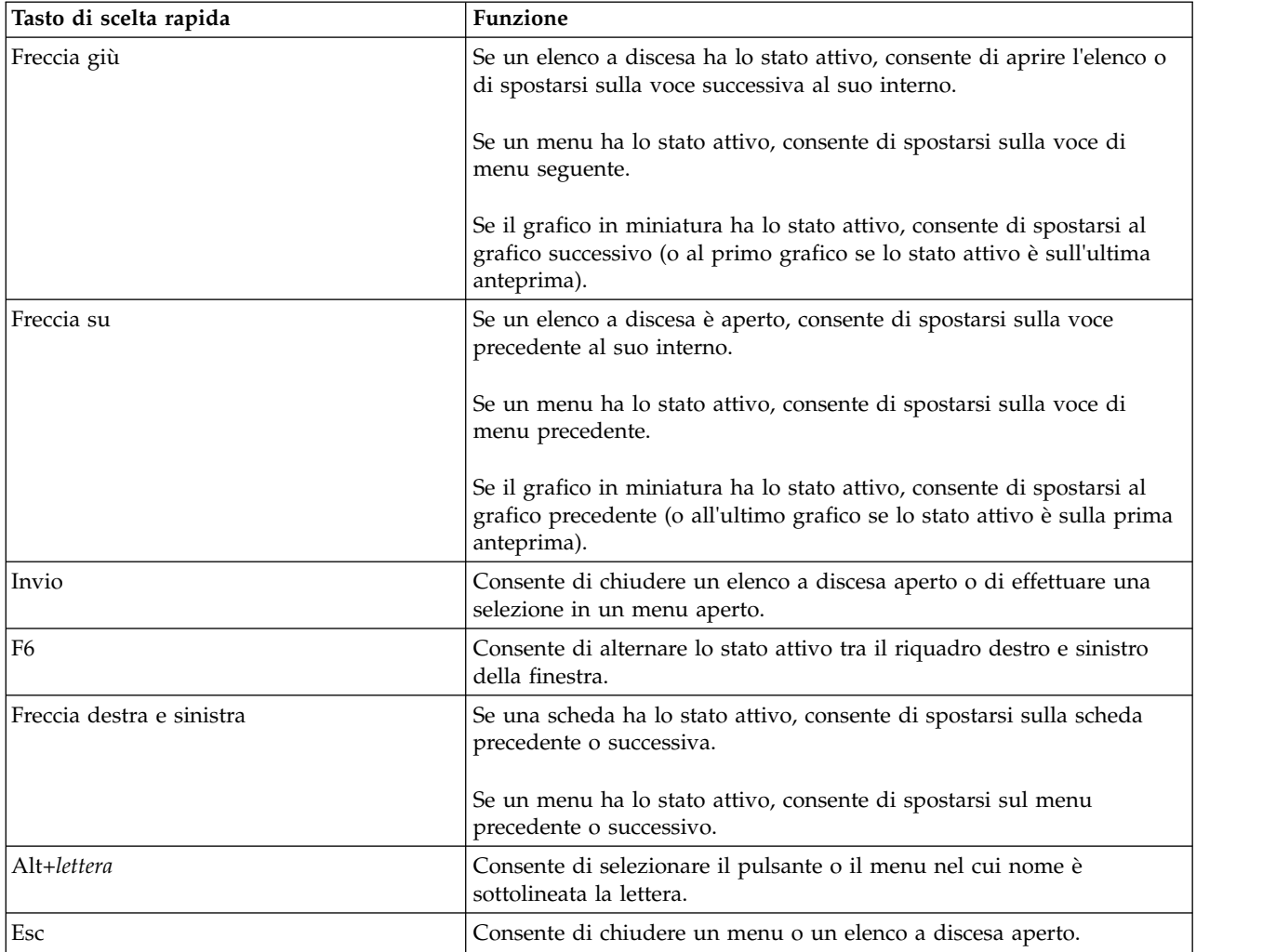

*Tabella 43. Tasti di scelta rapida generali - Visualizzatore cluster e il Visualizzatore del modello (Continua)*

#### Solo Visualizzatore cluster

Il Visualizzatore cluster dispone di una visualizzazione Cluster che contiene una griglia cluster-per-funzioni.

Per scegliere la visualizzazione Cluster anziché la visualizzazione Riepilogo del modello:

- 1. Premere più volte il tasto Tab fino a quando viene selezionato il pulsante **Visualizza**.
- 2. Premere due volte il tasto Freccia giù per selezionare **Cluster**. Da qui è possibile selezionare una singola cella all'interno della griglia:
- 3. Premere più volte il tasto Tab fino ad arrivare sull'ultima icona della barra degli strumenti di visualizzazione.

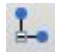

#### *Figura 17. Icona Mostra struttura di visualizzazione*

4. Premere un'altra volta il tasto Tab, seguito dalla Barra spaziatrice e da un tasto freccia.

Attualmente sono disponibili i seguenti tasti di scelta rapida:

<span id="page-226-0"></span>*Tabella 44. Tasti di scelta rapida del Visualizzatore cluster*

| Tasto di scelta rapida | Funzione                                                                                                    |
|------------------------|----------------------------------------------------------------------------------------------------|
| Tasto freccia          | Consente di spostare lo stato attivo tra le singole celle della griglia. La<br>visualizzazione della distribuzione celle nel riquadro di destra cambia<br>via via che lo stato attivo passa da una cella all'altra. |
| Ctrl+, (virgola)       | Consente di selezionare o deselezionare tutta la colonna nella griglia<br>in cui una cella ha lo stato attivo.<br>Per aggiungere una colonna alla selezione, spostarsi su una cella in                              |
|                        | quella colonna con i tasti freccia e premere nuovamente Ctrl+.                                                                                                    |
| Scheda                 | Consente di spostare lo stato attivo al di fuori della griglia e sul<br>comando successivo della schermata.                                                                                                    |
| Maiusc+Tab             | Consente di spostare lo stato attivo al di fuori della griglia e sul<br>comando precedente della schermata.                                                                                                    |
| F <sub>2</sub>         | Consente di accedere alla modalità di modifica (solo celle di<br>descrizione e delle etichette).                                                                                                    |
| Invio                  | Consente di salvare le modifiche apportate e di uscire dalla modalità<br>di modifica (solo celle di descrizione e delle etichette).                                                                                 |
| Esc                    | Consente di uscire dalla modalità di modifica senza salvare le<br>modifiche (solo celle di descrizione e delle etichette).                                                                                          |

#### **Esempio di utilizzo dei tasti di scelta rapida: Creazione di flussi**

Per rendere più chiara la procedura per la creazione di stream mediante la tastiera o un lettore di schermo, di seguito è riportato un esempio che illustra come creare un flusso senza utilizzare il mouse. In questo esempio verrà creato un flusso contenente un nodo Testo Variabile, un nodo Deriva e un nodo Istogramma:

- 1. **Avviare IBM SPSS Modeler.** Quando IBM SPSS Modeler viene avviato, lo stato attivo è sulla scheda Preferiti della palette dei nodi.
- 2. **Ctrl+Freccia giù.** Consente di spostarsi dalla scheda nel corpo della scheda.
- 3. **Freccia a destra.** Consente di spostare lo stato attivo sul nodo Testo Variabile.
- 4. **Barra spaziatrice.** Consente di selezionare il nodo Testo Variabile.
- 5. **Ctrl+Invio.** Consente di aggiungere il nodo Testo variabile all'area di disegno del flusso. Inoltre, la selezione viene mantenuta sul nodo Testo Variabile, in modo che il nodo che verrà aggiunto successivamente risulti connesso ad esso.
- 6. **Tabulazione.** Consente di spostare lo stato attivo sulla tavolozza dei nodi.
- 7. **Freccia a destra 4 volte.** Consente di passare al nodo Deriva.
- 8. **Barra spaziatrice.** Consente di selezionare il nodo Deriva.
- 9. **Alt+Invio.** Consente di aggiungere il nodo Deriva all'area e di spostare la selezione sul nodo Deriva. Ora questo nodo è pronto per essere connesso al successivo nodo che verrà aggiunto.
- 10. **Tabulazione.** Consente di spostare lo stato attivo sulla tavolozza dei nodi.
- 11. **Freccia a destra 5 volte.** Consente di spostare lo stato attivo sul nodo Istogramma nella palette.
- 12. **Barra spaziatrice.** Consente di selezionare il nodo Istogramma.
- 13. **Invio.** Consente di aggiungere il nodo al flusso e di spostare lo stato attivo sull'area di disegno del flusso.

Passare all'esempio successivo o salvare il flusso se si desidera provare il prossimo esempio in un secondo tempo.

## <span id="page-227-0"></span>**Esempio di utilizzo dei tasti di scelta rapida: Modifica dei nodi**

In questo esempio verrà utilizzato il flusso creato nell'esempio precedente. Lo stream è costituito da un nodo Testo Variabile, da un nodo Deriva e da un nodo Istogramma. La procedura parte con lo stato attivo sul terzo nodo del flusso, vale a dire sul nodo Istogramma.

- 1. **Ctrl+Freccia sinistra 2 volte.** Consente di spostare nuovamente lo stato attivo sul nodo Testo Variabile.
- 2. **Invio.** Consente di aprire la finestra di dialogo Testo Variabile. Con il tasto Tab spostarsi fino al campo File e digitare il percorso e il nome di un file di testo per selezionare il file. Con la combinazione di tasti Ctrl+Tab spostarsi nella parte inferiore della finestra di dialogo fino a raggiungere il pulsante OK e premere Invio per chiudere la finestra di dialogo.
- 3. **Ctrl+Freccia destra.** Consente di spostare lo stato attivo sul secondo nodo, vale a dire il nodo Deriva.
- 4. **Invio.** Consente di aprire la finestra di dialogo del nodo Deriva. Premere Tab per selezionare i campi e specificare le condizioni per la derivazione. Premere Ctrl+Tab per spostarsi sul pulsante OK e premere Invio per chiudere la finestra di dialogo.
- 5. **Ctrl+Freccia destra.** Consente di spostare lo stato attivo sul terzo nodo, vale a dire il nodo Istogramma.
- 6. **Invio.** Consente di aprire la finestra di dialogo del nodo Istogramma. Premere Tab per selezionare i campi e specificare le opzioni per il grafico. Per gli elenchi a discesa, premere il tasto Freccia giù per aprire l'elenco ed evidenziare una voce, quindi premere Invio per selezionarla. Con il tasto Tab spostarsi sul pulsante OK e premere Invio per chiudere la finestra di dialogo.

A questo punto è possibile aggiungere altri nodi o eseguire il flusso corrente. Di seguito sono riportati alcuni suggerimenti da tenere presente quando si creano stream:

- v Quando si collegano manualmente i nodi, utilizzare F2 per creare il punto di inizio di una connessione, il tasto Tab per spostarsi sul punto di fine e Maiusc+Barra spaziatrice per finalizzare la connessione.
- v Utilizzare F3 per eliminare tutte le connessioni per il nodo selezionato nell'area.
- v Dopo aver creato un flusso, utilizzare Ctrl+E per eseguire il flusso corrente.

È disponibile un elenco completo dei tasti di scelta rapida. Consultare l'argomento ["Tasti di scelta rapida](#page-220-0) [per l'esplorazione della finestra principale" a pagina 215](#page-220-0) per ulteriori informazioni.

## **Uso di un lettore di schermo**

In commercio sono disponibili numerosi lettori di schermo. IBM SPSS Modeler è configurato per supportare JAWS per Windows tramite il Java Access Bridge che viene installato insieme a IBM SPSS Modeler. Se JAWS è installato, per utilizzare il prodotto è sufficiente avviare JAWS prima di avviare IBM SPSS Modeler.

**Nota:** Si consiglia di riservare almeno 6GB di spazio per eseguire JAWS con SPSS Modeler.

Per la natura specifica e unica della rappresentazione grafica del processo di data mining in IBM SPSS Modeler, la rappresentazione visiva di grafici e diagrammi è eccellente. È possibile, tuttavia, analizzare i dati e prendere decisioni sulla base di output e modelli anche visualizzandoli in forma testuale, tramite un lettore di schermo.

**Nota:** sui computer client a 64 bit alcune funzioni delle tecnologie per l'accesso facilitato non funzionano, in quanto Java Access Bridge non è progettato per il funzionamento a 64 bit.

Utilizzo del file di dizionario di IBM SPSS Modeler

In IBM SPSS Modeler è disponibile un file di dizionario (*Awt.JDF*) da utilizzare con JAWS. Per utilizzare questo file:

1. Passare alla sottodirectory /*accessibility* dell'installazione di IBM SPSS Modeler e copiare il file di dizionario (*Awt.JDF*).

<span id="page-228-0"></span>2. Copiarlo nella directory con gli script per JAWS.

Se nel sistema sono presenti altre applicazioni JAVA, è possibile che esista già un altro file denominato *Awt.JDF*. In questo caso, per poter utilizzare il file di dizionario potrebbe essere necessario modificarlo manualmente.

#### **Utilizzo di un lettore di schermo con output HTML**

In IBM SPSS Modeler possono verificarsi alcune difficoltà per quanto riguarda la visualizzazione di output HTML mediante un lettore di schermo. I problemi si verificano con i seguenti tipi di output:

- v Output visualizzato nella scheda Avanzate dei nodi Regressione, Regressione logistica e Fattoriale
- Output del nodo Report

In ognuna di queste finestre o finestre di dialogo è presente uno strumento sulla barra degli strumenti che consente di visualizzare l'output nel browser predefinito, in cui è disponibile il supporto per il lettore di schermo. È quindi possibile utilizzare il lettore di schermo per trasmettere le informazioni relative all'output.

#### **Accesso facilitato nella finestra Struttura ad albero interattiva**

La visualizzazione standard di un modello di struttura ad albero delle decisioni nella finestra Struttura ad albero interattiva potrebbe causare problemi ai lettori di schermo. Per accedere a una versione di accesso facilitato, nei menu Struttura ad albero interattiva fare clic su:

#### **Visualizza** > **Finestra Accessibile**

Viene visualizzata una vista simile alla mappa della struttura ad albero standard che JAWS può leggere correttamente. È possibile spostarsi in alto, in basso, verso destra, verso sinistra utilizzando i tasti freccia standard. Durante l'esplorazione della finestra accessibile, si sposta anche lo stato attivo nella finestra Struttura ad albero interattiva. Utilizzare la barra spaziatrice per modificare la selezione, oppure utilizzare Ctrl+Barra spaziatrice per estendere la selezione corrente.

## **Suggerimento per l'uso**

Esistono vari accorgimenti per rendere più facilmente accessibile l'ambiente di IBM SPSS Modeler. Di seguito sono riportati alcuni suggerimenti di carattere generale per l'utilizzo di IBM SPSS Modeler.

- v **Uscita da caselle di testo estese.** Utilizzare Ctrl+Tab per uscire da caselle di testo estese. Considerare che Ctrl+Tab viene utilizzato anche per uscire dai controlli delle tabelle.
- v **Utilizzo di Tab anziché dei tasti freccia.** Quando si selezionano le opzioni di una finestra di dialogo è necessario utilizzare Tab per spostarsi tra i pulsanti d'opzione. In questo contesto, infatti, i tasti freccia non funzionano.
- v **Elenchi a discesa.** In un elenco a discesa per le caselle di controllo, è possibile utilizzare il tasto Esc o la barra spaziatrice per selezionare un elemento e quindi chiudere l'elenco. È possibile, inoltre, utilizzare il tasto Esc per chiudere gli elenchi a discesa che rimangono aperti dopo che si è passati a un altro controllo mediante il tasto Tab.
- v **Stato dell'esecuzione.** Quando si esegue un flusso o un database di grandi dimensioni, può verificarsi un ritardo di JAWS per quanto riguarda la lettura dello stato del flusso. Premere Ctrl periodicamente per aggiornare la lettura dello stato.
- v **Utilizzo delle tavolozze di nodi.** La prima volta che si accede a una scheda della palette di nodi, può accadere che JAWS non proponga il nome del nodo. In questo caso è possibile utilizzare Ctrl+Freccia destra, quindi Ctrl+Freccia sinistra per reimpostare il lettore di schermo e ottenere il nome del nodo.
- v **Lettura dei menu.** Può accadere, la prima volta che si apre un menu, che JAWS salti il primo comando. Se si sospetta un'evenienza simile, utilizzare Freccia giù, quindi Freccia su per conoscere il primo comando del menu.

<span id="page-229-0"></span>v **Menu in cascata.** JAWS non è in grado di leggere il primo livello di un menu in cascata. Se si avverte un'interruzione della lettura mentre si scorre un menu, premere il tasto Freccia destra per conoscere i comandi del menu secondario.

Inoltre, se è stato installato IBM SPSS Modeler Text Analytics, i seguenti suggerimenti consentono di rendere l'interfaccia workbench interattiva ancora più accessibile.

- v **Accesso alle finestre di dialogo.** Potrebbe essere necessario premere il tasto Tab per spostare lo stato attivo sul primo controllo di una finestra di dialogo.
- v **Uscita da caselle di testo estese.** Utilizzare Ctrl+Tab per uscire da caselle di testo estese e passare al controllo successivo. Considerare che Ctrl+Tab viene anche utilizzato per uscire dai controlli delle tabelle.
- v **Digitare la prima lettera per trovare un elemento in un elenco a struttura ad albero.** Quando si cerca un elemento nel riquadro delle categorie, nel riquadro dei risultati estratti o nella struttura ad albero delle librerie, è possibile digitare la prima lettera dell'elemento quando lo stato attivo si trova nel riquadro. In questo modo verrà selezionata l'occorrenza successiva di un elemento che inizia con la lettera immessa.
- v **Elenchi a discesa.** In un elenco a discesa per le caselle di controllo, è possibile utilizzare la barra spaziatrice per selezionare un elemento e quindi chiudere l'elenco.

## **Interferenze con altri programmi**

Durante il test di IBM SPSS Modeler con lettori di schermo quali JAWS, il team di sviluppo ha scoperto che l'utilizzo di un server SMS (Systems Management Server) nell'organizzazione potrebbe interferire con la capacità di JAWS di leggere applicazioni basate su Java, quali IBM SPSS Modeler. Per risolvere il problema è sufficiente disattivare SMS. Per ulteriori informazioni su SMS, visitare il sito Web Microsoft.

## **JAWS e Java**

Il livello di supporto per le applicazioni basate su Java è diverso nelle varie versioni di JAWS. Sebbene IBM SPSS Modeler supporti tutte le versioni recenti di JAWS, alcune versioni potrebbero presentare problemi di lieve entità se utilizzate in combinazione con sistemi basati su Java. Visitare il sito Web di JAWS per Windows all'indirizzo [http://www.FreedomScientific.com.](http://www.FreedomScientific.com)

## **Utilizzo dei grafici in IBM SPSS Modeler**

Per i lettori di schermo è difficile interpretare le visualizzazioni grafiche delle informazioni, per esempio istogrammi, grafici di valutazione, multiplot e grafici a dispersione. Si tenga presente, tuttavia, che è possibile visualizzare grafici Web e nodi di distribuzione utilizzando il riepilogo in formato testo disponibile nella finestra di output.

# <span id="page-230-0"></span>**Capitolo 16. Supporto Unicode**

# **Supporto Unicode in IBM SPSS Modeler**

IBM SPSS Modeler dispone del supporto completo per Unicode, sia nella versione IBM SPSS Modeler che in quella IBM SPSS Modeler Server. Consente quindi lo scambio di dati con altre applicazioni che supportano Unicode, inclusi i database multilingue, senza alcun rischio di perdita delle informazioni dovuta alla conversione in o da uno schema di codifica specifico di determinate opzioni internazionali.

- IBM SPSS Modeler archivia i dati Unicode internamente ed è in grado di leggere e scrivere dati multilingue memorizzati nei database in formato Unicode senza alcun rischio di perdita.
- v IBM SPSS Modeler può leggere e scrivere file di testo con codifica UTF-8. Le operazioni di importazione ed esportazione di file di testo verranno eseguite di default nella codifica specifica delle opzioni internazionali, ma supporteranno la codifica alternativa UTF-8. Questa impostazione può essere specificata nei nodi di importazione ed esportazione file oppure è possibile modificare la codifica di default nella finestra di dialogo delle proprietà del flusso. Consultare l'argomento ["Impostazione delle](#page-49-0) [opzioni generali per i flussi" a pagina 44](#page-49-0) per ulteriori informazioni.
- v I file di dati Statistics, SAS e di testo archiviati nella codifica della locale verranno convertiti in UTF-8 durante l'importazione e convertiti nuovamente durante l'esportazione. Se, durante la scrittura in un file, sono presenti caratteri Unicode non disponibili nel set di caratteri specifico delle opzioni internazionali, tali caratteri verranno sostituiti e verrà visualizzato un avviso. Questa situazione dovrebbe verificarsi solo nel caso in cui i dati siano stati importati da una sorgente dati che supporta Unicode (un database o un file di testo UTF-8) e contengano caratteri di opzioni internazionali diverse o di più opzioni internazionali o set di caratteri.
- v Le immagini IBM SPSS Modeler Solution Publisher sono codificate UTF-8 e possono essere perfettamente trasferite tra piattaforme e opzioni internazionali diverse.

#### Informazioni su Unicode

L'obiettivo dello standard Unicode consiste nel fornire un metodo uniforme per la codifica di testo multilingue, in modo da garantire una facile condivisione delle informazioni tra confini, opzioni internazionali e applicazioni. Lo standard Unicode, giunto ora alla versione 4.0.1, definisce un set di caratteri che rappresenta un superinsieme di tutti i set di caratteri comunemente utilizzati oggigiorno e assegna a ciascun carattere un nome univoco e un punto di codice. I caratteri e i relativi punti di codice sono identici a quelli UCS (Universal Character Set), definiti dalla norma ISO-10646. Per ulteriori informazioni, fare riferimento alla [Home page Unicode.](http://www.unicode.org)

## **Note**

Queste informazioni sono state sviluppate per prodotti e servizi offerti negli Stati Uniti. Questo materiale potrebbe essere disponibile da IBM in altre lingue. Tuttavia, potrebbe essere necessario disporre di una propria copia del prodotto o versione di prodotto in quella lingua per potervi accedere.

IBM può non offrire i prodotti, i servizi o le funzioni presentati in questo documento in altri paesi. Consultare il rappresentante locale IBM per le informazioni sui prodotti e servizi attualmente disponibili nella propria zona. Qualsiasi riferimento ad un prodotto, programma o servizio IBM non implica o intende dichiarare che solo quel prodotto, programma o servizio IBM può essere utilizzato. In sostituzione a quelli forniti da IBM, è possibile utilizzare prodotti, programmi o servizi funzionalmente equivalenti che non comportino violazione dei diritti di proprietà intellettuale o di altri diritti IBM. Tuttavia, è responsabilità dell'utente valutare e verificare il funzionamento di qualsiasi prodotto, programma o servizio non IBM.

IBM può avere applicazioni di brevetti o brevetti in corso relativi all'argomento descritto in questo documento. La consegna del presente documento non conferisce alcuna licenza rispetto a questi brevetti. Chi desiderasse ricevere informazioni relative a licenze può rivolgersi per iscritto a:

*IBM Director of Licensing IBM Europe North Castle Drive, MD-NC119 D-7030 Boeblingen Deutschland*

Per richieste di licenze relative ad informazioni double-byte (DBCS) contattare il Dipartimento di Proprietà Intellettuale IBM nel proprio paese o inviare richieste per iscritto a:

*Intellectual Property Licensing Legal and Intellectual Property Law IBM Japan Ltd. 19-21, Nihonbashi-Hakozakicho, Chuo-ku Tokyo 103-8510, Japan*

IBM (INTERNATIONAL BUSINESS MACHINES CORPORATION) FORNISCE LA PRESENTE PUBBLICAZIONE "NELLO STATO IN CUI SI TROVA" SENZA GARANZIE DI ALCUN TIPO, ESPRESSE O IMPLICITE, IVI INCLUSE, A TITOLO DI ESEMPIO, GARANZIE IMPLICITE DI NON VIOLAZIONE, DI COMMERCIABILITÀ E DI IDONEITÀ PER UNO SCOPO PARTICOLARE. Alcune giurisdizioni non escludono le garanzie implicite; di conseguenza la suddetta esclusione potrebbe, in questo caso, non essere applicabile.

Le presenti informazioni possono includere imprecisioni tecniche o errori tipografici. Le modifiche periodiche apportate alle informazioni contenute in questa pubblicazione verranno inserite nelle nuove edizioni della pubblicazione. IBM si riserva il diritto di apportare miglioramenti e/o modifiche al prodotto o al programma descritto nel manuale in qualsiasi momento e senza preavviso.

Tutti i riferimenti a siti Web non IBM sono forniti unicamente a scopo di consultazione e non devono essere in alcun modo considerati come complementari a tali siti Web. I materiali disponibili sui siti web non fanno parte di questo prodotto IBM e l'utilizzo di questi è a discrezione dell'utente.

IBM può utilizzare o distribuire qualsiasi informazione fornita dall'utente nel modo che ritiene più idoneo senza incorrere in alcun obbligo nei confronti dell'utente stesso.

Coloro che detengono la licenza su questo programma e desiderano avere informazioni su di esso allo scopo di consentire: (i) lo scambio di informazioni tra programmi indipendenti ed altri (compreso questo) e (ii) l'uso reciproco di tali informazioni dovrebbero contattare:

*IBM Director of Licensing IBM Europe North Castle Drive, MD-NC119 D-7030 Boeblingen Deutschland*

Queste informazioni possono essere rese disponibili secondo condizioni contrattuali appropriate, compreso, in alcuni casi, l'addebito di un canone.

Il programma concesso in licenza descritto nel presente documento e tutto il materiale concesso in licenza disponibile sono forniti da IBM in base ai termini dell'IBM Customer Agreement, dell'IBM International Program License Agreement o di qualsiasi altro accordo equivalente tra le parti.

I dati delle prestazioni e gli esempi client citati vengono presentati solo a scopo illustrativo. I risultati delle prestazioni effettive possono variare in base alle configurazioni specifiche e alle condizioni di funzionamento.

Le informazioni relative a prodotti non IBM sono ottenute dai fornitori di quei prodotti, dagli annunci pubblicati o da altre fonti disponibili al pubblico. IBM non ha testato quei prodotti e non può garantire l'accuratezza delle prestazioni, la compatibilità o qualsiasi altra dichiarazione relativa a prodotti non IBM. Commenti relativi alle prestazioni di prodotti non IBM, dovrebbero essere indirizzati ai fornitori di questi prodotti.

Qualsiasi affermazione relativa agli obiettivi e alla direzione futura di IBM è soggetta a modifica o revoca senza preavviso e concerne esclusivamente gli scopi dell'azienda.

Questa pubblicazione contiene esempi di dati e prospetti utilizzati quotidianamente nelle operazioni aziendali. Per fornire una descrizione il più possibile esaustiva, gli esempi includono nomi di persone, società, marchi e prodotti. Tutti questi nomi sono fittizi e qualsiasi somiglianza a persone o aziende commerciali reali è puramente casuale.

## **Marchi**

IBM, il logo IBM e ibm.com sono marchi o marchi registrati di International Business Machines Corp., registrati in numerose giurisdizioni del mondo. I nomi di altri prodotti e servizi potrebbero essere marchi di IBM o di altre società. Per un elenco aggiornato di marchi IBM, consultare il web nella sezione Copyright and trademark information, all'indirizzo [www.ibm.com/legal/copytrade.shtml.](http://www.ibm.com/legal/us/en/copytrade.shtml)

Adobe, il logo Adobe, PostScript e il logo PostScript sono marchi o marchi registrati di Adobe Systems Incorporated negli Stati Uniti e/o in altri paesi.

Intel, Intel logo, Intel Inside, Intel Inside logo, Intel Centrino, Intel Centrino logo, Celeron, Intel Xeon, Intel SpeedStep, Itanium e Pentium sono marchi o marchi registrati di Intel Corporation o relative controllate negli Stati Uniti e altri paesi.

Linux è un marchio registrato di Linus Torvalds negli Stati Uniti e/o in altri paesi.

Microsoft, Windows, Windows NT e il logo Windows sono marchi di Microsoft Corporation negli Stati Uniti e/o in altri paesi.

UNIX è un marchio registrato di Open Group negli Stati Uniti e/o in altri paesi.

Java e tutti i marchi e i logo relativi a Java sono marchi commerciali o marchi registrati di Oracle e/o delle sue affiliate.

## **Termini e condizioni per la documentazione del prodotto**

Le autorizzazioni per l'uso delle presenti pubblicazioni sono concesse in conformità con i seguenti termini e condizioni.

## **Applicabilità**

I termini e le condizioni riportati di seguito si aggiungono alle condizioni di utilizzo per il sito Web IBM.

#### **Uso personale**

È possibile riprodurre tali pubblicazioni per uso personale e non commerciale nel rispetto di tutte le informazioni relative alla proprietà. Non è possibile distribuire, visualizzare o utilizzare tali pubblicazioni, o una parte di esse, senza l'esplicito consenso di IBM.

#### **Uso commerciale**

È possibile riprodurre, distribuire e visualizzare queste pubblicazioni unicamente all'interno del proprio gruppo aziendale a condizione che vengano conservate tutte le indicazioni relative alla proprietà. Non è possibile effettuare lavori derivati di queste pubblicazioni o riprodurre, distribuire o visualizzare queste pubblicazioni o qualsiasi loro parte al di fuori del proprio gruppo aziendale senza chiaro consenso da parte di IBM.

#### **Diritti**

Fatto salvo quanto espressamente concesso in questa autorizzazione, non sono concesse altre autorizzazioni, licenze o diritti, espressi o impliciti, relativi alle pubblicazioni o a qualsiasi informazione, dato, software o altra proprietà intellettuale qui contenuta.

IBM si riserva il diritto di ritirare le autorizzazioni qui concesse qualora, a propria discrezione, l'utilizzo di queste Pubblicazioni sia a danno dei propri interessi o, come determinato da IBM, qualora non siano rispettate in modo appropriato le suddette istruzioni.

Non è consentito scaricare, esportare o riesportare queste informazioni se non nei limiti stabiliti dalle leggi e normative applicabili, ivi comprese tutte le leggi e le normative sull'esportazione vigenti negli Stati Uniti.

IBM NON GARANTISCE IL CONTENUTO DI QUESTE PUBBLICAZIONI. ESSE SONO FORNITE "NELLO STATO IN CUI SI TROVANO", SENZA GARANZIE DI ALCUN TIPO, ESPRESSE O IMPLICITE, INCLUSE, A TITOLO ESEMPLIFICATIVO, GARANZIE DI COMMERCIABILITA', IDONEITA' PER UNO SCOPO SPECIFICO E DI NON VIOLAZIONE.

## **Indice analitico**

## **A**

[accesso facilitato](#page-218-0) 21[3, 224](#page-229-0) [esempio](#page-226-0) 22[1, 222](#page-227-0) [funzioni in IBM SPSS Modeler](#page-218-0) 213 [suggerimenti in IBM SPSS](#page-228-0) [Modeler](#page-228-0) 223 aggiornamento [nodi origine](#page-49-0) 44 [aggiornamento modelli](#page-180-0) 17[5, 177](#page-182-0)[, 178](#page-183-0) aggiunta [a un progetto](#page-191-0) 186 [aggiunta delle etichette di gruppo](#page-93-0) 88 [aggiunta di connessioni IBM SPSS](#page-16-0) [Modeler Server](#page-16-0) 11 [allineamento](#page-77-0) 7[2, 100](#page-105-0) [output](#page-77-0) 7[2, 100](#page-105-0) alternanza dei colori di riga [tabelle pivot](#page-98-0) 93 analisi basata su strutture ad albero [applicazioni comuni](#page-30-0) 25 [Analisi Campione/Sfidante](#page-167-0) 16[2, 175](#page-180-0) [and, operatore](#page-141-0) 136 annotazione [flussi](#page-64-0) 5[9, 63](#page-68-0) [nodi](#page-64-0) 5[9, 63](#page-68-0) annotazioni [cartella](#page-193-0) 188 [conversione in commenti](#page-68-0) 63 [progetto](#page-193-0) 188 [annulla](#page-23-0) 18 [annullamento della mappatura dei](#page-71-0) [campi](#page-71-0) 66 anteprima [dati nodo](#page-47-0) 42 apertura [flussi](#page-71-0) 66 [modelli](#page-71-0) 66 [nodi](#page-71-0) 66 [output](#page-71-0) 66 [progetti](#page-191-0) 186 [stati](#page-71-0) 66 [applicazioni](#page-30-0) 25 [applicazioni comuni](#page-30-0) 25 [applicazioni del data mining](#page-31-0) 26 [apprendimento automatico](#page-30-0) 25  $\frac{172}{25}$  [archiviazione di oggetti in IBM SPSS](#page-168-0) [Collaboration and Deployment Services](#page-168-0) [Repository](#page-168-0) 163 [area](#page-19-0) 14 [funzioni spaziali](#page-143-0) 138 area del flusso [impostazioni](#page-54-0) 49 [assegnazione di un nome a nodi e](#page-68-0) [stream](#page-68-0) 63 [attivazione nodi](#page-44-0) 39 [attribute](#page-30-0) 25 [automazione](#page-114-0) 109 avvertenze [impostazione delle opzioni](#page-200-0) 195 [avvisi](#page-56-0) 51

## **B**

[barra degli strumenti](#page-23-0) 18 [barra rovesciata nelle espressioni](#page-131-0) [CLEM](#page-131-0) 126 [blocco di nodi](#page-48-0) 43 [blocco oggetti IBM SPSS Collaboration](#page-176-0) [and Deployment Services](#page-176-0) [Repository](#page-176-0) 171 [bordi](#page-99-0) 9[4, 97](#page-102-0) [visualizzazione dei bordi nascosti](#page-102-0) 97 [Builder di espressioni](#page-222-0) 217 [accesso](#page-122-0) 117 [cenni generali](#page-122-0) 117 [utilizzo](#page-122-0) 117

# **C**

cache [attivazione](#page-199-0) 194 [impostazione di una cache](#page-45-0) 40 [salvataggio](#page-46-0) 41 [svuotamento](#page-46-0) 4[1, 44](#page-49-0) calcolo del punteggio [ramo](#page-63-0) 5[8, 176](#page-181-0)[, 177](#page-182-0)[, 178](#page-183-0) [cambiamento giorni](#page-51-0) 46 [campi](#page-30-0) 2[5, 125](#page-130-0)[, 127](#page-132-0) [in espressioni CLEM](#page-125-0) 120 [visualizzazione di valori](#page-125-0) 120 [campi del modello](#page-73-0) 68 [campi essenziali](#page-71-0) 6[6, 68](#page-73-0) [campi obbligatori](#page-73-0) 68 campi ora [conversione](#page-155-0) 150 [caratteri](#page-78-0) 7[3, 95](#page-100-0)[, 125](#page-130-0)[, 126](#page-131-0)[, 196](#page-201-0)[, 197](#page-202-0) [nel riquadro schema](#page-78-0) 73 caratteri speciali [rimozione da stringhe](#page-118-0) 113 caricamento [nodi](#page-71-0) 66 [stati](#page-71-0) 66 [caricamento in IBM SPSS Modeler](#page-15-0) [Server](#page-15-0) 10 [cartelle, IBM SPSS Collaboration and](#page-175-0) Deployment Services Repository [170](#page-175-0), [caso](#page-30-0) 25 [celle nelle tabelle pivot](#page-96-0) 9[1, 93](#page-98-0)[, 97](#page-102-0) [formati](#page-98-0) 93 [larghezze](#page-102-0) 97 [nascondere](#page-96-0) 91 [selezione](#page-102-0) 97 [visualizzazione](#page-96-0) 91 [centratura dell'output](#page-77-0) 7[2, 100](#page-105-0) [classi](#page-23-0) 1[8, 185](#page-190-0)[, 186](#page-191-0) [CLEM](#page-122-0) 117 [controllo di espressioni](#page-126-0) 121 [esempi](#page-114-0) 109 [espressioni](#page-117-0) 11[2, 125](#page-130-0) [funzioni](#page-122-0) 11[7, 118](#page-123-0) [generazione di espressioni](#page-122-0) 117

CLEM *[\(Continua\)](#page-122-0)* [introduzione](#page-29-0) 2[4, 109](#page-114-0) [lingua](#page-130-0) 125 [tipi di dati](#page-130-0) 12[5, 126](#page-131-0)[, 127](#page-132-0) client [directory di default](#page-199-0) 194 close\_to [funzioni spaziali](#page-143-0) 138 [codifica](#page-49-0) 4[4, 225](#page-230-0) [codifica di default del flusso](#page-49-0) 44 [codifica di testo](#page-49-0) 44 [codifica UTF-8](#page-49-0) 4[4, 225](#page-230-0) [colonne](#page-102-0) 97 [modifica della larghezza delle tabelle](#page-102-0) [pivot](#page-102-0) 97 [selezione nelle tabelle pivot](#page-102-0) 97 [colore sfondo](#page-100-0) 95 colori [impostazioni](#page-201-0) 196 [colori nelle tabelle pivot](#page-99-0) 94 [bordi](#page-99-0) 94 colori script [impostazioni](#page-202-0) 197 [come incollare l'output in altre](#page-80-0) [applicazioni](#page-80-0) 75 commenti [elenco di tutti in un flusso](#page-67-0) 62 [scelte rapide da tastiera](#page-224-0) 219 [su nodi e stream](#page-64-0) 59 [concatenazione di stringhe](#page-137-0) 132 [condizioni](#page-117-0) 112 [Conformità 508](#page-218-0) 213 connessioni [a IBM SPSS Analytic Server](#page-17-0) 12 [a IBM SPSS Collaboration and](#page-167-0) [Deployment Services](#page-167-0) [Repository](#page-167-0) 162 [a IBM SPSS Modeler Server](#page-15-0) 1[0, 11](#page-16-0) [cluster di server](#page-16-0) 11 [IBM SPSS Collaboration and](#page-167-0) [Deployment Services](#page-167-0) [Repository](#page-167-0) 162 [controllo del numero di righe da](#page-97-0) [visualizzare](#page-97-0) 92 [convenzioni](#page-136-0) 131 coordinate geospaziali [formato di visualizzazione](#page-55-0) 50 [selezione dei sistemi](#page-56-0) 51 [Coordinator of Processes](#page-16-0) 11 [COP](#page-16-0) 11 [copia](#page-23-0) 18 [copia e incolla output in altre](#page-80-0) [applicazioni](#page-80-0) 75 [copia speciale](#page-80-0) 75 [creazione di palette personalizzate](#page-208-0) 203 [creazione di sottopalette](#page-210-0) 205 credenziali [per IBM SPSS Collaboration and](#page-168-0) [Deployment Services](#page-168-0) [Repository](#page-168-0) 163 [CRISP-DM](#page-23-0) 1[8, 185](#page-190-0)

[CRISP-DM](#page-23-0) *(Continua)* [visualizzazione progetti](#page-190-0) 185 crosses [funzioni spaziali](#page-143-0) 138

## **D**

[data mining](#page-30-0) 25 [esempi di applicazioni](#page-40-0) 35 [strategia](#page-32-0) 27 database [funzioni](#page-122-0) 11[7, 118](#page-123-0) date [conversione](#page-155-0) 150 [gestione](#page-155-0) 150 dati [anteprima](#page-47-0) 42 decimali [formati di visualizzazione](#page-52-0) 47 default [fase del progetto](#page-190-0) 185 descrizioni [annotazione di nodi](#page-68-0) 63 [descrizioni stream](#page-61-0) 5[6, 58](#page-63-0) [didascalie](#page-100-0) 95 [dimensioni](#page-78-0) 73 [nello schema](#page-78-0) 73 directory [default](#page-199-0) 194 [directory temp](#page-18-0) 13 [disattiva nodi](#page-44-0) 3[9, 40](#page-45-0) distance [funzioni spaziali](#page-143-0) 138 [distribuzione](#page-167-0) 162 distribuzione chi-quadrato [funzioni di probabilità](#page-143-0) 138 distribuzione f [funzioni di probabilità](#page-143-0) 138 distribuzione normale [funzioni di probabilità](#page-143-0) 138 distribuzione t [funzioni di probabilità](#page-143-0) 138 [diverso da, operatore](#page-139-0) 134 [documentazione](#page-8-0) 3 [DTD](#page-187-0) 182

## **E**

Editor dei dati [file di dati multipli aperti](#page-105-0) 100 [opzioni delle statistiche](#page-106-0) [descrittive](#page-106-0) 101 [elenchi](#page-130-0) 12[5, 126](#page-131-0) [elenco di tutti i commenti di un](#page-67-0) [flusso](#page-67-0) 62 [eliminazione dell'output](#page-77-0) 72 [errore di overflow dello stack](#page-198-0) 193 errore nell'esecuzione del rendering della vista [memoria non sufficiente](#page-198-0) 193 [esecuzione dei flussi](#page-63-0) 58 esempi [cenni generali](#page-9-0) 4 [Guida alle applicazioni](#page-8-0) 3 [esempi di applicazioni](#page-8-0) 3

esplorazione [scelte rapide da tastiera](#page-219-0) 214 esportazione [descrizioni stream](#page-63-0) 58 [PMML](#page-187-0) 18[2, 183](#page-188-0) [esportazione dell'output](#page-82-0) 7[7, 81](#page-86-0)[, 82](#page-87-0) [formato Excel](#page-82-0) 7[7, 80](#page-85-0) [formato HTML](#page-82-0) 77 [formato PowerPoint](#page-82-0) 77 [formato Word](#page-82-0) 7[7, 79](#page-84-0) [HTML](#page-83-0) 78 [report web](#page-83-0) 78 [sia in formato PDF.](#page-82-0) 7[7, 81](#page-86-0) [esportazione di grafici](#page-82-0) 7[7, 83](#page-88-0)[, 84](#page-89-0) [espressioni](#page-130-0) 125 espressioni CLEM [performance](#page-216-0) 211 [etichette](#page-93-0) 88 [eliminazione](#page-93-0) 88 [inserimento delle etichette di](#page-93-0) [gruppo](#page-93-0) 88 [valore](#page-187-0) 182 [variabile](#page-187-0) 182 [visualizzazione](#page-49-0) 44 [etichette, oggetti IBM SPSS Collaboration](#page-178-0) [and Deployment Services](#page-178-0) [Repository](#page-178-0) 173 [etichette dei valori](#page-94-0) 8[9, 101](#page-106-0) [nel riquadro schema](#page-106-0) 101 [nelle tabelle pivot](#page-106-0) 101 [etichette di gruppo](#page-93-0) 88 [etichette di variabile](#page-94-0) 8[9, 100](#page-105-0)[, 101](#page-106-0) [nel riquadro schema](#page-106-0) 101 [nelle finestre di dialogo](#page-105-0) 100 [nelle tabelle pivot](#page-106-0) 101 [etichette versione, oggetti IBM SPSS](#page-178-0) [Collaboration and Deployment Services](#page-178-0) [Repository](#page-178-0) 173

## **F**

[fattore](#page-228-0) 223 [file](#page-78-0) 73 [aggiunta di un file di testo al](#page-78-0) [Visualizzatore](#page-78-0) 73 [file BMP](#page-82-0) 7[7, 83](#page-88-0) [esportazione di grafici](#page-82-0) 7[7, 83](#page-88-0) file di dati [file di dati multipli aperti](#page-105-0) 100 [file di dati multipli aperti](#page-105-0) 100 file di dati testuali [codifica](#page-230-0) 225 [file di dizionario](#page-227-0) 222 file di output [salvataggio](#page-70-0) 65 [file di PowerPoint](#page-191-0) 186 file di registro [visualizzazione SQL generato](#page-54-0) 49 file di stream di backup [ripristino](#page-69-0) 64 [file EPS](#page-82-0) 7[7, 84](#page-89-0) [esportazione di grafici](#page-82-0) 7[7, 84](#page-89-0) [file JPEG](#page-82-0) 7[7, 83](#page-88-0) [esportazione di grafici](#page-82-0) 7[7, 83](#page-88-0) [file PNG](#page-82-0) 7[7, 83](#page-88-0) [esportazione di grafici](#page-82-0) 7[7, 83](#page-88-0) [file PostScript \(encapsulated\)](#page-82-0) 7[7, 84](#page-89-0)

[file PostScript \(encapsulated\)](#page-82-0) *(Continua)* [esportazione di grafici](#page-82-0) 7[7, 84](#page-89-0) file SAS [codifica](#page-230-0) 225 File statistiche [codifica](#page-230-0) 225 [file TIFF](#page-89-0) 84 [esportazione di grafici](#page-82-0) 7[7, 84](#page-89-0) [finestra di dialogo all'avvio](#page-201-0) 196 [finestra di dialogo di benvenuto](#page-201-0) 196 [finestra principale](#page-19-0) 14 Finestra Struttura ad albero interattiva [accesso facilitato](#page-228-0) 223 [finestre di dialogo](#page-105-0) 100 [ordine di visualizzazione delle](#page-105-0) [variabili](#page-105-0) 100 [visualizzazione di etichette di](#page-105-0) [variabile](#page-105-0) 100 [visualizzazione di nomi di](#page-105-0) [variabili](#page-105-0) 100 [flussi](#page-14-0) [9, 174](#page-179-0) [aggiunta a progetti](#page-191-0) 186 [aggiunta di commenti](#page-64-0) 59 [aggiunta di nodi](#page-43-0) 3[8, 40](#page-45-0) [annotazione](#page-64-0) 5[9, 63](#page-68-0) [archiviazione in IBM SPSS](#page-171-0) [Collaboration and Deployment](#page-171-0) [Services Repository](#page-171-0) 166 [caricamento](#page-71-0) 66 [connessione di nodi](#page-43-0) 38 [creazione](#page-42-0) 37 [disattivazione nodi](#page-44-0) 39 [esecuzione](#page-63-0) 58 [file di backup](#page-69-0) 64 [ignorare i nodi](#page-44-0) 39 [opzioni](#page-48-0) 4[3, 44](#page-49-0)[, 46](#page-51-0)[, 47](#page-52-0)[, 49](#page-54-0)[, 50](#page-55-0) [opzioni di distribuzione](#page-180-0) 175 [ridenominazione](#page-61-0) 5[6, 63](#page-68-0) [ridimensionamento](#page-26-0) 21 [salvataggio](#page-69-0) 64 [sistema di coordinate geospaziali](#page-56-0) 51 [visualizzazione tempi di](#page-57-0) [esecuzione](#page-57-0) 52 [flusso](#page-19-0) 14 flusso di dati [creazione](#page-42-0) 37 [formati delle coordinate geospaziali](#page-55-0) 50 [formati di data](#page-51-0) 4[6, 127](#page-132-0)[, 128](#page-133-0) [formati di ora](#page-51-0) 4[6, 127](#page-132-0)[, 128](#page-133-0) formati di visualizzazione [coordinate geospaziali](#page-55-0) 5[0, 51](#page-56-0) [decimali](#page-52-0) 47 [numeri](#page-52-0) 47 [scientifico](#page-52-0) 47 [simbolo di raggruppamento](#page-52-0) 47 [valuta](#page-52-0) 47 [formati di visualizzazione numeri](#page-52-0) 47 [formato di visualizzazione valute](#page-52-0) 47 formato Excel [esportazione dell'output](#page-82-0) 7[7, 80](#page-85-0) formato PowerPoint [esportazione dell'output](#page-82-0) 77 formato Word [esportazione dell'output](#page-82-0) 7[7, 79](#page-84-0) [tabelle grandi](#page-82-0) 77 [funzione @BLANK](#page-113-0) 10[8, 132](#page-137-0)[, 157](#page-162-0) [funzione @DIFF](#page-156-0) 151

[funzione @FIELD](#page-113-0) 10[8, 158](#page-163-0) [funzione @FIELDS\\_BETWEEN](#page-113-0) 10[8, 115](#page-120-0)[,](#page-163-0) [158](#page-163-0) [funzione @FIELDS\\_MATCHING](#page-113-0) 10[8,](#page-120-0) [115](#page-120-0)[, 158](#page-163-0) [funzione @INDEX](#page-156-0) 151 [funzione @LAST\\_NON\\_BLANK](#page-156-0) 15[1,](#page-162-0) [157](#page-162-0) [funzione @MAX](#page-156-0) 151 [funzione @MEAN](#page-156-0) 151 [funzione @MIN](#page-156-0) 151 [funzione @MULTI\\_RESPONSE\\_SET](#page-121-0) 11[6,](#page-163-0) [158](#page-163-0) [funzione @NULL](#page-113-0) 10[8, 132](#page-137-0)[, 157](#page-162-0) [funzione @OFFSET](#page-156-0) 151 [considerazioni sulle performance](#page-216-0) 211 [funzione @PARTITION\\_FIELD](#page-163-0) 158 [funzione @PREDICTED](#page-163-0) 158 [funzione @SDEV](#page-156-0) 151 [funzione @SINCE](#page-156-0) 151 [funzione @SUM](#page-156-0) 151 [funzione @TARGET](#page-163-0) 158 [funzione @TESTING\\_PARTITION](#page-163-0) 158 [funzione @THIS](#page-156-0) 151 [funzione @TODAY](#page-151-0) 146 [funzione @TRAINING\\_PARTITION](#page-163-0) 158 [funzione](#page-163-0) [@VALIDATION\\_PARTITION](#page-163-0) 158 [funzione abs](#page-141-0) 136 [funzione allbutfirst](#page-146-0) 141 [funzione allbutlast](#page-146-0) 141 [funzione alphabefore](#page-146-0) 141 [funzione arccos](#page-142-0) 137 [funzione arccosh](#page-142-0) 137 [funzione arcsin](#page-142-0) 137 [funzione arcsinh](#page-142-0) 137 [funzione arctan](#page-142-0) 137 [funzione arctan2](#page-142-0) 137 [funzione arctanh](#page-142-0) 137 [funzione area](#page-143-0) 138 [funzione cdf\\_chisq](#page-143-0) 138 [funzione cdf\\_f](#page-143-0) 138 [funzione cdf\\_normal](#page-143-0) 138 [funzione cdf\\_t](#page-143-0) 138 [funzione close\\_to](#page-143-0) 138 [funzione cos](#page-142-0) 137 [funzione cosh](#page-142-0) 137 [funzione count\\_equal](#page-120-0) 11[5, 134](#page-139-0) [funzione count\\_greater\\_than](#page-120-0) 11[5, 134](#page-139-0) [funzione count\\_less\\_than](#page-120-0) 11[5, 134](#page-139-0) [funzione count\\_non\\_nulls](#page-139-0) 134 [funzione count\\_not\\_equal](#page-120-0) 11[5, 134](#page-139-0) [funzione count\\_nulls](#page-113-0) 10[8, 115](#page-120-0)[, 134](#page-139-0) [funzione count\\_substring](#page-146-0) 141 [funzione crosses](#page-143-0) 138 [funzione date\\_before](#page-139-0) 134 [funzione datetime\\_date](#page-137-0) 132 [funzione DIFF](#page-156-0) 151 [funzione distance](#page-143-0) 138 [funzione div](#page-141-0) 136 [funzione endstring](#page-146-0) 141 [funzione exp](#page-141-0) 136 [funzione first\\_index](#page-121-0) 11[6, 134](#page-139-0) [funzione first\\_non\\_null](#page-121-0) 11[6, 134](#page-139-0) [funzione first\\_non\\_null\\_index](#page-121-0) 11[6, 134](#page-139-0) [funzione fracof](#page-141-0) 136 [funzione hasendstring](#page-146-0) 141

[funzione hasmidstring](#page-146-0) 141 [funzione hasstartstring](#page-146-0) 141 [funzione INDEX](#page-156-0) 151 [funzione integer\\_bitcount](#page-144-0) 139 [funzione integer\\_leastbit](#page-144-0) 139 [funzione integer\\_length](#page-144-0) 139 [funzione intof](#page-141-0) 136 [funzione is\\_date](#page-137-0) 132 [funzione is\\_datetime](#page-137-0) 132 [funzione is\\_integer](#page-137-0) 132 [funzione is\\_number](#page-137-0) 132 [funzione is\\_real](#page-137-0) 132 [funzione is\\_string](#page-137-0) 132 [funzione is\\_time](#page-137-0) 132 [funzione is\\_timestamp](#page-137-0) 132 [funzione isalphacode](#page-146-0) 141 [funzione isendstring](#page-146-0) 141 [funzione islowercode](#page-146-0) 141 [funzione ismidstring](#page-146-0) 141 [funzione isnumbercode](#page-146-0) 141 [funzione isstartstring](#page-146-0) 141 [funzione issubstring](#page-146-0) 141 [funzione issubstring\\_count](#page-146-0) 141 [funzione issubstring\\_lim](#page-146-0) 141 [funzione isuppercode](#page-146-0) 141 [funzione last\\_index](#page-121-0) 11[6, 134](#page-139-0) [funzione LAST\\_NON\\_BLANK](#page-156-0) 151 [funzione last\\_non\\_null](#page-121-0) 11[6, 134](#page-139-0) [funzione last\\_non\\_null\\_index](#page-121-0) 11[6, 134](#page-139-0) [funzione length](#page-146-0) 141 [funzione locchar](#page-146-0) 141 [funzione locchar\\_back](#page-146-0) 141 [funzione log](#page-141-0) 136 [funzione log10](#page-141-0) 136 [funzione lowertoupper](#page-146-0) 141 [funzione matches](#page-146-0) 141 [funzione max](#page-139-0) 134 [funzione MAX](#page-156-0) 151 [funzione max\\_index](#page-121-0) 11[6, 134](#page-139-0) [funzione max\\_n](#page-120-0) 11[5, 134](#page-139-0) [funzione MEAN](#page-156-0) 151 [funzione mean\\_n](#page-120-0) 11[5, 136](#page-141-0) [funzione membro](#page-139-0) 134 [funzione min](#page-139-0) 134 [funzione MIN](#page-156-0) 151 [funzione min\\_index](#page-121-0) 11[6, 134](#page-139-0) [funzione min\\_n](#page-120-0) 11[5, 134](#page-139-0) [funzione mod](#page-141-0) 136 [funzione negate](#page-141-0) 136 [funzione num\\_points](#page-143-0) 138 [funzione OFFSET](#page-156-0) 151 [funzione oneof](#page-145-0) 140 [funzione overlap](#page-143-0) 138 [funzione pi](#page-142-0) 137 [funzione potenza \(esponenziale\)](#page-141-0) 136 [funzione random](#page-145-0) 140 [funzione random0](#page-145-0) 140 [funzione rem](#page-141-0) 136 [funzione replace](#page-146-0) 141 [funzione replicate](#page-146-0) 141 [funzione round](#page-141-0) 136 [funzione SDEV](#page-156-0) 151 [funzione sdev\\_n](#page-120-0) 11[5, 136](#page-141-0) [funzione sign](#page-141-0) 136 [funzione sin](#page-142-0) 137 [funzione SINCE](#page-156-0) 151 [funzione sinh](#page-142-0) 137

[funzione skipchar](#page-146-0) 141 [funzione skipchar\\_back](#page-146-0) 141 [funzione soundex](#page-151-0) 146 [funzione soundex\\_difference](#page-151-0) 146 [funzione sqrt](#page-141-0) 136 [funzione startstring](#page-146-0) 141 [funzione stripchar](#page-146-0) 141 [funzione strmember](#page-146-0) 141 [funzione subscrs](#page-146-0) 141 [funzione substring](#page-146-0) 141 [funzione substring\\_between](#page-146-0) 141 [funzione SUM](#page-156-0) 151 [funzione sum\\_n](#page-120-0) 11[5, 136](#page-141-0) [funzione tan](#page-142-0) 137 [funzione tanh](#page-142-0) 137 [funzione testbit](#page-144-0) 139 [funzione THIS](#page-156-0) 151 [funzione time\\_before](#page-139-0) 134 [funzione to\\_date](#page-137-0) 13[2, 146](#page-151-0) [funzione to\\_dateline](#page-151-0) 146 [funzione to\\_datetime](#page-137-0) 132 [funzione to\\_integer](#page-137-0) 132 funzione to number 132 [funzione to\\_string](#page-137-0) 132 [funzione to\\_time](#page-137-0) 13[2, 146](#page-151-0) [funzione to\\_timestamp](#page-137-0) 13[2, 146](#page-151-0) [funzione trim](#page-146-0) 141 [funzione trim\\_start](#page-146-0) 141 [funzione trimend](#page-146-0) 141 [funzione undef](#page-162-0) 157 [funzione unicode\\_char](#page-146-0) 141 [funzione unicode\\_value](#page-146-0) 141 [funzione uppertolower](#page-146-0) 141 [funzione value\\_at](#page-121-0) 11[6, 134](#page-139-0) [funzione within](#page-143-0) 138 [funzioni](#page-132-0) 12[7, 128](#page-133-0)[, 131](#page-136-0)[, 132](#page-137-0)[, 151](#page-156-0) [@BLANK](#page-112-0) 107 [@FIELD](#page-122-0) 11[7, 158](#page-163-0) [@GLOBAL\\_MAX](#page-161-0) 156 [@GLOBAL\\_MEAN](#page-161-0) 156 [@GLOBAL\\_MIN](#page-161-0) 156 [@GLOBAL\\_SDEV](#page-161-0) 156 [@GLOBAL\\_SUM](#page-161-0) 156 [@PARTITION](#page-163-0) 158 [@PREDICTED](#page-122-0) 11[7, 158](#page-163-0) [@TARGET](#page-122-0) 11[7, 158](#page-163-0) [database](#page-122-0) 11[7, 118](#page-123-0) [esempi](#page-114-0) 109 [funzioni definite dall'utente](#page-122-0) [\(UDF\)](#page-122-0) 117 [gestione valori mancanti](#page-113-0) 108 [in espressioni CLEM](#page-122-0) 117 [funzioni bitwise](#page-144-0) 139 funzioni CLEM [bitwise](#page-144-0) 139 [casuali](#page-145-0) 140 [confronto](#page-139-0) 134 [conversione](#page-137-0) 132 [datetime](#page-151-0) 146 [elenco funzioni disponibili](#page-135-0) 130 [funzioni speciali](#page-163-0) 158 [globali](#page-161-0) 156 [informazione](#page-137-0) 132 [logiche](#page-141-0) 136 [numerico](#page-141-0) 136 [probabilità](#page-143-0) 138 [sequenza](#page-156-0) 151

funzioni CLEM *(Continua)* [spaziale](#page-143-0) 138 [stringa](#page-146-0) 141 [trigonometriche](#page-142-0) 137 [valori mancanti](#page-113-0) 108 [vuoti e null](#page-162-0) 157 funzioni data ora [datetime\\_date](#page-151-0) 146 [datetime\\_day](#page-151-0) 146 [datetime\\_day\\_name](#page-151-0) 146 [datetime\\_day\\_short\\_name](#page-151-0) 146 [datetime\\_hour](#page-151-0) 146 [datetime\\_in\\_seconds](#page-151-0) 146 [datetime\\_minute](#page-151-0) 146 [datetime\\_month](#page-151-0) 146 [datetime\\_month\\_name](#page-151-0) 146 [datetime\\_month\\_short\\_name](#page-151-0) 146 [datetime\\_now datetime\\_second](#page-151-0) 146 [datetime\\_time](#page-151-0) 146 [datetime\\_timestamp](#page-151-0) 146 [datetime\\_weekday](#page-151-0) 146 [datetime\\_year](#page-151-0) 146 [funzioni definite dall'utente \(UDF\)](#page-122-0) 11[7,](#page-123-0) [118](#page-123-0) funzioni del database [funzioni definite dall'utente](#page-123-0) [\(UDF\)](#page-123-0) 118 [in espressioni CLEM](#page-123-0) 118 [funzioni di confronto](#page-139-0) 134 [funzioni di conversione](#page-137-0) 132 [funzioni di data](#page-132-0) 12[7, 128](#page-133-0) [date\\_before](#page-139-0) 13[4, 146](#page-151-0) [date\\_days\\_difference](#page-151-0) 146 [date\\_in\\_days](#page-151-0) 146 [date\\_in\\_months](#page-151-0) 146 date in weeks 146 [date\\_in\\_years](#page-151-0) 146 [date\\_months\\_difference](#page-151-0) 146 [date\\_weeks\\_difference](#page-151-0) 146 [date\\_years\\_difference](#page-151-0) 146 [funzione @TODAY](#page-151-0) 146 [funzioni di data e ora](#page-132-0) 12[7, 128](#page-133-0) [funzioni di distribuzione](#page-143-0) 138 [funzioni di informazione](#page-137-0) 132 [funzioni di ora](#page-132-0) 12[7, 128](#page-133-0) [time\\_before](#page-139-0) 13[4, 146](#page-151-0) [time\\_hours\\_difference](#page-151-0) 146 [time\\_in\\_hours](#page-151-0) 146 [time\\_in\\_mins](#page-151-0) 146 [time\\_in\\_secs](#page-151-0) 146 [time\\_mins\\_difference](#page-151-0) 146 [time\\_secs\\_difference](#page-151-0) 146 [funzioni di probabilità](#page-143-0) 138 [funzioni di sequenza](#page-156-0) 151 [funzioni globali](#page-161-0) 156 [funzioni logiche](#page-141-0) 136 [funzioni numeriche](#page-141-0) 136 [funzioni spaziali](#page-143-0) 138 [funzioni speciali](#page-163-0) 158 [funzioni stringa](#page-146-0) 141 [funzioni trigonometriche](#page-142-0) 137 [funzone to\\_real](#page-137-0) 132

## **G**

Generazione SQL [anteprima](#page-54-0) 49 Generazione SQL *(Continua)* [registrazione](#page-54-0) 49 gestione degli spazi vuoti [funzioni CLEM](#page-162-0) 157 [giustificazione](#page-77-0) 7[2, 100](#page-105-0) [output](#page-77-0) 7[2, 100](#page-105-0) gradi [unità di misura](#page-52-0) 47 [grafici](#page-76-0) 7[1, 77](#page-82-0)[, 99](#page-104-0) [aggiunta a progetti](#page-191-0) 186 [creazione da tabelle pivot](#page-104-0) 99 [esportazione](#page-82-0) 77 [nascondere](#page-76-0) 71 [salvataggio dell'output](#page-70-0) 65 [grafico tabella](#page-104-0) 99

**H**

[hassubstring, funzione](#page-146-0) 141 [HTML](#page-82-0) 7[7, 78](#page-83-0) [esportazione dell'output](#page-82-0) 7[7, 78](#page-83-0)

**I** IBM SPSS Analytic Server [connessione](#page-17-0) 12 [più connessioni](#page-17-0) 12 [IBM SPSS Collaboration and Deployment](#page-167-0) [Services](#page-167-0) 162 [IBM SPSS Collaboration and Deployment](#page-166-0) [Services Repository](#page-166-0) 16[1, 162](#page-167-0) [archiviazione oggetti](#page-168-0) 163 [Blocco e sblocco degli oggetti](#page-176-0) 171 [cartelle](#page-175-0) 17[0, 172](#page-177-0) [connessione a](#page-167-0) 162 [credenziali](#page-168-0) 163 [eliminazione di oggetti e](#page-176-0) [versioni](#page-176-0) 171 [esplorazione](#page-168-0) 163 [proprietà oggetto](#page-177-0) 172 [recupero di oggetti](#page-173-0) 168 [ricerca in](#page-174-0) 169 [single sign-on \(SSO\)](#page-167-0) 162 [trasferimento di progetti in](#page-192-0) 187 [IBM SPSS Modeler](#page-6-0) [1, 14](#page-19-0) [cenni generali](#page-14-0) [9, 193](#page-198-0) [documentazione](#page-8-0) 3 [esecuzione dalla riga di comando](#page-14-0) 9 [funzionalità di accesso facilitato](#page-218-0) 213 [guida introduttiva](#page-14-0) 9 [opzioni](#page-198-0) 193 [suggerimenti e tasti di scelta](#page-74-0) [rapida](#page-74-0) 69 [IBM SPSS Modeler Advantage](#page-167-0) 162 [IBM SPSS Modeler Server](#page-6-0) 1 [ID utente](#page-15-0) 10 [nome dominio \(Windows\)](#page-15-0) 10 [nome host](#page-15-0) 1[0, 11](#page-16-0) [numero porta](#page-15-0) 1[0, 11](#page-16-0) [password](#page-15-0) 10 icone [impostazione delle opzioni](#page-26-0) 2[1, 49](#page-54-0) ID utente [IBM SPSS Modeler Server](#page-15-0) 10 [if then else, funzioni](#page-141-0) 136

importazione [PMML](#page-187-0) 18[2, 183](#page-188-0) [impostazione della pagina](#page-90-0) 85 [dimensioni del grafico](#page-90-0) 85 [intestazioni e piè di pagina](#page-90-0) 85 [incolla](#page-23-0) 18 individuazione e sostituzione [documenti Visualizzatore](#page-79-0) 74 [inserimento delle etichette di gruppo](#page-93-0) 88 insieme di regole [valutazione](#page-49-0) 44 [insiemi](#page-49-0) 44 insiemi di categorie multiple [in espressioni CLEM](#page-121-0) 116 insiemi di dicotomie multiple [in espressioni CLEM](#page-121-0) 116 insiemi di risposte multiple [in espressioni CLEM](#page-121-0) 11[6, 120](#page-125-0) [interi](#page-130-0) 125 [interrompi esecuzione](#page-23-0) 18 [interruzioni tabella](#page-103-0) 98 [intestazioni](#page-90-0) 85 [introduzione](#page-130-0) 125 [IBM SPSS Modeler](#page-14-0) [9, 193](#page-198-0)

**J**

[Java](#page-229-0) 224 [JAWS](#page-218-0) 21[3, 222](#page-227-0)[, 224](#page-229-0)

## **K**

[knowledge discovery](#page-30-0) 25

## **L**

larghezza colonna [controllo della larghezza](#page-105-0) [predefinita](#page-105-0) 100 [larghezza di colonna](#page-97-0) 9[2, 97](#page-102-0)[, 100](#page-105-0) [controllo della larghezza del testo](#page-97-0) [portato a capo](#page-97-0) 92 [controllo della larghezza massima](#page-97-0) 92 [tabelle pivot](#page-102-0) 97 [lettori di schermo](#page-220-0) 21[5, 217](#page-222-0)[, 222](#page-227-0)[, 223](#page-228-0) [esempio](#page-226-0) 22[1, 222](#page-227-0) [linee griglia](#page-102-0) 97 [tabelle pivot](#page-102-0) 97 lingua [modifica della lingua dell'output](#page-95-0) 90 [opzioni](#page-198-0) 193 [livelli](#page-89-0) 8[4, 90](#page-95-0)[, 91](#page-96-0)[, 92](#page-97-0)[, 94](#page-99-0) [creazione](#page-95-0) 90 [nelle tabelle pivot](#page-95-0) 90 [stampa](#page-89-0) 8[4, 92](#page-97-0)[, 94](#page-99-0) [visualizzazione](#page-95-0) 9[0, 91](#page-96-0) locale [opzioni](#page-198-0) 193 locatario [IBM SPSS Analytic Server](#page-17-0) 12

## **M**

[maggiore di, operatore](#page-139-0) 134 [manager](#page-21-0) 16

[mappatura dei dati](#page-73-0) 68 [mappatura di campi](#page-71-0) 66 [memoria](#page-105-0) 100 [errore di overflow dello stack](#page-198-0) 193 [gestione](#page-198-0) 19[3, 194](#page-199-0) [memoria non sufficiente](#page-198-0) 193 messaggi [visualizzazione SQL generato](#page-54-0) 49 [messaggi di errore](#page-56-0) 51 [metafile](#page-82-0) 77 [esportazione di grafici](#page-82-0) 77 [metodi di selezione](#page-102-0) 97 [selezione di righe e colonne nelle](#page-102-0) [tabelle pivot](#page-102-0) 97 [minore di, operatore](#page-139-0) 134 modellazione [ramo](#page-63-0) 58 [modelli](#page-63-0) 5[8, 67](#page-72-0) [aggiornamento](#page-182-0) 17[7, 178](#page-183-0) [aggiunta a progetti](#page-191-0) 186 [archiviazione in IBM SPSS](#page-172-0) [Collaboration and Deployment](#page-172-0) [Services Repository](#page-172-0) 167 [esportazione](#page-202-0) 197 [sostituzione](#page-200-0) 195 Modelli PMML [regressione lineare](#page-202-0) 197 [regressione logistica](#page-202-0) 197 [modello di elaborazione CRISP-DM](#page-32-0) 2[7,](#page-33-0) [28](#page-33-0) mouse [utilizzo in IBM SPSS Modeler](#page-27-0) 2[2, 38](#page-43-0)

# **N**

[nascondere](#page-76-0) 7[1, 72](#page-77-0)[, 91](#page-96-0) [didascalie](#page-100-0) 95 [etichette dimensione](#page-96-0) 91 [piè di pagina](#page-100-0) 95 [righe e colonne](#page-96-0) 91 [risultati della procedura](#page-77-0) 72 [titoli](#page-96-0) 91 [nodi](#page-14-0) 9 [aggiunta](#page-43-0) 3[8, 40](#page-45-0) [aggiunta a progetti](#page-191-0) 186 [aggiunta di commenti a](#page-64-0) 59 [annotazione](#page-64-0) 5[9, 63](#page-68-0) [anteprima dei dati](#page-47-0) 42 [archiviazione in IBM SPSS](#page-172-0) [Collaboration and Deployment](#page-172-0) [Services Repository](#page-172-0) 167 [attivazione](#page-44-0) 39 [blocco](#page-48-0) 43 [caricamento](#page-71-0) 66 [connessione in un flusso](#page-43-0) 38 [creazione di palette](#page-208-0) [personalizzate](#page-208-0) 203 [creazione di sottopalette](#page-210-0) [personalizzate](#page-210-0) 205 [disattivazione](#page-44-0) 3[9, 40](#page-45-0) [disattivazione in un flusso](#page-44-0) 39 [duplicazione](#page-45-0) 40 [eliminazione](#page-43-0) 38 [eliminazione delle connessioni](#page-45-0) 40 [ignorare in un flusso](#page-44-0) 39 [impostazione delle opzioni](#page-45-0) 40 [introduzione](#page-43-0) 38

nodi *[\(Continua\)](#page-14-0)* [modifica](#page-45-0) 40 [ordine dei](#page-212-0) 207 [performance](#page-214-0) 20[9, 210](#page-215-0) [personalizzazione delle schede della](#page-210-0) [palette](#page-210-0) 205 [ricerca di](#page-60-0) 55 [rimozione dalla palette](#page-209-0) 204 [salvataggio](#page-69-0) 64 [tempi di esecuzione](#page-57-0) 52 [visualizzazione nella palette](#page-209-0) 204 [nodi di modellazione](#page-43-0) 38 [performance](#page-215-0) 210 [nodi di processo](#page-43-0) 38 [performance](#page-214-0) 209 nodi Modelli [personalizzazione della scheda della](#page-210-0) [palette Modelli](#page-210-0) 205 [nodi origine](#page-43-0) 38 [aggiornamento](#page-49-0) 44 [mappatura dei dati](#page-72-0) 67 [nodi output](#page-43-0) 38 nodo Aggregazione [performance](#page-214-0) 209 nodo Creazione regola [caricamento](#page-71-0) 66 nodo Elimina duplicati [performance](#page-214-0) 209 nodo Esplora [utilizzo nel data mining](#page-31-0) 26 [utilizzo nell'esplorazione](#page-30-0) 25 nodo File cache [caricamento](#page-71-0) 66 [nodo finale](#page-43-0) 38 nodo Kohonen [insiemi grandi](#page-49-0) 44 [performance](#page-215-0) 210 nodo Medie K [insiemi grandi](#page-49-0) 44 [performance](#page-215-0) 210 nodo Ordina [performance](#page-214-0) 209 nodo Qualità [valori mancanti](#page-109-0) 104 nodo Raccolta [performance](#page-214-0) 209 nodo Rete neurale [insiemi grandi](#page-49-0) 44 [performance](#page-215-0) 210 nodo riempimento [valori mancanti](#page-112-0) 107 nodo Selezione funzioni [valori mancanti](#page-109-0) 104 nodo Tipo [performance](#page-214-0) 209 nodo tipologia [valori mancanti](#page-112-0) 107 nodo Unione [performance](#page-214-0) 209 nodo Valutazione [performance](#page-214-0) 209 nome dominio (Windows) [IBM SPSS Modeler Server](#page-15-0) 10 nome host [IBM SPSS Modeler Server](#page-15-0) 1[0, 11](#page-16-0) [nomi di nodo](#page-68-0) 63

[nomi di stream](#page-68-0) 63

[nomi di variabili](#page-105-0) 100 [nelle finestre di dialogo](#page-105-0) 100 [not, operatore](#page-141-0) 136 [notazione scientifica](#page-105-0) 100 [formato di visualizzazione](#page-52-0) 47 [soppressione nell'output](#page-105-0) 100 notifiche [impostazione delle opzioni](#page-200-0) 195 [nugget](#page-63-0) 58 [definizione](#page-21-0) 16 [nugget del modello](#page-63-0) 58 [null](#page-119-0) 114 num\_points [funzioni spaziali](#page-143-0) 138 [numerazione delle pagine](#page-90-0) 85 [numeri](#page-119-0) 11[4, 125](#page-130-0)[, 126](#page-131-0) [numeri reali](#page-130-0) 12[5, 126](#page-131-0) numero porta [IBM SPSS Modeler Server](#page-15-0) 1[0, 11](#page-16-0) [nuove funzionalità](#page-12-0) 7

# **O**

oggetti [proprietà](#page-194-0) 189 oggetti di output [archiviazione in IBM SPSS](#page-172-0) [Collaboration and Deployment](#page-172-0) [Services Repository](#page-172-0) 167 Operatori [in espressioni CLEM](#page-122-0) 117 [unione di stringhe](#page-137-0) 132 [opzioni](#page-105-0) 10[0, 101](#page-106-0)[, 193](#page-198-0) [aspetto della tabella pivot](#page-105-0) 100 [etichette di output](#page-106-0) 101 [generali](#page-105-0) 100 [per IBM SPSS Modeler](#page-198-0) 193 [PMML](#page-202-0) 197 [proprietà flusso](#page-48-0) 4[3, 44](#page-49-0)[, 46](#page-51-0)[, 47](#page-52-0)[, 49](#page-54-0)[, 50](#page-55-0)[,](#page-56-0) [51](#page-56-0)[, 52](#page-57-0) [sintassi](#page-202-0) 197 [statistiche descrittive nell'Editor dei](#page-106-0) [dati](#page-106-0) 101 [utente](#page-199-0) 194 [visualizza](#page-201-0) 196 [Visualizzatore](#page-105-0) 100 [opzioni di distribuzione](#page-180-0) 175 [opzioni utente](#page-199-0) 194 [or, operatore](#page-141-0) 136 ordinamento [righe delle tabelle pivot](#page-94-0) 89 [ordinamento di righe e colonne](#page-93-0) 88 [ordine di visualizzazione](#page-93-0) 88 [output](#page-21-0) 1[6, 71](#page-76-0)[, 72](#page-77-0)[, 75](#page-80-0)[, 77](#page-82-0)[, 86](#page-91-0)[, 100](#page-105-0) [allineamento](#page-77-0) 7[2, 100](#page-105-0) [centratura](#page-77-0) 7[2, 100](#page-105-0) [come incollare in altre](#page-80-0) [applicazioni](#page-80-0) 75 [copia](#page-77-0) 72 [crittografare](#page-91-0) 86 [eliminazione](#page-77-0) 72 [esportazione](#page-82-0) 77 [interattivo](#page-81-0) 76 [modifica della lingua dell'output](#page-95-0) 90 [nascondere](#page-76-0) 71 [salvataggio](#page-91-0) 86 [spostamento](#page-77-0) 72

output *[\(Continua\)](#page-21-0)* [Visualizzatore](#page-76-0) 71 [visualizzazione](#page-76-0) 71 output HTML [lettore di schermo](#page-228-0) 223 [output interattivo](#page-81-0) 76 overlap [funzioni spaziali](#page-143-0) 138

# **P**

[palette](#page-19-0) 14 [personalizzazione](#page-208-0) 203 [palette dei modelli generati](#page-21-0) 16 [palette Modelli](#page-172-0) 167 parametri [calcolo del punteggio](#page-181-0) 176 [creazione del modello](#page-181-0) 176 [flusso](#page-58-0) 53 [in espressioni CLEM](#page-125-0) 120 [prompt di runtime](#page-58-0) 53 [sessione](#page-58-0) 53 [tipo](#page-58-0) 53 [parametri di sessione](#page-58-0) 53 [parametri flusso](#page-58-0) 53 parole chiave [annotazione di nodi](#page-68-0) 63 password [IBM SPSS Analytic Server](#page-17-0) 12 [IBM SPSS Modeler Server](#page-15-0) 10 PDF [esportazione dell'output](#page-82-0) 7[7, 81](#page-86-0) performance [dei nodi di elaborazione](#page-214-0) 209 [dei nodi Modelli](#page-215-0) 210 [espressioni CLEM](#page-216-0) 211 [personalizzazione delle schede della](#page-210-0) [palette](#page-210-0) 205 [piè di pagina](#page-90-0) 8[5, 93](#page-98-0)[, 95](#page-100-0)[, 96](#page-101-0)[, 97](#page-102-0) [contrassegno](#page-98-0) 93 [rinumerazione](#page-101-0) 96 PMML [esportazione di modelli](#page-187-0) 18[2, 183](#page-188-0) [importazione di modelli](#page-187-0) 18[2, 183](#page-188-0) [opzioni di esportazione](#page-202-0) 197 [PowerPoint](#page-86-0) 81 [esportazione dell'output come](#page-86-0) [PowerPoint](#page-86-0) 81 [precedenza](#page-133-0) 128 [precedenza degli operatori](#page-133-0) 128 [Production Facility](#page-105-0) 100 [utilizzo della sintassi dei comandi dal](#page-105-0) [file journal](#page-105-0) 100 [progetti](#page-23-0) 1[8, 185](#page-190-0) [aggiunta di oggetti](#page-191-0) 186 [annotazione](#page-193-0) 188 [archiviazione in IBM SPSS](#page-171-0) [Collaboration and Deployment](#page-171-0) [Services Repository](#page-171-0) 166 [chiusura](#page-194-0) 189 [creazione](#page-191-0) 186 [creazione di nuovi](#page-191-0) 186 [generazione di report](#page-194-0) 189 [impostazione di proprietà](#page-193-0) 188 [impostazione di una cartella di](#page-190-0) [default](#page-190-0) 185

progetti *[\(Continua\)](#page-23-0)* [in IBM SPSS Collaboration and](#page-192-0) [Deployment Services](#page-192-0) [Repository](#page-192-0) 187 [proprietà cartella](#page-193-0) 188 [proprietà oggetto](#page-194-0) 189 [Vista Classi](#page-191-0) 186 [visualizzazione CRISP-DM](#page-190-0) 185 [programmazione visuale](#page-19-0) 14 [prompt, di runtime](#page-58-0) 53 [proprietà](#page-97-0) 92 [cartella progetto](#page-193-0) 188 [fasi dei report](#page-194-0) 189 [per stream di dati](#page-48-0) 43 [tabelle](#page-97-0) 92 [tabelle pivot](#page-97-0) 92 [proprietà delle celle](#page-100-0) 95 proprietà flusso [Analytic Server](#page-54-0) 49 [proprietà oggetto, IBM SPSS](#page-177-0) [Collaboration and Deployment Services](#page-177-0) [Repository](#page-177-0) 172 pulsante centrale del mouse [simulazione](#page-27-0) 2[2, 38](#page-43-0) [punto](#page-49-0) 44

## **R**

radianti [unità di misura](#page-52-0) 47 [raggruppamento di righe o colonne](#page-93-0) 88 [rami, creazione di modelli e calcolo del](#page-63-0) [punteggio](#page-63-0) 5[8, 176](#page-181-0)[, 177](#page-182-0)[, 178](#page-183-0) [record](#page-30-0) 25 [valori mancanti](#page-109-0) 104 [valori mancanti di sistema](#page-110-0) 105 [recupero di oggetti da IBM SPSS](#page-173-0) [Collaboration and Deployment Services](#page-173-0) [Repository](#page-173-0) 168 [regressione](#page-228-0) 223 regressione lineare [esportazione come PMML](#page-202-0) 197 [regressione logistica](#page-228-0) 223 [esportazione come PMML](#page-202-0) 197 report [aggiunta a progetti](#page-191-0) 186 [generazione](#page-194-0) 189 [impostazione di proprietà](#page-194-0) 189 [salvataggio dell'output](#page-70-0) 65 [report attivo Cognos](#page-83-0) 78 [report web](#page-83-0) 78 [esportazione dell'output](#page-83-0) 78 ricerca [di nodi in un flusso](#page-60-0) 55 [ricerca di connessioni in COP](#page-16-0) 11 [ricerca di oggetti in IBM SPSS](#page-174-0) [Collaboration and Deployment Services](#page-174-0) [Repository](#page-174-0) 169 ricerca e sostituzione [documenti Visualizzatore](#page-79-0) 74 ridenominazione [flussi](#page-61-0) 56 [nodi](#page-68-0) 63 [ridimensionamento](#page-25-0) 20 [tabelle pivot](#page-97-0) 9[2, 94](#page-99-0) [ridimensionamento dei flussi](#page-26-0) 21 [riduzione a icona](#page-25-0) 20

riga di comando [avvio di IBM SPSS Modeler](#page-14-0) 9 [righe](#page-102-0) 97 [selezione nelle tabelle pivot](#page-102-0) 97 [rimozione delle etichette di gruppo](#page-93-0) 88 [riporto a capo](#page-97-0) 92 [controllo della larghezza del testo](#page-97-0) [portato a capo](#page-97-0) 92 [rotazione etichette](#page-93-0) 88 [rumore nei dati](#page-31-0) 26

**S** salvataggio [flussi](#page-69-0) 64 [nodi](#page-69-0) 64 [oggetti di output](#page-70-0) 65 [più oggetti](#page-70-0) 65 [stati](#page-70-0) 65 [salvataggio dell'output](#page-82-0) 7[7, 81](#page-86-0)[, 82](#page-87-0) [formato Excel](#page-82-0) 7[7, 80](#page-85-0) [formato HTML](#page-82-0) 77 [formato PowerPoint](#page-82-0) 7[7, 81](#page-86-0) [formato testo](#page-82-0) 7[7, 82](#page-87-0) [formato Word](#page-82-0) 7[7, 79](#page-84-0) [HTML](#page-82-0) 7[7, 78](#page-83-0) [report web](#page-83-0) 78 [sia in formato PDF.](#page-82-0) 7[7, 81](#page-86-0) [salvataggio di grafici](#page-82-0) 7[7, 83](#page-88-0)[, 84](#page-89-0) [file BMP](#page-82-0) 7[7, 83](#page-88-0) [file EMF](#page-82-0) 77 [file EPS](#page-82-0) 7[7, 84](#page-89-0) [file JPEG](#page-82-0) 7[7, 83](#page-88-0) [file PICT](#page-82-0) 77 [file PNG](#page-88-0) 83 [file PostScript](#page-89-0) 84 [file TIFF](#page-89-0) 84 [metafile](#page-82-0) 77 [sblocco oggetti IBM SPSS Collaboration](#page-176-0) [and Deployment Services](#page-176-0) [Repository](#page-176-0) 171 scelte rapide [tastiera](#page-27-0) 2[2, 214](#page-219-0)[, 215](#page-220-0)[, 217](#page-222-0)[, 219](#page-224-0) [utilizzo generale](#page-74-0) 69 [scelte rapide da tastiera](#page-219-0) 21[4, 215](#page-220-0)[, 217](#page-222-0)[,](#page-224-0) [219](#page-224-0) [schema](#page-77-0) 7[2, 73](#page-78-0) [compressione](#page-78-0) 73 [espansione](#page-78-0) 73 [modifica dei livelli](#page-78-0) 73 [nel Visualizzatore](#page-77-0) 72 scorrimento [impostazione delle opzioni](#page-54-0) 49 [script](#page-29-0) 2[4, 109](#page-114-0) [selezione del sistema di coordinate](#page-56-0) [geospaziali](#page-56-0) 51 [selezione della palette dei nodi](#page-209-0) 204 server [accesso a](#page-15-0) 10 [aggiunta di connessioni](#page-16-0) 11 [directory di default](#page-199-0) 194 [ricerca di server in COP](#page-16-0) 11 [sessioni IBM SPSS Modeler multiple](#page-18-0) 13 simbolo decimale [formati di visualizzazione numeri](#page-49-0) 44 simbolo di raggruppamento [formati di visualizzazione numeri](#page-49-0) 44 [single sign-on, IBM SPSS Collaboration](#page-166-0) [and Deployment Services](#page-166-0) [Repository](#page-166-0) 16[1, 162](#page-167-0) [single sign-on \(SSO\)](#page-15-0) 10 sistema [opzioni](#page-198-0) 193 [sistema di misurazione](#page-105-0) 100 [sostituzione di modelli](#page-200-0) 195 sottopalette [creazione](#page-210-0) 205 [rimozione dalla scheda della](#page-209-0) [palette](#page-209-0) 204 [visualizzazione nella scheda della](#page-209-0) [palette](#page-209-0) 204 [sovrapposte](#page-30-0) 2[5, 100](#page-105-0) spazi [rimozione da stringhe](#page-118-0) 11[3, 141](#page-146-0) spazio vuoto [rimozione da stringhe](#page-118-0) 11[3, 141](#page-146-0) [spostamento di righe e colonne](#page-93-0) 88 [stampa](#page-28-0) 2[3, 84](#page-89-0)[, 85](#page-90-0)[, 92](#page-97-0)[, 94](#page-99-0)[, 98](#page-103-0) [anteprima di stampa](#page-89-0) 84 [dimensioni del grafico](#page-90-0) 85 [flussi](#page-26-0) 2[1, 40](#page-45-0) [grafici](#page-89-0) 84 [impostazione delle interruzioni](#page-103-0) [tabella](#page-103-0) 98 [intestazioni e piè di pagina](#page-90-0) 85 [livelli](#page-89-0) 8[4, 92](#page-97-0)[, 94](#page-99-0) [numeri di pagina](#page-90-0) 85 [output di testo](#page-89-0) 84 [ridimensionamento tabelle](#page-97-0) 9[2, 94](#page-99-0) [spaziatura tra elementi](#page-90-0) [dell'output](#page-90-0) 85 [tabelle pivot](#page-89-0) 84 stati [caricamento](#page-71-0) 66 [salvataggio](#page-70-0) 65 stream di dati [creazione](#page-42-0) 37 [stringhe](#page-130-0) 12[5, 126](#page-131-0) [corrispondenza](#page-118-0) 113 [manipolazione in espressioni](#page-118-0) [CLEM](#page-118-0) 113 [sostituzione](#page-118-0) 113 [strumento per la mappatura dei dati](#page-71-0) 6[6,](#page-72-0) [67](#page-72-0) strutture ad albero delle decisioni [accesso facilitato](#page-228-0) 223 [suddivisione delle tabelle](#page-103-0) 98 [impostazione delle interruzioni](#page-103-0) [tabella](#page-103-0) 98 suggerimenti [per l'accesso facilitato](#page-228-0) 223 [utilizzo generale](#page-74-0) 69 [Supporto Unicode](#page-230-0) 225

# **T**

[tabelle](#page-103-0) 9[8, 217](#page-222-0) [aggiunta a progetti](#page-191-0) 186 [allineamento](#page-100-0) 95 [caratteri](#page-100-0) 95 [colore sfondo](#page-100-0) 95 [impostazione delle interruzioni](#page-103-0) [tabella](#page-103-0) 98 [margini](#page-100-0) 95

tabelle *[\(Continua\)](#page-103-0)* [proprietà delle celle](#page-100-0) 95 [salvataggio dell'output](#page-70-0) 65 tabelle grandi [come incollare in Microsoft Word](#page-80-0) 75 [tabelle legacy](#page-104-0) 99 [tabelle pivot](#page-76-0) 7[1, 75](#page-80-0)[, 77](#page-82-0)[, 84](#page-89-0)[, 87](#page-92-0)[, 88](#page-93-0)[, 90](#page-95-0)[, 91](#page-96-0)[,](#page-97-0) [92](#page-97-0)[, 93](#page-98-0)[, 94](#page-99-0)[, 97](#page-102-0)[, 98](#page-103-0)[, 99](#page-104-0)[, 100](#page-105-0) [adattamento predefinito della](#page-105-0) [larghezza della colonna](#page-105-0) 100 [allineamento](#page-100-0) 95 [alternanza dei colori di riga](#page-98-0) 93 [annullamento delle modifiche](#page-95-0) 90 [aspetto predefinito per le nuove](#page-105-0) [tabelle](#page-105-0) 100 [bordi](#page-99-0) 94 [caratteri](#page-100-0) 95 [colore sfondo](#page-100-0) 95 [come incollare in altre](#page-80-0) [applicazioni](#page-80-0) 75 [come visualizzare e nascondere le](#page-96-0) [celle](#page-96-0) 91 [controllo del numero di righe da](#page-97-0) [visualizzare](#page-97-0) 92 [creazione di grafici da tabelle](#page-104-0) [pivot](#page-104-0) 99 [didascalie](#page-100-0) 95 [eliminazione delle etichette di](#page-93-0) [gruppo](#page-93-0) 88 [esportazione come HTML](#page-82-0) 77 [etichette dei valori](#page-94-0) 89 [etichette di variabile](#page-94-0) 89 [formati cella](#page-98-0) 93 [gestione](#page-92-0) 87 [impostazione delle interruzioni](#page-103-0) [tabella](#page-103-0) 98 [incollare come tabelle](#page-80-0) 75 [inserimento delle etichette di](#page-93-0) [gruppo](#page-93-0) 88 [inserimento di righe e colonne](#page-94-0) 89 [larghezza cella](#page-102-0) 97 [linee griglia](#page-102-0) 97 [lingua](#page-95-0) 90 [livelli](#page-95-0) 90 [margini](#page-100-0) 95 [modifica](#page-92-0) 8[7, 88](#page-93-0) [modifica dell'aspetto](#page-96-0) 91 [modifica dell'ordine di](#page-93-0) [visualizzazione](#page-93-0) 88 [nascondere](#page-76-0) 71 [ordinamento delle righe](#page-94-0) 89 [piè di pagina](#page-100-0) 9[5, 96](#page-101-0)[, 97](#page-102-0) [pivoting](#page-93-0) 88 [proprietà](#page-97-0) 92 [proprietà delle celle](#page-100-0) 95 [proprietà generale](#page-97-0) 92 [proprietà piè di pagina](#page-98-0) 93 [raggruppamento di righe o](#page-93-0) [colonne](#page-93-0) 88 [rendering più rapido delle](#page-105-0) [tabelle](#page-105-0) 100 [ridimensionamento per adattare alla](#page-97-0) [pagina](#page-97-0) 9[2, 94](#page-99-0) [rotazione etichette](#page-93-0) 88 [selezione di righe e colonne](#page-102-0) 97 [separazione di righe o colonne](#page-93-0) 88

[spostamento di righe e colonne](#page-93-0) 88

[tabelle pivot](#page-76-0) *(Continua)* [stampa di livelli](#page-89-0) 84 [stampa di tabelle di grandi](#page-103-0) [dimensioni](#page-103-0) 98 [tabelle legacy](#page-104-0) 99 [tabelle pivot rapide](#page-105-0) 100 [testo continuazione](#page-99-0) 94 [trasposizione delle righe e delle](#page-93-0) [colonne](#page-93-0) 88 [utilizza di icone](#page-93-0) 88 [visualizzazione dei bordi nascosti](#page-102-0) 97 [tabelle pivot rapide](#page-105-0) 100 [TableLook](#page-96-0) 9[1, 92](#page-97-0) [applicazione](#page-96-0) 91 [creazione](#page-97-0) 92 [taglia](#page-23-0) 18 [tasti di scelta rapida](#page-27-0) 22 [tempi di esecuzione, visualizzazione](#page-57-0) 52 [testo](#page-78-0) 7[3, 77](#page-82-0)[, 82](#page-87-0) [aggiunta al Visualizzatore](#page-78-0) 73 [aggiunta di un file di testo al](#page-78-0) [Visualizzatore](#page-78-0) 73 [esportazione dell'output come](#page-82-0) [testo](#page-82-0) 7[7, 82](#page-87-0) [testo continuazione](#page-99-0) 94 [per tabelle pivot](#page-99-0) 94 [testo dell'etichetta verticale](#page-93-0) 88 [tipi di dati](#page-116-0) 111 [nei parametri](#page-58-0) 53 [tipo di distribuzione](#page-180-0) 175 [titoli](#page-78-0) 73 [aggiunta al Visualizzatore](#page-78-0) 73 [trasposizione delle righe e delle](#page-93-0) [colonne](#page-93-0) 88

## **U**

[uguale a, operatore](#page-139-0) 134 URL [IBM SPSS Analytic Server](#page-17-0) 12

# **V**

[valori](#page-116-0) 111 [aggiunta a espressioni CLEM](#page-125-0) 120 [visualizzazione da un report del nodo](#page-125-0) [Esplora](#page-125-0) 120 [valori data/ora](#page-119-0) 114 valori globali [in espressioni CLEM](#page-125-0) 120 [valori mancanti](#page-109-0) 10[4, 114](#page-119-0) [espressioni CLEM](#page-113-0) 108 [in record](#page-109-0) 104 [sistema](#page-110-0) 105 valori mancanti di sistema [in record](#page-110-0) 105 variabili [ordine di visualizzazione nelle finestre](#page-105-0) [di dialogo](#page-105-0) 100 [verifica delle espressioni CLEM](#page-126-0) 121 [virgola](#page-49-0) 44 [Visualizzatore](#page-76-0) 7[1, 72](#page-77-0)[, 73](#page-78-0)[, 85](#page-90-0)[, 86](#page-91-0)[, 100](#page-105-0)[, 101](#page-106-0) [compressione dello schema](#page-78-0) 73 [eliminazione dell'output](#page-77-0) 72 [espansione dello schema](#page-78-0) 73 [finestra dei risultati](#page-76-0) 71

[Visualizzatore](#page-76-0) *(Continua)* [individuazione e sostituzione di](#page-79-0) [informazioni](#page-79-0) 74 [modifica dei livelli dello schema](#page-78-0) 73 [modifica del carattere dello](#page-78-0) [schema](#page-78-0) 73 [modifica delle dimensioni dello](#page-78-0) [schema](#page-78-0) 73 [nascondere risultati](#page-76-0) 71 [opzioni di visualizzazione](#page-105-0) 100 [ricerca e sostituzione di](#page-79-0) [informazioni](#page-79-0) 74 [riquadro schema](#page-76-0) 71 [salvataggio di documenti](#page-91-0) 86 [schema](#page-77-0) 72 [spaziatura tra elementi](#page-90-0) [dell'output](#page-90-0) 85 [spostamento dell'output](#page-77-0) 72 [visualizzazione di etichette di](#page-106-0) [variabile](#page-106-0) 101 [visualizzazione di etichette](#page-106-0) [valore](#page-106-0) 101 [visualizzazione di nomi di](#page-106-0) [variabili](#page-106-0) 101 [visualizzazione di valori dei dati](#page-106-0) 101 [visualizzazione](#page-76-0) 7[1, 91](#page-96-0) [didascalie](#page-100-0) 95 [etichette dimensione](#page-96-0) 91 [piè di pagina](#page-100-0) 95 [righe o colonne](#page-96-0) 91 [risultati](#page-76-0) 71 [titoli](#page-96-0) 91 [vuoti](#page-109-0) 10[4, 114](#page-119-0)

## **W**

within [funzioni spaziali](#page-143-0) 138

# **Z**

[Zoom indietro da un Supernodo](#page-23-0) 18

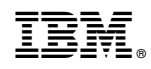

Stampato in Italia